IBM Intelligent Water Version 1.5

*IBM Intelligent Water Efficiency Analytics Documentation du produit*

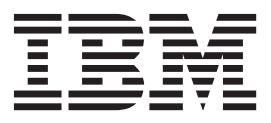

IBM Intelligent Water Version 1.5

*IBM Intelligent Water Efficiency Analytics Documentation du produit*

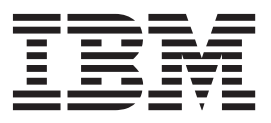

#### **Important**

Avant d'utiliser le présent document et le produit associé, prenez connaissance des informations générales figurant à la section [«Remarques», à la page 175.](#page-186-0)

#### **Remarque**

Les captures d'écrans et les graphiques de ce document ne sont pas disponibles en français à la date d'impression.

La présente édition s'applique à IBM Intelligent Water Efficiency Analytics version 1, édition 5, modification 1. La présente édition s'applique à toutes les éditions et modifications ultérieures sauf indication contraire dans les nouvelles éditions.

LE PRESENT DOCUMENT EST LIVRE EN L'ETAT SANS AUCUNE GARANTIE EXPLICITE OU IMPLICITE. IBM DECLINE NOTAMMENT TOUTE RESPONSABILITE RELATIVE A CES INFORMATIONS EN CAS DE CONTREFACON AINSI QU'EN CAS DE DEFAUT D'APTITUDE A L'EXECUTION D'UN TRAVAIL DONNE.

Ce document est mis à jour périodiquement. Chaque nouvelle édition inclut les mises à jour. Les informations qui y sont fournies sont susceptibles d'être modifiées avant que les produits décrits ne deviennent eux-mêmes disponibles. En outre, il peut contenir des informations ou des références concernant certains produits, logiciels ou services non annoncés dans ce pays. Cela ne signifie cependant pas qu'ils y seront annoncés.

Pour plus de détails, pour toute demande d'ordre technique, ou pour obtenir des exemplaires de documents IBM, référez-vous aux documents d'annonce disponibles dans votre pays, ou adressez-vous à votre partenaire commercial.

Vous pouvez également consulter les serveurs Internet suivants :

- v [http://www.fr.ibm.com \(serveur IBM en France\)](http://www.fr.ibm.com)
- v [http://www.can.ibm.com \(serveur IBM au Canada\)](http://www.can.ibm.com)
- [http://www.ibm.com \(serveur IBM aux Etats-Unis\)](http://www.ibm.com)

*Compagnie IBM France Direction Qualité 17, avenue de l'Europe 92275 Bois-Colombes Cedex*

© Copyright IBM France 2013. Tous droits réservés.

**© Copyright IBM Corporation 2013.**

# **Table des matières**

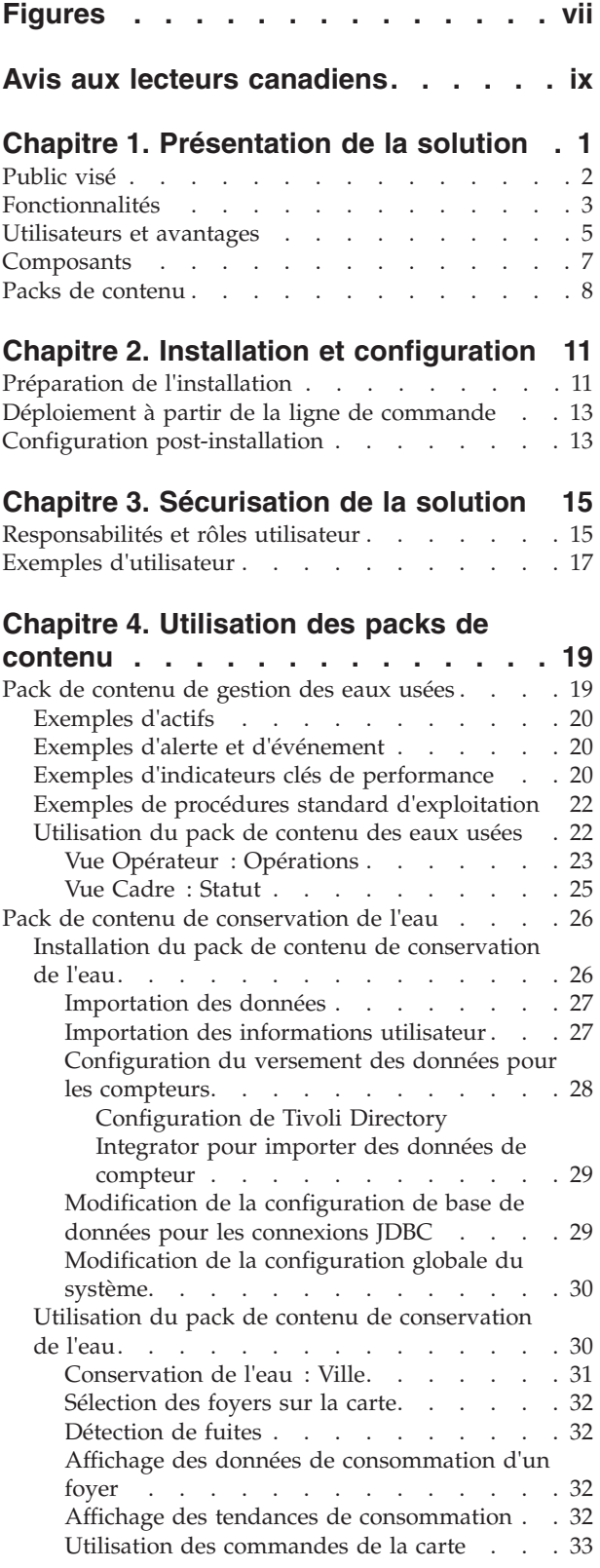

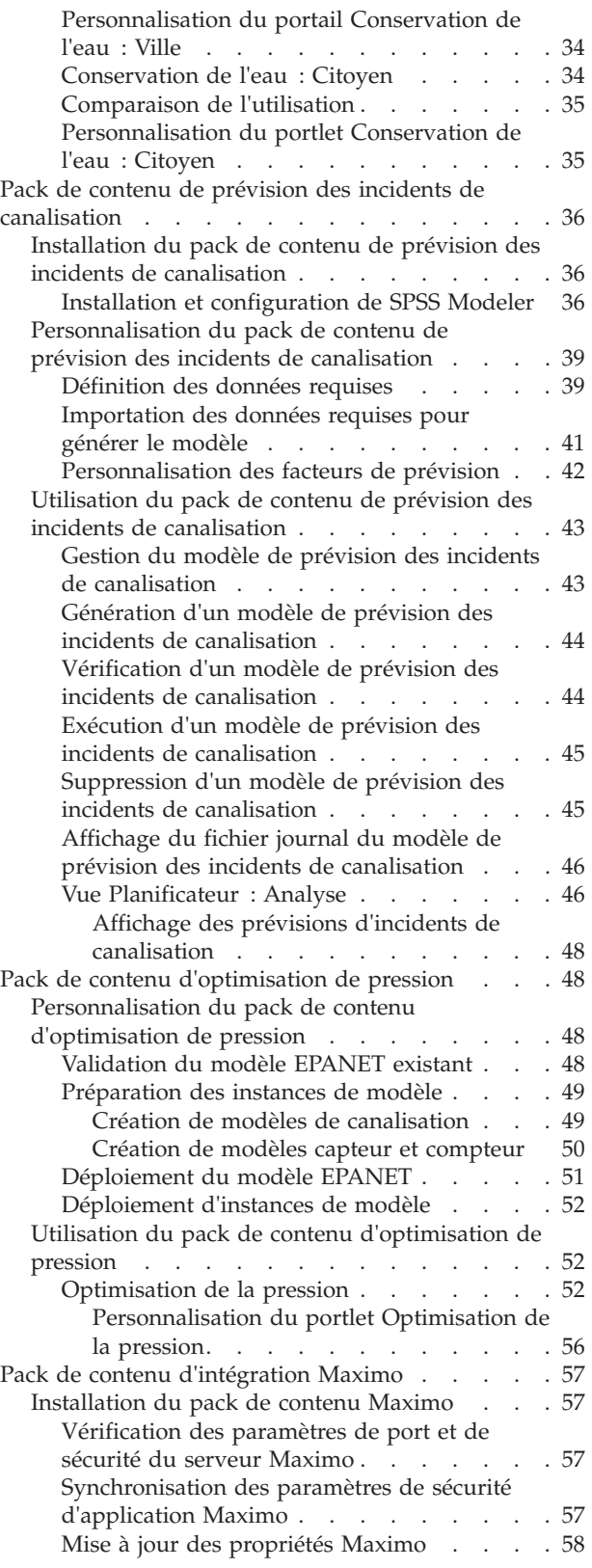

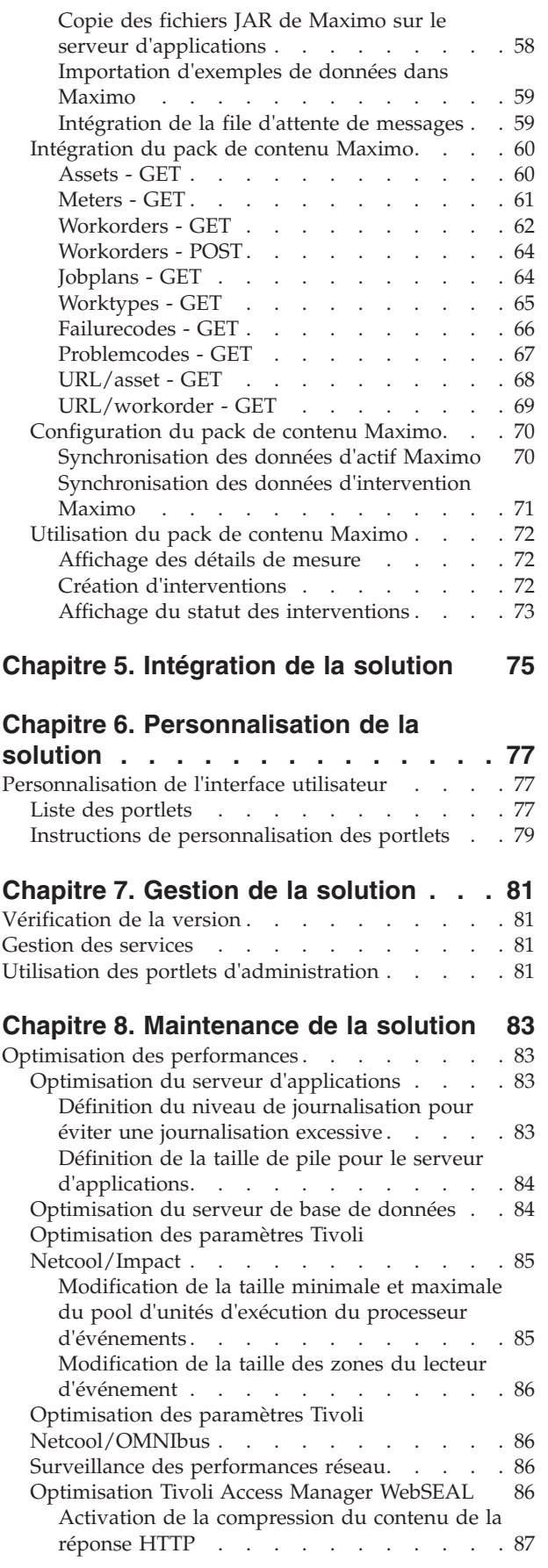

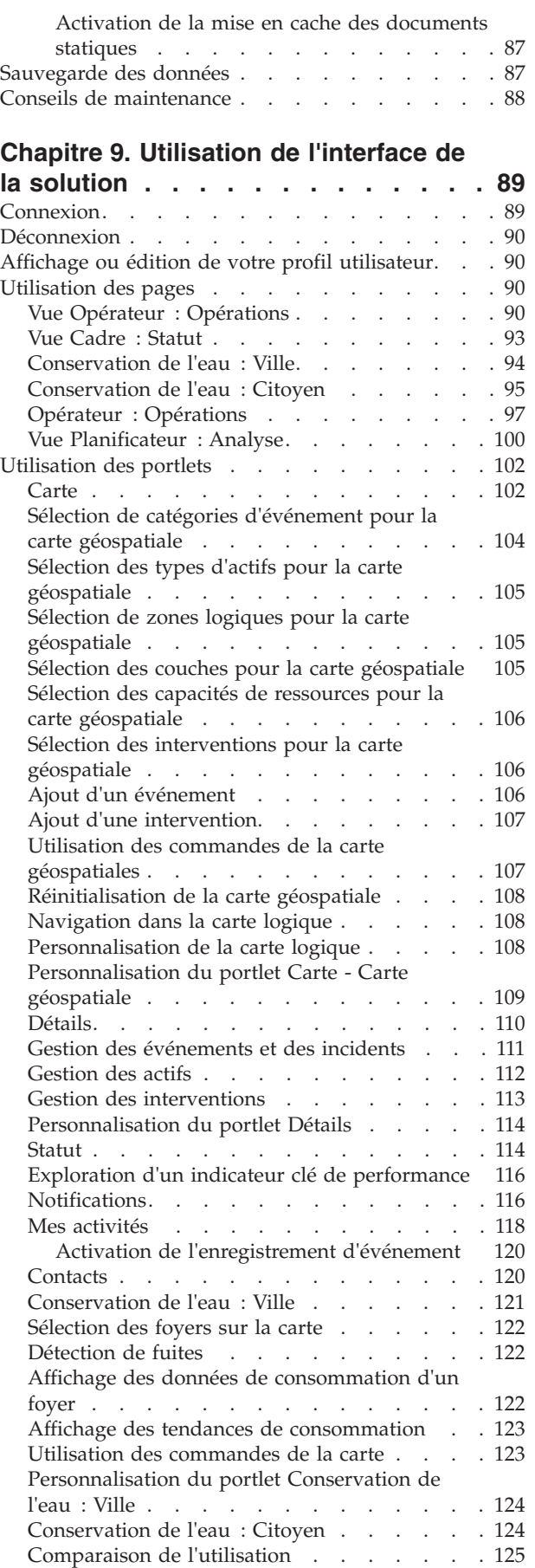

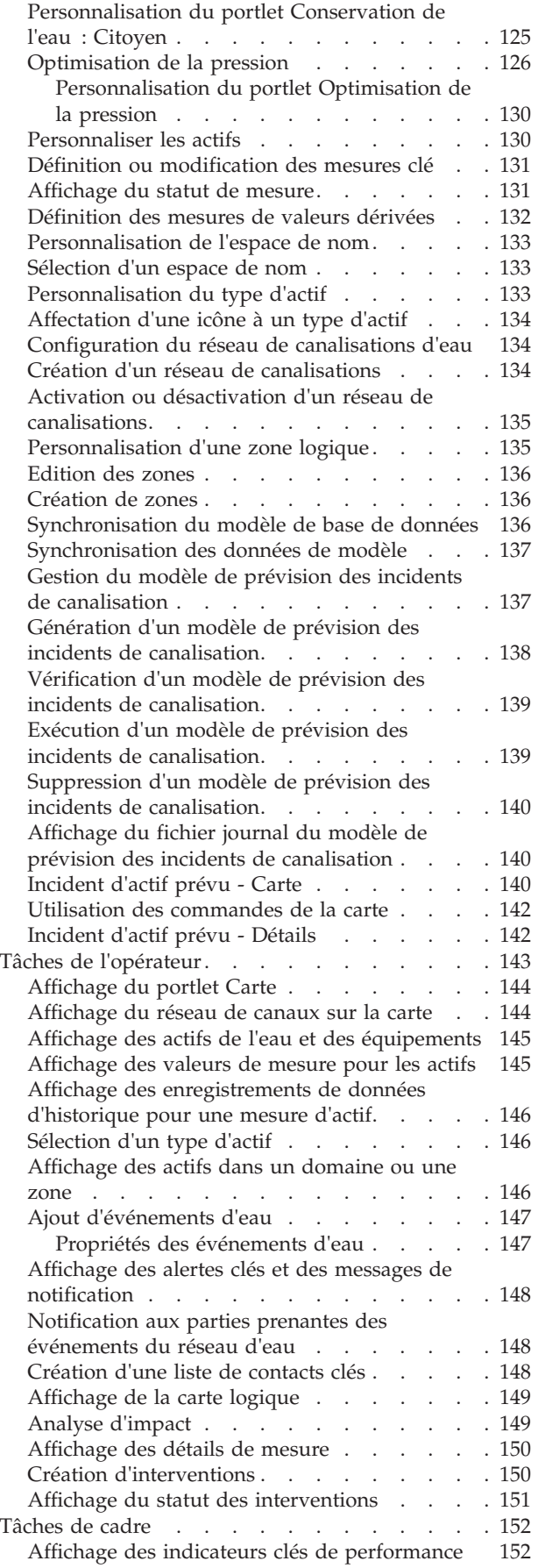

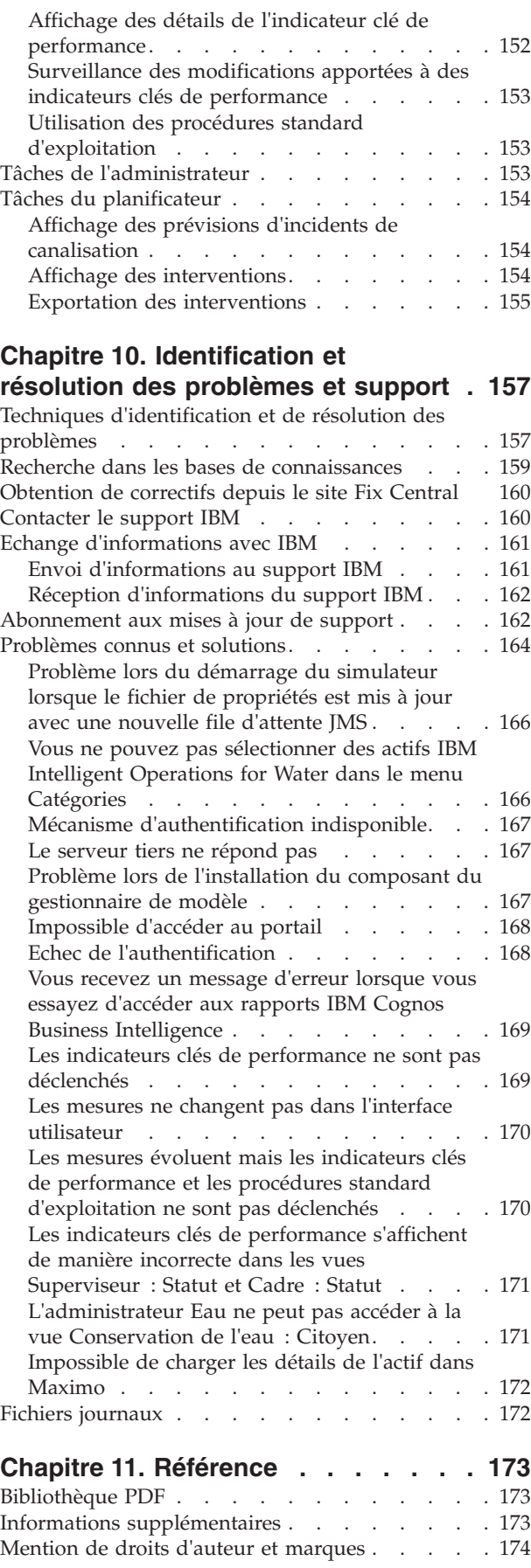

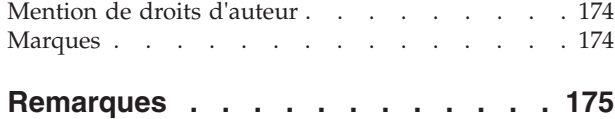

Marques [. . . . . . . . . . . . . . . 177](#page-188-0)

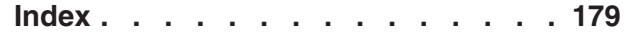

# <span id="page-8-0"></span>**Figures**

[1. Composants fonctionnels d'IBM Intelligent](#page-19-0) [Water Efficiency Analytics et leurs relations . . 8](#page-19-0)

# <span id="page-10-0"></span>**Avis aux lecteurs canadiens**

Le présent document a été traduit en France. Voici les principales différences et particularités dont vous devez tenir compte.

#### **Illustrations**

Les illustrations sont fournies à titre d'exemple. Certaines peuvent contenir des données propres à la France.

#### **Terminologie**

La terminologie des titres IBM peut différer d'un pays à l'autre. Reportez-vous au tableau ci-dessous, au besoin.

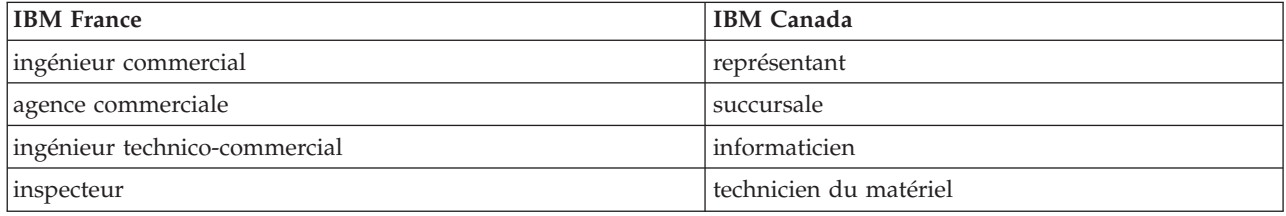

#### **Claviers**

Les lettres sont disposées différemment : le clavier français est de type AZERTY, et le clavier français-canadien de type QWERTY.

#### **OS/2 et Windows - Paramètres canadiens**

Au Canada, on utilise :

- v les pages de codes 850 (multilingue) et 863 (français-canadien),
- le code pays 002,
- le code clavier CF.

#### **Nomenclature**

Les touches présentées dans le tableau d'équivalence suivant sont libellées différemment selon qu'il s'agit du clavier de la France, du clavier du Canada ou du clavier des États-Unis. Reportez-vous à ce tableau pour faire correspondre les touches françaises figurant dans le présent document aux touches de votre clavier.

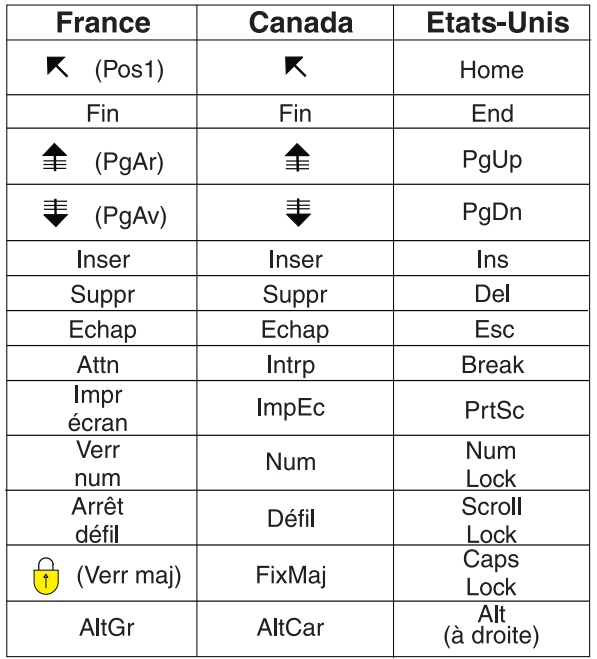

#### **Brevets**

Il est possible qu'IBM détienne des brevets ou qu'elle ait déposé des demandes de brevets portant sur certains sujets abordés dans ce document. Le fait qu'IBM vous fournisse le présent document ne signifie pas qu'elle vous accorde un permis d'utilisation de ces brevets. Vous pouvez envoyer, par écrit, vos demandes de renseignements relatives aux permis d'utilisation au directeur général des relations commerciales d'IBM, 3600 Steeles Avenue East, Markham, Ontario, L3R 9Z7.

#### **Assistance téléphonique**

Si vous avez besoin d'assistance ou si vous voulez commander du matériel, des logiciels et des publications IBM, contactez IBM direct au 1 800 465-1234.

# <span id="page-12-0"></span>**Chapitre 1. Présentation de la solution**

Le produit IBM<sup>®</sup> Intelligent Water Efficiency Analytics appartient à la famille IBM Intelligent Water Family de la gamme IBM Smarter Cities Software Solutions, qui est un ensemble de solutions logicielles industrielles conçues pour superviser et coordonner de manière efficace les opérations.

IBM Intelligent Water Efficiency Analytics a été conçu en s'appuyant sur la version 1.5 d'IBM Intelligent Operations for Water. La solution offre un tableau de bord intelligent conçu pour les sociétés de gestion de l'eau. Ce tableau de bord affiche les informations relatives à l'infrastructure et aux événements liés à l'eau. La solution s'appuie sur un ensemble de points de variabilité construits avec précision, incluant des modèles de données et de programmation, qui peuvent être programmés et configurés de manière à répondre aux besoins de différents types de scénario et de société de gestion de l'eau. IBM Intelligent Water Efficiency Analytics permet aux opérateurs d'eau de réduire les pertes d'eau, d'éviter des coupures réseau et de prendre des décisions avisées concernant l'ensemble du système.

IBM Intelligent Water Efficiency Analytics offre une réponse système proactive aux véritables challenges inhérents au domaine des eaux non facturées. En tant que solution de gestion, IBM Intelligent Water Efficiency Analytics permet de contrôler les fuites, d'optimiser les réparations, de gérer la pression excessive, de mettre à niveau l'infrastructure de canalisations et de gérer les processus de travaux associés. IBM Intelligent Water Efficiency Analytics applique l'optimisation des actifs et l'analyse métier au domaine des eaux non facturées en se concentrant principalement sur la gestion de la pression, les incidents de canalisation et la gestion des actifs.

## **Gestion de la pression**

IBM Intelligent Water Efficiency Analytics consolide les données à partir de diverses sources afin de garantir une visibilité permanente et une bonne compréhension du statut de la pression. Des données, telles que des relevés de pression, des niveaux de citerne et des consignateurs de pression, sont extraites de sources SCADA et rendues visibles dans l'interface IBM Intelligent Water Efficiency Analytics.

En utilisant des données, telles que la valve de réduction de pression et les relevés de compteur de pression d'eau, IBM Intelligent Water Efficiency Analytics fournit des alertes en temps réel concernant les anomalies de pression ainsi des informations détaillées sur les tendances. Via IBM Intelligent Water Efficiency Analytics, vous pouvez surveiller et gérer le statut de la pression et avoir une vision globale des tendances et des indicateurs clés de performance historiques concernant la pression.

IBM Intelligent Water Efficiency Analytics inclut un assistant d'optimisation de pression interactif qui permet aux personnes chargées des opérations de gérer et de contrôler les objectifs conflictuels de gestion de la pression. Grâce à cet assistant, le personnel peut utiliser un environnement simulé pour examiner et prévoir l'impact des modifications apportées à la valve de réduction de pression et aux relevé de compteur de pression sur le réseau d'eau. L'assistant inclut des recommandations indiquant comment régler les relevés de valve de réduction de pression en fonction de la pression requise à certains emplacements critiques.

IBM Intelligent Water Efficiency Analytics affiche les relevés de pression prévus par rapport aux objectifs demandés. En ayant recours à ces fonctions, vous pouvez de manière efficace optimiser le flux et gérer la pression afin de réduire les fuites dans le système dans des conditions spécifiques. En ayant une vision globale des stratégies de gestion de la pression, les utilitaires peuvent identifier, mesurer, réduire ou potentiellement supprimer la perte au sein du système de distribution d'eau.

## <span id="page-13-0"></span>**Prévision des incidents de canalisations**

IBM Intelligent Water Efficiency Analytics permet aux utilitaires d'analyser, de surveiller et de gérer l'infrastructure de canalisations. IBM Intelligent Water Efficiency Analytics inclut une technologie qui permet aux personnes chargées des opérations de créer un modèle de prévision à partir des enregistrements de maintenance historiques. En utilisant la technologie de prévision des incidents de canalisation, elles peuvent également valider le modèle existant en fonction des données historiques et visualiser sur une carte les canalisations ayant la probabilité la plus élevée d'échec en fonction du résultat de l'évaluation. Grâce à ces prévisions, les superviseurs peuvent planifier de manière proactive les interventions sur le réseau de canalisations de manière à prendre des mesures préventives avant que ne se produise un événement de fuite prédit.

## **Gestion des actifs**

IBM Intelligent Water Efficiency Analytics inclut une technologie de gestion des actifs.

Grâce aux connaissances obtenues suite à l'utilisation des technologies de prévision des incidents de canalisation et de gestion de la pression, IBM Intelligent Water Efficiency Analytics vous permet de synchroniser les interventions avec les tâches préventives de maintenance d'actif en proposant le service d'intégration Maximo Asset Management via le kit SDK IBM Intelligent Operations for Water.

En utilisant le service d'intégration Maximo Asset Management, les superviseurs peuvent faire en sorte que les systèmes de gestion des actifs d'entreprise effectuent la maintenance préventive. Les personnes chargées des opérations peuvent afficher des informations détaillées sur les actifs, créer des interventions et afficher le statut de ces dernières.

IBM Intelligent Water Efficiency Analytics offre une vue commune des opérations qui dépasse le niveau des systèmes, des équipements et des services individuels, en regroupant et en intégrant les données provenant de diverses sources. Une fois les données synchronisées et rassemblées, le personnel cadre et opérationnel peut visualiser les informations de manière intuitive afin d'identifier rapidement les anomalies, les tendances et les caractéristiques. Il peut afficher les informations relatives à une carte qui illustre les événements critiques et surveille les ressources principales.

IBM Intelligent Water Efficiency Analytics peut être déployé de deux manières : sur le site local ou dans le cadre d'une offre fonctionnant dans le Cloud. IBM Intelligent Water Efficiency Analytics peut également être intégré à d'autres produits de la gamme IBM Smarter Cities Software Solutions.

## **Public visé**

Ce centre de documentation est destiné aux personnes qui utilisent, installent, administrent et gèrent IBM Intelligent Water Efficiency Analytics. Il contient également la documentation d'implémentation permettant de personnaliser la solution et d'intégrer les systèmes de gestion de l'eau externes requis par IBM Intelligent Water Efficiency Analytics.

Il suppose que les utilisateurs possèdent une connaissance préalable ou un niveau de compétence relatif au logiciel prérequis. La formation à ces produits de base n'est pas du ressort de ce centre de documentation. Si vous avez besoin d'une formation pour ces produits, demandez à votre intégrateur systèmes ou représentant IBM où vous pouvez obtenir des informations sur les possibilités de formation au composant de base.

Vous trouverez des liens vers la documentation produits des composants sur la page [«Informations](#page-184-0) [supplémentaires», à la page 173](#page-184-0) de la section Références.

# <span id="page-14-0"></span>**Fonctionnalités**

IBM Intelligent Water Efficiency Analytics fournit des informations et des services d'analyse relatifs à la gestion de l'eau qui vous aident à surveiller et à gérer l'infrastructure hydraulique, à optimiser sa fiabilité et ses performances, à réduire les frais d'exploitation et à améliorer l'alimentation en eau des villes, des entreprises et des usagers domestiques.

IBM Intelligent Water Efficiency Analytics offre des informations en temps réel basées sur des cartes, ainsi que des services d'analyse spatiaux et temporels que vous pouvez utiliser pour analyser les performances de vos systèmes, actifs et réseaux de gestion de l'eau. Les informations et analyses disponibles vous aident à gérer les initiatives de maintenance liées à l'eau et à identifier les éventuels problèmes avant qu'ils ne se produisent.

IBM Intelligent Water Efficiency Analytics est fourni avec des exemples de données et un contenu d'implémentation qui peuvent être utilisés pour vous familiariser avec les flux de données de bout en bout. L'environnement de simulation permet de vous former et réduit la durée du cycle d'adoption et d'implémentation.

Le tableau ci-après décrit en détails les fonctionnalités d'IBM Intelligent Water Efficiency Analytics.

| Fonction                     | Possibilités                                                                                                    |
|------------------------------|----------------------------------------------------------------------------------------------------|
| Tableau de bord              | • Le tableau de bord basé sur les rôles offre des vues<br>rapides des alertes de fonctionnement critiques et des<br>indicateurs clés de performance.                                                                       |
|                              | · Il gère les opérations quotidiennes et améliore la<br>planification à plus long terme.                                                                                                    |
|                              | · Il offre des vues de données actuelles et historiques.                                                                                                    |
|                              | Sa plateforme est centralisée, complète et configurable.                                                                                                    |
|                              | · Il fournit des fonctionnalités de visibilité géographique<br>à la demande, d'analyse et de génération de rapports<br>pour les données historiques, actuelles et futures<br>concernant l'eau.                             |
| Performances et optimisation | · Exploitation des données basées sur les capteurs,<br>collectées dans un entrepôt de données et<br>éventuellement affichées dans un tableau de bord.                                                                      |
|                              | • Surveillance des performances et optimisation des<br>systèmes SCADA pour suivre la gestion des données<br>de l'eau en temps réel et identifier les possibilités<br>d'économie.                                           |
|                              | · Utilisation de l'analyse statistique avancée en<br>association avec les meilleures pratiques afin de<br>permettre l'identification des domaines d'amélioration<br>et du potentiel d'optimisation de la gestion de l'eau. |
|                              | • Acquisition des connaissances et des capacités<br>permettant d'analyser les modèles historiques des<br>conditions liées à l'eau dans les zones de liaison<br>importantes.                                                |
| Gestion des actifs           | • Affichage des informations relatives à l'équipement,<br>aux actifs hydrauliques, au réseau et à l'infrastructure.                                                                                                    |
|                              | Interrogation des actifs liés à l'eau afin d'obtenir leur<br>état.                                                                                                    |

*Tableau 1. Fonctionnalités d'IBM Intelligent Water Efficiency Analytics.*

| Fonction                                       | Possibilités                                                                                                    |
|------------------------------------------------|----------------------------------------------------------------------------------------------------|
| Gestion des flux de travaux                    | • Portlet Mes activités - Contient les activités basées sur<br>les rôles ainsi que les procédures standard<br>d'exploitation sous la forme d'une passerelle<br>permettant de gérer les incidents et les interventions.<br>• Passerelle Maximo Asset Management prenant en<br>charge la gestion des actifs d'entreprise.                                                                                                    |
| Collaboration                                  | Accès immédiat à une liste de contacts sur toutes les<br>pages, permettant la collaboration des équipes et la<br>communication à l'échelle de la ville.<br>• Visibilité des notifications - consultez les modifications<br>apportées aux indicateurs clés de performance<br>disponibles dans l'interface. Les événements connexes<br>ou non s'affichent dans une zone visible sur une carte.                                                                                                    |
| Sécurité                                       | • Intégration aux historiens indirecte avec les systèmes<br>SCADA.<br>· Utilisation d'une connexion unique basée sur les rôles.                                                                                                    |
| Intégration et stockage des données            | Intègre des données provenant de différents systèmes<br>hydrauliques et de capture de données à l'aide de<br>protocoles d'intégration reconnus par l'industrie.<br>· Fournit un modèle d'informations sur l'eau et une<br>plateforme de base permettant de visualiser et<br>d'analyser les données d'événement et liées à l'eau.<br>• Le Gestionnaire de modèles intègre plusieurs systèmes<br>SCADA, de compteur et de capteur en réseau.<br>Le Gestionnaire de modèles fournit une vue de<br>métadonnées de l'infrastructure hydraulique et des<br>indicateurs clés de performance définis. |
| Modèle extensible et hautement personnalisable | Le modèle de programmation est extensible afin de<br>٠<br>prendre en charge les aspects futurs et encore<br>inconnus du domaine de la gestion de l'eau.<br>Extensibilité et réutilisabilité des produits Intelligent<br>٠<br>Cities.                                                                                                    |

*Tableau 1. Fonctionnalités d'IBM Intelligent Water Efficiency Analytics. (suite)*

| Fonction                    | Possibilités                                                                                                    |
|-----------------------------|----------------------------------------------------------------------------------------------------|
| Visualisation               | • Affichage des cartes système et des filtres sur la carte.<br>• Activation et désactivation de l'affichage des couches<br>sur une carte.<br>• Visualisation et filtrage des actifs par zones de secteur                                                                                                    |
|                             | dotées d'un compteur.<br>· Affichage des données versées du système<br>d'information géographique représentant les types<br>d'actif définis dans le Gestionnaire de modèles.                                                                                                    |
|                             | · Affichage du réseau de conduites, des relevés des<br>compteurs, du réseau d'égouts, de l'emplacement de la<br>station de pompage et de l'emplacement des<br>compteurs individuels.                                                                                                    |
|                             | • Affichage des indicateurs clés de performance<br>permettant de surveiller les événements, tels que :<br>évacuation des eaux usées, débordements par temps<br>sec, optimisation par temps de pluie, efficacité des<br>systèmes de collecte. Vous pouvez effectuer le suivi<br>des mesures clés telles que le flux, la qualité de l'eau,<br>la consommation énergétique, l'efficacité d'une pompe<br>et la pression.                            |
|                             | • Affichage de l'emplacement de l'intervention et de<br>l'emplacement de prévision des incidents de<br>canalisations.                                                                                                    |
| Utilitaire d'installation   | • Le programme d'installation consigne toutes les étapes<br>qu'il exécute et renvoie en fin d'installation un<br>message de journal confirmant la réussite de<br>l'opération.                                                                                                    |
|                             | • Un contrôle de validation post-installation est<br>automatiquement effectué dans le but de confirmer la<br>réussite de l'installation.                                                                                                    |
| Prise en charge multilingue | En plus de l'anglais, le produit IBM Intelligent<br>Operations for Water et son aide en ligne sont<br>disponibles dans les langues suivantes : portugais<br>brésilien, français, allemand, coréen, chinois simplifié et<br>chinois traditionnel, espagnol, japonais et italien. Le<br>centre de documentation est disponible dans les langues<br>suivantes : portugais brésilien, français, allemand,<br>coréen, chinois simplifié et espagnol. |

<span id="page-16-0"></span>*Tableau 1. Fonctionnalités d'IBM Intelligent Water Efficiency Analytics. (suite)*

## **Utilisateurs et avantages**

IBM Intelligent Water Efficiency Analytics est conçu pour aider le personnel d'exploitation ou de gestion de l'eau à optimiser et à gérer de manière plus efficace les systèmes d'eau, les actifs et les réseaux au sein d'une infrastructure répartie géographiquement.

Le tableau ci-après décrit les utilisateurs et les avantages associés de l'utilisation d'IBM Intelligent Water Efficiency Analytics.

| Si vous êtes un          | Ce logiciel peut vous aider à                                                                                                    |
|--------------------------|----------------------------------------------------------------------------------------------------|
| Opérateur ou superviseur | · Identifier et résoudre les conflits et problèmes qui<br>apparaissent sur les cartes, tableaux de bord et alertes.                                                                                                    |
|                          | · Gérer les événements en ajoutant de nouveaux<br>événements, en éditant des événements existants, en<br>annulant des événements et en faisant remonter des<br>événements au niveau d'incidents.<br>· Surveiller les actifs et les indicateurs clés de                  |
|                          | performance.<br>• Communiquer rapidement et facilement sur des sujets<br>importants.                                                                                                    |
|                          | • Surveiller les statuts, créer et éditer des événements et<br>des incidents à afficher dans des listes.                                                                                                    |
|                          | · Identifier l'emplacement géographique des<br>interventions                                                                                                    |
|                          | · Planifier de manière efficace une opération de<br>maintenance                                                                                                    |
|                          | • Créer et afficher des informations sur les interventions                                                                                                    |
|                          | • Gérer et surveiller le niveau de pression optimisé et<br>exécuter des simulations                                                                                                    |
|                          | • Avertir le responsable ou les cadres appropriés et<br>émettre des alertes.                                                                                                    |
|                          | • Communiquer rapidement et facilement dans les<br>situations d'urgence et dans d'autres situations<br>nécessitant une réponse.                                                                                                    |
| Cadre                    | • Obtenir un récapitulatif de niveau cadre des<br>événements et incidents via les cartes, tableaux de<br>bord et alertes.                                                                                                    |
|                          | • Déterminer les mesures menant à la réussite<br>organisationnelle à l'aide d'indicateurs clés de<br>performance.                                                                                                    |
|                          | • Identifier et suivre les problèmes à l'aide de rapports.<br>• Cibler les priorités et l'implémentation des règles à<br>l'aide des données fournies.                                                                                                    |
| Superviseur              | • Obtenir un récapitulatif de niveau cadre des<br>événements et incidents via les cartes, tableaux de<br>bord et alertes.<br>• Déterminer les mesures menant à la réussite<br>organisationnelle à l'aide d'indicateurs clés de<br>performance.                          |
|                          | · Identifier et suivre les problèmes à l'aide de rapports.<br>• Cibler les priorités et l'implémentation des règles à<br>l'aide des données fournies.                                                                                                    |
| Planificateur            | • Identifier les incidents relatifs aux actifs d'eau<br>• Obtenir un récapitulatif des incidents et des<br>événements relatifs aux actifs d'eau prévus via des<br>cartes et des tableaux de bord.<br>· Fournir une entrée aux modèles d'échec de<br>canalisations d'eau |

*Tableau 2. Avantages d'IBM Intelligent Water Efficiency Analytics*

| Si vous êtes un | Ce logiciel peut vous aider à                                                                    |
|-----------------|--------------------------------------------------------------------------------------------------|
| Consommateur    | • Afficher l'utilisation et la consommation des<br>ressources.                                   |
| Administrateur  | • Effectuer des tâches d'administration du produit et du<br>système                              |
|                 | • Gérer la sécurité et l'accès au système                                                        |
|                 | · Prendre en charge les générateurs de modèle pour la<br>prévision des incidents de canalisation |

<span id="page-18-0"></span>*Tableau 2. Avantages d'IBM Intelligent Water Efficiency Analytics (suite)*

## **Composants**

IBM Intelligent Water Efficiency Analytics repose sur les concepts de la visualisation, des services d'information et de l'intégration des données.

Le tableau ci-après décrit les composants fonctionnels spécifiques à IBM Intelligent Water Efficiency Analytics.

*Tableau 3. Composants fonctionnels d'IBM Intelligent Water Efficiency Analytics et leurs possibilités.*

| Composant fonctionnel                                                                    | Possibilité                                                                                                    |
|------------------------------------------------------------------------------------------|----------------------------------------------------------------------------------------------------|
| Gestionnaire de modèles                                                                  | Développe le modèle sémantique principal d'IBM<br>Intelligent Operations for Water afin d'autoriser les<br>requêtes significatives et la validation précise du filtrage.                                                                                                    |
| Génération de rapports (Cognos)                                                          | Génère des rapports personnalisés générés à partir des<br>données stockées.                                                                                                    |
| Moteur d'événements (préprocesseur d'indicateurs clés<br>de performance et d'événements) | Intègre les indicateurs clés de performance (KPI) associés<br>à un environnement spécifique.<br>Remarque : Ces indicateurs peuvent être de type<br>atomique ou de cumul. Un indicateur clé de performance<br>atomique doit pouvoir être calculé (en règle générale) à<br>partir des informations fournies par un capteur ou un<br>compteur. |
| Procédures standard d'exploitation                                                       | Fournit l'accès aux procédures standard d'exploitation<br>liées à l'eau.                                                                                                    |
| Magasin de données des rapports d'historique                                             | Crée des magasins de données opérationnelles et de<br>rapports basés sur les capteurs, leurs types de mesure et<br>les valeurs des mesures.                                                                                                    |
| Infrastructure de messagerie                                                             | Implémente les flux, tels que les données provenant des<br>équipements, des capteurs et des compteurs, ainsi que le<br>type de mesure et les valeurs des mesures fournis par<br>ces capteurs.                                                                                                    |

La [figure 1, à la page 8](#page-19-0) illustre les composants fonctionnels d'IBM Intelligent Water Efficiency Analytics ainsi que leurs relations.

<span id="page-19-0"></span>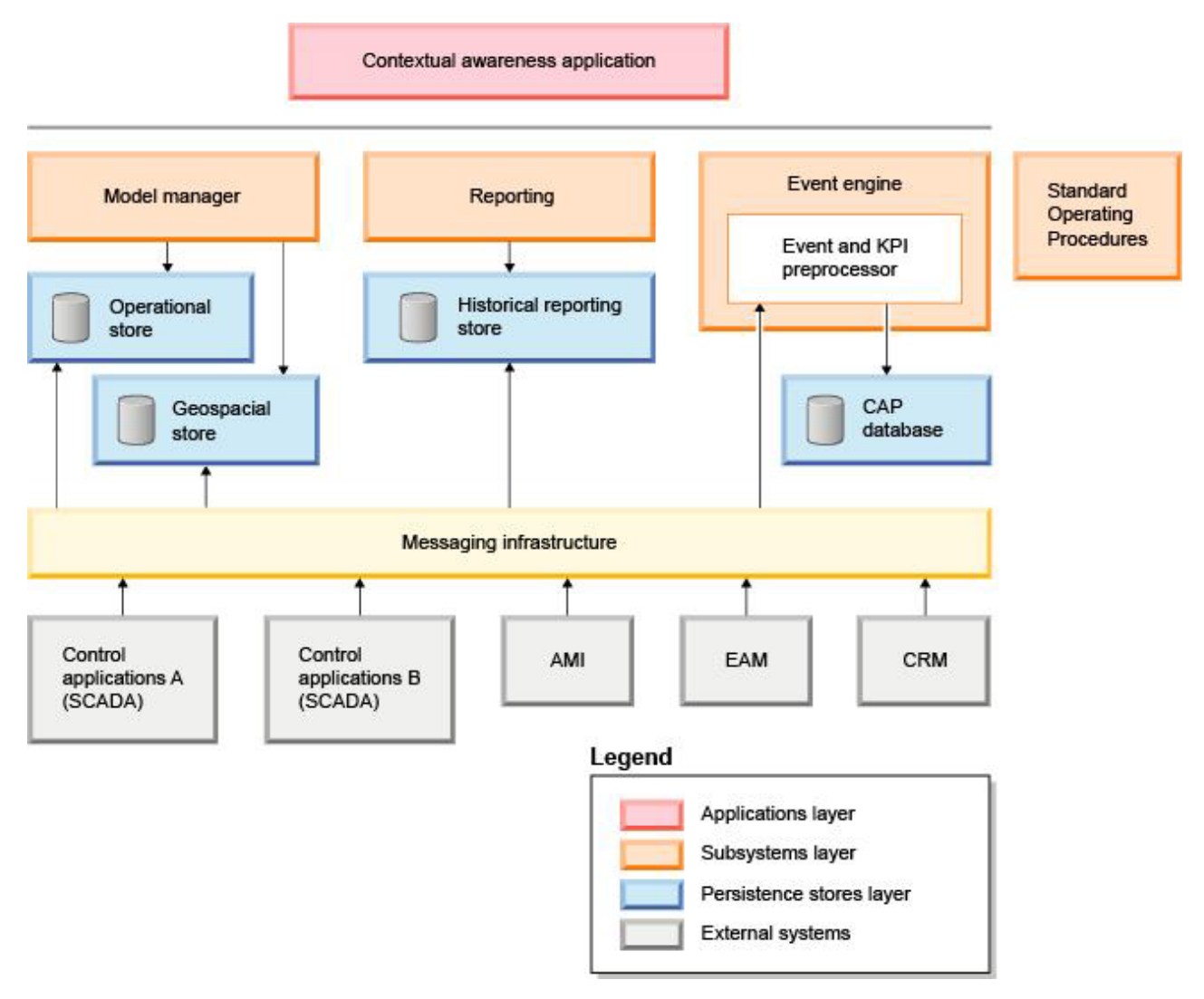

*Figure 1. Composants fonctionnels d'IBM Intelligent Water Efficiency Analytics et leurs relations*

## **Packs de contenu**

IBM Intelligent Water Efficiency Analytics est fourni avec des exemples de données et des packs de contenu d'implémentation que vous pouvez utiliser afin de vous familiariser avec les flux de données de bout en bout. L'environnement de simulation du pack de contenu facilite l'apprentissage et réduit la durée du cycle d'adoption et d'implémentation.

Le système IBM Intelligent Water Efficiency Analytics est fourni avec un exemple facultatif d'ensemble de données qui illustre son utilisation pour des opérations de gestion de l'eau. Les données fournies vous permettent de valider l'instance d'IBM Intelligent Water Efficiency Analytics installée, en étudiant tous les points personnalisables du modèle de programmation.

#### **Concepts associés :**

[Chapitre 4, «Utilisation des packs de contenu», à la page 19](#page-30-0)

IBM Intelligent Water Efficiency Analytics fournit des packs de contenu issus de plusieurs projets. Les packs de contenu sont disponibles dans le produit de base IBM Intelligent Water Efficiency Analytics et installés dans la plateforme afin qu'IBM Intelligent Water Efficiency Analytics ait connaissance de ce contenu.

#### **Information associée :**

[Modèle sémantique](http://pic.dhe.ibm.com/infocenter/cities/v1r5m0/topic/com.ibm.water.doc/extend_config_assinst.html) [Types d'actif](http://pic.dhe.ibm.com/infocenter/cities/v1r5m0/topic/com.ibm.water.doc/extend_config_asstypes.html) [Exemples d'indicateur clé de performance dans Intelligent Operations Center](http://pic.dhe.ibm.com/infocenter/cities/v1r5m0/topic/com.ibm.ioc.doc/plan_samplekpi.html)

# <span id="page-22-0"></span>**Chapitre 2. Installation et configuration**

IBM Intelligent Water Efficiency Analytics est une solution qui s'exécute au-dessus d'IBM Intelligent Operations for Water 1.5 et d'IBM Intelligent Operations Center. IBM Intelligent Water Efficiency Analytics fournit un utilitaire de déploiement de type ligne de commande qui installe le package dans IBM Intelligent Operations for Water, IBM Intelligent Operations Center et l'environnement sous-jacent. Une fois le déploiement d'IBM Intelligent Water Efficiency Analytics effectué, une configuration complémentaire est requise.

# **Préparation de l'installation**

Avant d'installer IBM Intelligent Water Efficiency Analytics, vous devez connaître la configuration système et vous assurer que les conditions sont remplies pour l'environnement.

## **Avant de commencer**

Vérifiez que les logiciels suivants sont installés et opérationnels.

- IBM Intelligent Operations Center 1.5.
- IBM Intelligent Operations for Water 1.5.
- IBM Intelligent Operations for Water APAR PO00035.
- IBM Intelligent Operations for Water APAR PO00170.
- IBM Intelligent Operations Center APAR PO00211.

#### **Procédure**

- 1. Connectez-vous à IBM Intelligent Operations for Water 1.5.
- 2. Vérifiez que le système IBM Intelligent Operations for Water fonctionne et que tous les services système sont opérationnels.
- 3. Connectez-vous à WebSphere Application Server en utilisant l'adresse URL suivante : https://*appserver*:9043/ibm/console
- 4. Accédez au serveur d'applications et au serveur de gestion. Assurez-vous que tous les services sont opérationnels, notamment WebSphere Portal Server et les clusters WebSphere Business Modeler. Vérifiez que les serveurs Cognos et IBM Integrated Information Core peuvent redémarrer.
- 5. Redémarrez tous les serveurs avant d'installer IBM Intelligent Water Efficiency Analytics.
- 6. Vérifiez que le serveur Cognos a été initialisé en procédant comme suit. http://appserver:9081/ServletGateway/servlet/Gateway http://appserver:9082/p2pd/servlet/dispatch/ext
- 7. Supprimez tout verrouillage de fichier de contrôle source sur le serveur Tivoli Netcool/Impact.
	- a. Connectez-vous au serveur Tivoli Netcool/Impact. http://eventserver:9080/nci/login\_main.jsp
	- b. Sélectionnez l'onglet **Global** et activez l'option **Clear all Source Control File Locking**.
- 8. Vérifiez que WIH\_BROKER est démarré en procédant comme suit.
	- a. Connectez-vous au serveur d'événements en tant que mqmconn. Si vous êtes connecté en tant que superutilisateur, exécutez la commande su - mqmconn.
	- b. Exécutez les commandes suivantes :

```
cd /opt/IBM/mqsi/8.0.0.0
  source bin/mqsiprofile
  bin/mqsilist
```
La sortie suivante s'affiche.

BIP1284I: Broker 'WIH\_BROKER' on queue manager 'WIH.MB.QM' is running. BIP1284I: Broker 'IOC\_BROKER' on queue manager 'IOC.MB.QM' is running. BIP8071I: Successful command completion.

**Remarque :** IOC\_BROKER est contrôlé par l'outil de contrôle de la plateforme, ce qui n'est pas le cas de WIH\_BROKER.

c. Si WIH\_BROKER n'est pas en cours d'exécution, exécutez la commande suivante, en vous connectant en tant que mqmconn.

bin/mqsistart WIH\_BROKER

- 9. Vérifiez que l'enquête WATER\_WIH Tivoli Netcool/OMNIbus est démarrée en effectuant la procédure suivante.
	- a. Connectez-vous au serveur d'événements en tant qu'utilisateur root.
	- b. Exécutez la commande suivante :

ps -ef|grep water\_wih

Les deux descriptions d'identificateur de produit (PID) sont affichées.

```
root 14586 1 0 Feb22 ?
00:00:05 /opt/IBM/netcool/omnibus/probes/linux2x86/nco_p_nonnative
/opt/IBM/netcool/platform/linux2x86/jre_1.6.7/jre/bin/java -server -cp
/opt/IBM/netcool/omnibus/probes/java/nco_p_xml.jar:/opt/IBM/netcool/omnibus
  /probes/java/NSProbe.jar:
/opt/IBM/netcool/omnibus/java/jars/TransportModule.jar:
/opt/IBM/netcool/omnibus/java/jars/Transformer.jar:
/opt/IBM/netcool/omnibus/java/jars/com.ibm.ws.ejb.thinclient_7.0.0.jar:
/opt/IBM/netcool/omnibus/java/jars/com.ibm.ws.sib.client.thin.jms_7.0.0.jar:
/opt/IBM/netcool/omnibus/java/jars/com.ibm.ws.messagingClient.jar:
/opt/IBM/netcool/omnibus/java/jars/com.ibm.mqjms.jar:
/opt/IBM/netcool/omnibus/java/jars/com.ibm.mq.jar:
/opt/IBM/netcool/omnibus/probes/java -Xrs -DOMNIHOME=/opt/IBM/netcool
  /omnibus nco_p_xml -name water_wih -propsfile
/opt/IBM/iss/iow/omnibus/xmlprobe/water_wih.props
root 14619 14586 0 Feb22 ?
00:00:18 /opt/IBM/netcool/platform/linux2x86/jre_1.6.7/jre/bin/java -server -cp
/opt/IBM/netcool/omnibus/probes/java/nco_p_xml.jar:/opt/IBM/netcool/omnibus
 /probes/java/NSProbe.jar:
/opt/IBM/netcool/omnibus/java/jars/TransportModule.jar:/opt/IBM/netcool/omnibus
/java/jars/Transformer.jar:
/opt/IBM/netcool/omnibus/java/jars/com.ibm.ws.ejb.thinclient_7.0.0.jar:
/opt/IBM/netcool/omnibus/java/jars/com.ibm.ws.sib.client.thin.jms_7.0.0.jar:
/opt/IBM/netcool/omnibus/java/jars/com.ibm.ws.messagingClient.jar:
/opt/IBM/netcool/omnibus/java/jars/com.ibm.mqjms.jar:/opt/IBM/netcool/omnibus
 /java/jars/com.ibm.mq.jar:
/opt/IBM/netcool/omnibus/probes/java -Xrs -DOMNIHOME=/opt/IBM/netcool
  /omnibus nco_p_xml -name water_wih -propsfile
/opt/IBM/iss/iow/omnibus/xmlprobe/water_wih.props
```
c. Si aucun PID n'est renvoyé, exécutez la commande suivante.

cd /opt/IBM/iss/iow/omnibus/ ./startXmlProbe.sh

**Remarque :** Vérifiez la progression de la commande startXmlProbe.sh dans le fichier /opt/IBM/iss/iow/omnibus/water\_wih.log. Vous devez démarrer WIH\_BROKER avant la sonde WATER\_WIH Tivoli Netcool/OMNIbus.

**Remarque :** Suivez les étapes de cette procédure après avoir utilisé l'outil de contrôle de la plateforme pour vérifier que tous les composants sont démarrés et qu'IBM Intelligent Operations for Water est totalement opérationnel. WIH\_BROKER et WATER\_WIH doivent être démarrés manuellement en suivant la procédure décrite aux étapes 8 et 9 après le redémarrage du système du serveur d'événements. Vous devez effectuer ces étapes même si IBM Intelligent Water Efficiency Analytics est déjà installé.

## <span id="page-24-0"></span>**Que faire ensuite**

Téléchargez IBM Intelligent Water Efficiency Analytics 1.5.1 depuis le site Fix Central.

**Information associée :**

[Installation d'IBM Intelligent Operations for Water 1.5](http://pic.dhe.ibm.com/infocenter/cities/v1r5m0/topic/com.ibm.water.doc/install_intro.html) [Installation d'IBM Intelligent Operations Center 1.5](http://pic.dhe.ibm.com/infocenter/cities/v1r5m0/topic/com.ibm.ioc.doc/install_intro.html) [Surveillance des services dans IBM Intelligent Operations Center 1.5](http://pic.dhe.ibm.com/infocenter/cities/v1r5m0/topic/com.ibm.ioc.doc/admin_controlling_servers.html) [Exécution des contrôles de vérification système](http://pic.dhe.ibm.com/infocenter/cities/v1r5m0/topic/com.ibm.ioc.doc/admin_verifytools.html)

[IBM Intelligent Operations for Water APAR PO00035](http://www.ibm.com/support/docview.wss?uid=swg24033526)

[IBM Intelligent Operations for Water APAR PO00170](http://www.ibm.com/support/docview.wss?uid=swg24033727)

[IBM Intelligent Operations Center APAR PO00211](http://www.ibm.com/support/docview.wss?uid=swg24034020)

# **Déploiement à partir de la ligne de commande**

L'utilitaire de ligne de commande permet de déployer la solution IBM Intelligent Water Efficiency Analytics.

## **Procédure**

- 1. Téléchargez le package IBM Intelligent Water Efficiency Analytics 1.5.1 depuis le site Fix Central.
- 2. Placez le package de génération sur le serveur d'installation qui a été utilisé pour IBM Intelligent Operations for Water 1.5. Par exemple, utilisez le dossier /IOW151\_build.
- 3. Démarrez la session de terminal et exécutez la commande suivante. cd /opt/IBM/IOC/BA/ioc /bin export JAVA\_HOME= /opt/ibm/java-i386-60
- 4. Importez la solution IBM Intelligent Water Efficiency Analytics. ./ba.sh importSolution -f /IOW\_151\_build/IOW\_151.zip -p <mot-de-passe\_topologie>
- 5. Installez la solution IBM Intelligent Water Efficiency Analytics.

./ba.sh installSolution -s IOW\_151 -p <mot-de-passe\_topologie> L'installation commence.

6. Si une erreur s'est produite, pour plus d'informations, vérifiez le fichier install.log. Corrigez les erreurs éventuelles. Ré-exécutez la commande.

## **Que faire ensuite**

Ouvrez une session sur le portail pour vérifier qu'IBM Intelligent Water Efficiency Analytics a été correctement déployé.

**Concepts associés :**

[«Problèmes connus et solutions», à la page 164](#page-175-0)

Certains problèmes communs liés à IBM Intelligent Operations for Water sont documentés, ainsi que leurs solutions ou palliatifs. Si vous rencontrez un problème avec IBM Intelligent Operations for Water, consultez les rubriques problème-solution pour vérifier si une solution est disponible pour celui-ci. Les rubriques problème-solution sont classées par type d'anomalie.

# **Configuration post-installation**

Après installation d'IBM Intelligent Water Efficiency Analytics, des étapes supplémentaires sont requises pour configurer la solution.

#### **Concepts associés :**

[«Installation du pack de contenu de conservation de l'eau», à la page 26](#page-37-0)

Lorsque vous installez IBM Intelligent Water Efficiency Analytics, vous pouvez également sélectionner l'installation du pack de contenu. Utilisez ce pack pour vous familiariser avec les fonctions et les flux de données de bout en bout dans IBM Intelligent Water Efficiency Analytics. Cette rubrique vous explique comment effectuer une configuration post-installation.

[«Installation du pack de contenu de prévision des incidents de canalisation», à la page 36](#page-47-0) Lorsque vous installez IBM Intelligent Water Efficiency Analytics, vous pouvez également sélectionner l'installation du pack de contenu. Utilisez ce pack pour vous familiariser avec les fonctions et les flux de données de bout en bout dans IBM Intelligent Water Efficiency Analytics. Cette rubrique vous explique comment effectuer une configuration post-installation.

[«Personnalisation du pack de contenu d'optimisation de pression», à la page 48](#page-59-0) Lorsque vous installez ce pack de contenu, vous pouvez personnaliser les données et les fonctions fournies de façon à ce qu'elles répondent à vos exigences en matière d'optimisation de la pression.

[«Installation du pack de contenu Maximo», à la page 57](#page-68-0)

Lorsque vous installez IBM Intelligent Water Efficiency Analytics, vous pouvez également sélectionner l'installation du pack de contenu. Utilisez ce pack pour vous familiariser avec les fonctions et les flux de données de bout en bout dans IBM Intelligent Water Efficiency Analytics. Cette rubrique vous explique comment effectuer une configuration post-installation.

# <span id="page-26-0"></span>**Chapitre 3. Sécurisation de la solution**

La sécurisation d'IBM Intelligent Water Efficiency Analytics est un aspect important. Pour assurer la sécurisation du système, vous devez contrôler les utilisateurs autorisés à accéder au système et leur attribuer le niveau d'accès approprié au sein de la solution.

### **Sécurisation de l'architecture de base**

Du fait qu'IBM Intelligent Water Efficiency Analytics est une solution qui s'exécute par-dessus le produit IBM Intelligent Operations Center, définissez les paramètres de sécurité de haut niveau via IBM Intelligent Operations Center. Pour plus de détails sur les diverses options disponibles, voir la section Sécurité du centre de documentation d'IBM Intelligent Operations Center.

### **Sécurisation de l'importation des données**

L'importation de données dans IBM Intelligent Water Efficiency Analytics est effectuée sur le serveur de gestion. Vérifiez que la méthode permettant de se connecter et de transférer des données vers ce serveur est sécurisée. Pour plus d'informations, voir les liens vers des rubriques connexes proposés à la fin de cette rubrique.

## **Sécurisation du portail**

Les rubriques qui suivent expliquent comment sécuriser la solution, et en particulier comment gérer l'accès des utilisateurs au portail IBM Intelligent Water Efficiency Analytics.

#### **Information associée :**

[Sécurisation de la solution](http://pic.dhe.ibm.com/infocenter/cities/v1r5m0/topic/com.ibm.water.doc/sec_intro.html) [Ajout d'utilisateurs et de groupes](http://pic.dhe.ibm.com/infocenter/cities/v1r5m0/topic/com.ibm.water.doc/sec_adduser.html) [Affichage ou modification d'une appartenance à un groupe](http://pic.dhe.ibm.com/infocenter/cities/v1r5m0/topic/com.ibm.water.doc/sec_group.html) [Suppression d'utilisateurs ou de groupes](http://pic.dhe.ibm.com/infocenter/cities/v1r5m0/topic/com.ibm.water.doc/sec_deleteuser.html) [Affichage ou édition des profils utilisateur](http://pic.dhe.ibm.com/infocenter/cities/v1r5m0/topic/com.ibm.water.doc/sec_edituser.html) [Définition de la règle concernant la durée de validité des mots de passe](http://pic.dhe.ibm.com/infocenter/cities/v1r5m0/topic/com.ibm.water.doc/sec_passwordpolicy.html) [Sécurisation d'IBM Intelligent Operations Center](http://pic.dhe.ibm.com/infocenter/cities/v1r5m0/topic/com.ibm.ioc.doc/sec_intro.html) [Cyber-hygiène](http://pic.dhe.ibm.com/infocenter/cities/v1r5m0/topic/com.ibm.ioc.doc/ba_sec_ch_ov.html) [Sécurisation du modèle](http://pic.dhe.ibm.com/infocenter/iicdoc/v1r5m0/topic/com.ibm.iic.doc/sec_mod_data.html)

## **Responsabilités et rôles utilisateur**

IBM Intelligent Water Efficiency Analytics assure la sécurité en limitant l'accès aux fonctions et aux données sur la base des rôles utilisateur.

Le modèle de sécurité et les rôles d'accès utilisateur d'IBM Intelligent Water Efficiency Analytics sont cohérents avec IBM Intelligent Operations Center et avec les autres solutions de l'offre IBM Smarter Cities Software Solutions.

Pour pouvoir utiliser une fonction spécifique d'IBM Intelligent Water Efficiency Analytics, un utilisateur doit être membre d'un groupe de rôle lui fournissant le niveau d'accès requis pour utiliser cette fonction. Un utilisateur devient membre d'un groupe de rôle utilisateur grâce à l'administrateur.

Le tableau 1 contient les pages autorisées, les portlets et les responsabilités des rôles utilisateur d'IBM Intelligent Water Efficiency Analytics.

*Tableau 4. Rôles d'IBM Intelligent Operations for Water.*

| Rôle utilisateur (groupe de rôle) | Pages autorisées                                                         | Principales responsabilités autorisées                                                                                                    |
|-----------------------------------|--------------------------------------------------------------------------|----------------------------------------------------------------------------------------------------|
| Cadre Eau                         | Vue Cadre: Statut                                                        | Le rôle utilisateur peut uniquement<br>accéder à la vue Cadre : Statut.                                                                                                    |
| Superviseur Eau                   | Aucune                                                                   | Le rôle utilisateur protège les services<br>sauvegardés. Aucun affichage de page<br>n'est autorisé. Si un utilisateur est<br>ajouté au groupe d'opérateur Eau<br>potable ou d'opérateur Eaux usées,<br>l'utilisateur doit également être ajouté<br>au groupe de superviseur Eau.                                                                                                    |
| Opérateur Eau                     | Aucune.                                                                  | Le rôle utilisateur protège les services<br>sauvegardés. Aucun affichage de page<br>n'est autorisé. Si un utilisateur est<br>ajouté au groupe d'opérateur Eau<br>potable ou d'opérateur Eaux usées,<br>l'utilisateur doit être ajouté au groupe<br>d'opérateur Eau.                                                                                                    |
| Planificateur Eau                 | Aucune.                                                                  | Le rôle utilisateur protège les services<br>sauvegardés. Aucun affichage de page<br>n'est autorisé. Si un utilisateur est<br>ajouté au groupe d'opérateur Eau<br>potable ou d'opérateur Eaux usées,<br>l'utilisateur doit être ajouté au groupe<br>de planificateur Eau.                                                                                                    |
| Administrateur Eau                | Vue Conservation de l'eau : Ville<br>Vue Conservation de l'eau : Citoyen | Le rôle utilisateur a toutes les<br>responsabilités précédentes. De plus, ce<br>rôle utilisateur peut configurer la mise<br>en page, le fond de carte et le point de<br>démarrage de la carte. Il peut<br>également configurer des portlets,<br>notamment Carte, Détails, Statut,<br>Notification, Mes activités, Contacts et<br>le portlet d'exploration en aval<br>d'indicateur clé de performance.<br>Remarque : Les utilisateurs ayant<br>uniquement le rôle d'administrateur<br>Eau ne peuvent pas accéder au portlet<br>Vue Citoyen sur la vue Conservation<br>de l'eau : Citoyen. Pour créer un accès<br>pour les utilisateurs, vous devez<br>accorder à ces derniers le rôle<br>Administrateur système en créant un<br>enregistrement utilisateur dans la table<br>WCP.ACCOUNT de la base de données<br>Water Conservation Portal. |
| Superviseur Eaux usées            | Vue Superviseur : Statut                                                 | Il existe deux vues Superviseur :<br>Statut, une pour les eaux usées et<br>l'autre pour l'eau potable. Le rôle<br>utilisateur peut uniquement accéder à<br>la vue Superviseur : Statut pour les<br>eaux usées.                                                                                                    |

| Rôle utilisateur (groupe de rôle) | Pages autorisées                                                | Principales responsabilités autorisées                                                                                                    |
|-----------------------------------|-----------------------------------------------------------------|----------------------------------------------------------------------------------------------------|
| Opérateur Eaux usées              | Vue Opérateur : Opérations                                      | Ce rôle utilisateur peut accéder à la<br>vue Opérations des eaux usées. Il ne<br>dispose pas des droits permettant<br>d'afficher la vue Conservation de<br>l'eau : Ville, qui est accessible<br>uniquement par l'opérateur Eau<br>potable.                                                                                            |
| Superviseur Eau potable           | Vue Superviseur: Statut                                         | Ce rôle utilisateur peut accéder<br>uniquement à la vue Superviseur :<br>statut pour l'eau potable. Il peut<br>accéder aux portlets Statut,<br>Notifications, Mes activités, Contacts et<br>au portlet d'exploration en aval<br>d'indicateur clé de performance. Ce<br>rôle n'est pas autorisé à afficher la carte<br>et ses détails. |
| Opérateur Eau potable             | Vue Opérateur : Opérations<br>Vue Conservation de l'eau : Ville | Ce rôle utilisateur peut accéder à la<br>vue Opérateur : Opérations pour l'eau<br>potable ainsi qu'à la vue Conservation<br>de l'eau : Ville.                                                                                                    |
| Planificateur Eau potable         | Vue Planificateur: Analyse                                      | Ce rôle utilisateur peut accéder à la<br>vue Planificateur : Analyse.                                                                                                    |
| Consommateur Eau                  | Vue Conservation de l'eau : Citoyen                             | Le rôle utilisateur est une fonction<br>disponible lorsqu'Interim Feature 2 est<br>installé.                                                                                                    |

<span id="page-28-0"></span>*Tableau 4. Rôles d'IBM Intelligent Operations for Water. (suite)*

#### **Information associée :**

[Ajout d'utilisateurs et de groupes](http://pic.dhe.ibm.com/infocenter/cities/v1r5m0/topic/com.ibm.water.doc/sec_adduser.html)

# **Exemples d'utilisateur**

Au cours du déploiement d'IBM Intelligent Water Efficiency Analytics, des exemples d'utilisateur sont créés avec les responsabilités et les autorisations d'accès correspondantes.

IBM Intelligent Water Efficiency Analytics inclut les exemples d'utilisateur suivants :

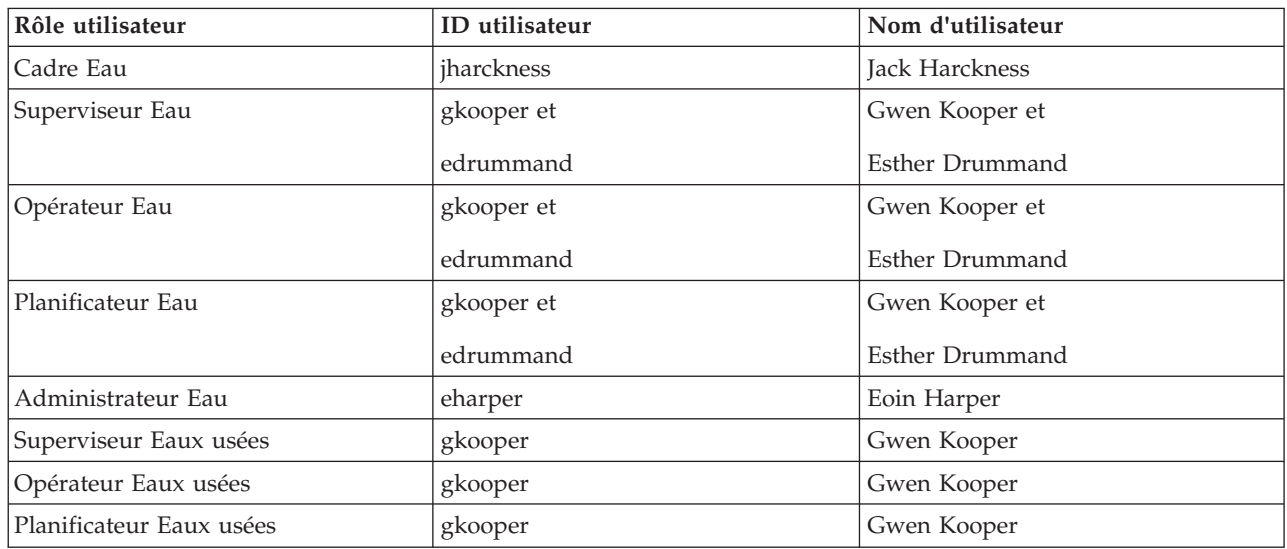

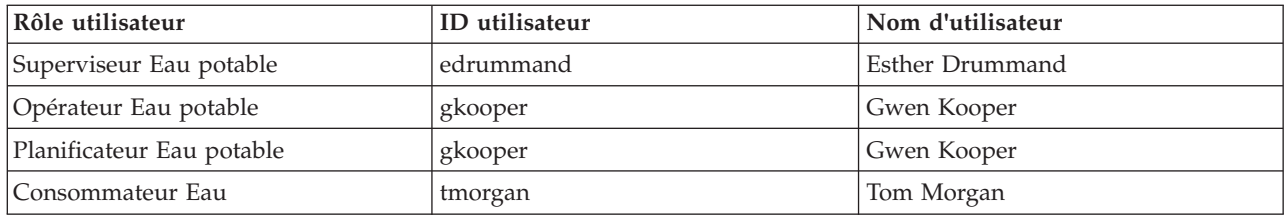

Par défaut, les exemples d'utilisateur ont uniquement accès à la solution IBM Intelligent Water Efficiency Analytics.

Si les exemples d'utilisateur ont également besoin d'accéder à IBM Intelligent Operations Center et à d'autres produits IBM Smarter Cities Software Solutions installés dans cet environnement, il convient de les ajouter aux rôles utilisateur appropriés au sein de ces solutions.

#### **Information associée :**

[Suppression des exemples d'utilisateur](http://pic.dhe.ibm.com/infocenter/cities/v1r5m0/topic/com.ibm.water.doc/install_postdelete.html)

[Rôles et accès des utilisateurs dans IBM Intelligent Operations Center](http://pic.dhe.ibm.com/infocenter/cities/v1r5m0/topic/com.ibm.ioc.doc/plan_roles.html)

# <span id="page-30-0"></span>**Chapitre 4. Utilisation des packs de contenu**

IBM Intelligent Water Efficiency Analytics fournit des packs de contenu issus de plusieurs projets. Les packs de contenu sont disponibles dans le produit de base IBM Intelligent Water Efficiency Analytics et installés dans la plateforme afin qu'IBM Intelligent Water Efficiency Analytics ait connaissance de ce contenu.

IBM Intelligent Water Efficiency Analytics fournit des packs de contenu qui regroupent les meilleurs pratiques du secteur, les indicateurs clés de performance, des rapports et des procédures standard d'exploitation (SOP). Les éléments du pack de contenu sont représentés par des artefacts d'interface et des icônes spécifiques et sont utilisés pour gérer un segment sectoriel d'eau spécifique.

Dans la version 1.5 d'IBM Intelligent Operations for Water, les packs de contenu étaient utilisés pour fournir du contenu pour une chaîne verticale entière, telle que les eaux usées. Dans IBM Intelligent Operations for Water 1.5.0.2, avec l'édition du kit de développement de logiciels IBM Intelligent Operations for Water, les packs de contenu sont fournis pour permettre le développement d'applications dans un modèle de paradigme MVC (Model view controller). Chaque application publiée dans IBM Intelligent Water Efficiency Analytics 1.5.1 repose sur le paradigme MVC.

Chaque application est fournie avec son propre pack de contenu. Par exemple, le pack de contenu d'optimisation de pression est basé sur le kit de développement de logiciels (SDK) d'IBM Intelligent Operations for Water. Le pack de contenu fournit des sources de données externes, des extensions de données pour le modèle, des événements et des corrélations, ainsi que des rapports client. Les packs de contenu définissent les algorithmes utilisés par l'application et les procédures standard d'exploitation (SOP) utilisées. Les développeurs peuvent utiliser les packs de contenu fournis pour mettre à niveau, améliorer ou personnaliser l'application IBM Intelligent Water Efficiency Analytics fournie.

#### **Concepts associés :**

#### [«Packs de contenu», à la page 8](#page-19-0)

IBM Intelligent Water Efficiency Analytics est fourni avec des exemples de données et des packs de contenu d'implémentation que vous pouvez utiliser afin de vous familiariser avec les flux de données de bout en bout. L'environnement de simulation du pack de contenu facilite l'apprentissage et réduit la durée du cycle d'adoption et d'implémentation.

## **Pack de contenu de gestion des eaux usées**

IBM Intelligent Water Efficiency Analytics 1.5.1 est fourni avec un exemple facultatif d'ensembles de données qui illustre son utilisation pour la gestion des eaux usées. Des exemples d'eaux usées ont été fournis pour la première fois dans IBM Intelligent Operations for Water 1.5. Les données permettent de valider l'instance d'IBM Intelligent Water Efficiency Analytics 1.5.1 installée, en étudiant tous les points personnalisables du modèle de programmation.

Les exemples suivants sont fournis dans le pack de contenu.

- v Extension du modèle sémantique d'origine, qui fournit des types d'actif liés aux eaux usées. Par exemple : Jauge de rivière, Pluviomètre, Usine des eaux usées, Structure de dérivation des débordements d'égouts unitaires, Surveillance de la ligne de réseau et Station de levage.
- v Ensemble de ressources connectées (égouts reliés) qui s'affichent sur la Carte sous la forme de fichiers RDF (Resource Description Framework).
- v Ensemble d'actifs correspondant aux types d'actif ci-dessus.
- v Liens pour les mesures et les valeurs des mesures des actifs ci-dessus.
- v Structures de table des eaux usées pour la gestion des alertes et des événements.
- <span id="page-31-0"></span>v Indicateurs clés de performance pour la gestion des débordements des eaux pluviales, la réparation et la gestion des actifs immobilisés ainsi que le traitement et le recyclage des eaux usées.
- v procédures standard d'exploitation déclenchées automatiquement suite à certains événements liés aux eaux usées. Par exemple, un niveau des eaux élevé dans la structure de dérivation des débordements d'égouts unitaires.
- v Règles Tivoli Netcool/Impact pour traiter les valeurs de relevé entrantes et déclencher des alertes, des événements, des exemples d'indicateur clé de performance et des procédures standard d'exploitation. Ces règles Tivoli Netcool/Impact sont disponibles sur le serveur d'événements.

Les exemples de fichier liés aux eaux usées sont disponibles dans le répertoire : /opt/IBM/iss/iow/ samples sur leurs serveurs respectifs. Par exemple, les fichiers du Gestionnaire de modèles sont disponibles sur le noeud de gestion, et les modèles de contrôle sont disponibles sur le serveur d'applications. Si vous chargez l'exemple de données au cours du processus d'installation, les fichiers sont déployés et accessibles aux fins de formation et d'apprentissage.

Les exemples fournis par IBM Intelligent Operations Center sont également disponibles dans IBM Intelligent Operations for Water. IBM Intelligent Operations for Water fournit également des exemples d'utilisateur pour la configuration des paramètres de sécurité. Tous ces exemples vous aident à mieux comprendre les fonctionnalités d'IBM Intelligent Operations for Water et à garantir que le système installé fonctionne correctement.

## **Exemples d'actifs**

Des exemples de types d'actif liés aux eaux usées, d'actifs basés sur ces types ainsi que de mesures et de valeurs de mesure pour des actifs, sont fournis lorsque vous installez le pack de contenu relatif aux eaux usées. Ces données fournissent une instance de modèle de données pour une région géographique. Elles se composent de 57 éléments correspondant aux différents types d'actif répertoriés. Un exemple de fichier RDF d'instances d'actif de type canalisation décrivant le réseau de canalisations est également fourni.

| Exemple         | Description                                                                                                    |
|-----------------|----------------------------------------------------------------------------------------------------|
| Types d'actif   | Niveau de l'émetteur, Flux de l'indicateur, Pompe<br>centrifuge, Débitmètre, Structure de dérivation des<br>débordements d'égouts unitaires, Canalisation, Jonction                              |
| Mesures d'actif | Niveau de débordement d'égout unitaire, Pluviomètre,<br>Débit des effluents des usines de traitement des eaux<br>usées, Volume des débordements d'égouts unitaires<br>depuis le début de l'année |
| Etats de mesure | Aucun relevé, Critique, Attention, Acceptable                                                                                                    |
| Zones logiques  | Zone 1, Zone 2                                                                                                    |

*Tableau 5. Exemple de données d'actif*

# **Exemples d'alerte et d'événement**

L'installation du pack de contenu relatif aux eaux usées contient des exemples de structures tabulaires relatives aux eaux usées pour la gestion des alertes et des événements. Les données exemples comportent des exemples d'alerte et d'événement pour, notamment, les débordements d'égouts unitaires. Un événement est signalé lorsqu'un débordement atteint 70 % ou 100 % du niveau d'eau prévu en cas de débordement.

## **Exemples d'indicateurs clés de performance**

L'installation du pack de contenu des eaux usées contient des exemples d'indicateurs clés de performance pour les eaux usées.

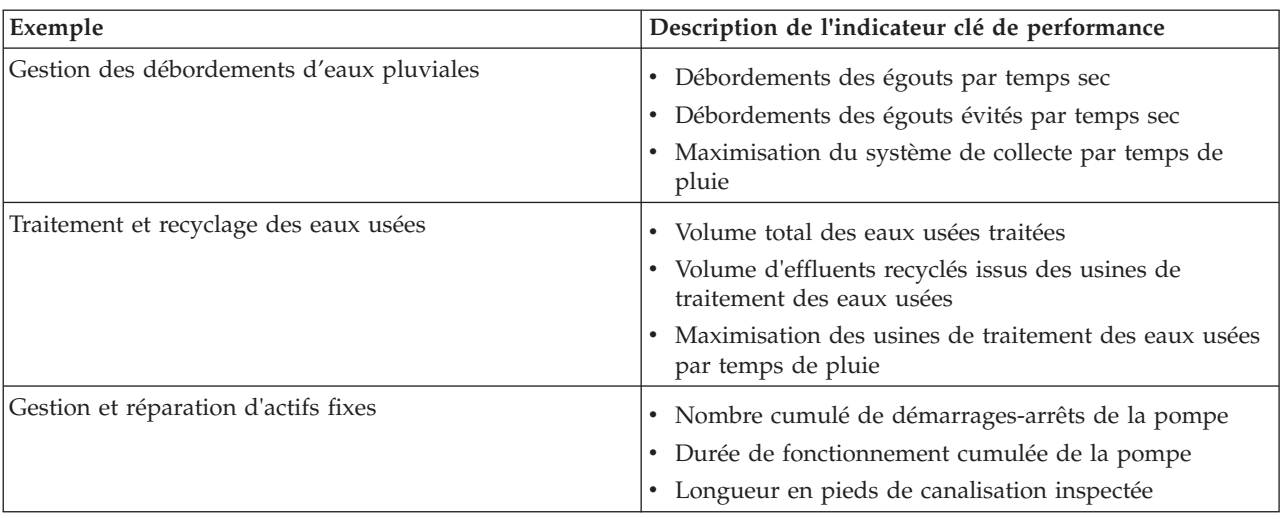

*Tableau 6. Récapitulatif des exemples d'indicateur clé de performance*

### **Gestion des débordements d'eaux pluviales**

Cet exemple regroupe trois indicateurs clés de performance :

- 1. Débordements des égouts par temps sec
	- v *Volume de débordement durant les sept derniers jours* compte le nombre de débordements d'égout qui ont eu lieu par temps sec au cours des sept derniers jours.
	- v *Volume de débordement ce mois-ci* compte le nombre de débordements d'égout qui ont eu lieu par temps sec depuis le début du mois en cours.
	- v *Débordements durant les sept derniers jours* totalise le volume d'évacuation correspondant à tous les débordements d'égout qui ont eu lieu par temps sec au cours des sept derniers jours.
	- v *Débordements ce mois-ci* totalise le volume d'évacuation correspondant à tous les débordements d'égout qui ont eu lieu par temps sec depuis le début du mois en cours.
- 2. Débordements des égouts évités par temps sec
	- v *Débordements évités durant les sept derniers jours* compte le nombre de débordements d'égout par temps sec qui ont été évité au cours des sept derniers jours.
	- v *Débordements évités ce mois-ci* compte le nombre de débordements d'égout par temps sec qui ont été évité depuis le début du mois en cours.
- 3. Maximisation du système de collecte par temps de pluie
	- v *Volume de débordement réel comparé au volume typique* calcule de quel pourcentage le volume corrigé des débordements d'égouts unitaires (par précipitations) est supérieur ou inférieur au volume typique des débordements d'égouts unitaires.
	- v *Volume de débordement réel comparé au volume typique (en %)* calcule la différence entre le volume corrigé des débordements d'égouts unitaires (par précipitations) et le volume habituel des débordements d'égouts unitaires.

#### **Traitement et recyclage des eaux usées**

Cet exemple regroupe trois indicateurs clés de performance :

- 1. Volume total des eaux usées traitées
- 2. Volume d'effluents recyclés issus des usines de traitement des eaux usées
- 3. Maximisation des usines de traitement des eaux usées par temps de pluie
	- v *Volume d'évacuation durant les sept derniers jours* compte le volume d'eaux usées évacué au cours des sept derniers jours.
- <span id="page-33-0"></span>v *Volume d'évacuation ce mois-ci* compte le volume d'eaux usées évacué depuis le début du mois.
- v *Evacuation des usines de traitement des eaux usées < "volume spécifié" durant les sept derniers jours* calcule le débit d'évacuation au cours des sept derniers jours.
- v *Evacuation des usines de traitement des eaux usées < "volume spécifié" ce mois-ci* calcule le débit d'évacuation depuis le début du mois.

L'indicateur clé de performance Maximisation des usines de traitement des eaux usées par temps de pluie compte le nombre de fois où l'usine de traitement des eaux usées n'a pas atteint le débit d'évacuation fixé par temps de pluie et en cas de débordement d'égout unitaire. Les indicateurs clés de performance sont traités de la manière suivante.

- v Les relevés des pluviomètres, de l'usine de traitement des eaux usées, et des débordements d'égout sont collectés à partir des capteurs et des compteurs.
- v Lorsqu'un relevé de pluviomètre est reçu, une règle définie dans Tivoli Netcool/Impact détermine si le temps est actuellement pluvieux et définit l'indicateur de temps pluvieux.
- v Lorsqu'un relevé d'usine de traitement des eaux usées est reçu, la règle définie dans Tivoli Netcool/Impact calcule le débit de l'usine et l'enregistre de façon temporaire.
- v Lorsqu'un relevé de la structure de dérivation de débordements d'égouts unitaires est reçu, la règle définie dans Tivoli Netcool/Impact calcule le volume du débordement dans la dérivation, compose un événement CAP et l'envoie à IBM WebSphere Business Monitor.
- v IBM WebSphere Business Monitor calcule l'indicateur clé de performance et envoie la notification à WebSphere Portal en vue de son affichage dans le portail.

## **Gestion et réparation d'actifs fixes**

Cet exemple regroupe trois indicateurs clés de performance :

- 1. Nombre cumulé de démarrages-arrêts de la pompe
- 2. Durée de fonctionnement cumulée de la pompe
- 3. Longueur en pieds de canalisation inspectée

## **Exemples de procédures standard d'exploitation**

Des exemples de procédures standard d'exploitation, de flux de travaux et de ressources sont fournis lorsque vous installez le pack de contenu des eaux usées.

Le tableau 1 décrit les exemples.

*Tableau 7. Exemples de procédures standard d'exploitation*

| Procédure standard d'exploitation | Description                                                                                                    |
|-----------------------------------|----------------------------------------------------------------------------------------------------|
| <b>PLUSIDWSOP</b>                 | Procédure d'évitement des débordements d'égout par<br>temps sec. Cette procédure est appelée pour éviter un<br>débordement d'égout unitaire par temps sec. Elle est<br>appelée automatiquement lors du déclenchement d'un<br>événement signalant que la hauteur de l'eau a atteint 70<br>% de la valeur admise dans un égout unitaire. |
| <b>PLUSIDWSOC</b>                 | Confirmation d'un débordement d'égout par temps sec.<br>Cette procédure est appelée en cas de débordement d'un<br>égout unitaire. Elle permet au responsable de confirmer<br>qu'un débordement s'est produit.                                                                                                    |

## **Utilisation du pack de contenu des eaux usées**

Lorsque le pack de contenu des eaux usées est installé, vous pouvez afficher le contenu des eaux usées dans votre installation et commencer à effectuer les tâches basées sur les rôles d'opérateur ou de cadre en fonction des données d'identification de la connexion.

## <span id="page-34-0"></span>**Vue Opérateur : Opérations**

Utilisez la vue Opérateur : Opérations pour rester informé des statuts des actifs d'eau, des relevés de mesure, des événements d'eau et de leur emplacement. La vue Opérateur : Opérations est destinée aux opérateurs, aux responsables ou à d'autres personnes qui surveillent ou réagissent aux événements de l'infrastructure d'eau en cours.

La vue Opérateur : Opérations est une page Web interactive. Elle contient les portlets suivants, que vous pouvez vous représenter comme des sections indépendantes de la page qui coopèrent entre elles pour fournir des informations complètes et une interaction au niveau des opérations.

| Portlet                  | Description                                                                                                    |
|--------------------------|----------------------------------------------------------------------------------------------------|
| «Carte», à la page 102   | Carte géospatiale de la région géographique qui<br>contient des marqueurs d'événements et de<br>ressources, des actifs d'eau et leurs statuts, des zones<br>logiques et des couches.                                                                                                    |
|                          | Formulaire de filtre permettant de sélectionner les<br>catégories d'événements à afficher sur la carte et dans<br>l'onglet Evénements et incidents du portlet Détails.                                                                                                    |
|                          | Formulaire de filtre permettant de sélectionner les<br>types d'actif à afficher sur la carte et dans l'onglet<br>Actifs du portlet Détails.                                                                                                    |
|                          | Un formulaire de filtre pour sélectionner les zones<br>logiques à afficher sur la carte.                                                                                                    |
|                          | Formulaire de filtre permettant de sélectionner les<br>couches à afficher sur la carte. Utilisez les couches<br>pour filtrer les actifs à afficher sur la carte, par<br>exemple par groupe virtuel ou réseau de canaux.                                                                                                    |
|                          | Formulaire de filtre permettant de sélectionner les<br>interventions à afficher sur la carte et dans l'onglet<br>Actifs du portlet Détails.                                                                                                    |
|                          | Carte logique de la structure logique contenant une<br>vue graphique du modèle. Le modèle affiche les<br>rubriques, les associations de rubrique et les liaisons<br>du modèle.                                                                                                    |
| «Détails», à la page 110 | Le portlet Détails est un portlet de listes interactives.<br>Tous les événements que vous êtes autorisé à voir<br>sont visibles sur la liste des événements et sur<br>n'importe quel portlet de carte lié au portlet Détails.<br>Les détails des événements, des incidents et des actifs<br>sont affichés. Les ressources à proximité d'un<br>événement peuvent être affichées dans une liste de<br>ressources et sur une carte. Les mesures clés d'un<br>actif, y compris les valeurs en cours et historiques<br>peuvent être affichées. |
|                          | Les interventions que vous êtes autorisé à voir sont<br>visibles sur la liste des interventions et sur n'importe<br>quel portlet de carte lié au portlet Détails.                                                                                                    |

*Tableau 8. Portlets de la vue Opérateur : Opérations*

| Portlet                        | Description                                                                                                    |
|--------------------------------|----------------------------------------------------------------------------------------------------|
| «Notifications», à la page 116 | Le portlet Notifications fournit une liste dynamique<br>et interactive des alertes qui résultent de la<br>modification des indicateurs clés de performance et<br>des événements corrélés. Le rôle de ce portlet est<br>d'attirer l'attention sur les modifications apportées<br>aux indicateurs clés de performance ou au statut de<br>l'événement. La liste contient des détails clés pour<br>chacune des alertes. |
| «Mes activités», à la page 118 | Le portlet Mes activités affiche une liste des activités<br>qui appartiennent à la personne qui est actuellement<br>connectée à IBM Intelligent Operations for Water.<br>Dans le portlet Mes activités, les activités sont<br>regroupées en fonction de leur procédures standard<br>d'exploitation parents. Chaque procédure standard<br>d'exploitation correspond à un événement individuel.                       |
| «Contacts», à la page 120      | Le portlet Sametime fournit une liste de contacts<br>classés par groupe. Il peut être personnalisé en<br>fonction des personnes avec qui vous avez besoin de<br>communiquer. Vous pouvez discuter avec des<br>personnes et modifier votre statut en ligne, vos<br>contacts ou vos groupes.                                                                                                    |

*Tableau 8. Portlets de la vue Opérateur : Opérations (suite)*

Pour plus d'informations sur l'utilisation de chaque portlet, cliquez sur le coin supérieur droit du portlet et sélectionnez **Aide** dans le menu affiché.

Pour redimensionner un portlet, cliquez sur le coin supérieur droit de ce portlet, puis sélectionnez une option dans le menu qui s'affiche, comme suit:

- v Pour agrandir le portlet de façon à remplir la page, cliquez sur **Agrandir**.
- v Pour masquer le contenu du portlet hormis sa barre de titre, cliquez sur **Réduire**.
- v Pour rétablir l'aspect par défaut d'un portlet réduit ou agrandi, cliquez sur **Restaurer**.

# **Personnalisation d'un portlet**

En tant qu'administrateur, vous pouvez modifier les paramètres du portlet en cliquant sur l'angle supérieur droit du portlet et en sélectionnant une option à partir du menu du portlet.

Il existe deux modes de personnalisation, chacun modifiant les paramètres du portlet pour tous les utilisateurs :

- v **Editer les paramètres partagés** modifie le portlet uniquement pour l'instance du portlet sur lequel vous êtes lorsque vous modifiez les paramètres.
- v **Configurer** modifie les paramètres globaux du portlet pour toutes les instances du portlet, quel que soit l'endroit où ces instances se produisent.

Les modes de personnalisation qui vous sont proposés dépendent des droits associés à votre ID utilisateur. Les paramètres globaux sont remplacés par les paramètres partagés.

Les portlets qui sont fournis avec IBM Intelligent Operations Center possèdent des paramètres qui sont spécifiques à un type de portlet, par exemple, la définition du niveau de zoom par défaut pour une carte. En outre, vous pouvez définir des paramètres de portlet génériques qui sont communs à l'ensemble des portlets fournis, par exemple, le titre du portlet.
#### Administrateur **Personnalisation d'une page**

En tant qu'administrateur, vous pouvez accéder aux options de WebSphere Portal pour la gestion des pages. Cliquez sur le côté droit de l'onglet de nom de page et sélectionnez une option dans le menu de page.

### **Vue Cadre : Statut**

Utilisez la vue Cadre : Statut pour obtenir une vue consolidée des indicateurs clés de performance (KPI) et des événements clés. La vue Cadre permet aux utilisateurs ayant une responsabilité inter-organisationnelle de surveiller, gérer et répondre aux modifications de statut qui concernent les zones clés des performances organisationnelles.

La vue Cadre : Statut est une page Web interactive. Elle contient les portlets suivants, que vous pouvez vous représenter comme des sections indépendantes de la page qui coopèrent entre elles pour fournir des informations complètes et une interaction au niveau cadre.

| Portlet                                                            | Description                                                                                                    |
|--------------------------------------------------------------------|----------------------------------------------------------------------------------------------------|
| «Statut», à la page 114                                            | Le portlet Statut fournit un récapitulatif au niveau cadre<br>de l'état des indicateurs clés de performance dans les<br>organisations que vous avez le droit d'afficher. Utilisez ce<br>portlet pour afficher les modifications récentes du statut<br>des indicateurs clés de performance de sorte que vous<br>puissiez planifier et prendre les mesures nécessaires.                                                                                                    |
| «Exploration d'un indicateur clé de performance», à la<br>page 116 | Pour vous concentrer sur une catégorie d'indicateur clé<br>de performance spécifique, cliquez sur la catégorie dans<br>le portlet de statut. Cette catégorie est ensuite affichée<br>dans le portlet Exploration d'un indicateur clé de<br>performance. Vous pouvez utiliser la liste pour inspecter<br>les indicateurs clés de performance sous-jacents jusqu'à<br>ce que vous atteigniez les détails de l'indicateur clé de<br>performance qui ont entraîné le changement de statut. |
| «Notifications», à la page 116                                     | Le portlet Notifications fournit une liste dynamique et<br>interactive des alertes qui résultent de la modification<br>des indicateurs clés de performance et des événements<br>corrélés. Le rôle de ce portlet est d'attirer l'attention sur<br>les modifications apportées aux indicateurs clés de<br>performance ou au statut de l'événement. La liste<br>contient des détails clés pour chacune des alertes.                                                                       |
| «Mes activités», à la page 118                                     | Le portlet Mes activités affiche une liste des activités qui<br>appartiennent à la personne qui est actuellement<br>connectée. Dans le portlet Mes activités, les activités sont<br>regroupées en fonction de leur procédures standard<br>d'exploitation parents. Chaque procédure standard<br>d'exploitation correspond à un événement individuel.                                                                                                    |
| «Contacts», à la page 120                                          | Le portlet Sametime fournit une liste de contacts classés<br>par groupe. Il peut être personnalisé en fonction des<br>personnes avec qui vous avez besoin de communiquer.<br>Vous pouvez discuter avec des personnes et modifier<br>votre statut en ligne, vos contacts ou vos groupes.                                                                                                    |

*Tableau 9. Portlets de la vue Cadre : Statut*

Pour plus d'informations sur l'utilisation de chaque portlet, cliquez sur le coin supérieur droit du portlet et sélectionnez **Aide** dans le menu affiché.

Pour redimensionner un portlet, cliquez sur le coin supérieur droit de ce portlet, puis sélectionnez une option dans le menu qui s'affiche, comme suit:

- v Pour agrandir le portlet de façon à remplir la page, cliquez sur **Agrandir**.
- v Pour masquer le contenu du portlet hormis sa barre de titre, cliquez sur **Réduire**.
- v Pour rétablir l'aspect par défaut d'un portlet réduit ou agrandi, cliquez sur **Restaurer**.

## **Personnalisation d'un portlet**

En tant qu'administrateur, vous pouvez modifier les paramètres du portlet en cliquant sur l'angle supérieur droit du portlet et en sélectionnant une option à partir du menu du portlet.

Il existe deux modes de personnalisation, chacun modifiant les paramètres du portlet pour tous les utilisateurs :

- v **Editer les paramètres partagés** modifie le portlet uniquement pour l'instance du portlet sur lequel vous êtes lorsque vous modifiez les paramètres.
- v **Configurer** modifie les paramètres globaux du portlet pour toutes les instances du portlet, quel que soit l'endroit où ces instances se produisent.

Les modes de personnalisation qui vous sont proposés dépendent des droits associés à votre ID utilisateur. Les paramètres globaux sont remplacés par les paramètres partagés.

Les portlets qui sont fournis avec IBM Intelligent Operations Center possèdent des paramètres qui sont spécifiques à un type de portlet, par exemple, la définition du niveau de zoom par défaut pour une carte. En outre, vous pouvez définir des paramètres de portlet génériques qui sont communs à l'ensemble des portlets fournis, par exemple, le titre du portlet.

#### **Personnalisation d'une page**

En tant qu'administrateur, vous pouvez accéder aux options de WebSphere Portal pour la gestion des pages. Cliquez sur le côté droit de l'onglet de nom de page et sélectionnez une option dans le menu de page.

### **Pack de contenu de conservation de l'eau**

IBM Intelligent Water Efficiency Analytics est fourni avec un exemple facultatif d'ensemble de données qui illustre son utilisation pour des opérations de conservation de l'eau.

Le pack de contenu de conservation de l'eau intègre une analyse de la consommation d'eau dans le tableau de bord. Les vues Conservation de l'eau : Ville et Conservation de l'eau : Citoyen sont affichées sous forme d'onglets dans l'interface utilisateur. La vue Conservation de l'eau : Ville fournit une représentation géographique de données agrégées de consommation d'eau d'un foyer. La vue Conservation de l'eau : Citoyen fournit des données ciblées de consommation d'eau par foyer pour un compte sélectionné. Le contrôle de la consommation d'eau et des tendances permet aux consommateurs et aux services des eaux de détecter les problèmes, par exemple d'identifier des fuites ou des gaspillages, et de prendre les mesures qui s'imposent.

# **Installation du pack de contenu de conservation de l'eau**

Lorsque vous installez IBM Intelligent Water Efficiency Analytics, vous pouvez également sélectionner l'installation du pack de contenu. Utilisez ce pack pour vous familiariser avec les fonctions et les flux de données de bout en bout dans IBM Intelligent Water Efficiency Analytics. Cette rubrique vous explique comment effectuer une configuration post-installation.

#### **Tâches associées :**

[«Configuration post-installation», à la page 13](#page-24-0) Après installation d'IBM Intelligent Water Efficiency Analytics, des étapes supplémentaires sont requises pour configurer la solution.

#### **Information associée :**

[IBM Intelligent Operations for Water 1502 - Documentation](http://www-01.ibm.com/support/docview.wss?uid=swg27038309)

#### **Importation des données**

Les données source de compteur, de compte et de facturation sont requises pour le composant Water Conservation Portal. Des données échantillon sont fournies pour vous permettre de vous familiariser avec le processus d'insertion de données.

IBM Intelligent Water Efficiency Analytics utilise plusieurs sources de données d'entrée hétérogènes. Dans un déploiement classique, les données statiques et dynamiques sont collectées à partir d'une infrastructure de mesure de la consommation d'eau par foyer ou par communauté. Les relevés de compteur sont capturés selon la fréquence indiquée et les données collectées transmises à des passerelles sans fil aux intervalles spécifiés et téléchargées vers un site FTP.

Les données collectées à partir de l'infrastructure de mesure de la consommation d'eau avancée permettent d'effectuer des analyses très précises de la consommation et d'améliorer la gestion de la consommation et de la demande.

Les données collectées sont extraites, transformées et chargées vers une source de données sécurisée sur le Serveur de données. Les données sécurisées sont utilisées par Water Conservation Portal pour générer une analyse avancée de la consommation d'eau et des alertes en cas de fuite.

**Important :** Des données échantillon sont fournies pour vous permettre de vous familiariser avec le processus d'importation et de configuration de l'insertion des données. Les données échantillon fournies ont été générées de manière aléatoire et également dans et aux environs de la ville de South Bend en vue d'illustrer Water Conservation Portal.

### **Importation des informations utilisateur**

Des scripts sont fournis afin de simplifier l'importation de données à partir des sources de fichier CSV vers la base de données. L'importation des données d'authentification et d'autorisation LDAP est également facilitée en fournissant un fichier XML issu de la base de données.

#### **Procédure**

- 1. Connectez-vous au Serveur de données en tant qu'utilisateur root.
- 2. Recherchez les scripts d'importation des informations utilisateur dans la base de données à partir du fichier CSV. Les scripts se trouvent dans le dossier /opt/IBM/iss/iow/wcp.
- 3. Utilisez les données utilisateur échantillon disponibles account.csv, meter.csv, household.csv, household meters.csv) pour tester votre flux d'importation de données. Exécutez la commande suivante :

./import users.sh /opt/IBM/iss/iow/wcp/account.csv /opt/IBM/iss/iow/wcp/meter.csv /opt/IBM/iss/iow/wcp/household.csv /opt/IBM/iss/iow/wcp/household\_meters.csv

Les colonnes de données ci-après sont créées par le programme d'installation pour les données utilisateur échantillon account.csv et renseignées par l'exécution du script. Les données issues du fichier account.csv sont insérées dans la table WCP.ACCOUNT

ACCOUNT\_ID(NOT NULL), ADDRESS, CITY, STATE, ZIPCODE, TYPE, EMAIL, ROLE(NOT NULL), CLASSIFICATION

**Remarque :** ACCOUNT\_ID is unique. Un rôle peut être uadmin ou PM.

Les colonnes de données suivantes sont créées par le programme d'installation pour les données utilisateur échantillon meter.csv et renseignées par l'exécution du script. Les données issues du fichier meter.csv sont insérées dans la table WCP.METER.

METER\_ID(NOT NULL), METER\_MODEL,METER\_TYPE,MULTIPLIER(NOT NULL)

**Remarque :** METER\_ID est unique. MULTIPLIER est un nombre.

Les colonnes de données sont créées par le programme d'installation pour les données utilisateur échantillon household.csv et renseignées par l'exécution du script. Les données issues du fichier household.csv sont insérées dans la table WCP.HOUSEHOLD.

HOUSEHOLD ID(NOT NULL), HOUSEHOLD NAME, LATITUDE, LONGITUDE, ACCOUNT ID(NOT NULL)

**Remarque :** HOUSEHOLD\_ID est unique et un foyer appartient à un seul compte.

Les colonnes de données suivantes sont créées par le programme d'installation pour les données utilisateur household\_meter.csv échantillon et renseignées par l'exécution du script. Les données issues du fichier household\_meter.csv sont insérées dans la table WCP.HOUSEHOLD\_METERS. METER\_ID,HOUSEHOLD\_ID

**Remarque :** La relation entre foyer et compteurs est décrite dans ce fichier CSV. Un compteur appartient à un seul foyer.

4. Pour importer les données d'authentification et d'autorisation LDAP, connectez-vous au portail IBM Intelligent Operations Center 1.5.

http://<appserver> with wpsadmin user

- 5. Accédez à **Administration** > **Portal settings** > **Import xml**. Le mot de passe par défaut pour tous les utilisateurs échantillon est *passw0rd*. Vous pouvez modifier le mot de passe dans le fichier XML avant d'importer ce dernier.
- 6. Importez le fichier iow\_wcp\_portaluser.xml situé dans le répertoire /opt/IBM/iss/iow/wcp/portalxml du serveur de données. Le fichier /opt/IBM/iss/iow/wcp/portalxml/iow\_wcp\_portaluser.xml, issu du serveur de données, est fourni à titre d'exemple et peut être utilisé pour importer des utilisateurs définis dans le fichier exemple account.csv à l'étape 3 ci-dessus.

#### **Configuration du versement des données pour les compteurs**

Le logiciel Tivoli Directory Integrator facilite l'importation et la configuration des données de relevé des compteurs et de facturation.

#### **Procédure**

- 1. Connectez-vous au Serveur de gestion.
- 2. Modifiez le fichier TDI\_WCP.properties dans le dossier /home/ibmadmin/TDI/configs.
- 3. Vérifiez que les informations de la base de données sont correctes :

JDBC URL: wcp.db.jdbc.url Username: wcp.db.username Password: wcp.db.password

4. Mettez à jour les informations FTP.

Hostname: wcp.ftp.hostname Port: wcp.ftp.port Username: wcp.ftp.username Password: wcp.ftp.password Billing data file path: wcp.ftp.path.billing-data Meter data file path: wcp.ftp.path.meter-reading-data

- 5. Copiez les fichiers CSV sur le serveur FTP.
- 6. Après l'intégration d'un volume important de données historiques de relevé de compteur, il est recommandé d'exécuter manuellement RUNSTATS sur la table de relevé de compteur pour maintenir un bon niveau de performances.

```
DB2 CONNECT TO WCPDB
DB2 RUNSTATS ON TABLE WCP.METERREADING ON ALL COLUMNS WITH DISTRIBUTION ON ALL COLUMNS
  AND INDEXES ALL ALLOW WRITE ACCESS
DB2 CONNECT RESET
```
#### **Résultats**

Les données sont importées dans la base de données lorsque la tâche Cron est déclenchée.

#### **Exemple**

Des fichiers CSV échantillon sont disponibles en guise de référence dans le dossier /opt/IBM/iss/iow/ tdi/tdi\_csv sur le Serveur de gestion.

#### **Configuration de Tivoli Directory Integrator pour importer des données de compteur : Pourquoi et quand exécuter cette tâche**

Vous pouvez, facultativement, exécuter la configuration de Tivoli Directory Integrator pour importer les données de relevé de compteur et de facturation séparément. Vous devez exécuter le programme d'analyse manuellement pour effectuer la procédure.

#### **Procédure**

- 1. Connectez-vous en tant qu'administrateur : su ibmadmin.
- 2. Définissez la commande de chemin export TDIPATH=/opt/IBM/TDI/V7.1.
- 3. Définissez la commande de chemin du répertoire de la solution : export TDISOLDIR=/home/ ibmadmin/TDI.
- 4. Exécutez le script \${TDISOLDIR}/TDI start assembly line.sh "Import Meter Reading Data".
- 5. Exécutez le script \${TDISOLDIR}/TDI\_start\_assembly\_line.sh "Import Billing Data".
- 6. Connectez-vous au Serveur de gestion.
- 7. Recherchez le programme d'analyse dans le dossier /opt/IBM/iss/iow/wcp/analysis.
- 8. Connectez-vous en tant qu'administrateur : su ibmadmin.
- 9. Exécutez la commande ./run.sh [StartDate(YYYY-MM-DD)] [EndDate(YYYY-MM-DD)] après l'importation du nouveau relevé de compteur. La période de temps doit couvrir tous les relevés de compteur.

**Remarque :** Cette tâche est ajoutée aux tâches Cron avec la configuration de Tivoli Directory Integrator et peut ainsi être exécutée automatiquement après l'importation des nouvelles données de relevé de compteur et de facturation. Exécutez-la afin de définir une heure d'initialisation de la base de données ultérieure à celle fournie pour l'importation des données échantillon. Exemple : ./run.sh 2010-06-01 2012-10-31.

10. Si le programme d'analyse est exécuté pour une plage de dates importante, il est recommandé d'exécuter manuellement RUNSTATS sur la table numérique des mesures pour maintenir un bon niveau de performances.

```
DB2 CONNECT TO WCPDB
DB2 RUNSTATS ON TABLE WCP.METRICNUMERIC ON ALL COLUMNS WITH DISTRIBUTION ON ALL COLUMNS
  AND INDEXES ALL ALLOW WRITE ACCESS
DB2 CONNECT RESET
```
#### **Modification de la configuration de base de données pour les connexions JDBC**

Effectuez la procédure ci-après afin de modifier la configuration de base de données pour les connexions JDBC.

#### **Procédure**

1. Connectez-vous au serveur d'applications ou au serveur de gestion.

- 2. Modifiez le fichier WCP.properties dans le dossier /opt/IBM/iss/iow/wcp pour mettre à jour les propriétés système.
	- DB2\_HOSTNAME= DB\_NAME= FACTOR DOL GAL= PORT= USER= PASSWORD=

Pour appliquer les mises à jour, vous devez redémarrer l'application iow wcp portal ear à partir de la Console d'administration de WebSphere Application Server sur le Serveur d'applications.

3. Si vous avez modifié la valeur pour la propriété *PASSWORD* avec une entrée sous forme de chaîne de texte brut dans le fichier /opt/IBM/iss/iow/wcp/wcp.properties, vous devez exécuter la commande suivante manuellement pour chiffrer à nouveau la chaîne du mot de passe.

./encryptProperty.sh /opt/IBM/iss/iow/wcp/wcp.properties *PASSWORD*

#### **Modification de la configuration globale du système**

Effectuez la procédure de mise à jour des propriétés de configuration de système globales.

#### **Pourquoi et quand exécuter cette tâche**

Pour modifier les valeurs par défaut des propriétés de configuration dans la table WCP\_GLOBAL\_CONFIG table, vous devez utiliser un client DB2 pour vous connecter à la base de données. Vous pouvez ensuite modifier les valeurs directement à partir du client.

#### **Exemple**

*Tableau 10. Propriétés de la table WCP\_GLOBAL\_CONFIG*

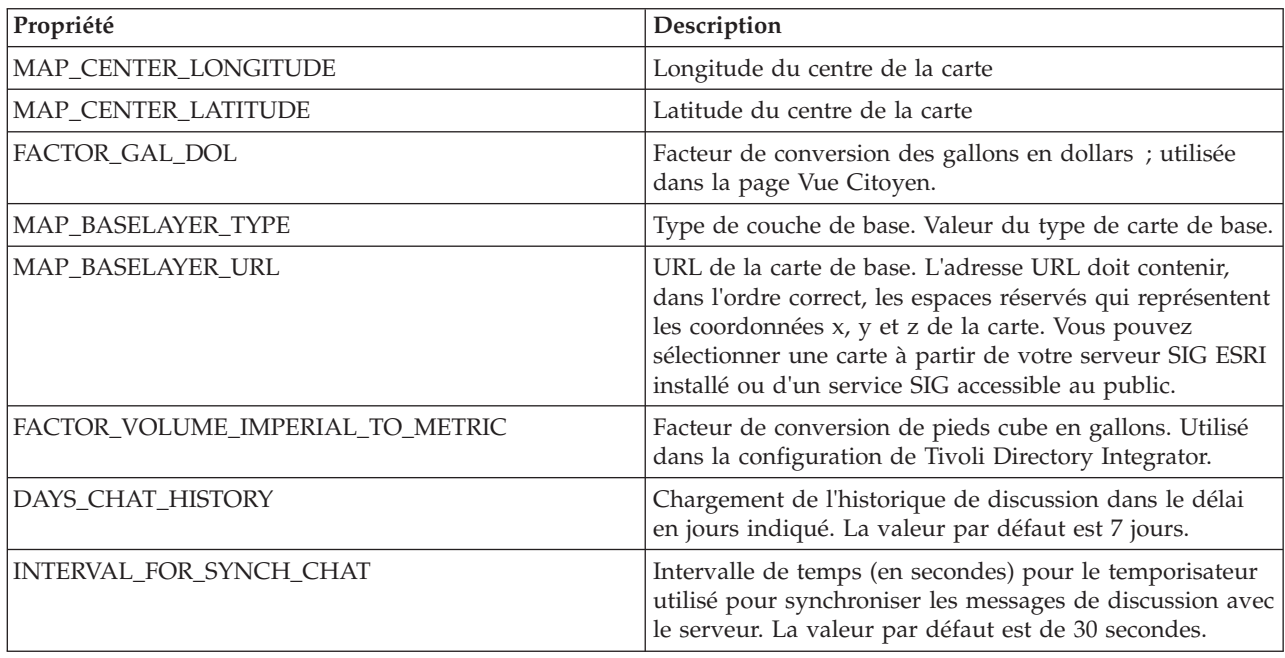

# **Utilisation du pack de contenu de conservation de l'eau**

Lorsque le pack de contenu de conservation de l'eau est installé, vous pouvez afficher la fonctionnalité et le contenu de conservation de l'eau dans votre installation et commencer à effectuer les tâches basées sur les rôles en fonction de vos données d'identification de la connexion.

### **Conservation de l'eau : Ville**

Utilisez le portail Conservation de l'eau : Ville pour obtenir une vue consolidée de la consommation et de l'utilisation des ressources dans une ville. Cette vue permet aux utilisateurs ayant une responsabilité inter-organisationnelle de surveiller, gérer et répondre aux modifications d'état qui concernent des domaines clés des performances organisationnelles.

Le portail Conservation de l'eau : Ville est une page Web interactive qui fournit une représentation visuelle des consommateurs d'eau sur une carte ou dans une liste, ainsi que des informations sur leur comportement de consommation. Utilisez le portail Conservation de l'eau : Ville et le portail Conservation de l'eau : Citoyen pour identifier les emplacements, les modèles de consommation, les conflits, les problèmes et les synergies.

Dans le portail Conservation de l'eau : Ville, vous pouvez sélectionner le foyer à afficher à partir de la Carte. Votre sélection affecte ce qui est affiché dans les autres sections du portail.

### **Elément d'interface**

Le portail Conservation de l'eau : Ville comporte des éléments d'interface interactive, comme indiqué dans le tableau suivant :

| Elément d'interface | Description                                                                                                    |
|---------------------|----------------------------------------------------------------------------------------------------|
| Carte               | Carte de la région géographique qui contient des marqueurs de ressources (foyers,<br>parcs, actifs, zones). Affiche votre zone de communauté surveillée.                                                                                                    |
|                     | Un filtre permet de sélectionner la vue. Vous pouvez basculer entre la vue Carte et la<br>vue Liste.                                                                                                    |
|                     | Les ressources, telles que les foyers, sont affichées sur la carte. Cliquez sur une<br>ressource pour afficher les métriques associées dans une fenêtre en incrustation. Cette<br>fenêtre affiche les métriques clés de la ressource : nombre de mètres, propriétaire de la<br>maison, emplacement, dernière consommation hebdomadaire et tendance sous forme<br>de pourcentage, dernière tendance de consommation quotidienne sous forme de<br>pourcentage (consommation du jour), l'utilisation moyenne, l'heure de consommation<br>maximum ainsi que le nombre de fuites signalées. |
| Liste               | Table contenant une liste des marqueurs de ressources (foyers, parcs, actifs, zones) sur<br>la carte géographie et des propriétés qui leur sont associées (nom, nombre de mètres,<br>emplacement, contact).                                                                                                    |
| Tendance            | Historiques de comparaison et graphiques avec données d'utilisation actuelles pour<br>une ressource surveillée au sein d'une communauté surveillée. Vous pouvez basculer<br>entre la vue graphique et la vue tabulaire.                                                                                                    |

*Tableau 11. Interfaces Conservation de l'eau : Ville*

Initialement, la page s'ouvre avec le portail Conservation de l'eau : Ville présentant tous les foyers qui vous concernent. Pour afficher l'emplacement, la carte utilise les valeurs de latitude et de longitude. Une forme ou un marqueur de point délimite le foyer. Vous pouvez afficher plus de détails sur un foyer en cliquant sur le marqueur sur la carte. S'il existe plusieurs foyers regroupés au même emplacement, leur nombre est indiqué lorsque vous cliquez sur le marqueur. L'intitulé de chaque foyer est également affiché.

Vous pouvez utiliser la **vue Liste** pour afficher les informations relatives au foyer dans le format de table.

**Remarque :** Si un foyer n'a pas de coordonnées, il est affiché uniquement dans la liste de portlets ; il n'est pas affiché sur la carte.

#### **Marqueurs de carte**

La carte représente l'emplacement des foyers avec le type de marqueur suivant.

*Tableau 12. Marqueurs de carte*

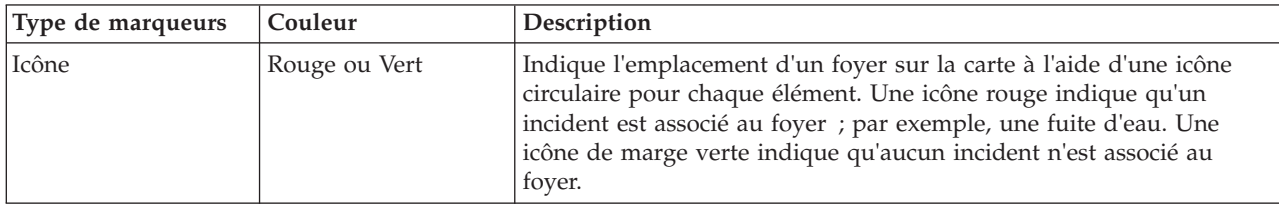

#### **Sélection des foyers sur la carte**

Pour vérifier la consommation d'eau d'un foyer, procédez comme suit.

#### **Procédure**

- 1. Sélectionnez le portail Conservation de l'eau : Ville.
- 2. Dans le portail Conservation de l'eau : Ville, sélectionnez le foyer sur la carte.
- 3. Dans le portail Conservation de l'eau : Ville, consultez les métriques clés dans la fenêtre en incrustation pour prendre connaissance des mesures de consommation.
- 4. Dans le portail Conservation de l'eau : Ville, consultez la zone Tendance pour passer en revue les graphiques de tendance sur deux ans.

#### **Détection de fuites**

Pour détecter les fuites d'eau dans un foyer, procédez comme suit.

#### **Procédure**

- 1. Sélectionnez le portail Conservation de l'eau : Ville.
- 2. Dans le portail Conservation de l'eau : Ville, sélectionnez le foyer sur la carte.
- 3. Dans le portail Conservation de l'eau : Ville, consultez les métriques clés dans la fenêtre en incrustation pour prendre connaissance du nombre de fuites détectées.

#### **Affichage des données de consommation d'un foyer**

Pour afficher les données de consommation d'un foyer, procédez comme suit.

#### **Procédure**

- 1. Sélectionnez le portail Conservation de l'eau : Ville.
- 2. Dans le portail Conservation de l'eau : Ville, sélectionnez le foyer sur la carte.
- 3. Dans le portail Conservation de l'eau : Ville, consultez les métriques clés dans la fenêtre en incrustation pour prendre connaissance des mesures de consommation du foyer.
- 4. Dans le portail Conservation de l'eau : Ville, consultez la zone Tendance pour passer en revue les graphiques de tendance sur deux ans.

#### **Affichage des tendances de consommation**

Pour afficher les tendances de consommation d'un foyer, procédez comme suit.

#### **Procédure**

- 1. Sélectionnez le portail Conservation de l'eau : Ville.
- 2. Dans le portail Conservation de l'eau : Ville, sélectionnez le foyer sur la carte.
- 3. Dans le portail Conservation de l'eau : Ville, consultez la zone Tendance pour passer en revue les mesures de consommation.

### **Utilisation des commandes de la carte**

Vous pouvez déplacer le curseur dans la carte à l'aide de la souris ou du clavier.

#### **Commandes situées en haut de la carte**

Les commandes suivantes se trouvent dans la partie supérieure de la fenêtre :

- v Flèches de déplacement d'image (haut, bas, gauche, droite)
- Zoom avant
- Vue mondiale (zoom arrière maximal)
- Zoom arrière

#### **Commandes pour se déplacer dans la carte**

Pour vous déplacer à l'intérieur de la carte, vous pouvez utiliser les commandes suivantes :

- v Cliquez et faites glisser la carte à l'aide de la souris
- v Cliquez sur la flèche de déplacement vers le haut ou appuyez sur la touche de déplacement vers le haut pour effectuer un déplacement vers le nord
- v Cliquez sur la flèche de déplacement vers le bas ou appuyez sur la touche de déplacement vers le bas pour effectuer un déplacement vers le sud
- v Cliquez sur la flèche de déplacement vers la droite ou appuyez sur la touche de déplacement vers la droite pour effectuer un déplacement vers l'est
- v Cliquez sur la flèche de déplacement vers la gauche ou appuyez sur la touche de déplacement vers la gauche pour effectuer un déplacement vers l'ouest

#### **Commandes de zoom pour agrandir ou réduire l'échelle de la carte**

Pour effectuer un zoom avant ou arrière sur la carte, vous pouvez utiliser les commandes suivantes :

- v Cliquez sur l'icône **+** ou **-** de la carte pour effectuer un zoom avant ou arrière centré sur la carte
- v Double-cliquez sur un point de la carte pour centrer la carte et zoomer sur l'emplacement sélectionné
- v Cliquez sur l'icône **Vue mondiale** pour maximiser le zoom arrière et afficher la vue du monde
- v Appuyez sur la touche **+** du clavier pour effectuer un zoom avant
- v Appuyez sur la touche **-** du clavier pour effectuer un zoom arrière
- v Maintenez la touche Maj enfoncée tout en utilisant la souris pour dessiner un rectangle autour de la zone à agrandir.

### **Personnalisation du portail Conservation de l'eau : Ville**

Administrateur

Un administrateur peut modifier les paramètres d'un portlet Conservation de l'eau : Ville en cliquant dans l'angle supérieur droit du portlet et en sélectionnant les options dans le menu qui s'affiche.

v Pour modifier les paramètres pour tous les utilisateurs et l'instance du portlet Conservation de l'eau : Ville sur la page de portail en cours, cliquez sur **Editer les paramètres partagés**.

Les paramètres que vous pouvez modifier pour le portlet sont les suivants :

- Aide par défaut
- Hauteur du portlet
- v Hauteur maximale du portlet
- Titre du portlet
- URL du rapport

Vous pouvez définir des paramètres de portlet génériques qui sont communs à l'ensemble des portlets : emplacement des fichiers d'aide, hauteur du portlet, titre du portlet et regroupement des ressources.

### **Conservation de l'eau : Citoyen**

Utilisez le portail Conservation de l'eau : Citoyen pour obtenir une vue consolidée de la consommation et de l'utilisation des ressources. Le portail Conservation de l'eau : Citoyen permet aux utilisateurs d'analyser la consommation individuelle et de surveiller les fuites d'eau. La vue fournit un rapport sur l'eau, qui vous permet de planifier des modifications de comportement, des modèles d'utilisation ou des remplacements de matériel pour une conservation active de l'eau.

Le portail Conservation de l'eau : Citoyen est une page Web interactive. La vue contient les sections indépendantes suivantes, qui coopèrent entre elles pour fournir des informations complètes sur la consommation des ressources pour un citoyen :

#### **Eléments d'interface**

Le portlet Conservation de l'eau : Citoyen comporte des éléments d'interface interactive comme indiqué dans le tableau suivant.

| Elément d'interface      | Description                                                                                                    |
|--------------------------|----------------------------------------------------------------------------------------------------|
| Zone Profil              | Affiche le nom de profil du rapport. Ce nom peut désigner un parc, une marina ou un<br>foyer. Vous pouvez choisir un nom dans la liste. Sous le nom de profil figurent le ou<br>les compteurs du compte. S'il existe plusieurs compteurs, vous pouvez effectuer votre<br>choix dans la liste afin de voir la consommation de chacun d'eux.                                                                                                    |
| Zone Progression         | Affiche votre progression, telle que Tendance d'utilisation, Variance mensuelle depuis<br>le début de l'année, en dollars et en gallons. Indique votre progression en matière de<br>conservation de l'eau par rapport aux autres participants. La zone Votre position<br>indique votre position par rapport aux autres participants de votre communauté. La<br>zone Points verts indique le nombre de points verts gagnés. Des points verts vous sont<br>accordés en cas de réduction de votre consommation d'eau, celle-ci étant déterminée<br>par les relevés hebdomadaires de votre compteur d'eau. |
| Zone Moyenne quotidienne | Affiche votre consommation d'eau quotidienne au cours des derniers mois dans deux<br>unités : gallons et dollars. Un curseur vous permet de faire défiler le calendrier sur 12<br>mois pour voir la consommation d'eau totale de chaque jour. Lors du déplacement du<br>curseur, les données et l'unité d'utilisation changent également dans les deux vues de<br>la zone Détails : Consommation horaire et Consommation hebdomadaire. Survolez<br>chaque barre pour voir le montant réel de la consommation hebdomadaire.                                                                             |

*Tableau 13. Affichage du portail Conservation de l'eau : Citoyen*

*Tableau 13. Affichage du portail Conservation de l'eau : Citoyen (suite)*

| Elément d'interface                        | Description                                                                                                    |
|--------------------------------------------|----------------------------------------------------------------------------------------------------|
| Zone Détails                               | Compare la consommation horaire et hebdomadaire dans un graphique. Les vues<br>possibles sont les suivantes :                                                                                   |
|                                            | Consommation horaire - permet de basculer entre l'affichage dans un graphique ou<br>une table de l'utilisation horaire de l'eau au cours d'une journée spécifique.                              |
|                                            | Consommation hebdomadaire - permet de basculer entre l'affichage dans un<br>graphique ou une table de l'utilisation de l'eau au cours d'une période de quatre<br>semaines.                      |
|                                            | Comparer les consommations - permet de basculer entre l'affichage dans un<br>graphique ou une table d'une comparaison de l'utilisation quotidienne de l'eau pour<br>des périodes hebdomadaires. |
|                                            | Jeu de cette semaine - permet de basculer entre l'affichage dans un graphique ou<br>une table une comparaison de votre consommation d'eau par rapport au reste de la<br>communauté.             |
| Discussion d'équipe /<br>Discussion pilote | Fonction de communication pour discuter avec d'autres utilisateurs et des participants<br>pilotes de votre communauté.                                                                          |

Au départ, lorsque vous ouvrez Conservation de l'eau : Citoyen, le portail affiche les données concernant votre foyer. Si votre foyer possède plusieurs comptes, vous pouvez choisir d'afficher les données pour chacun d'eux.

Les listes sont régulièrement actualisées avec des mises à jour, soumises à tous les filtres que vous avez définis pour limiter les catégories affichées.

### **Comparaison de l'utilisation**

Dans le portail Conservation de l'eau : Citoyen, vous pouvez surveiller et comparer l'utilisation des ressources.

### **Procédure**

- v Connectez-vous au portail Conservation de l'eau : Citoyen.
- v Consultez le rapport sur l'eau pour passer en revue les chiffres des zones **Tendance d'utilisation** et **Variance mensuelle**.
- v Faites glisser le curseur pour afficher l'utilisation de l'eau par jour.
- v Basculez entre la vue de données en gallons ou en dollars.
- v Sélectionnez l'onglet **Consommation horaire** pour afficher l'utilisation horaire.
- v Sélectionnez l'onglet **Consommation hebdomadaire** pour afficher l'utilisation hebdomadaire.

#### **Personnalisation du portlet Conservation de l'eau : Citoyen** Administrateur

En tant qu'administrateur, vous pouvez personnaliser le portlet en cliquant sur le menu dans l'angle supérieur droit du portlet et en configurant les paramètres de portlet.

Cliquez sur l'option **Editer les paramètres partagés** pour définir les paramètres ci-après.

- v Aide JSP par défaut
- v Hauteur du portlet, titres
- URL du rapport
- Regroupement de ressources
- v Afficher la zone de l'adresse URL sur la page

Lorsque vous définissez les paramètres du portail Conservation de l'eau : Citoyen, vous pouvez :

- Indiquer l'URL de rapport Cognos
- v Indiquer l'agencement des colonnes, les en-têtes, l'ordre de tri et la priorité
- v Indiquer les conditions supplémentaires de filtrage des événements ou ressources affichés
- v Indiquer un nom de groupe pour activer la communication avec d'autres cartes et portlets Détails
- v Reconnaître ou ignorer la création d'événement

Vous pouvez définir des paramètres de portlet génériques qui sont communs à l'ensemble des portlets : emplacement des fichiers d'aide, hauteur du portlet, titre du portlet et regroupement des ressources.

# **Pack de contenu de prévision des incidents de canalisation**

Le système IBM Intelligent Water Efficiency Analytics 1.5.1 est fourni avec un exemple facultatif d'ensemble de données qui illustre son utilisation pour des opérations de prévision des incidents de canalisation.

Utilisez le pack de contenu de prévision des incidents de canalisation pour analyser, surveiller et gérer les fuites d'eau dans l'infrastructure de canalisations de l'intégralité de votre réseau d'eau dans IBM Intelligent Water Efficiency Analytics. Le pack de contenu de prévision des incidents de canalisation utilise des modèles de prévision. Ces modèles utilisent des données historiques. A partir d'enregistrements de données, vous pouvez personnaliser le modèle de prévision de probabilité d'une fuite de canalisation au cours d'une période donnée. Grâce à ces prévisions, vous pouvez planifier de manière proactive des activités de manière à prendre des mesures préventives avant que ne se produise un événement de fuite prédit.

L'utilisation du modèle de prévision d'incidents de canalisation comporte cinq étapes dans IBM Intelligent Water Efficiency Analytics :

- Importation des données historiques
- v Génération du modèle de prévision
- v Vérification du modèle de prévision
- v Exécution de la prévision
- Visualisation des résultats de prévision dans IBM Intelligent Water Efficiency Analytics

# **Installation du pack de contenu de prévision des incidents de canalisation**

Lorsque vous installez IBM Intelligent Water Efficiency Analytics, vous pouvez également sélectionner l'installation du pack de contenu. Utilisez ce pack pour vous familiariser avec les fonctions et les flux de données de bout en bout dans IBM Intelligent Water Efficiency Analytics. Cette rubrique vous explique comment effectuer une configuration post-installation.

#### **Tâches associées :**

[«Configuration post-installation», à la page 13](#page-24-0)

Après installation d'IBM Intelligent Water Efficiency Analytics, des étapes supplémentaires sont requises pour configurer la solution.

### **Installation et configuration de SPSS Modeler**

La prévision des incidents de canalisation utilise le plan de travail d'exploration de données IBM SPSS Modeler. Cette rubrique vous explique comment installer et configurer SPSS Modeler en vue d'une utilisation avec le pack de contenu de prévision des incidents de canalisation.

#### **Avant de commencer**

IBM SPSS Modeler n'est pas installé lors de l'installation d'IBM Intelligent Water Efficiency Analytics 1.5.1. Vous devez acheter IBM SPSS Modeler séparément.

#### **Procédure**

1. Copiez les fichiers image suivants dans le dossier /tmp du serveur d'analyse

spss\_mod\_svr\_64b\_15.0\_linux\_ml.bin spss\_dap\_6.1\_sp3\_mp\_en.zip

- 2. Connectez-vous au serveur d'analyse en utilisant vnc comme racine (root). Démarrez la session de terminal et exécutez les commandes ci-après.
	- > chmod +x /tmp/spss\_mod\_svr\_64b\_15.0\_linux\_ml.bin
	- > /tmp/spss\_mod\_svr\_64b\_15.0\_linux\_ml.bin
- 3. Acceptez les termes de la licence et utilisez les paramètres par défaut pour terminer l'installation de SPSS Modeler Server.
- 4. Démarrez le programme d'installation de SPSS DAP en exécutant les commandes ci-après.
	- > mkdir /tmp/spss\_dap
	- > cd /tmp/spss\_dap
	- > unzip /tmp/spss\_dap\_6.1\_sp3\_mp\_en.zip
	- > chmod +x /tmp/spss dap/Linux/SDAP 6.1 Linux64.bin
	- > /tmp/spss dap/Linux/SDAP 6.1 Linux64.bin
- 5. Démarrez les environnements ODBC en exécutant les commandes ci-après.
	- > cd /usr/IBM/SPSS/SDAP61
	- > tar -xvf ./sdap\_6.1\_linux64.tar.gz
	- > ./setodbcpath.sh
- 6. Editez le fichier /usr/IBM/SPSS/SDAP61/odbc.sh pour ajouter la variable d'environnement *LD\_LIBRARY\_PATH\_64*. Vérifiez que vos paramètres sont comme indiqué en gras dans l'exemple ci-après.

```
if \lceil "$LD LIBRARY PATH" = "" ]; then
LD_LIBRARY_PATH=/usr/IBM/SPSS/SDAP61/lib
else
LD_LIBRARY_PATH=/usr/IBM/SPSS/SDAP61/lib:$LD_LIBRARY_PATH
fi
export LD_LIBRARY_PATH
if [ "$LD_LIBRARY_PATH_64" = "" ]; then
```

```
LD_LIBRARY_PATH_64=/usr/IBM/SPSS/SDAP61/lib
else
LD_LIBRARY_PATH_64=/usr/IBM/SPSS/SDAP61/lib:$LD_LIBRARY_PATH_64
fi
export LD_LIBRARY_PATH_64
if \, \int "$PATH" = ""]; then
PATH=/usr/IBM/SPSS/SDAP61/tools
else
PATH=/usr/IBM/SPSS/SDAP61/tools:$PATH
fi
export PATH
```

```
ODBCINI=/usr/IBM/SPSS/SDAP61/odbc.ini
export ODBCINI
ODBCINST=/usr/IBM/SPSS/SDAP61/odbcinst.ini
export ODBCINST
```
7. Editez le fichier /usr/IBM/SPSS/SDAP61/odbc.ini pour définir la source de données ODBC. Vérifiez que vos paramètres sont comme indiqué en gras dans l'exemple ci-après. [ODBC Data Sources]

WIHDS=IBM Corp. 6.1 DB2 Wire Protocol

[ODBC] IANAAppCodePage=4 InstallDir=/usr/IBM/SPSS/SDAP61 Trace=0 TraceFile=odbctrace.out TraceDll=/usr/IBM/SPSS/SDAP61/lib/XEtrc25.so

#### **[WIHDS]**

Driver=/usr/IBM/SPSS/SDAP61/lib/XEdb225.so Description=IBM Corp. 6.1 DB2 Wire Protocol AccountingInfo= AddStringToCreateTable= AlternateID= AlternateServers= ApplicationName= ApplicationUsingThreads=1 AuthenticationMethod=0 BulkBinaryThreshold=32 BulkCharacterThreshold=-1 BulkLoadBatchSize=1024 CatalogSchema= CharsetFor65535=0 ClientHostName= ClientUser= #Collection applies to z/OS and iSeries only Collection= ConcurrentAccessResolution=0 ConnectionReset=0 ConnectionRetryCount=0 ConnectionRetryDelay=3 CurrentFuncPath= #Database applies to DB2 UDB only Database=**WIHDB** DefaultIsolationLevel=1 DynamicSections=200 EnableBulkLoad=0 EncryptionMethod=0 FailoverGranularity=0 FailoverMode=0 FailoverPreconnect=0 GrantAuthid=PUBLIC GrantExecute=1 GSSClient=native HostNameInCertificate= IpAddress=**<IP address of ioc database server>** KeyPassword= KeyStore= KeyStorePassword= LoadBalanceTimeout=0 LoadBalancing=0 #Location applies to z/OS and iSeries only **Location=**LogonID= MaxPoolSize=100 MinPoolSize=0 Password= PackageCollection=NULLID PackageNamePrefix=DD PackageOwner= Pooling=0 ProgramID= QueryTimeout=0 ReportCodePageConversionErrors=0 **TcpPort=50000** TrustStore= TrustStorePassword= UseCurrentSchema=1 ValidateServerCertificate=1 WithHold=1 XMLDescribeType=-10

- <span id="page-50-0"></span>8. Editez le fichier /usr/IBM/SPSS/ModelerServer/15.0/modelersrv.sh. Ajoutez la ligne suivante au-dessous de la ligne qui définit *SCLEMDNAME*
	- . /usr/IBM/SPSS/SDAP61/odbc.sh
- 9. Accédez au répertoire /usr/IBM/SPSS/ModelerServer/15.0/bin et exécutez les commandes ci-après.
	- > cd /usr/IBM/SPSS/ModelerServer/15.0/bin

```
> rm -f libspssodbc.so
```
- > ln -s libspssodbc\_datadirect.so libspssodbc.so
- 10. Démarrez le serveur SPSS.
	- > /usr/IBM/SPSS/ModelerServer/15.0/modelersrv.sh start
- 11. Accédez au serveur d'applications IOC et éditez le fichier script Jython /opt/IBM/iss/iow/pfp/ sample/create auth alias.py afin d'y entrer le mot de passe pour root et db2inst1.

```
AdminTask.createAuthDataEntry('[-alias SPSS_OS_AuthAlias -user root -password
<root_passw0rd> -description ]')
AdminTask.createAuthDataEntry('[-alias SPSS_DS_AuthAlias -user db2inst1 -password
<db2inst1_passw0rd> -description ]')
AdminConfig.save()
```
12. Créez l'alias d'authentification. Accédez au serveur d'applications IOC et exécutez la commande suivante :

```
> cd /opt/IBM/WebSphere/wp_profile1/bin
```
- > ./wsadmin.sh -lang jython -f /opt/IBM/iss/iow/pfp/sample/create\_auth\_alias.py -user waswebadmin -password <password>
- 13. Copiez spss\_mod\_btch\_32b\_15.0\_linux\_ml.bin dans le dossier /tmp du serveur d'applications IOC. Acceptez tous les paramètres par défaut pour installer le lot SPSS Modeler.

```
> chmod +x spss_mod_btch_32b_15.0_linux_ml.bin
> ./spss_mod_btch_32b_15.0_linux_ml.bin
```
14. Editez le fichier /opt/IBM/WebSphere/wp\_profile1/installedApps/cell1/water\_pfp\_ear.ear/ water pfp web.war/WEB-INF/classes/water pfp analytics.properties pour entrer le nom d'hôte correct de SPSS Modeler Server, tel qu'illustré dans l'exemple.

```
HOSTNAME=<IP address of SPSS Modeler Server>
PORT=28052
OSAUTHALIAS=DmgrNode/SPSS_OS_AuthAlias
DATASOURCE=WIHDS
DSAUTHALIAS=DmgrNode/SPSS_DS_AuthAlias
EXECUTABLE=/usr/IBM/SPSS/ModelerBatch/15.0/clemb
STREAMDIR=/opt/IBM/iss/iow/pfp/stream
MODELDIR=/opt/IBM/iss/iow/pfp/model
LOGDIR=/opt/IBM/iss/iow/pfp/log
###############################################################################
# Please read document about how to change the following parameter
# It controls what factors are used for pipe failure prediction
###############################################################################
MODEL_FACTOR=LENGTH DIAMETER MATERIAL ZONEIMPACT HIGHWAYIMPACT AVERAGERAINFALL NUMBEROFJOINT COATTYPE
```
# **Personnalisation du pack de contenu de prévision des incidents de canalisation**

Lorsque vous installez ce pack de contenu, vous pouvez personnaliser les données et les fonctions fournies de façon à ce qu'elles répondent à vos exigences de prévision des incidents de canalisation.

### **Définition des données requises**

Les modèles de prévision des incidents de canalisation ont besoin de données sur les canalisation, les enregistrements de maintenance, les données régionales et les réseaux. Cette rubrique vous explique comment déterminer et définir les données dont vous avez besoin.

### **Pourquoi et quand exécuter cette tâche**

Les modèles de prévision des incidents de canalisation ont besoin de données sur les canalisations, les enregistrements de maintenance, les données régionales et les réseaux. Les tableaux ci-après définissent les données requises pour chaque zone.

*Tableau 14. Données relatives aux canalisations*

| En-tête                                               | En-tête        | En-tête                                                                                                    |
|-------------------------------------------------------|----------------|----------------------------------------------------------------------------------------------------|
| ID canalisation                                       | <b>VARCHAR</b> | Identité unique d'un segment de<br>canalisation.                                                                              |
| Longueur                                              | <b>DOUBLE</b>  | Longueur, en mètres, de la<br>canalisation.                                                                                   |
| Diamètre                                              | <b>DOUBLE</b>  | Diamètre, en mètres, de la<br>canalisation.                                                                                   |
| Matériau                                              | <b>VARCHAR</b> | Matériau de la canalisation, par<br>exemple PVC                                                                               |
| Impact de zone                                        | <b>VARCHAR</b> | Le facteur de zone pour l'incident de<br>canalisation, peut être 'H', 'M' ou 'L'.<br>Il est affecté par expérience.           |
| <b>Impact Autoroute</b>                               | <b>VARCHAR</b> | Si la canalisation est impactée par<br>une autoroute, peut être 'H', 'M' ou<br>'L'.                                           |
| Enterré                                               | <b>VARCHAR</b> | Si la canalisation est enterrée, peut<br>être 'T' ou 'F'.                                                                     |
| Pluie moyenne<br><b>DOUBLE</b>                        |                | Quantité moyenne de précipitations.                                                                                           |
| Turbidité moyenne<br><b>DOUBLE</b>                    |                | Turbidité moyenne de l'eau dans une<br>canalisation.                                                                          |
| Nombre de croisements                                 | <b>INT</b>     | Nombre de canalisations qui croisent<br>cette canalisation.                                                                   |
| Nombre de jointures                                   | <b>INT</b>     | Nombre de jointures connectées à<br>cette canalisation.                                                                       |
| Données d'achèvement                                  | <b>DATE</b>    | Date à laquelle cette canalisation a<br>été fabriquée.                                                                        |
| Date d'abandon                                        | <b>DATE</b>    | Date à laquelle cette canalisation est<br>abandonnée.                                                                         |
| Statut                                                | <b>VARCHAR</b> | Statut de cette canalisation. Peut être<br>'Active' ou 'Abandon"                                                              |
| Type de sol<br><b>VARCHAR</b>                         |                | Impact du sol sur l'incident de<br>canalisation. Peut être 'T' ou 'F'                                                         |
| Type de revêtement<br><b>VARCHAR</b><br>canalisation. |                | Type de revêtement de la                                                                                                    |
| Type de réseau                                        | <b>VARCHAR</b> | Type de réseau du canalisations. Les<br>valeurs valides sont définies dans le<br>tableau 'NETWORKTYPE' par la<br>zone 'code'. |
| Région                                                | <b>VARCHAR</b> | Région de cette canalisation. Les<br>valeurs valides sont définies dans le<br>tableau 'REGION' par la zone 'code'.            |

#### *Tableau 14. Données relatives aux canalisations (suite)*

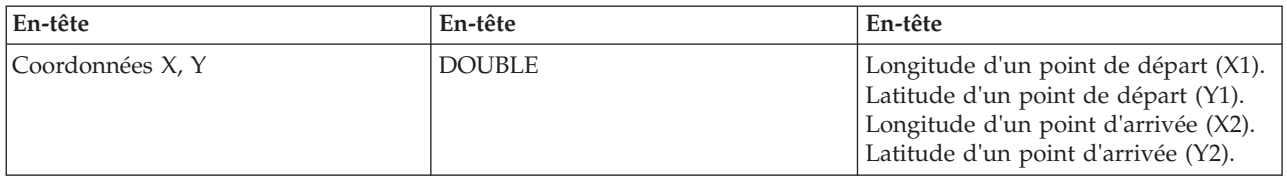

#### *Tableau 15. Données d'enregistrement de maintenance*

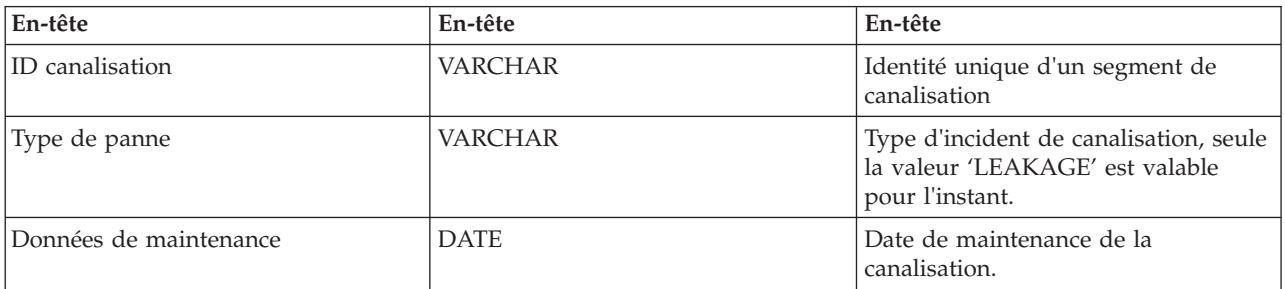

#### *Tableau 16. Tableau Région*

| En-tête     | En-tête        | En-tête                            |
|-------------|----------------|------------------------------------|
| Code        | <b>VARCHAR</b> | Numéro de code d'une région.       |
| Description | <b>VARCHAR</b> | Texte d'affichage pour une région. |

*Tableau 17. Tableau du type de réseau*

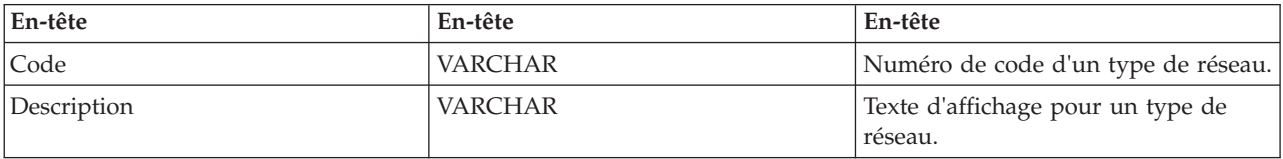

#### **Tâches associées :**

[«Personnalisation des facteurs de prévision», à la page 42](#page-53-0)

Vous pouvez personnaliser les facteurs qui sont utilisés pour générer le modèle de prévision. Cette rubrique vous explique comment mettre à jour la table de base de données des canalisations.

[«Déploiement du modèle EPANET», à la page 51](#page-62-0)

Cette rubrique vous explique comment déployer le modèle EPANET.

### **Importation des données requises pour générer le modèle**

Cette rubrique vous explique comment importer les données requises pour générer le modèle de prévision.

#### **Procédure**

1. Créez quatre fichiers d'échange de données nommés comme dans l'exemple. Placez les fichiers dans le répertoire /tmp sur le serveur de données IBM Intelligent Operations Center.

/tmp/water\_pfp\_pipe\_data.txt /tmp/water\_pfp\_main\_data.txt /tmp/water\_pfp\_networktype\_data.txt /tmp/water\_pfp\_region\_data.txt

- 2. Copiez /opt/IBM/iss/iow/pfp/sample/water pfp\_import\_data.ddl du serveur d'applications IBM Intelligent Operations Center dans /tmp/water\_pfp\_import\_data.ddl sur le serveur de données IBM Intelligent Operations Center.
- 3. Exécutez la commande ci-après (en tant que db2inst1).

<span id="page-53-0"></span>db2 -tvf /tmp/water\_pfp\_imprt\_data.ddl

#### **Exemple**

water pfp pipe data.txt est un fichier d'échange de données contenant les données de canalisation. Chaque ligne décrit une canalisation. Les zones sont séparées par une virgule.

Exemple :

```
PIPEID,LENGTH,DIAMETER,MATERIAL,ZONEIMPACT,HIGHWAYIMPACT,BURIED,AVERAGERAINFALL,AVERAGECONDUCTIVITY,
AVERAGETURBIDITY,NUMOFCROSS,NUMBEROFJOINT,COMPLETIONDATE,ABANDONEDDATE,STATUS,SOILTYPE,COATTYPE,
NETWORKTYPE,REGION,X1,Y1,X2,Y2
"SAA999-AFSEBAB-SABAAA-AFSEBAB",+1.49300000000000E+000,+1.50000000000000E+002,"DI","M","L","F",
+2.01160900000000E+003,+3.77359610000000E+004,+1.77700000000000E+001,3,1,20070518,,"Active","F",
```

```
"epoxy","SW","District-2",-8.64090565739637E+001,+4.16324535787584E+001,-8.64329148503308E+001,
+4.15900653959255E+001
```
(String values need be quoted using "")

Le fichier water\_pfp\_main\_data.txt contient des données de maintenance. Chaque ligne constitue un enregistrement de maintenance.

```
Exemple :
PIPEID,FAULTTYPE,MAINTENANCEDATE
"SAAADH-BBNWCAB-SAAABK-BBNWCAB","LEAK",20040108
```
Le fichier water\_pfp\_networktype\_data.txt contient les données relatives au type de réseau. Chaque ligne indique un type de réseau.

Exemple : CODE,DESCRIPTION "SW","SW"

Le fichier water\_pfp\_region\_data.txt contient les informations relatives aux régions. Chaque ligne correspond à une région.

Exemple : CODE,DESCRIPTION "District-1","District-1"

#### **Personnalisation des facteurs de prévision**

Vous pouvez personnaliser les facteurs qui sont utilisés pour générer le modèle de prévision. Cette rubrique vous explique comment mettre à jour la table de base de données des canalisations.

#### **Procédure**

- 1. Ouvrez le fichier : /opt/IBM/WebSphere/wp\_profile1/installedApps/cell1/water\_pfp\_ear.ear/ water pfp web.war/WEB-INF/classes/water pfp analytics.properties
- 2. Editez la dernière ligne du fichier afin de mettre à jour les paramètres MODEL\_FACTOR. MODEL\_FACTOR=LENGTH DIAMETER MATERIAL ZONEIMPACT HIGHWAYIMPACT AVERAGERAINFALL NUMBEROFJOINT COATTYPE

**Remarque :** Pour plus de détails sur les paramètres de facteur de modèle, consultez les informations connexes.

#### **Tâches associées :**

[«Définition des données requises», à la page 39](#page-50-0)

Les modèles de prévision des incidents de canalisation ont besoin de données sur les canalisation, les enregistrements de maintenance, les données régionales et les réseaux. Cette rubrique vous explique comment déterminer et définir les données dont vous avez besoin.

# **Utilisation du pack de contenu de prévision des incidents de canalisation**

Cette rubrique vous explique comment utiliser le pack de contenu de prévision des incidents de canalisation.

### **Gestion du modèle de prévision des incidents de canalisation**

Utilisez le portlet Gestion du modèle de prévision des incidents de canalisation pour générer, vérifier et surveiller les modèles de prévision des incidents de canalisation dans IBM Intelligent Operations for Water.

Grâce aux modèles de prévision, vous pouvez voir les sections du réseau de canalisations qui présentent le risque le plus élevé de défaillance dans le tableau de rapport et la vue GIS. Un modèle simule les résultats d'incidents prévus pour les canalisations construits au cours d'une période choisie. Pour valider le modèle à l'aide d'exemples de données, le modèle utilise les enregistrements de maintenance, ou des résultats d'incidents de canalisation, qui se sont produits au cours d'une année donnée. Ce n'est qu'après cela que vous pouvez lancer la prévision sur une année à venir et visualiser le résultat.

Le portlet Gestion du modèle de prévision des incidents de canalisation est un portlet de listes interactives. Tous les modèles que vous êtes autorisé à voir et à gérer sont visibles dans le portlet.

#### **Gestion du modèle de prévision des incidents de canalisation**

Le portlet Gestion du modèle de prévision des incidents de canalisation comporte des éléments d'interface interactive comme indiqué dans le tableau suivant :

| Elément d'interface | Description                                                                                                    |
|---------------------|----------------------------------------------------------------------------------------------------|
| Liste des modèles   | Répertorie dans un tableau la liste des modèles et des résultats de prévision associés à<br>chaque modèle.                                                                                                    |
| Actions de modèle   | Exécutez des tâches de prévision de modèle à l'aide des commandes utilisateur<br>suivantes : Générer, Vérifier, Prévoir, Supprimer, Afficher journal, Actualiser). Les<br>graphiques de courbes permettent d'afficher les résultats des prévisions de modèle. |

*Tableau 18. Affichage du portlet de gestion du modèle de prévision des incidents de canalisation*

Un compteur proposé dans l'angle gauche de la barre d'actions située au bas de la liste indique le nombre d'éléments affichés et le nombre total d'éléments. Au centre de la barre d'actions, vous avez la possibilité de sélectionner le nombre d'éléments à afficher simultanément. Si toutes les lignes ne peuvent pas être affichées simultanément, vous pouvez passer à la page suivante ou précédente en cliquant sur les boutons situés dans l'angle droit de la barre d'action.

#### **Gestion du modèle de prévision des incidents de canalisation - Propriétés**

Le tableau ci-après répertorie les propriétés qui décrivent la Gestion du modèle de prévision des incidents de canalisation.

*Tableau 19. Gestion du modèle de prévision des incidents de canalisation - Propriétés*

| Propriété    |                                    |
|--------------|------------------------------------|
| ID de modèle | Numéro d'identification du modèle. |

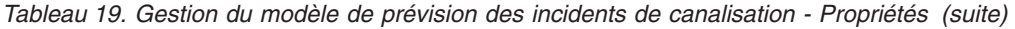

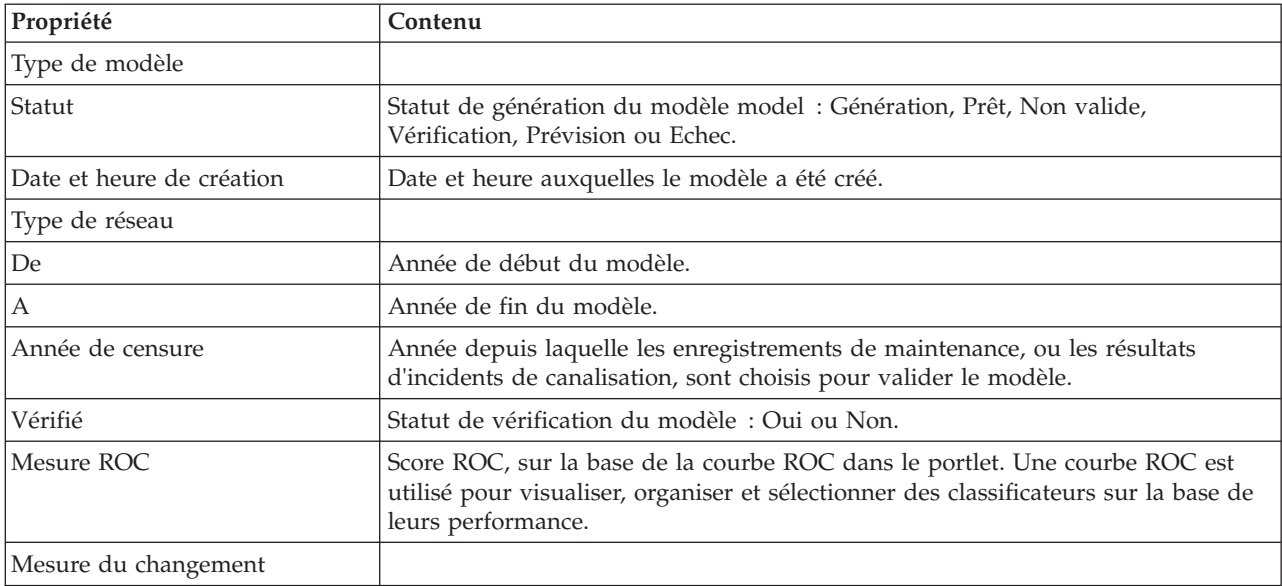

### **Génération d'un modèle de prévision des incidents de canalisation**

Dans le portlet Gestion du modèle de prévision des incidents de canalisation, vous pouvez générer un nouveau modèle de prévision des incidents de canalisation. Par exemple, en tant qu'analyste, vous pouvez générer un modèle de prévision à partir d'un enregistrement de maintenance historique, en spécifiant certains paramètres de filtrage de données et certains paramètres d'algorithme.

#### **Procédure**

- v Sélectionnez **Intelligent Operations** > **Outils d'administration** > **Modèle de prévision des incidents de canalisation**. Le portlet Gestion du modèle de prévision des incidents de canalisation s'affiche.
- v Pour créer un modèle, cliquez sur **Générer** pour lancer un dialogue permettant d'entrer des paramètres.
- v La boîte de dialogue de **génération d'un modèle de prévision des incidents de canalisation** s'affiche. Indiquez les paramètres suivants afin de sélectionner les canalisations et enregistrements de maintenance pour le processus de génération :
	- Sélectionnez un type de modèle et un type de réseau pour les canalisations.
	- Entrez la plage de données d'historique pour les canalisations en sélectionnant l'année de début et l'année de fin. L'année de fin doit être postérieure à l'année de début.
	- Sélectionnez l'année de censure dans la liste afin de valider le modèle à l'aide des exemples de données. Les exemples de données sont des enregistrements de maintenance, ou des résultats d'incidents de canalisation, pour l'année choisie.
	- Cliquez sur **Exécuter** afin de lancer un processus d'arrière-plan pour générer le modèle sur le serveur SPSS. La boîte de dialogue de **génération d'un modèle de prévision des incidents de canalisation** se referme.
- v Cliquez sur **Actualiser** dans le portlet afin de vérifier le statut de génération du modèle. Le nouveau modèle s'affiche dans le tableau du portlet avec le statut 'Génération'. Lorsque le fichier de modèles est généré sur IBM Intelligent Operations Center Application Server, le statut du modèle affiché est 'Prêt'.

### **Vérification d'un modèle de prévision des incidents de canalisation**

Dans le portlet Gestion du modèle de prévision des incidents de canalisation, vous pouvez vérifier un nouveau modèle de prévision des incidents de canalisation. Par exemple, en tant qu'analyste, vous pouvez sélectionner un modèle existant et utiliser des données d'historique afin de les vérifier, puis recevoir l'indicateur de performance de changement et ROC.

### **Procédure**

- v Sélectionnez **Intelligent Operations** > **Outils d'administration** > **Modèle de prévision des incidents de canalisation**. Le portlet Gestion du modèle de prévision des incidents de canalisation s'affiche.
- v Pour vérifier un nouveau modèle, sélectionnez dans le tableau du portlet un modèle dont l'état affiché est Prêt.
- v Cliquez sur **Vérifier** pour lancer une boîte de dialogue dans laquelle vous pouvez entrer des paramètres.
- v La boîte de dialogue **Vérifier le modèle de prévision des incidents de canalisation** s'affiche. Indiquez les paramètres suivants afin de sélectionner les canalisations et enregistrements de maintenance pour le processus de vérification :
	- Sélectionnez une région à partir de laquelle utiliser les données de canalisation.
	- Entrez la plage de données d'historique en sélectionnant l'année de début et l'année de fin. L'année de fin de fin doit être égale ou postérieure à l'année de début.
	- Sélectionnez l'année de censure dans la liste afin de valider le modèle à l'aide des exemples de données. Les exemples de données sont des enregistrements de maintenance, ou des résultats d'incidents de canalisation, pour l'année choisie.
	- Cliquez sur **Exécuter** afin de lancer un processus d'arrière-plan pour vérifier le modèle sur le serveur SPSS. La boîte de dialogue **Vérifier le modèle de prévision des incidents de canalisation** se referme.
- v Cliquez sur **Actualiser** dans le portlet afin de vérifier le statut de vérification. Le statut de modèle affiché est Vérification. Lorsque le processus de vérification est terminé, le statut affiché est Prêt et la colonne Vérifier du tableau de portlet affiche Oui. En outre, les colonnes Mesure ROC et Mesure du changement affichent des nombres différents de zéro. Les graphiques de courbe Roc et de courbe de changements au-dessous du tableau de portlet affichent les résultats d'incidents de canalisations prévus pour les années choisies avec un enregistrement d'incident pour l'année de censure sélectionnée.

### **Exécution d'un modèle de prévision des incidents de canalisation**

Dans le portlet Gestion du modèle de prévision des incidents de canalisation, vous pouvez exécuter un nouveau modèle de prévision des incidents de canalisation. Par exemple, en tant qu'analyste, vous pouvez sélectionner un modèle existant et l'utiliser pour évaluer le risque d'incidents de canalisation au cours de l'année spécifiée.

#### **Procédure**

- v Sélectionnez **Intelligent Operations** > **Outils d'administration** > **Modèle de prévision des incidents de canalisation**. Le portlet Gestion du modèle de prévision des incidents de canalisation s'affiche.
- v Pour exécuter une nouvelle prévision de modèle, sélectionnez dans le tableau du portlet un modèle dont l'état affiché est prêt.
- v Cliquez sur **Prévoir** pour lancer une boîte de dialogue dans laquelle vous pouvez entrer des paramètres.
- v La boîte de dialogue d'**exécution d'un modèle de prévision des incidents de canalisation** s'affiche. Indiquez les paramètres suivants afin de sélectionner les canalisations et l'année pour le processus de prévision :
	- Sélectionnez un type de réseau pour les canalisations et une année cible pour la prévision.
	- Cliquez sur **Exécuter** afin de lancer un processus d'arrière-plan pour exécuter la prévision sur le serveur SPSS. La boîte de dialogue d'**exécution du modèle de prévision des incidents de canalisation** se referme.
- v Cliquez sur **Actualiser** dans le portlet afin de vérifier le statut de prévision. Le statut de modèle affiché est Prévision. Lorsque le processus de vérification est terminé, le statut affiché est Prêt.

### **Suppression d'un modèle de prévision des incidents de canalisation**

Dans le portlet Gestion du modèle de prévision des incidents de canalisation, vous pouvez supprimer un nouveau modèle de prévision des incidents de canalisation.

### **Procédure**

- v Sélectionnez **Intelligent Operations** > **Outils d'administration** > **Modèle de prévision des incidents de canalisation**. Le portlet Gestion du modèle de prévision des incidents de canalisation s'affiche.
- v Pour supprimer un modèle, cliquez sur **Supprimer**.
- v La boîte de dialogue **Supprimer le modèle de prévision des incidents de canalisation** s'affiche.
	- Sélectionnez un modèle à supprimer.
	- Cliquez sur **Supprimer**. Le modèle est retiré du tableau du portlet.

### **Affichage du fichier journal du modèle de prévision des incidents de canalisation**

Dans le portlet Gestion du modèle de prévision des incidents de canalisation, vous pouvez afficher le fichier journal du modèle de prévision des incidents de canalisation.

### **Procédure**

- v Sélectionnez **Intelligent Operations** > **Outils d'administration** > **Modèle de prévision des incidents de canalisation**. Le portlet Gestion du modèle de prévision des incidents de canalisation s'affiche.
- v Pour afficher le fichier journal, cliquez sur **Afficher journal**.

### **Vue Planificateur : Analyse**

Utilisez la vue Planificateur : Analyse pour obtenir une vue consolidée des incidents relatifs aux actifs d'eau prévus. La vue Planificateur : Analyse permet aux utilisateurs ayant une responsabilité inter-organisationnelle de surveiller, gérer et répondre aux modifications de statut qui concernent les incidents relatifs aux actifs d'eau prévus.

La vue Planificateur : Analyse est une page Web interactive. Elle contient les portlets ci-après, que vous pouvez vous représenter comme des sections indépendantes de la page qui coopèrent entre elles pour fournir des informations complètes et une interaction au niveau cadre.

*Tableau 20. Portlets de la vue Planificateur : Analyse*

| Portlet                                         | Description                                                                                                    |
|-------------------------------------------------|----------------------------------------------------------------------------------------------------|
| «Incident d'actif prévu - Carte», à la page 140 | Carte géospatiale de la région géographique qui<br>comporte les incidents relatifs aux actifs d'eau prévus.                                                           |
|                                                 | Formulaire de filtre permettant de sélectionner les<br>catégories d'incidents relatifs aux actifs d'eau prévus à<br>afficher sur la carte et dans le portlet Détails. |
|                                                 | Le formulaire de filtre permet de sélectionner les<br>éléments suivants :                                                                                             |
|                                                 | • Année à inclure dans la prévision.                                                                                                    |
|                                                 | • Région à inclure dans la prévision.                                                                                                    |
|                                                 | • Type de réseau à inclure dans la prévision.                                                                                                    |
|                                                 | Paramètres d'affichage sur la carte, par exemple<br>pourcentage ou nombre d'actifs à afficher.                                                                        |
|                                                 | Mesure sur laquelle repose la prévision.                                                                                                    |
|                                                 | Formulaire de filtre permettant de sélectionner les<br>interventions à afficher sur la carte et dans l'onglet Actifs<br>du portlet Détails.                           |

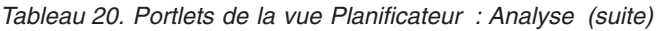

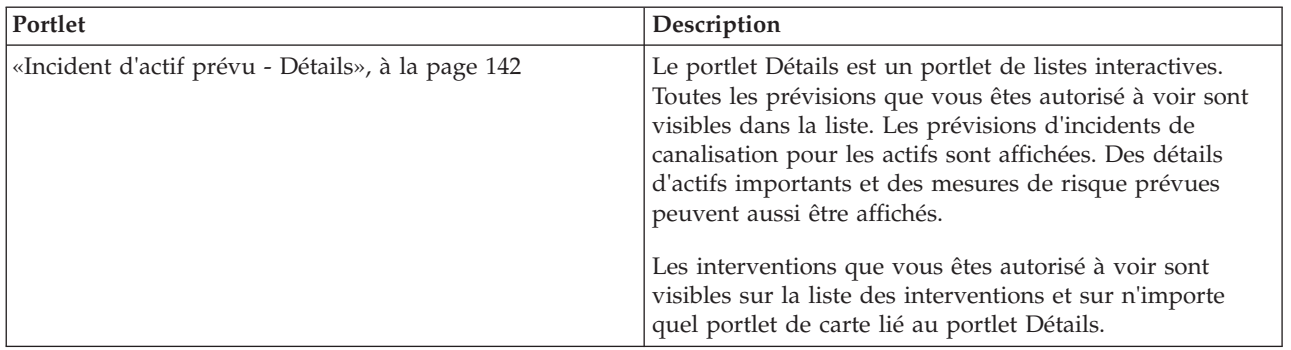

Pour plus d'informations sur l'utilisation de chaque portlet, cliquez sur le coin supérieur droit du portlet et sélectionnez **Aide** dans le menu affiché.

Pour redimensionner un portlet, cliquez sur le coin supérieur droit de ce portlet, puis sélectionnez une option dans le menu qui s'affiche, comme suit:

- v Pour agrandir le portlet de façon à remplir la page, cliquez sur **Agrandir**.
- v Pour masquer le contenu du portlet hormis sa barre de titre, cliquez sur **Réduire**.
- v Pour rétablir l'aspect par défaut d'un portlet réduit ou agrandi, cliquez sur **Restaurer**.

# **Personnalisation d'un portlet**

En tant qu'administrateur, vous pouvez modifier les paramètres du portlet en cliquant sur l'angle supérieur droit du portlet et en sélectionnant une option à partir du menu du portlet.

Il existe deux modes de personnalisation, chacun modifiant les paramètres du portlet pour tous les utilisateurs :

- v **Editer les paramètres partagés** modifie le portlet uniquement pour l'instance du portlet sur lequel vous êtes lorsque vous modifiez les paramètres.
- v **Configurer** modifie les paramètres globaux du portlet pour toutes les instances du portlet, quel que soit l'endroit où ces instances se produisent.

Les modes de personnalisation qui vous sont proposés dépendent des droits associés à votre ID utilisateur. Les paramètres globaux sont remplacés par les paramètres partagés.

Les portlets qui sont fournis avec IBM Intelligent Operations Center possèdent des paramètres qui sont spécifiques à un type de portlet, par exemple, la définition du niveau de zoom par défaut pour une carte. En outre, vous pouvez définir des paramètres de portlet génériques qui sont communs à l'ensemble des portlets fournis, par exemple, le titre du portlet.

# **Personnalisation d'une page**

En tant qu'administrateur, vous pouvez accéder aux options de WebSphere Portal pour la gestion des pages. Cliquez sur le côté droit de l'onglet de nom de page et sélectionnez une option dans le menu de page.

#### **Affichage des prévisions d'incidents de canalisation :**

Utilisez les informations de cette rubrique pour surveiller la santé du réseau de canalisations. A partir de la Carte des incidents relatifs aux actifs d'eau prévus qui est affichée dans la vue Planificateur : Analyse, vous pouvez surveiller les prévisions d'incidents du réseau de canalisations pour les canalisation qui sont configurées sur votre système.

#### **Procédure**

- 1. Connectez-vous à IBM Intelligent Water Efficiency Analytics en tant que Planificateur.
- 2. Sélectionnez la vue Planificateur : Analyse.
- 3. Affichez le portlet Carte.
- 4. Utilisez les options de zoom ou de panoramique pour affiner votre vue de la carte.
- 5. Utilisez les options de filtrage de la carte pour afficher l'actif avec l'icône d'incident d'actif prévu associé sur la carte.
- 6. Sélectionnez l'actif ou l'élément d'équipement sur la carte afin d'afficher menu contextuel des détails d'incident d'actif prévu associé à l'actif.
- 7. Affichez des statuts d'actif supplémentaires sur le portlet Détails.

#### **Tâches associées :**

[«Affichage du réseau de canaux sur la carte», à la page 144](#page-155-0) Utilisez les informations de cette rubrique pour afficher le réseau de canaux sur le portlet Carte.

# **Pack de contenu d'optimisation de pression**

IBM Intelligent Water Efficiency Analytics est fourni avec un pack de contenu en option contenant un exemple d'ensemble de données illustrant son utilisation pour des opérations d'optimisation de pression.

Utilisez le pack de contenu d'optimisation de pression pour surveiller et gérer l'optimisation de pression en temps réel pour l'intégralité de votre réseau d'eau dans IBM Intelligent Water Efficiency Analytics. Le système affiche les données relatives à des simulations d'optimisation de pression et fournit à l'utilisateur des commandes lui permettant de créer de nouvelles simulations et d'appliquer les résultats à vos installations d'eau.

# **Personnalisation du pack de contenu d'optimisation de pression**

Lorsque vous installez ce pack de contenu, vous pouvez personnaliser les données et les fonctions fournies de façon à ce qu'elles répondent à vos exigences en matière d'optimisation de la pression.

#### **Tâches associées :**

[«Configuration post-installation», à la page 13](#page-24-0)

Après installation d'IBM Intelligent Water Efficiency Analytics, des étapes supplémentaires sont requises pour configurer la solution.

### **Validation du modèle EPANET existant**

Cette rubrique vous explique comment valider le modèle EPANET existant.

#### **Avant de commencer**

Avant de commencer à gérer l'optimisation de la pression dans IBM Intelligent Water Efficiency Analytics, vous devez valider le modèle EPANET existant. IBM Intelligent Water Efficiency Analytics requiert un modèle de distribution d'eau stable. Le modèle doit représenter le réseau de distribution d'eau réel et les points de pression d'eau critiques doivent être identifiés. Il est nécessaire d'avoir une bonne connaissance des modèles et des outils EPANET du domaine d'eau.

#### **Pourquoi et quand exécuter cette tâche**

IBM Intelligent Water Efficiency Analytics fournit un exemple de modèle que vous pouvez utiliser lors de la validation de votre modèle EPANET existant. Vous pouvez personnaliser l'exemple en fonction de vos exigences spécifiques. L'exemple de modèle est déployé dans le dossier /opt/analytics/cps/master/ SAMPLE. Ouvrez l'exemple de modèle, en utilisant des outils EPANET, et familiarisez-vous avec les points de pression d'eau critiques et les valves identifiés sur la carte réseau de l'exemple de modèle.

#### **Préparation des instances de modèle**

Cette rubrique vous explique comment préparer les instances de modèle.

#### **Avant de commencer**

Avant de commencer à gérer l'optimisation de pression dans IBM Intelligent Water Efficiency Analytics, vous devez préparer les instances de modèle. Pour ce faire, vous devez créer un ensemble de modèles IBM Integrated Information Core pour le nouveau modèle. Des exemples de modèle IBM Integrated Information Core d'optimisation de pression sont fournis dans le pack de contenu. Vous pouvez gérer ou personnaliser les exemples de modèle IBM Integrated Information Core fournis pour les adapter à vos exigences spécifiques.

#### **Pourquoi et quand exécuter cette tâche**

A ce stade, vous pouvez effectuer au moins deux tâches relatives aux instances de modèle. Ces tâches peuvent inclure la création de modèles de canalisation et la création de modèles de compteur détecteur.

#### **Création de modèles de canalisation : Pourquoi et quand exécuter cette tâche**

Lorsque vous définissez un nouveau modèle de canalisation, vous devez modifier l'ontologie owl, puis ajouter le nouveau modèle de canalisation.

#### **Procédure**

1. Créez le fichier owl avec votre propre espace de nom afin d'identifier le type d'actif de canalisation que vous allez utiliser pour l'optimisation de pression.

Voici un exemple de jonction.

```
<rdf:Description rdf:about="http://SunshineWaterGroup#Junction">
    <rdf:type rdf:resource="http://www.w3.org/2002/07/owl#Class"/>
    <rdfs:label xml:lang="en">Junction</rdfs:label>
    <rdfs:subClassOf rdf:resource="http://www.ibm.com/water/wih#WIH_Pipeline_Asset"/>
 <rdfs:comment>Junction</rdfs:comment>
</rdf:Description>
```
Voici un exemple de valve.

```
<rdf:Description rdf:about="http://SunshineWaterGroup#Valve">
    <rdf:type rdf:resource="http://www.w3.org/2002/07/owl#Class"/>
    <rdfs:label xml:lang="en">Valve</rdfs:label>
    <rdfs:subClassOf rdf:resource="http://www.ibm.com/water/wih#WIH_Pipeline_Asset"/>
<rdfs:comment>Valve</rdfs:comment>
</rdf:Description>
```
2. Créez le fichier RDF pour identifier l'instance d'actif de canalisation. Avec l'exemple d'optimisation de pression, vous pouvez créer au moins trois jonctions et cinq valves.

Voici un exemple de jonction.

```
<!-- a Junction segment - START -->
<swg:Junction rdf:ID="J553">
 <cim:RSM_IdentifiedObject.name>J553</cim:RSM_IdentifiedObject.name>
 <cim:RSM_PhysicalEntity.TypeOfPhysicalEntity>WorkEquipment
</cim:RSM_PhysicalEntity.TypeOfPhysicalEntity>
 <cim:RSM_WorkEquipment.TypeOfEquipment>Junction</cim:RSM_WorkEquipment.TypeOfEquipment>
```

```
<cim:RSM_WorkEquipment.EquipmentLevel>1</cim:RSM_WorkEquipment.EquipmentLevel>
</swg:Junction>
<cim:RSM_GeoSpacial rdf:ID="J553lOC">
 <cim:RSM_IdentifiedObject.name>J553lOC</cim:RSM_IdentifiedObject.name>
 <cim:RSM_UnnamedObject.description>J553lOC</cim:RSM_UnnamedObject.description>
 <cim:RSM_Location.TypeOfLocation>ISO6709</cim:RSM_Location.TypeOfLocation>
 <cim:RSM_GeoSpacial.InternalLocation>POINT(-86.21152509909507 41.69066264376857)
</cim:RSM_GeoSpacial.InternalLocation>
<cim:RSM_Location.providesLocationOf_PhysicalEntity rdf:resource="#J553"/>
</cim:RSM_GeoSpacial>
<!-- a Junction segment - END -->
Voici un exemple de valve.
\leq -- a Valve segment - START -->
<swg:Valve rdf:ID="V9">
 <cim:RSM_IdentifiedObject.name>V9</cim:RSM_IdentifiedObject.name>
 <cim:RSM_WorkEquipment.EquipmentLevel>1</cim:RSM_WorkEquipment.EquipmentLevel>
 <cim:RSM_WorkEquipment.connects_WorkEquipment rdf:resource="#J542"/>
 <cim:RSM_WorkEquipment.connects_WorkEquipment rdf:resource="#J546"/>
</swg:Valve>
<cim:RSM_GeoSpacial rdf:ID="V9_Location">
 <cim:RSM_IdentifiedObject.name>V9lOC</cim:RSM_IdentifiedObject.name>
 <cim:RSM_UnnamedObject.description>V9lOC</cim:RSM_UnnamedObject.description>
 <cim:RSM_Location.TypeOfLocation>ISO6709</cim:RSM_Location.TypeOfLocation>
 <cim:RSM_GeoSpacial.InternalLocation>LINESTRING(-86.21652781796372 41.69814687908287,
-86.21647398582347 41.69451967333195)</cim:RSM_GeoSpacial.InternalLocation>
<cim:RSM_Location.providesLocationOf_PhysicalEntity rdf:resource="#V9"/>
</cim:RSM_GeoSpacial>
\leq !-- a Valve segment - END -->
```
**Remarque :** Les ID des jonctions et des valves doivent être identiques aux ID du modèle EPANET.

#### **Création de modèles capteur et compteur : Procédure**

1. Créez le fichier owl avec votre propre espace de nom afin d'identifier le type d'actif de capteur et compteur que vous allez utiliser pour l'optimisation de pression.

Voici un exemple de compteur de pression de l'eau.

```
<rdf:Description rdf:about="http://SunshineWaterGroup#WPM">
    <rdf:type rdf:resource="http://www.w3.org/2002/07/owl#Class"/>
    <rdfs:label xml:lang="en">Water Pressure Meter</rdfs:label>
    <rdfs:subClassOf rdf:resource="http://www.ibm.com/water/wih#WIH_SensorMeter_Asset"/>
 <rdfs:comment>Contained by junctions in pipe network, provide junction pressures.
</rdfs:comment>
</rdf:Description>
```
Voici un exemple de valve de réduction de pression d'eau.

```
<rdf:Description rdf:about="http://SunshineWaterGroup#PRV">
    <rdf:type rdf:resource="http://www.w3.org/2002/07/owl#Class"/>
    <rdfs:label xml:lang="en">Presure Reducing Valve</rdfs:label>
    <rdfs:subClassOf rdf:resource="http://www.ibm.com/water/wih#WIH_SensorMeter_Asset"/>
 <rdfs:comment>Contained by valves in pipe network, provide valve settings.</rdfs:comment>
</rdf:Description>
```
2. Créez le fichier RDF pour identifier l'instance d'actif de compteur détecteur. Avec l'exemple d'optimisation de pression, vous pouvez créer au moins trois compteurs et cinq valves.

Voici un exemple de compteur de pression de l'eau.

```
<swg:WPM rdf:ID="PCP553">
  <cim:RSM_IdentifiedObject.name>PCP553</cim:RSM_IdentifiedObject.name>
  <cim:RSM_UnnamedObject.description>PCP553</cim:RSM_UnnamedObject.description>
  <cim:RSM_WorkEquipment.ContainedBy_Equipment rdf:resource="#J553"/>
</swg:WPM><cim:RSM_GeoSpacial rdf:ID="PCP553LOC">
 <cim:RSM_IdentifiedObject.name>PCP553_Location</cim:RSM_IdentifiedObject.name>
  <cim:RSM_UnnamedObject.description>PCP553_Location</cim:RSM_UnnamedObject.description>
```

```
<cim:RSM_Location.TypeOfLocation>ISO6709</cim:RSM_Location.TypeOfLocation>
  <cim:RSM_GeoSpacial.InternalLocation>POINT(-86.21152509909507 41.69066264376857)
</cim:RSM_GeoSpacial.InternalLocation>
  <cim:RSM_Location.providesLocationOf_PhysicalEntity rdf:resource="#PCP553"/>
</cim:RSM_GeoSpacial>
<cim:RSM_Measurement rdf:ID="PCP553_M">
  <cim:RSM_IdentifiedObject.name>Pressure of PCP553</cim:RSM_IdentifiedObject.name>
  <cim:RSM_UnnamedObject.description>Pressure of PCP553</cim:RSM_UnnamedObject.description>
  <cim:RSM_Measurement.UOM>PSI</cim:RSM_Measurement.UOM>
  <cim:RSM_Measurement.associatedTo_physicalEntity rdf:resource="#PCP553"/>
  <cim:RSM_Measurement.Is_Primary_Measurement_Of rdf:resource="#PCP553"/>
  <cim:RSM_Measurement.Type>WaterPressure</cim:RSM_Measurement.Type>
</cim:RSM_Measurement>
<cim:RSM_MeasurementValue rdf:ID="Pressure_Value_PCP553_MV">
  <cim:RSM_IdentifiedObject.name>Pressure_Value_PCP553_MV</cim:RSM_IdentifiedObject.name>
  <cim:RSM_UnnamedObject.alias>Pressure_Value_PCP553_MV</cim:RSM_UnnamedObject.alias>
  <cim:RSM_MeasurementValue.IsA_Measurement rdf:resource="#PCP553_M"/>
</cim:RSM_MeasurementValue>
Voici un exemple de valve de réduction de pression d'eau.
<swg:PRV rdf:ID="PRV19">
  <cim:RSM_IdentifiedObject.name>PRV19</cim:RSM_IdentifiedObject.name>
  <cim:RSM_UnnamedObject.description>PRV19</cim:RSM_UnnamedObject.description>
  <cim:RSM_WorkEquipment.ContainedBy_Equipment rdf:resource="#V19"/>
</swg:PRV>
<cim:RSM_GeoSpacial rdf:ID="PRV19_Loc">
  <cim:RSM_IdentifiedObject.name>PRV19-Location</cim:RSM_IdentifiedObject.name>
  <cim:RSM_UnnamedObject.description>PRV19-Location</cim:RSM_UnnamedObject.description>
  <cim:RSM_Location.TypeOfLocation>ISO6709</cim:RSM_Location.TypeOfLocation>
  <cim:RSM_GeoSpacial.InternalLocation>POINT(-86.21263432150522 41.69176027662383)
</cim:RSM_GeoSpacial.InternalLocation>
  <cim:RSM_Location.providesLocationOf_PhysicalEntity rdf:resource="#PRV19"/>
</cim:RSM_GeoSpacial>
<cim:RSM_Measurement rdf:ID="PRV19_STM">
  <cim:RSM_IdentifiedObject.name>PRV19 Setting</cim:RSM_IdentifiedObject.name>
  <cim:RSM_UnnamedObject.description>PRV19 Setting</cim:RSM_UnnamedObject.description>
  <cim:RSM_Measurement.UOM>PSI</cim:RSM_Measurement.UOM>
  <cim:RSM_Measurement.associatedTo_physicalEntity rdf:resource="#PRV19"/>
  <cim:RSM_Measurement.Is_Primary_Measurement_Of rdf:resource="#PRV19"/>
  <cim:RSM_Measurement.Type>ValveSetting</cim:RSM_Measurement.Type>
</cim:RSM_Measurement>
<cim:RSM MeasurementValue rdf:ID="PRV19 Setting Value MV">
  <cim:RSM_IdentifiedObject.name>PRV19_Setting_Value</cim:RSM_IdentifiedObject.name>
  <cim:RSM_UnnamedObject.alias>PRV19_Setting_Value</cim:RSM_UnnamedObject.alias>
  <cim:RSM_MeasurementValue.IsA_Measurement rdf:resource="#PRV19_STM"/>
</cim:RSM_MeasurementValue>
```
**Remarque :** L'ID ressource cim:RSM\_WorkEquipment.ContainedBy\_Equipment pour les compteurs de pression d'eau et les valves de réduction de pression doivent correspondre aux ID que vous définissez dans le modèle d'instance de canalisation. On part de l'hypothèse qu'un actif peut uniquement avoir une mesure qui est de type WaterPressure, et une mesure ne doit avoir qu'une seule valeur MeasurementValue.

### **Déploiement du modèle EPANET**

Cette rubrique vous explique comment déployer le modèle EPANET.

#### **Pourquoi et quand exécuter cette tâche**

Procédez comme suit pour déployer votre modèle EPANET pour le système d'optimisation de pression.

#### **Procédure**

1. Renommez votre modèle EPANET demands.inp.

- 2. Créez un dossier nommé SCENARIO1 sous /opt/analytics/cps/master sur votre serveur d'applications.
- 3. Placez le fichier demands.inp dans ce dossier. Exécutez la commande **chown** pour définir le propriétaire sur l'utilisateur *ibmadmin*.
- 4. Créez une nouvelle entrée dans la table POSCENARIO. Ajoutez les valeurs : "*Customization Scenario1*" pour SCENARIONAME et " *SCENARIO1*" pour SCENARIOVALUE. Un nouveau scénario est ajouté pour l'utilisateur indiqué dans l'assistant d'exécution de tâche Optimisation de la pression.

#### **Tâches associées :**

[«Définition des données requises», à la page 39](#page-50-0)

Les modèles de prévision des incidents de canalisation ont besoin de données sur les canalisation, les enregistrements de maintenance, les données régionales et les réseaux. Cette rubrique vous explique comment déterminer et définir les données dont vous avez besoin.

#### **Déploiement d'instances de modèle**

Cette rubrique vous explique comment déployer les instances de modèle.

#### **Procédure**

- 1. Importez l'instance de modèle mise à jour dans le gestionnaire de modèles, en suivant les instructions de la rubrique correspondante.
- 2. Synchronisez les modifications d'instance de modèle apportées à la base de données, en suivant les instructions de la rubrique correspondante.

#### **Information associée :**

[Importation de données d'actif dans l'instance de modèle](http://pic.dhe.ibm.com/infocenter/cities/v1r5m0/topic/com.ibm.water.doc/extend_assinstanceimp.html)

[Mise à jour de la base de données avec les modifications du modèle](http://pic.dhe.ibm.com/infocenter/cities/v1r5m0/topic/com.ibm.water.doc/extend_assinstanceupdbl.html)

[Personnalisation du modèle](http://pic.dhe.ibm.com/infocenter/cities/v1r5m0/topic/com.ibm.water.doc/extend_model.html)

# **Utilisation du pack de contenu d'optimisation de pression**

Le pack de contenu Optimisation de la pression permet de gérer l'optimisation de la pression.

Pour pouvoir utiliser le pack de contenu d'optimisation de la pression, vous devez vous assurer que le modèle et les instances IBM Integrated Information Core, tels que la valve de réduction de pression et le compteur de pression d'eau, ont été importés dans le système IBM Intelligent Water Efficiency Analytics. Ils doivent également être synchronisés dans la base de données. De plus les relevés de données pour les actifs doivent être importés dans le système IBM Intelligent Water Efficiency Analytics.

### **Optimisation de la pression**

Utilisez le portlet Optimisation de la pression pour surveiller et gérer l'optimisation de la pression en temps réel pour l'intégralité de votre réseau d'eau. Dans le portlet Optimisation de la pression, vous pouvez afficher, créer, mettre à jour et supprimer des tâches Optimisation de la pression.

#### **Conditions préalables**

Avant d'utiliser le portlet, assurez-vous que le modèle et les instances IBM Integrated Information Core, notamment la valve de réduction de pression et le compteur de pression d'eau, sont importés dans le système de gestion de l'eau. Assurez-vous également que les instances sont synchronisées dans la base de données. IBM Integrated Information Core fournit une structure de création d'applications basées sur l'eau et centrées sur un modèle sémantique réel. Il prend en charge l'intégration de données opérationnelles en temps réel et les applications d'entreprise associées.

#### **Affichage des tâches d'optimisation de pression**

Vous pouvez afficher les données de tâches existantes dans le tableau Optimisation de la pression. Les propriétés d'optimisation de pression sont décrites dans le tableau ci-après.

*Tableau 21. Propriétés de simulation d'optimisation de pression*

| Propriété               | Description                                                                                                    |
|-------------------------|----------------------------------------------------------------------------------------------------|
| Statut                  | Statut de la simulation d'optimisation de pression : Réussite ou Echec.                                        |
| <sup>I</sup> ID         | Numéro d'identification de la simulation d'optimisation de pression.                                           |
| Nom                     | Nom de la simulation d'optimisation de pression.                                                               |
| Scénario                | Nom du scénario pour la simulation d'optimisation de pression.                                                 |
| Heure de<br>début       | Heure et date de début de la simulation d'optimisation de pression, par exemple, 2013-04-10 11:56:23.          |
| Heure de fin            | Heure et date de fin de la simulation d'optimisation de pression, par exemple, 2013-04-10 11:58:14.            |
| Heure de<br>mise à jour | Heure et date de mise à jour de la simulation d'optimisation de pression, par exemple, 2013-04-10<br>11:59:45. |

Vous pouvez créer, supprimer, mettre à jour et afficher les résultats des tâches de simulation avec les commandes utilisateur de portlet. Le tableau ci-après décrit chaque contrôle.

*Tableau 22. Commandes utilisateur de l'optimisation de pression*

| Commande<br> utilisateur  | Description                                                                                                    |
|---------------------------|----------------------------------------------------------------------------------------------------|
| Nouveau                   | Démarre un assistant pour vous permettre de configurer une nouvelle simulation d'optimisation de<br>pression.                                                 |
| Visualiser le<br>résultat | Démarre une boîte de dialogue dans laquelle vous pouvez afficher les résultats d'une simulation<br>sélectionner et appliquer les résultats.                   |
| Mettre à<br>jour          | Démarre une boîte de dialogue dans laquelle vous pouvez mettre à jour les propriétés (par exemple,<br>les paramètres de valve) d'une simulation sélectionnée. |
| Supprimer                 | Retire les simulations sélectionnées du tableau Optimisation de la pression.                                                                                  |

#### **Création d'une nouvelle tâche d'optimisation de pression**

Pour créer et configurer une tâche Optimisation de la pression, utilisez l'assistant Configurer et exécuter l'optimisation de pression. L'assistant vous guide au cours des étapes de saisie de données et de prise de décision, puis exécute l'optimisation.

- 1. Accédez à **Eau** > **Opérateur : Opérations** > **Optimisation de la pression**. Le portlet Optimisation de la pression s'affiche.
- 2. Cliquez sur **Nouveau**. L'assistant Configurer et exécuter l'optimisation de pression s'affiche à l'écran de présentation.
- 3. Cliquez sur **Suivant** dans l'assistant. L'écran Etape 1 : Préparez-vous s'affiche. Entrez le nom de l'optimisation dans la zone **Nom**, puis sélectionnez un scénario existant sur lequel doit reposer l'optimisation dans le menu **Scénario existant**.

**Remarque :** Vous devez sélectionner un scénario. Dans le cas contraire, vous ne pouvez pas créer une simulation.

- 4. Cliquez sur **Suivant** dans l'assistant. L'écran Etape 2 : Configurez les valves s'affiche. Dans la zone Adoptez les paramètres, sélectionnez les paramètres à utiliser à partir d'une exécution d'optimisation existante.
- 5. Dans la grille **Rechercher des recommandations**, vous choisissez les valves sur lesquelles vous voulez que le programme d'optimisation vous fournisse des recommandations. Pour commencer, sélectionnez une valve dans la grille et cliquez sur l'**icône flèche droite** pour déplacer la valve dans la grille **Verrouiller sur la valeur actuelle**. Pour déverrouiller une valve, sélectionnez la valve dans la

grille **Verrouiller sur la valeur actuelle** et cliquez sur l'**icône flèche gauche**. Le tableau ci-après décrit les valeurs de propriété de valve qui sont affichées dans les grilles.

| Propriété de valve | Description                                          |
|--------------------|------------------------------------------------------|
| Nom                | Nom de la valve.                                     |
| Valeur en cours    | Valeur recommandée/verrouillée actuelle de la valve. |
| <i>Unité</i>       | Unité de mesure (par exemple, PSI pour la pression). |

*Tableau 23. Propriétés de valve*

6. Cliquez sur **Suivant** dans l'assistant. L'écran Etape 3 : Définissez des objectifs s'affiche. Dans le menu **Objectifs**, définissez vos objectifs pour les compteurs de pression d'eau en sélectionnant les paramètres actuels et souhaités d'une optimisation existante. Les propriétés d'objectif sont décrites dans le tableau ci-après.

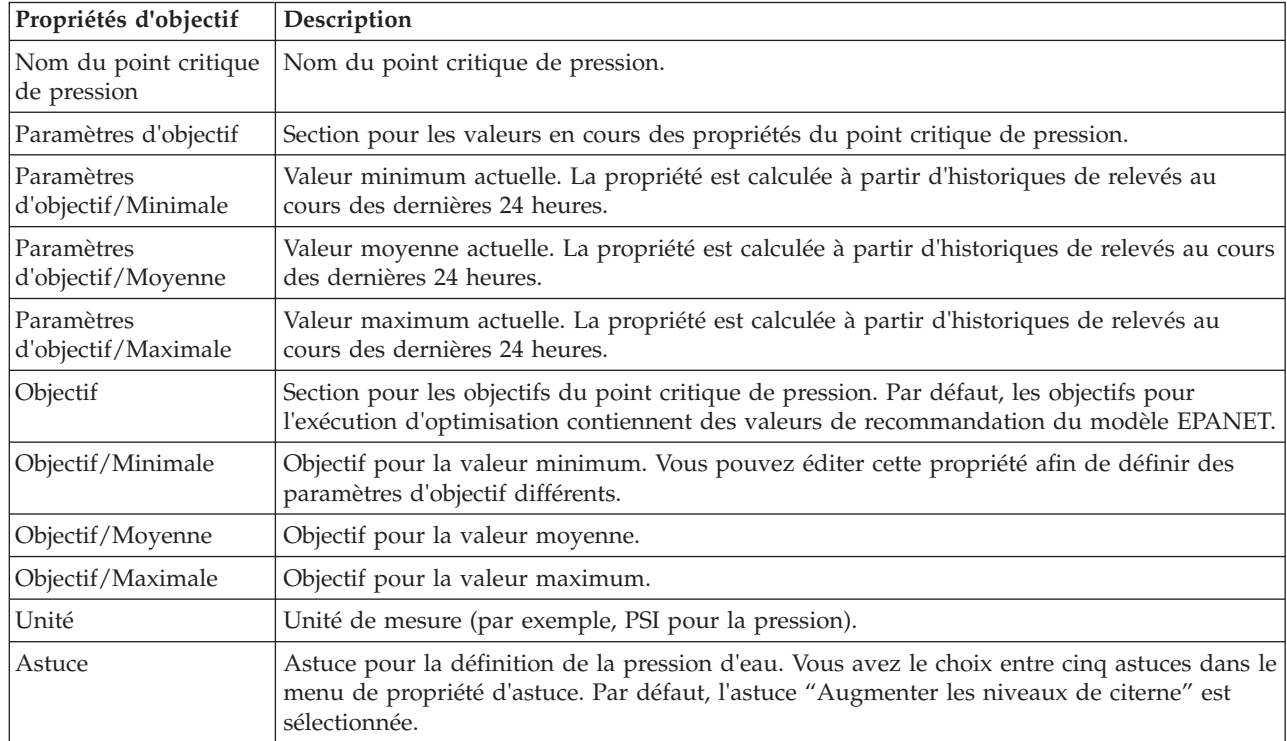

*Tableau 24. Propriétés d'objectif*

**Remarque :** Assurez-vous de définir les propriétés en fonction du paramètre Conseils pour paramètre d'objectif, qui est une section des instructions de l'écran Etape 3.

- 7. Cliquez sur **Suivant** dans l'assistant. L'écran Etape 4 : Définissez des priorités s'affiche. Vous hiérarchisez les objectifs dans cet écran. Par exemple, si un point critique de pression a un statut critique, vous pouvez le définir sur une priorité élevée.
- 8. A partir du menu **Appliquer**, vous pouvez adopter les paramètres d'objectif actuels d'un menu précédent.
- 9. Pour hiérarchiser un objectif, sélectionnez ce dernier dans la grille **Priorité normale** et cliquez sur l'**icône flèche droite** afin de le déplacer dans la grille **Priorité élevée**. Pour repasser l'objectif à une priorité normale, sélectionnez-le dans la grille **Priorité élevée** et cliquez sur l'**icône flèche gauche**. Les deux grilles affichent les valeurs suivantes pour chaque objectif : Nom du point critique de pression et Priorité.
- 10. Cliquez sur **Suivant** dans l'assistant. L'écran Etape 5 : Lancez-vous ! s'affiche. Cliquez sur l'une des commandes utilisateur suivantes :
- v **Sauvegarder et exécuter l'optimisation maintenant**, pour enregistrer et démarrer l'exécution d'optimisation
- v **Sauvegarder uniquement**, pour sauvegarder les informations relatives à un usage ultérieur
- v **Annuler**, pour abandonner les informations que vous avez entrées.
- 11. L'assistant Configurer et exécuter l'optimisation de pression se referme. Pour confirmer l'exécution de la simulation, vous pouvez vous reporter au tableau Optimisation de la pression. Lors de l'achèvement d'une simulation, le statut affiché est 'Réussite'.

#### **Affichage et application des résultats des tâches**

Pour afficher les résultats des tâches de simulation terminées dans la table de portlet Optimisation de la pression, procédez comme suit.

- 1. Sélectionnez une tâche de simulation dans la table Optimisation de la pression et cliquez sur **Visualiser le résultat**.
- 2. Dans la boîte de dialogue Afficher les résultats d'exécution d'optimisation de pression, vous pouvez voir les paramètres de point de pression critique optimum et les mises à jour de valve prescrites. Vous pouvez voir les valeurs recommandées pour des valves spécifiques et le statut de leurs objectifs de pression. Vous pouvez utiliser ces recommandations lors de la création d'une intervention afin de modifier le paramètre de valve. Les propriétés correspondantes sont décrites dans les tableaux ci-après.

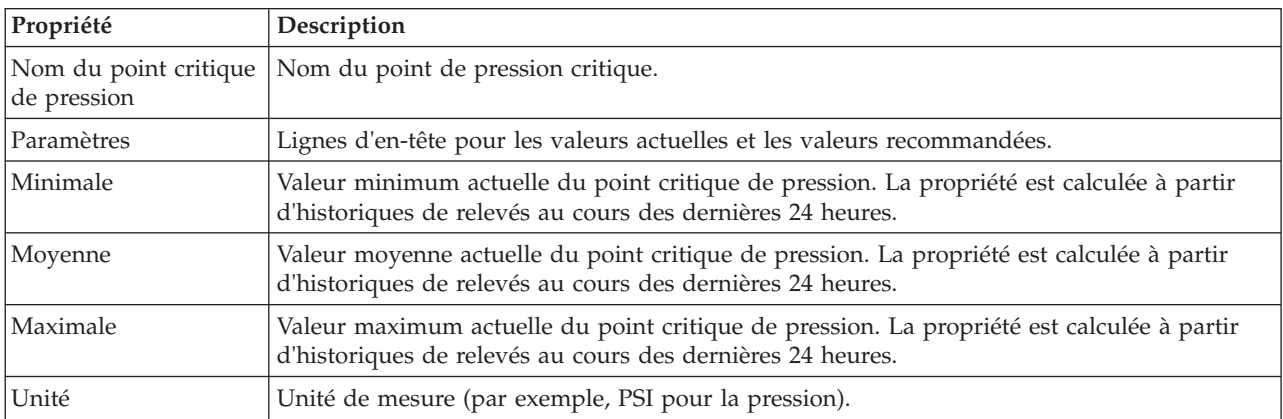

*Tableau 25. Paramètres de point de pression critique optimum*

*Tableau 26. Mises à jour de valve prescrites*

| Propriété       | Description                                                              |
|-----------------|--------------------------------------------------------------------------|
| Nom de la valve | Nom de la valve.                                                         |
| Paramètres      | Lignes d'en-tête pour les valeurs actuelles et les valeurs recommandées. |
| Valeur          | Valeurs de pression d'eau actuelles et recommandées pour la valve.       |
| Unité           | Unité de mesure (par exemple, PSI pour la pression).                     |

3. Vous pouvez éventuellement passer en revue les paramètres de configuration d'origine pour les valves. Cliquez sur **Passer en revue la configuration utilisée au cours de cette exécution**. Les propriétés des valves et des objectifs sont décrites dans les tableaux suivants :

*Tableau 27. Tableau Données relatives aux valves*

| Propriété  | Description             |
|------------|-------------------------|
| Figer      | Peut être true ou false |
| <i>Nom</i> | Nom de la valve.        |

*Tableau 27. Tableau Données relatives aux valves (suite)*

| Propriété | Description                                          |
|-----------|------------------------------------------------------|
| Valeur en | Valeur actuelle de la valve.                         |
| cours     |                                                      |
| Unité     | Unité de mesure (par exemple, PSI pour la pression). |

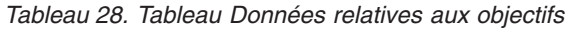

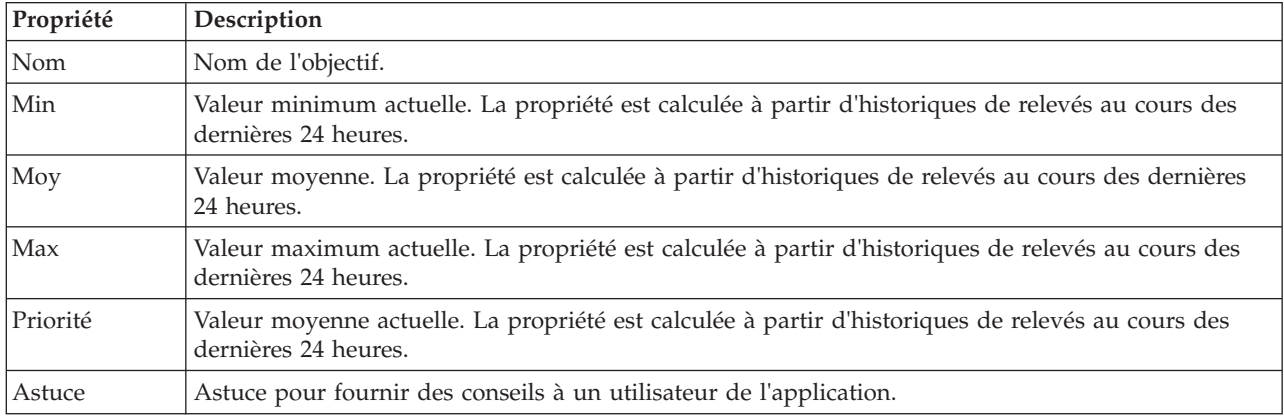

4. Cliquez sur **Appliquer les résultats** pour fermer la boîte de dialogue et commencer une action. Par exemple, vous pouvez démarrer une procédure de fonctionnement standard pour modifier les paramètres de valve. Sinon, cliquez sur **Fermer** pour refermer cette boîte de dialogue.

**Remarque :** Si vous choisissez de fermer la boîte de dialogue sans appliquer les résultats, vous pouvez accéder aux résultats ultérieurement à partir de la liste Optimisation de la pression.

#### **Modification d'une tâche d'optimisation de pression**

Vous pouvez modifier des paramètres de tâche dans le portlet Optimisation de la pression.

- 1. Sélectionnez un brouillon de tâche dans la table Optimisation de la pression et cliquez sur **Mettre à jour**. L'assistant d'exécution de tâche s'affiche. Sélectionnez l'étape qui appropriée dans le menu pour les paramètres que vous voulez modifier.
- 2. Lorsque vous avez terminé de modifier les paramètres, cliquez sur l'une des commandes suivantes de l'assistant :
	- v **Sauvegarder et exécuter l'optimisation maintenant**, pour enregistrer et démarrer l'exécution d'optimisation
	- v **Sauvegarder uniquement**, pour sauvegarder les informations relatives à un usage ultérieur
	- v **Annuler**, pour abandonner les informations que vous avez entrées.

#### **Personnalisation du portlet Optimisation de la pression :**

En tant qu'administrateur, vous pouvez personnaliser le portlet en cliquant sur le menu dans l'angle supérieur droit du portlet et en configurant les paramètres de portlet.

Lorsque vous configurez des paramètres pour le portlet Optimisation de la pression, vous pouvez spécifier les propriétés suivantes :

- v Agencement des colonnes, en-têtes, ordre de tri et priorité.
- v Conditions supplémentaires de filtrage des événements ou ressources affichés.
- v Nom de groupe pour activer la communication avec d'autres cartes et portlets Optimisation de la pression.
- Reconnaître ou ignorer la création d'événement.

Vous pouvez définir des paramètres de portlet génériques qui sont communs à l'ensemble des portlets : emplacement des fichiers d'aide, hauteur du portlet, titre du portlet et regroupement des ressources.

# **Pack de contenu d'intégration Maximo**

IBM Intelligent Water Efficiency Analytics 1.5.1 est fourni avec un exemple facultatif d'ensemble de données qui illustre son utilisation pour les opérations de gestion des actifs d'entreprise.

# **Installation du pack de contenu Maximo**

Lorsque vous installez IBM Intelligent Water Efficiency Analytics, vous pouvez également sélectionner l'installation du pack de contenu. Utilisez ce pack pour vous familiariser avec les fonctions et les flux de données de bout en bout dans IBM Intelligent Water Efficiency Analytics. Cette rubrique vous explique comment effectuer une configuration post-installation.

#### **Tâches associées :**

[«Configuration post-installation», à la page 13](#page-24-0)

Après installation d'IBM Intelligent Water Efficiency Analytics, des étapes supplémentaires sont requises pour configurer la solution.

### **Vérification des paramètres de port et de sécurité du serveur Maximo**

Cette rubrique vous explique comment passer en revue et vérifier les paramètres de port et de sécurité du serveur.

#### **Procédure**

- 1. Connectez-vous à la Console d'administration de WebSphere Application Server pour le serveur d'événements.
- 2. Cliquez sur **Serveurs d'application** > **MXServer** > **Ports**.
- 3. Vérifiez les paramètres d'adresse bootstrap. Vous devez retenir les paramètres d'hôte et de port.
- 4. Connectez-vous à la Console d'administration de WebSphere Application Server pour le serveur d'applications.
- 5. Cliquez sur **Sécurité** > **Sécurité globale** puis sur **Configurer** pour Référentiels fédérés.
- 6. Passez en revue et vérifiez le nom de domaine.

**Remarque :** Modifiez le nom de domaine s'il est défini sur *defaultWIMFileBasedRealm*. Vous devez redémarrer le serveur Maximo si le nom de domaine est modifié.

### **Synchronisation des paramètres de sécurité d'application Maximo**

Cette rubrique vous explique comment synchroniser les paramètres de sécurité d'application Maximo.

#### **Procédure**

- 1. Connectez-vous à la Console d'administration de WebSphere Application Server pour le serveur d'événements.
- 2. Dans la Console d'administration de WebSphere Application Server, sélectionnez **Sécurité** > **Certificats SSL et gestion des clés** > **Magasins de clés et certificats** > **CellDefaultTrustStore** > **Certificats de signataires**.
- 3. Cliquez sur **Extraire d'un port** et importez le certificat serveur Maximo.
- 4. Entrez le nom d'hôte, le port et l'alias du serveur Maximo, puis cliquez sur **Récupérer les informations du signataire**.

**Remarque :** Vous pouvez vous connecter au serveur Maximo pour obtenir le port sécurisé. Cliquez sur **Serveurs d'applications** > **MXServer1**. Sous l'onglet **Configuration**, vous pouvez consulter la table **Ports** dans laquelle sont affichés le nom et le numéro de port **WC\_defaulthost\_secure**.

- 5. Lorsque le certificat est importé, notez le nom d'hôte. Sélectionnez **Sécurité** > **Certificat SSL et gestion des clés** > **Magasins de clés et certificats** > **NodeDefaultTrustStore** > **Certificats de signataires** pour la racine maximo. Le nom d'hôte est noté dans les zones **Publié dans** et **Publié par**.
- 6. Connectez-vous à la Console d'administration de WebSphere Application Server pour le serveur d'applications.
- 7. Définissez une nouvelle configuration de connexion dans la Console d'administration de WebSphere Application Server. Accédez à **Sécurité** > **Sécurité globale** > **JAAS - Connexions des applications**.
- 8. Cliquez sur **Nouveau** pour créer un nouveau module de connexion JAAS appelé **MAXIMO\_WEBSPHERE**.
- 9. Ajoutez le nom de classe de module, com.ibm.ws.security.common.auth.module.WSLoginModuleImpl, puis cliquez sur la case **Utiliser le proxy de module de connexion**.
- 10. Ajoutez les propriétés personnalisées suivantes :

```
use realm callback=true
delegate= com.ibm.ws.security.common.auth.module.WSLoginModuleImpl
```
- 11. Dans la Console d'administration de WebSphere Application Server sur le serveur d'applications, sélectionnez **Sécurité** > **Sécurité globale** > **Communications sortantes CSIv2** > **Superdomaines d'authentification sécurisés - sortant**.
- 12. Ajoutez un nouvel élément pour indiquer ISMRealm comme superdomaine d'authentification sécurisé sur le serveur Maximo.
- 13. Cliquez sur **Appliquer** pour sauvegarder les paramètres.

#### **Mise à jour des propriétés Maximo**

Cette rubrique vous explique comment mettre à jour le fichier de propriétés Maximo.

#### **Procédure**

Mettez à jour les paramètres du fichier de propriétés Maximo afin d'ajouter le nom d'hôte, le port bootstrap et ISMRealm. Le fichier de propriétés Maximo se trouve sur le serveur d'applications à l'emplacement /opt/IBM/iss/iow/lib/maximo.properties.

MAXIMO JNDI PROVIDER URL=iiop://winmax.cn.ibm.com:9810 MAXIMO\_CONN\_HOST=winmax.cn.ibm.com:13400/MXServer MAXIMO\_HTTP\_HOST=http://winmax.cn.ibm.com:9080

MAXIMO\_USERNAME=maxadmin MAXIMO\_REALM=ISMRealm MAXIMO\_PASSWORD=xxxxxx

**Remarque :** *winmax.cn.ibm.com* est un exemple de nom d'hôte de serveur Maximo, 9810 est le port bootstrap du serveur Maximo et ISMRealm est le nom de domaine du serveur Maximo. Vérifiez que le nom d'hôte du certificat est tel que vous l'avez indiqué.

### **Copie des fichiers JAR de Maximo sur le serveur d'applications**

Cette rubrique vous explique comment copier les fichiers JAR de Maximo sur le serveur d'applications.

#### **Procédure**

1. Recherchez les packages suivants dans le serveur Maximo.

```
businessobjects.jar
mbojava.jar
mboejbclient.jar
ces modules se trouvent généralement à l'emplacement : /opt/IBM/WebSphere/AppServerV61/
profiles/ctgAppSrv01/installedApps/ctgCell01/MAXIMO.ear
```
- 2. Copiez les modules businessobjects.jar mbojava.jar mboejbclient.jar dans le dossier du noeud d'application : /opt/IBM/iss/iow/lib.
- 3. Supprimez le module mbo.jar du dossier /opt/IBM/iss/iow/lib, le cas échéant.
- 4. Redémarrez le serveur d'applications et validez les modifications de configuration.
- 5. Démarrez les services IOCControl à partir du serveur de gestion en exécutant les commandes suivantes :

```
su - ibmadmin
/opt/IBM/ISP/mgmt/scripts/IOCContrdubxpcvm144.mul.ie.ibm.comol.sh start all <motdepasse>
```
**Remarque :** Les instructions s'appliquent à un serveur Maximo qui s'exécute sur un système d'exploitation Linux.

#### **Importation d'exemples de données dans Maximo**

Cette rubrique vous explique comment importer les exemples de données dans Maximo.

#### **Avant de commencer**

Assurez-vous que Maximo a été installé avec des applications d'actifs et de compteur. Toutes les étapes doivent avoir été effectuées pour préparer l'environnement Maximo.

#### **Procédure**

- 1. Ouvrez l'interface Maximo.
- 2. Créez un nouveau groupe Logiciels de site. Sélectionnez l'une des organisations existantes ou créez une nouvelle organisation, puis ajoutez le groupe Logiciels de site nouvellement créé à l'organisation.
- 3. Définissez un site par défaut utilisateur sur le groupe Logiciels. Accédez à **Sécurité** > **Utilisateurs**. Utilisez le filtre pour rechercher *maxadmin*. Dans le paramètre utilisateur, définissez le groupe Logiciels comme site par défaut.
- 4. Créez un type d'actif sous l'utilisateur. Cliquez sur **Configuration système** > **configuration de plateforme** > **domaines**. Utilisez le filtre pour rechercher le domaine *assettype*. Ajoutez les valeurs suivantes :
	- PRV TANKLEVEL WPM WUM Valve Pipe Tank Junction Reservoir
- 5. Utilisez le filtre pour rechercher le domaine *metertype*. Créez un type de compteur et ajoutez les valeurs suivantes :
	- ValveSetting TankTurnover TankLevel WaterPressure WaterUsage
- 6. Créez des relations CONNECTS et CONTAINED.
- 7. Accédez au serveur d'applications et exécutez la commande de chargement afin d'importer les exemples de données :

```
cd /opt/IBM/iss/iow/apps
./loadSampleDataToEAM.sh <ASSET_INSTANCE_FILE> <METER_INSTANCE_FILE>
Par exemple : ./loadSampleDataToEAM.sh sunshine pipeline instances.rdf
sunshine meter instances.rdf
```
### **Intégration de la file d'attente de messages**

Cette rubrique vous explique comment configurer WebSphere Application Server pour la file d'attente de messages.

### **Procédure**

- 1. Copiez le script /opt/IBM/iss/iow/maximo/sample\_maximo\_config.sql à partir du serveur d'applications dans le serveur de base de données Maximo. Exécutez le script.
- 2. Connectez-vous à la Console d'administration de WebSphere Application Server sur le serveur d'applications.
- 3. Sur la Console d'administration de WebSphere Application Serverserveur d'événements, accédez à **Ressources** > **JMS** > **Fournisseurs JMS** > **Fournisseur de messagerie WebSphere MQ**.
	- a. En regard de **Portée**, entrez ctgCell01.
	- b. En regard de **Nom**, entrez Fournisseur de messagerie WebSphere MQ.
	- c. En regard de **Description**, entrez Fournisseur de messagerie WebSphere MQ.
- 4. Ajoutez l'authentification J2C
	- a. Connectez-vous à la Console d'administration de WebSphere Application Server sur le serveur d'applications.
	- b. Sélectionnez **SécuritéSécurité globaleService JAAS (Java Authentication and Authorization Service)JAAS - Données d'authentification J2C**.
	- c. En regard de **Alias**, entrez **mquser**.
	- d. En regard de **ID utilisateur**, entrez **mqmconn**.
	- e. En regard de **Mot de passe**, entrez un mot de passe.
- 5. Ajoutez une fabrique de connexions de file d'attente
	- a. Connectez-vous à la Console d'administration de WebSphere Application Server sur le serveur d'événements.
	- b. Sélectionnez **Ressources** > **JMS** > **Fabriques de connexions de file d'attente**. Cliquez dans la section Propriétés supplémentaires.
	- c. En regard de **Nom**, entrez wih.mb.con.factory.
	- d. En regard de **Nom JNDI**, entrez jms/wih.mb.con.factory .
	- e. En regard de **Gestionnaire de files d'attente**, entrez WIH.MB.QM.
	- f. En regard de **Hôte**, entrez event server hostname .
	- g. En regard de **Port**, entrez 1415 .
	- h. En regard de **Type de transport**, entrez client .
	- i. En regard de **Canal de connexion serveur**, entrez system.def.svrconn .
	- j. En regard de **Alias d'authentification géré par composant**, entrez mquser.
- 6. Ajoutez la file d'attente JMS.
	- a. Sélectionnez **Ressources** > **JMS** > **File d'attente**.
	- b. En regard de **Fournisseur de ressources JMS**, entrez Fournisseur de messagerie WebSphere MQ.
	- c. En regard de **Nom**, entrez water.workorder.in.q.
	- d. En regard de **Nom de la file d'attente**, entrez WIH.Workorder.IN.
	- e. En regard de **Gestionnaire de files d'attente**, entrez WIH.MB.QM.

# **Intégration du pack de contenu Maximo**

IBM Intelligent Operations for Water offre une interface de programme d'application (API, Application Programming Interface) basée sur les principes REST (Representational State Transfer). Vous pouvez utiliser cette API pour construire et tester vos propres applications.

#### **Concepts associés :**

[Chapitre 5, «Intégration de la solution», à la page 75](#page-86-0) Certains produits et services peuvent être intégrés à IBM Intelligent Water Efficiency Analytics.

# **Assets - GET**

La ressource assets - GET extrait une liste des actifs dans un format XML ou JSON.
### **Méthode**

**GET** 

#### **URI de ressource**

/ibm/water/api/eam-service/assets?query=<query>&properties=<properties>

### **Corps de la requête**

Non applicable.

#### **Réponse**

La réponse est une liste d'actifs, au format XML ou JSON.

#### **Paramètres de ressource**

La ressource a les propriétés suivantes.

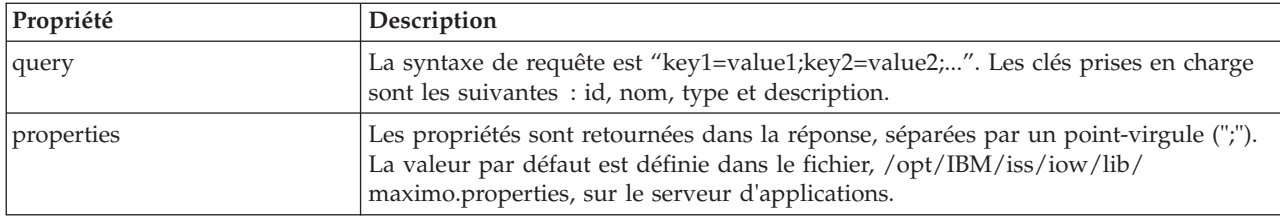

#### **Exemple : liste des actifs**

Cet exemple récupère une liste d'actifs de type 'PIPE' au format XML avec la ressource assets - GET. Dans cet exemple, vous pouvez considérer que le service utilise l'URL de base : http://appioc.cn.ibm.com/ibm/water/api/eam-service/assets.

Cet exemple utilise la méthode, l'URL et l'en-tête de requête Accept suivants :

- Méthode : GET
- v URL: http://app-ioc.cn.ibm.com/ibm/water/api/eam-service/assets?query=type=PIPE &properties=id;type;name;description;location
- Accept : application/xml

Dans cet exemple, vous obtenez la réponse XML suivante :

```
<AssetList xmlns="http://www.ibm.com/iss/iow/services/eam">
    <Asset>
       <id>PIPE1</id>
       <type>PIPE</type>
       <name>Pipe1</name>
       <description></description>
       <location>
            <id>PIPE1LOC</id>
            <description>LINESTRING(-86.20972325405445 41.69817547842112,-86.20680681538411
41.69830054220117)</description>
       </location>
   </Asset>
    ...
</AssetList>
```
### **Meters - GET**

La ressource meters - GET extrait une liste des actifs au format XML ou JSON.

### **Méthode**

**GET** 

#### **URI de ressource**

/ibm/water/api/eam-service/meters?query=<query>&properties=<properties>

### **Corps de la requête**

Non applicable.

### **Réponse**

Une liste des compteurs au format XML ou JSON.

### **Paramètres de ressource**

La ressource a les propriétés suivantes.

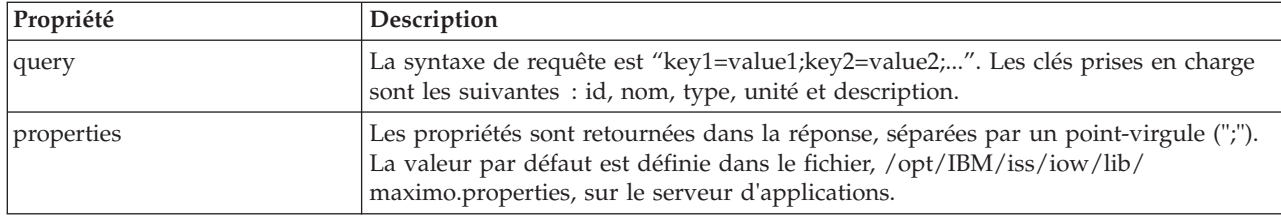

### **Exemple : liste des compteurs**

Cet exemple récupère une liste de compteurs de type 'WATERUSAGE' et unité 'TONS' au format XML avec la ressource meters. Dans cet exemple, vous pouvez considérer que le service utilise l'URL de base : http://app-ioc.cn.ibm.com/ibm/water/api/eam-service/meters.

Cet exemple utilise la méthode, l'URL et l'en-tête de requête Accept suivants :

- Méthode : GET
- URL: http://app-ioc.cn.ibm.com/ibm/water/api/eam-service/ meters?query=type=WATERUSAGE;unit=TONS&properties=id;type;name;unit;description
- Accept : application/xml

Dans cet exemple, vous obtenez la réponse XML suivante :

```
<MeterList xmlns="http://www.ibm.com/iss/iow/services/eam">
    <Meter>
        <id>WUM1_M</id>
        <name>WUM 1 </name>
        <description>WUM_1</description>
        \lequnit>TONS\leq/unit>
        <type>WATERUSAGE</type>
</Meter>
...
```
</MeterList>

### **Workorders - GET**

La ressource workorders - GET extrait une liste des interventions dans un format XML ou JSON.

### **Méthode**

**GET** 

#### **URI de ressource**

/ibm/water/api/eam-service/workorders?query=<query>&properties=<properties>

### **Corps de la requête**

Non applicable.

### **Réponse**

La réponse est une liste d'actifs, au format XML ou JSON.

### **Paramètres de ressource**

La ressource a les propriétés suivantes.

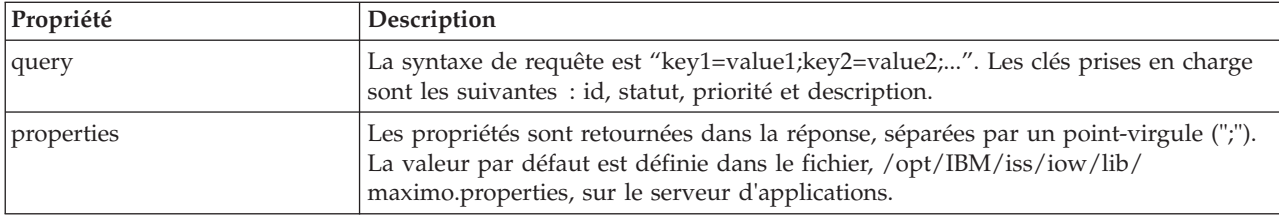

### **Exemple : liste des interventions**

Les exemples ci-après montrent comment retourner une liste d'actifs avec la ressource assets - GET.

Cet exemple récupère une liste d'interventions avec le statut 'APPR' au format XML. Dans cet exemple, vous pouvez considérer que le service utilise l'URL de base : http://app-ioc.cn.ibm.com/ibm/water/api/ eam-service/workorders.

Cet exemple utilise la méthode, l'URL et l'en-tête de requête Accept suivants :

- Méthode : GET
- v URL: http://app-ioc.cn.ibm.com/ibm/water/api/eam-service/workorders?query=status=APPR &properties=id;status;name;priority;description;location
- Accept : application/xml

Dans cet exemple, vous obtenez la réponse XML suivante :

```
<WorkorderList xmlns="http://www.ibm.com/iss/iow/services/eam">
    <Workorder>
    <id>1007-30</id>
   <name>CLEAN MOTOR</name>
   <status>APPR</status>
   <priority>1</priority>
    <location>
       \leqid>BPM3100\leq/id>
        <description>#1 Liquid Packaging Line</description>
    </location>
    <description>CLEAN MOTOR</description>
    </Workorder>
    ...
```

```
<WorkorderList>
```
### **Workorders - POST**

La ressource workorders - POST crée une nouvelle intervention dans Maximo, au format XML ou JSON.

### **Méthode**

**POST.** 

#### **URI de ressource**

/ibm/water/api/eam-service/workorders

#### **Corps de la requête**

Une description d'intervention au format JSON ou XML.

### **Réponse**

Non applicable.

#### **Paramètres de ressource**

Non applicable.

### **Exemple : liste d'intervention**

Le modèle en exemple crée une intervention au format JSON avec la ressource workorders - POST. Dans cet exemple, vous pouvez considérer que le service utilise l'URL de base : http://app-ioc.cn.ibm.com/ ibm/water/api/eam-service/workorders.

Cet exemple utilise la méthode, l'URL et l'en-tête de requête Accept suivants :

- Méthode : POST
- URL: http://app-ioc.cn.ibm.com/ibm/water/api/eam-service/workorders
- Accept : application/json

Dans cet exemple, vous obtenez la réponse JSON suivante :

```
{"Workorder":[{"id":"Test001","name":"Test WorkOrder","description":"This is a test work order",
"failureCode":"MECHASSY","problemCode":"MACHPART","workType":"CM","JobPlan":{"id":"APPLREQ"},
"location":{"id":"Test001LOC","description":"POINT(-86.41054412841 41.678206114523)"}}]}
```
### **Jobplans - GET**

La ressource jobplans - GET extrait une liste des gammes d'opérations, dans un format XML ou JSON.

#### **Méthode**

GET

#### **URI de ressource**

/ibm/water/api/eam-service/jobplans

#### **Corps de la requête**

Non applicable.

#### **Réponse**

Une liste des gammes d'opérations au format XML ou JSON.

La ressource a les propriétés suivantes.

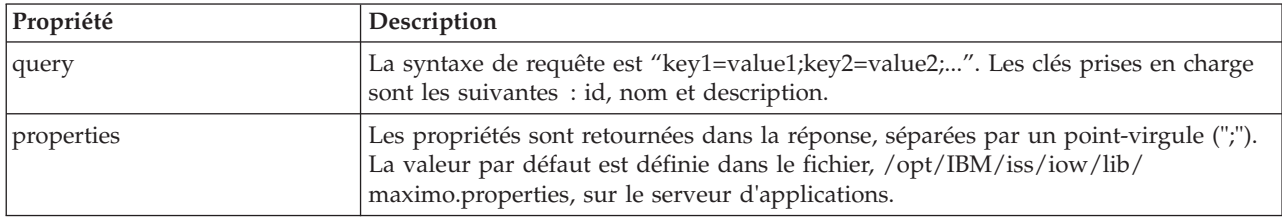

### **Exemple : liste d'intervention**

Cet exemple récupère une liste de gammes d'opérations au format XML à l'aide de la ressource jobplans - GET. Dans cet exemple, vous pouvez considérer que le service utilise l'URL de base : http://app-ioc.cn.ibm.com/ibm/water/api/eam-service/jobplans.

Cet exemple utilise la méthode, l'URL et l'en-tête de requête Accept suivants :

- Méthode: GET
- v URL: http://app-ioc.cn.ibm.com/ibm/water/api/eam-service/jobplans?query=id=401 &properties=id;description
- Accept : application/xml

Dans cet exemple, vous obtenez la réponse XML suivante :

```
<JobPlanList xmlns="http://www.ibm.com/iss/iow/services/eam">
    <JobPlan>
       <id>401</id>
       <description>Spot Patching</description>
    </JobPlan>
<JobPlanList>
```
### **Worktypes - GET**

La ressource worktypes - GET extrait une liste des types d'intervention dans un format XML.

#### **Méthode**

GET

#### **URI de ressource**

/ibm/water/api/eam-service/worktypes

#### **Corps de la requête**

Non applicable.

#### **Réponse**

Une liste des types d'intervention au format XML ou JSON.

La ressource a les propriétés suivantes.

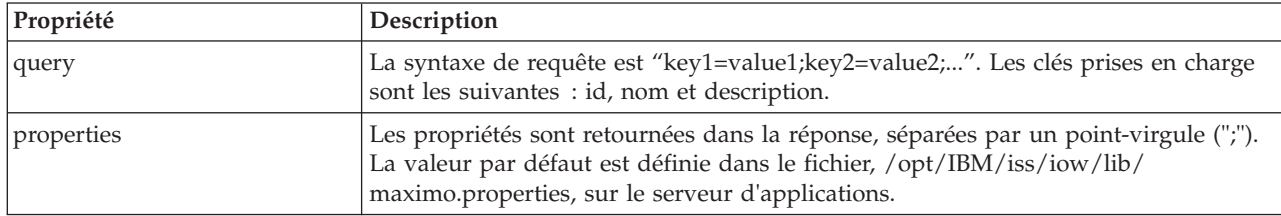

#### **Exemple : liste des types d'intervention**

Cet exemple récupère une liste d'interventions au format XML à l'aide de la ressource worktypes - GET. Dans cet exemple, vous pouvez considérer que le service utilise l'URL de base : http://appioc.cn.ibm.com/ibm/water/api/eam-service/worktypes.

Cet exemple utilise la méthode, l'URL et l'en-tête de requête Accept suivants :

- Méthode : GET
- v URL: http://app-ioc.cn.ibm.com/ibm/water/api/eam-service/worktypes?properties=id;description
- Accept : application/xml

Dans cet exemple, vous obtenez la réponse XML suivante :

```
<WorkTypeList xmlns="http://www.ibm.com/iss/iow/services/eam">
    <WorkType>
       <id>CM</id>
        <description>Corrective Maintenance</description>
    </WorkType>
    <WorkType>
        <id>EM</id>
        <description>Emergency Maintenance</description>
    </WorkType>
    <WorkType>
        <id>EV</id>
        <description>Event Report</description>
   </WorkType>
    ...
<WorkTypeList>
```
#### **Failurecodes - GET**

La ressource failurecodes - GET extrait une liste des codes panne dans un format XML.

#### **Méthode**

**GET** 

#### **URI de ressource**

/ibm/water/api/eam-service/failurecodes?query=<query>&properties=<properties>

#### **Corps de la requête**

Non applicable.

#### **Réponse**

Une liste des codes panne au format XML ou JSON.

La ressource a les propriétés suivantes.

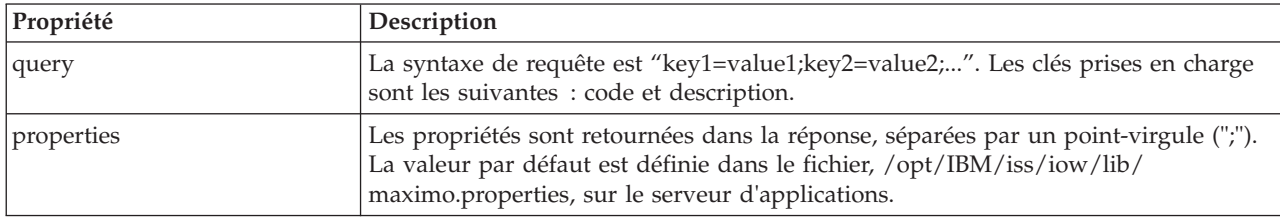

#### **Exemple : liste de codes panne**

Cet exemple récupère une liste de codes panne au format XML à l'aide de la ressource failurecodes - GET. Dans cet exemple, vous pouvez considérer que le service utilise l'URL de base : http://app-ioc.cn.ibm.com/ibm/water/api/eam-service/failurecodes.

Cet exemple utilise la méthode, l'URL et l'en-tête de requête Accept suivants :

- Méthode : GET
- v URL: http://app-ioc.cn.ibm.com/ibm/water/api/eam-service/failurecodes?properties=code;description
- Accept : application/ $x$ ml

Dans cet exemple, vous obtenez la réponse XML suivante :

```
<FailureCodeList xmlns="http://www.ibm.com/iss/iow/services/eam">
    <FailureCode>
       scode>PKGs/code>
       <description>Packaging Line Failures</description>
   </FailureCode>
    <FailureCode>
       <code>PUMPS</code>
        <description>Pump Failures</description>
   </FailureCode>
    <FailureCode>
        <code>BLDGS</code>
        <description>Facility Maintenance & HVAC</description>
    </FailureCode>
    <FailureCode>
        <code>BOILERS</code>
        <description>Boiler Failures</description>
    </FailureCode>
    ...
<FailureCodeList>
```
### **Problemcodes - GET**

La ressource problemcodes - GET extrait une liste des codes problème dans un format XML ou JSON.

#### **Méthode**

GET

#### **URI de ressource**

/ibm/water/api/eam-service/problemcodes?query=<query>&properties=<properties>

#### **Corps de la requête**

Non applicable.

### **Réponse**

Une liste des codes problème au format XML ou JSON.

#### **Paramètres de ressource**

La ressource a les propriétés suivantes.

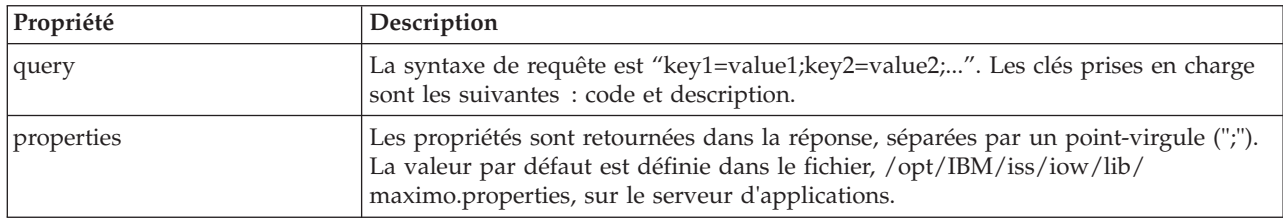

#### **Exemple : liste de codes de problème**

Le modèle en exemple récupère une liste de codes de problème avec le code incident 'PKG'au format XML à l'aide de la ressource failurecodes - GET. Dans cet exemple, vous pouvez considérer que le service utilise l'URL de base : http://app-ioc.cn.ibm.com/ibm/water/api/eam-service/problemcodes.

Cet exemple utilise la méthode, l'URL et l'en-tête de requête Accept suivants :

- Méthode : GET
- URL: http://app-ioc.cn.ibm.com/ibm/water/api/eam-service/ problemcodes?query=failurecode.code=PKG&properties=code;description
- Accept : application/xml

Dans cet exemple, vous obtenez la réponse XML suivante :

```
<ProblemCodeList xmlns="http://www.ibm.com/iss/iow/services/eam">
    <ProblemCode>
        <code>LIFT</code>
        <description>Packaging Line Failures</description>
    </ProblemCode>
    <ProblemCode>
        <code>LUBE</code>
        <description>Packaging Line Failures</description>
    </ProblemCode>
    <ProblemCode>
        <code>FEED</code>
        <description>Packaging Line Failures</description>
    </ProblemCode>
</ProblemCodeList>
```
#### **URL/asset - GET**

La ressource url/asset - GET extrait une chaîne URL qui redirige vers l'affichage des détails d'actif dans Maximo.

#### **Méthode**

**GET** 

#### **URI de ressource**

/ibm/water/api/eam-service/url/asset?id=<asset id>

### **Corps de la requête**

Non applicable.

### **Réponse**

Chaîne URL.

#### **Paramètres de ressource**

La ressource a les propriétés suivantes.

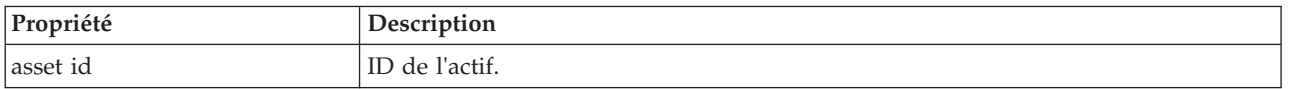

### **Exemple : obtention d'une URL Maximo pour l'affichage des détails d'actif**

L'exemple de modèle extrait une URL Maximo pour l'affichage des détails d'actif avec la ressource URL/asset - GET. Dans cet exemple, vous pouvez considérer que le service utilise l'URL de base : http://app-ioc.cn.ibm.com/ibm/water/api/eam-service/url/asset.

Cet exemple utilise la méthode, l'URL et l'en-tête de requête Accept suivants :

- Méthode : GET
- v URL: http://app-ioc.cn.ibm.com/ibm/water/api/eam-service/url/asset?id=J540
- Accept : application/xml

Dans cet exemple, vous obtenez la réponse de chaîne URL ci-après.

http://maximo-server:port/maximo/ui/?event=loadapp&value=asset&additionalevent= useqbe&additionaleventvalue=assetnum=J540

### **URL/workorder - GET**

La ressource url/workorder - GET extrait une chaîne URL qui redirige vers l'affichage des détails d'intervention dans Maximo.

#### **Méthode**

**GET** 

#### **URI de ressource**

/ibm/water/api/eam-service/url/workorder?id=<work order id>

### **Corps de la requête**

Non applicable.

#### **Réponse**

Chaîne URL.

La ressource a les propriétés suivantes.

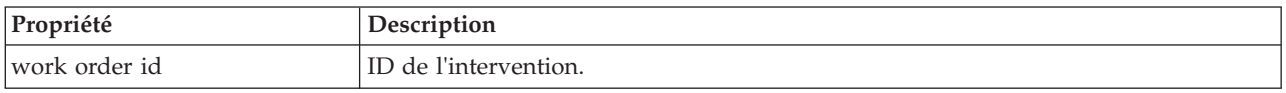

#### **Exemple : obtention d'une URL Maximo pour l'affichage des détails d'intervention**

L'exemple de modèle extrait une URL Maximo pour l'affichage des détails d'intervention avec la ressource url/workorder - GET. Dans cet exemple, vous pouvez considérer que le service utilise l'URL de base : http://app-ioc.cn.ibm.com/ibm/water/api/eam-service/url/workorder.

Cet exemple utilise la méthode, l'URL et l'en-tête de requête Accept suivants :

- Méthode : GET
- v URL: http://app-ioc.cn.ibm.com/ibm/water/api/eam-service/url/workorder?id=T1071
- Accept : application/xml

Dans cet exemple, vous obtenez la réponse de chaîne URL ci-après.

http://maximo-server:port /maximo/ui/?event=loadapp&value=wotrack&additionalevent =useqbe&additionaleventvalue=wonum=T1071

### **Configuration du pack de contenu Maximo**

Cette rubrique vous explique comment synchroniser les données Maximo avec IBM Intelligent Operations for Water.

#### **Synchronisation des données d'actif Maximo**

Cette rubrique vous explique comment synchroniser les données d'actif Maximo entre Maximo et IBM Intelligent Water Efficiency Analytics.

#### **Pourquoi et quand exécuter cette tâche**

Les données d'actif (numéro, description, type, description longue et emplacement d'actif) ainsi que les données de compteur (ID, description, ID d'unité, description longue et emplacement de compteur) doivent être synchronisées.

#### **Procédure**

Exécutez la commande suivante pour synchroniser les données d'actif Maximo. SyncEAMtoModelManager.sh *rulefile target asset rdf file*

*rulefile* définit la règle pour la définition de fichier de synchronisation d'actifs.

#### **Exemple**

Voici un exemple de commande : SyncEAMtoModelManager.sh sampleSyncRule.xml target.rdf

Voici un exemple de fichier de règle de synchronisation dans XML. Tous les espaces de nom utilisés pour le fichier RDF cible doivent être définis dans le fichier XML.

<?xml version="1.0" encoding="UTF-8"?>

```
<config xmlns:rdf=http://www.w3.org/1999/02/22-rdf-syntax-ns#"
```

```
xmlns:cim="http://iec.ch/TC57/CIM-generic#" xmlns:dm="http://iec.ch/2002/schema/CIM_difference_model#"
xmlns:swg="http://SunshineWaterGroup#" xml:base="http://SunshineWaterGroup">
```

```
<asset-query>siteid='SWG'</asset-query>
<templates>
<asset-template type="Pipe">
<swg:Pipe rdf:ID="{$asset.ID}"
  <cim:RSM_IdentifiedObject.name>"($asset.NAME)"
   </cim:RSM_IdentifiedObject.name>
   <cim:RSM_PhysicalEntity.TypeOfPhysicalEntity>WorkEquipment
   </cim:RSM_PhysicalEntity.TypeOfPhysicalEntity>
   <cim:RSM_WorkEquipment.TypeOfWorkEquipment>Pipe
   </cim:RSM_WorkEquipment.TypeOfWorkEquipment>
   <cim:RSM_WorkEquipment.EquipmentLevel>1</cim:RSM_WorkEquipment.EquipmentLevel>
   <cim:RSM_WorkEquipment.connects_WorkEquipment
   rdf:resource="#{$asset.connectedby.asset[1].ID}./>
   <cim:RSM_WorkEquipment.connects_WorkEquipment
    rdf:resource="#{$asset.connectedby.asset[2].ID}./>
 </swg:Pipe>
 <cim:RSM_GeoSpatial rdf:ID="($asset.ID)-Location">
  <cim:RSM_IdentifiedObject.name>"($asset.ID)-Location"
  </cim:RSM_IdentifiedObject.name>
  <cim:RSM_UnnamedObject.description>"($asset.ID)-Location"
  </cim:RSM_UnnamedObject.description>
  <cim:RSM_Location.TypeOfLocation>ISO6709</cim:RSM_Location.TypeOfLocation>
  <cim:RSM_GeoSpacial.InternalLocation>{$asset.LOCATION}
  </cim:RSM_GeoSpacial.InternalLocation>
  <cim:RSM_Location.providesLocationOf_PhysicalEntity
   rdf:resource="#{$asset.ID}" />
   </cim:RSM_GeoSpacial>
</asset-template>
```
Vous trouverez ci-après la liste des variables prises en charge dans la définition de fichier RDF.

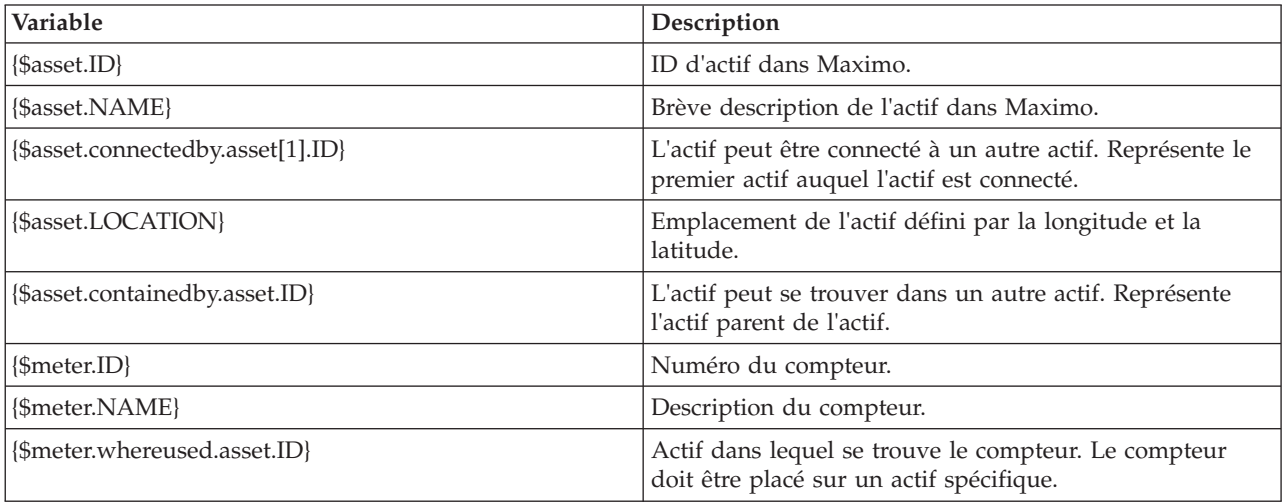

### **Synchronisation des données d'intervention Maximo**

Utilisez les informations de cette rubrique pour synchroniser les interventions Maximo dans la base de données IBM Intelligent Water Efficiency Analytics.

### **Pourquoi et quand exécuter cette tâche**

Les données d'intervention (numéro, nom, statut, priorité, emplacement, code d'incident, type de travail, date de début prévue, date de fin prévue, date de création de l'intervention, description de l'intervention et gamme d'opérations) sont synchronisées par votre administrateur.

### **Procédure**

Exécutez la commande suivante pour synchroniser les données d'intervention Maximo. syncWorkorder.sh *DB\_HOST DB\_PORT DB\_USERNAME DB\_PASSWORD work order query string*

**Remarque :** Les variables *DB\_HOST*, *DB\_PORT*, *DB\_USERNAME* et *DB\_PASSWORD* permettent de créer l'URL de connexion à la base de données.

#### **Exemple**

Voici un exemple de commande : syncWorkorder.sh db.ioc.ibm.com 50000 db2inst1 passw0rd "siteid='SWG'"

## **Utilisation du pack de contenu Maximo**

Familiarisez-vous avec l'intégration de la gestion des actifs d'entreprise dans l'interface IBM Intelligent Water Efficiency Analytics en utilisant les fonctions disponibles dans le pack de contenu Maximo.

### **Affichage des détails de mesure**

Utilisez les informations de cette rubrique pour afficher des détails de mesure dans la vue Opérateur : Opérations. Les informations de mesure peuvent être visualisées dans le portlet Carte et dans le portlet Détails. La gestion des mesures nécessite l'évaluation et la surveillance régulières des matériels et des mesures. Avec la solution , vous pouvez afficher des informations sur l'unité de mesure et sur les mesures. Vous pouvez également explorer en aval pour obtenir davantage d'informations sur son historique de mesures, la date d'installation de l'unité, l'état de sa garantie et son fournisseur préféré.

#### **Avant de commencer**

Avant d'effectuer cette tâche, vous devez être authentifié avec le rôle et les privilèges appropriés, et validé en tant qu'opérateur Eau.

#### **Procédure**

- 1. Connectez-vous à en tant qu'opérateur.
- 2. Sélectionnez la vue Opérateur : Opérations.
- 3. Affichez le portlet Carte.
- 4. Utilisez les options de zoom ou de panoramique pour affiner votre vue de la carte.
- 5. Utilisez les options de filtrage de la carte pour afficher les types d'actif.
- 6. Sélectionnez la mesure. Survolez la mesure afin d'afficher des informations sur la mesure (par exemple, lectures de mesure, lectures historiques, date d'installation de l'unité, statut de la garantie et fournisseur préféré).
- 7. Affichez le statut de la mesure sur le portlet Détails.
- 8. Cliquez avec le bouton droit de la souris et sélectionnez l'option d'**affichage des détails** pour afficher des détails.

### **Création d'interventions**

Utilisez les informations de cette rubrique pour créer des interventions dans la vueOpérateur : Opérations.

#### **Avant de commencer**

Avant d'effectuer cette tâche, vous devez être authentifié avec le rôle et les privilèges appropriés, et validé en tant qu'opérateur Eau.

### **Pourquoi et quand exécuter cette tâche**

Les interventions peuvent être créées manuellement à l'aide de l'interface de la solution.

#### **Procédure**

- 1. Connectez-vous à en tant qu'opérateur.
- 2. Sélectionnez la vue Opérateur : Opérations.
- 3. Affichez le portlet Carte.
- 4. Utilisez les options de zoom ou de panoramique pour affiner votre vue de la carte.
- 5. Cliquez sur **Sélectionner un contenu** > **Intervention**. Utilisez les options de filtrage de la carte pour personnaliser l'affichage des interventions. Utilisez les options de filtrage de la carte pour afficher les types d'actif.
- 6. Sélectionnez l'actif ou l'élément d'équipement. Survolez l'actif avec la souris pour afficher des informations essentielles sur celui-ci (par exemple, l'emplacement de l'unité ou le dernier relevé/historique de relevés à partir de l'unité).
- 7. Affichez le statut de l'actif sur le portlet Détails.
- 8. Cliquez avec le bouton droit sur le portlet Carte ou sur un actif dans le portlet Détails, et sélectionnez l'option **Ajouter une intervention**.
- 9. Complétez la boîte de dialogue **Intervention**. Entrez les détails d'intervention : ID, nom, actif, description du problème, type de travail, gamme d'opérations, description, priorité, dates de début et de fin et emplacement du travail.

**Remarque :** Vous pouvez créer une intervention uniquement pour les gammes d'opérations actives.

10. Cliquez sur **OK** afin de créer l'intervention. L'intervention s'affiche sous l'onglet **Interventions** du portlet Détails et également sur la carte.

### **Affichage du statut des interventions**

Utilisez les informations de cette rubrique pour afficher le statut des interventions dans la vue Opérateur : Opérations. Les interventions peuvent être visualisées dans le portlet Carte et dans le portlet Détails.

#### **Avant de commencer**

Avant d'effectuer cette tâche, vous devez être authentifié avec le rôle et les privilèges appropriés, et validé en tant qu'opérateur Eau.

#### **Pourquoi et quand exécuter cette tâche**

La gestion des interventions nécessite l'évaluation et la surveillance régulières des interventions reçues. Les interventions sont normalement générées par des demandes de service. Par exemple, vous pouvez avoir un élément spécifique d'un matériel fonctionnant à un emplacement physique qui nécessite une opération de maintenance. Avec la solution, vous pouvez afficher des informations sur le matériel ou l'unité. Vous pouvez également explorer en aval pour obtenir davantage d'informations sur son historique de maintenance, sa date d'installation, l'état de sa garantie et son fournisseur préféré. La gestion des interventions nécessite que vous soyez au courant de la quantité et de la nature des interventions. Avec IBM Intelligent Water Efficiency Analytics, ces informations sont facilement disponibles et les indicateurs clés peuvent être affichés dans des graphiques et tableaux pour les emplacements physiques et équipements sélectionnés.

#### **Procédure**

- 1. Connectez-vous à en tant qu'opérateur.
- 2. Sélectionnez la vue Opérateur : Opérations.
- 3. Affichez le portlet Carte.
- 4. Utilisez les options de zoom ou de panoramique pour affiner votre vue de la carte.
- 5. Utilisez les options de filtrage de la carte pour afficher les interventions. Cliquez sur **Sélectionner un contenu** > **Intervention**.
- 6. Filtrez l'affichage sur **Type d'actif**, **Type de travail**, **Problème**, **Statut** et **Priorité**.
- 7. Cliquez sur l'onglet **Interventions** dans le portlet Détails, cliquez avec le bouton droit de la souris sur une intervention de la liste, puis sélectionnez l'option d'affichage des détails.
- 8. La boîte de dialogue **Intervention** affiche les détails d'intervention : ID, nom, actif, description du problème, type de travail, gamme d'opérations, description, priorité, dates de début et de fin et emplacement du travail.

## **Chapitre 5. Intégration de la solution**

Certains produits et services peuvent être intégrés à IBM Intelligent Water Efficiency Analytics.

IBM Intelligent Water Efficiency Analytics utilise la même interface de service Web publique que celle disponible dans IBM Intelligent Operations for Water. Utilisez l'interface de service Web publique lorsque vous créez ou testez des applications. Vous pouvez utiliser n'importe quel client HTTP et n'importe quel langage de programmation pour interroger les métadonnées concernant votre infrastructure de gestion de l'eau. Vous pouvez accéder aux URL et à n'importe quel client HTTP en utilisant n'importe quel langage de programmation pour interagir avec l'API.

Pour plus d'informations sur les points d'intégration de la solution, voir les liens fournis à la fin de la page.

#### **Concepts associés :**

[«Intégration du pack de contenu Maximo», à la page 60](#page-71-0)

IBM Intelligent Operations for Water offre une interface de programme d'application (API, Application Programming Interface) basée sur les principes REST (Representational State Transfer). Vous pouvez utiliser cette API pour construire et tester vos propres applications.

#### **Information associée :**

[Intégration de la solution](http://pic.dhe.ibm.com/infocenter/cities/v1r5m0/topic/com.ibm.water.doc/integrate_ov.html)

[Personnalisation de l'intégration de données](http://pic.dhe.ibm.com/infocenter/cities/v1r5m0/topic/com.ibm.water.doc/extend_di.html)

[Personnalisation de l'importation de données et du stockage opérationnel](http://pic.dhe.ibm.com/infocenter/cities/v1r5m0/topic/com.ibm.water.doc/extend_ingest.html)

[Personnalisation du traitement des données](http://pic.dhe.ibm.com/infocenter/cities/v1r5m0/topic/com.ibm.water.doc/extend_dp.html)

[Présentation de l'intégration dans Intelligent Operations Center](http://pic.dhe.ibm.com/infocenter/cities/v1r5m0/topic/com.ibm.ioc.doc/int_ov.html)

[Informations de référence dans Intelligent Operations Center](http://pic.dhe.ibm.com/infocenter/cities/v1r5m0/topic/com.ibm.ioc.doc/ref_intro.html)

[Article IBM developerWorks : Développement d'indicateurs clés de performance \(Partie 1\) \(en](http://www.ibm.com/developerworks/industry/library/ind-iockpi1/index.html) [anglais\)](http://www.ibm.com/developerworks/industry/library/ind-iockpi1/index.html)

[Article IBM developerWorks : Développement d'indicateurs clés de performance \(Partie 2\) \(en](http://www.ibm.com/developerworks/industry/library/ind-iockpi2/index.html) [anglais\)](http://www.ibm.com/developerworks/industry/library/ind-iockpi2/index.html)

## **Chapitre 6. Personnalisation de la solution**

Vous pouvez personnaliser certains aspects de l'interface utilisateur et des paramètres système d'IBM Intelligent Water Efficiency Analytics pour répondre à vos besoins opérationnels et satisfaire vos utilisateurs. Grâce aux packs de contenu, vous pouvez vous familiariser avec les fonctionnalités du système lors de la personnalisation de la solution.

#### **Information associée :**

[Personnalisation de la solution](http://pic.dhe.ibm.com/infocenter/cities/v1r5m0/topic/com.ibm.water.doc/extend_ov.html)

## **Personnalisation de l'interface utilisateur**

Vous pouvez adapter certains éléments de l'interface utilisateur IBM Intelligent Water Efficiency Analytics en fonction de votre mise en oeuvre.

## **Liste des portlets**

IBM Intelligent Operations for Water est une solution fondée sur des portlets qui utilisent une technologie de portail.

Les portlets suivants sont fournis avec IBM Intelligent Operations for Water lors de l'installation de tous les packs de contenu.

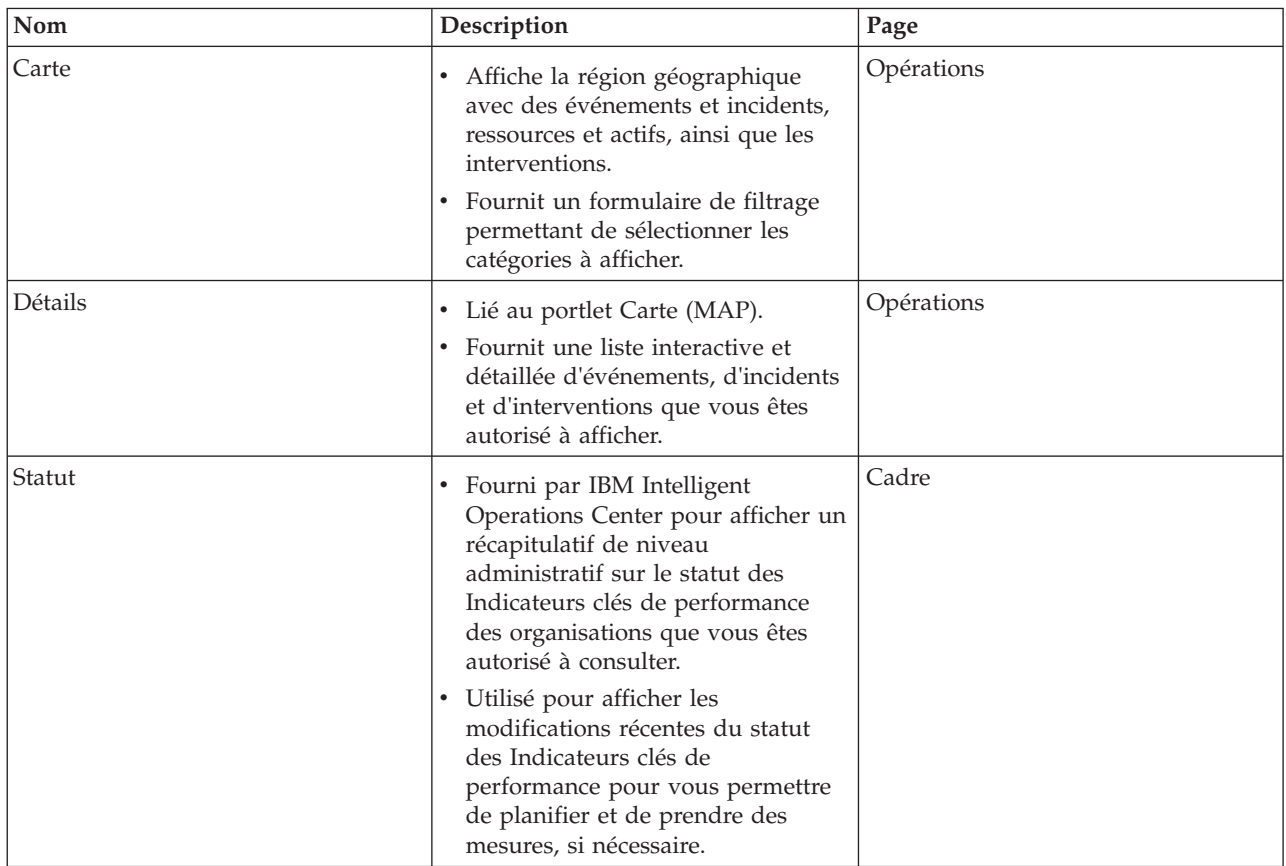

*Tableau 29. Liste des portlets*

*Tableau 29. Liste des portlets (suite)*

| $\mathbf{Nom}$                                    | Description                                                                                                    | Page                  |
|---------------------------------------------------|----------------------------------------------------------------------------------------------------|-----------------------|
| Exploration d'un indicateur clé de<br>performance | Fourni par IBM Intelligent<br>Operations Center et offre des<br>fonctions d'exploration sur une<br>catégorie d'indicateur clé de<br>performance spécifique.<br>Utilisé pour inspecter les<br>٠<br>Indicateurs clés de performance<br>sous-jacents jusqu'à ce que vous<br>atteigniez les détails de l'indicateur<br>clé de performance qui ont<br>entraîné le changement de statut. | Cadre                 |
| Notifications                                     | Portlet fourni par IBM Intelligent<br>Operations Center et affiche une<br>liste dynamique et interactive des<br>alertes qui résultent du<br>changements des Indicateurs clés<br>de performance et des événements<br>connexes.<br>Met en évidence les modifications<br>de l'indicateur clé de performance<br>ou du statut de l'événement et<br>affiche des détails importants       | Opérations et Cadre   |
| Mes activités                                     | concernant chacune des alertes.<br>Portlet fourni par IBM Intelligent<br>Operations Center qui affiche la<br>liste des activités appartenant au<br>membre de l'équipe ayant ouvert<br>la session.<br>Répertorie chaque ID d'activité et<br>les informations relatives aux<br>incidents.                                                                                            | Opérations et Cadre   |
| Sametime                                          | Fourni par IBM Intelligent<br>Operations Center et procure une<br>liste de contacts personnalisable<br>organisée par groupe.<br>· Utilisé pour communiquer et<br>collaborer avec les membres de<br>l'équipe.                                                                                                    | Opérations et Cadre   |
| Vue Conservation de l'eau : Ville                 | $\bullet$<br>Portlet fourni par le pack de<br>contenu de conservation de l'eau et<br>qui inclut des informations sur la<br>consommation d'eau pour une<br>ville.                                                                                                    | Conservation de l'eau |
| Vue Conservation de l'eau : Citoyen               | $\bullet$<br>Portlet fourni par le pack de<br>contenu de conservation de l'eau et<br>qui inclut des informations sur la<br>consommation d'eau pour un<br>consommateur.                                                                                                    | Conservation de l'eau |

*Tableau 29. Liste des portlets (suite)*

| Nom                                        | Description                                                                                                    | Page          |
|--------------------------------------------|----------------------------------------------------------------------------------------------------|---------------|
| Optimisation de la pression                | Portlet fourni par le pack de<br>contenu Optimisation de la<br>pression et qui inclut des<br>informations relatives à<br>l'optimisation de la pression pour<br>le personnel d'exploitation.                    | Opérations    |
| Prévision des incidents de<br>canalisation | Portlet fourni par le pack de<br>٠<br>contenu Prévision des incidents de<br>canalisation et qui inclut des<br>informations relatives aux<br>prévisions d'incidents de<br>canalisation pour les planificateurs. | Planificateur |

## **Instructions de personnalisation des portlets**

Vous pouvez repositionner et personnaliser les portlets sur les vues Opérateur : Opérations ou Cadre : Statut.

### **Repositionnement des portlets**

Utilisez la procédure suivante pour déplacer un portlet de son emplacement par défaut vers un nouvel emplacement de la même page de portail. Vous pouvez déplacer un portlet vers le haut, le bas, la gauche ou la droite, selon son emplacement actuel. Vous devez disposer des autorisations de rôle d'administration pour déplacer les portlets de la page.

- 1. Connectez-vous au portail de la solution en tant qu'administrateur.
- 2. Ouvrez la page de portail que vous souhaitez personnaliser.
- 3. Accédez au portlet que vous souhaitez déplacer, puis cliquez sur le menu d'affichage du portlet.
- 4. Sélectionnez l'une des options suivantes :
	- v **Vers le haut**
	- v **Vers le bas**
	- v **Vers la gauche**
	- v **Vers la droite**

**Remarque :** Seules les options applicables à la position actuelle du portlet sont disponibles.

### **Redimensionnement des portlets**

Tous les utilisateurs d'IBM Intelligent Water Efficiency Analytics peuvent redimensionner un portlet, ce qui s'avère utile pour visualiser des portlets de carte ou de graphique de manière plus détaillée.

Pour redimensionner un portlet, cliquez sur le coin supérieur droit de ce portlet, puis sélectionnez une option dans le menu qui s'affiche, comme suit:

- v Pour agrandir le portlet de façon à remplir la page, cliquez sur **Agrandir**.
- v Pour masquer le contenu du portlet hormis sa barre de titre, cliquez sur **Réduire**.
- v Pour rétablir l'aspect par défaut d'un portlet réduit ou agrandi, cliquez sur **Restaurer**.

**Remarque :** Le redimensionnement d'un portlet supprime la requête de filtre en cours ainsi que les résultats de la carte et de la liste.

### **Personnalisation de la carte**

Vous pouvez configurer la carte de base du système d'information géographique de (GIS) utilisée par IBM Intelligent Water Efficiency Analytics. Vous pouvez également configurer le point de départ par défaut pour la carte pour chaque composant de la solution. Reportez-vous aux liens connexes à la fin de cette rubrique pour plus d'informations sur la configuration requise du serveur GIS pour IBM Intelligent Water Efficiency Analytics et également sur comment configurer le service de carte.

### **Personnalisation des rapports**

Les récapitulatifs de graphiques et de tables générés dans les portlets de rapports IBM Intelligent Water Efficiency Analytics sont déterminés par le type de requête soumise à partir de la carte. Vous ne pouvez pas personnaliser les rapports dans IBM Intelligent Water Efficiency Analytics. Les rapports personnalisés sont en dehors du cadre de la solution. Pour plus d'informations, contactez votre représentant IBM Intelligent Water Family et contractez un mandat Lab Services.

# **Chapitre 7. Gestion de la solution**

Les rubriques de cette section décrivent comment effectuer des tâches d'administration pour IBM Intelligent Water Efficiency Analytics.

## **Vérification de la version**

Vous pouvez vérifier la version d'IBM Intelligent Water Efficiency Analytics que vous avez déployée à l'aide du portlet Intelligent Operations Center - A propos dans le portail **Administration**. Vous pouvez également vérifier la version d'IBM Intelligent Operations Center et des autres IBM Smarter Cities Software Solutions intégrées que vous avez déployées dans cet environnement.

Pour plus d'informations concernant le portlet Intelligent Operations Center - A propos, voir le centre de documentation d'IBM Intelligent Operations Center.

#### **Information associée :**

[Vérification de la version d'IBM Intelligent Operations Center et des solutions intégrées](http://pic.dhe.ibm.com/infocenter/cities/v1r5m0/topic/com.ibm.ioc.doc/AboutportletICtopic.html)

## **Gestion des services**

IBM Intelligent Water Efficiency Analytics s'exécute en amont de l'environnement de production IBM Intelligent Operations Center. Le cluster de serveurs IBM Intelligent Operations Center fournit le middleware et l'architecture de base pour la solution. Les services associés à IBM Intelligent Water Efficiency Analytics sont exécutés et gérés à partir des serveurs IBM Intelligent Operations Center.

Pour plus d'informations sur comment arrêter et démarrer les serveurs IBM Intelligent Operations Center que IBM Intelligent Operations for Water y exécute, voir le lien des informations connexes du centre de documentation IBM Intelligent Operations Center.

#### **Information associée :**

[Gestion des serveurs IBM Intelligent Operation Center](http://pic.dhe.ibm.com/infocenter/cities/v1r5m0/topic/com.ibm.ioc.doc/admin_controlling_servers.html)

## **Utilisation des portlets d'administration**

Utilisez des portlets d'administration pour personnaliser certains aspects de l'interface utilisateur et des paramètres système d'IBM Intelligent Water Efficiency Analytics pour répondre à vos besoins opérationnels et satisfaire vos utilisateurs.

Pour accéder aux portlets d'administration, ouvrez l'interface Administration WebSphere Portal. Cliquez sur **Intelligent Operations** > **Outils de personnalisation**.

Chaque portlet fournit des services permettant d'administrerIBM Intelligent Water Efficiency Analytics.

| Portlet                                              | Administration                                                                                                    |
|------------------------------------------------------|----------------------------------------------------------------------------------------------------|
| «Personnaliser les actifs», à la page 130            | Utilisez le portlet Personnaliser les actifs afin de<br>définir des seuils pour les relevés de capteur.             |
| «Personnalisation de l'espace de nom», à la page 133 | Utilisez le portlet Personnalisation de l'espace de<br>nom pour ajouter, modifier et supprimer un espace<br>de nom. |
| «Personnalisation du type d'actif», à la page 133    | Utilisez le portlet Personnaliser le type d'actif pour<br>affecter une icône à un type d'actif.                     |
|                                                      |                                                                                                    |

*Tableau 30. Portlets de la vue Administration*

*Tableau 30. Portlets de la vue Administration (suite)*

| Portlet                                                          | Administration                                                                                                    |
|------------------------------------------------------------------|----------------------------------------------------------------------------------------------------|
| «Personnalisation d'une zone logique», à la page 135             | Utilisez le portlet Personnalisation d'une zone logique<br>pour afficher, surveiller et gérer les zones logiques.                          |
| «Synchronisation du modèle de base de données», à la page<br>136 | Utilisez le portlet de synchronisation de base de<br>données de modèle pour synchroniser les données de<br>modèle avec la base de données. |

### **Information associée :**

[Personnalisation de la solution](http://pic.dhe.ibm.com/infocenter/cities/v1r5m0/topic/com.ibm.water.doc/extend_ov.html)

## **Chapitre 8. Maintenance de la solution**

Permet d'effectuer les tâches décrites dans cette section afin d'optimiser la mise en oeuvre de la solution.

## **Optimisation des performances**

Vous pouvez améliorer les performances du produit une fois son installation terminée.

IBM Intelligent Operations for Water s'exécute sur IBM Intelligent Operations Center. Pour obtenir des détails sur l'optimisation des performances dans IBM Intelligent Operations for Water, consultez la section correspondante du centre de documentation IBM Intelligent Operations Center.

En raison de sa relation étroite avec le produit WebSphere Application Server de base, l'optimisation de la solution IBM Intelligent Operations for Water entraîne l'optimisation de la solution WebSphere Application Server. D'autres produits peuvent nécessiter une optimisation, parmi lesquels Tivoli Access Manager WebSEAL, Tivoli Netcool/OMNIbus et Tivoli Netcool/Impact.

#### **Information associée :**

[Optimisation des performances dans IBM Intelligent Operations Center](http://pic.dhe.ibm.com/infocenter/cities/v1r5m0/topic/com.ibm.ioc.doc/maintain_tuning.html)

## **Optimisation du serveur d'applications**

Vous pouvez utiliser les paramètres d'optimisation de WebSphere Application Server et les paramètres associés pour améliorer les performances du serveur d'applications. Vous pouvez mettre à jour les propriétés du conteneur Web, les niveaux de consignation et la taille de segment du serveur d'applications.

### **Pourquoi et quand exécuter cette tâche**

Chaque client de navigation requiert une unité d'exécution de conteneur Web dédiée pour sa durée de vie car il utilise cette unité d'exécution pour les mises à jour dynamiques du navigateur. Les unités d'exécution dédiées ne sont pas disponibles sur les autres clients (HTTP) Web. Pour pouvoir prendre en charge des unités d'exécution dédiées, le pool d'unités d'exécution du conteneur Web doit, au minimum, être augmenté selon les paramètres recommandés.

### **Procédure**

- 1. Accédez à la Console d'administration de WebSphere Application Server.
- 2. Sélectionnez **Serveurs** > **Types de serveurs** > **Serveurs d'applications Websphere**.
- 3. Cliquez sur le lien du serveur client. Par exemple, **insert sample server name**.
- 4. Faites défiler l'écran jusqu'à la section Propriétés supplémentaires au bas de l'écran affiché, puis cliquez sur **Pools d'unités d'exécution**.
- 5. Cliquez sur le lien **WebContainer** et modifiez la taille minimum et maximum du conteneur Web comme il convient.
- 6. Sauvegardez les modifications et redémarrez le serveur client.

### **Définition du niveau de journalisation pour éviter une journalisation excessive Pourquoi et quand exécuter cette tâche**

Au niveau de journalisation défini par défaut, il peut se produire une journalisation excessive dans un composant, ce qui peut entraîner la création de nombreux fichiers journaux et une importante consommation d'UC. Vous pouvez en réduire l'impact en remplaçant la valeur *info* de ce paramètre par la valeur *severe*.

### **Procédure**

- 1. Connectez-vous à la Console d'administration de WebSphere Application Server, sélectionnez **WebSphere Portal** dans la liste de serveurs.
- 2. Cliquez sur **Résolution des incidents** > **Journaux et trace**.
- 3. Cliquez sur **Exécution**. Modifiez le paramètre **Niveaux de détail de journalisation**. Sélectionnez **Enregistrer les modifications d'exécution dans la configuration également** pour tous les composants. Remplacez la chaîne **\*=info** par **\*=severe**.

### **Définition de la taille de pile pour le serveur d'applications Pourquoi et quand exécuter cette tâche**

Lors de la définition de la taille de pile pour un serveur d'applications, gardez à l'esprit ce qui suit :

- v Assurez-vous que le système dispose d'une mémoire physique suffisante pour tous les processus ainsi que pour le système d'exploitation. Lorsqu'une mémoire supérieure à la mémoire physique est allouée sur le système, une pagination a lieu et cela peut se traduire par une réduction des performances.
- v Après toute optimisation des tailles de pile, surveillez le système pour vérifier que la pagination n'est pas exécutée. La pagination peut entraîner une dégradation des performances.
- v L'espace adresse des systèmes d'exploitation 32 bits est limité à 4 Go, indépendamment de la quantité de mémoire physique du système, ce qui limite la taille maximum de chaque processus dans le système. En outre, certains systèmes d'exploitation restreignent la taille des processus afin qu'elle soit même inférieure à cette limite. Les systèmes suivants restreignent la taille de processus :
- v De nombreuses versions de Windows limites les processus à 2 Go.
- De nombreux noyaux Linux<sup>®</sup> 32 bits se limitent par défaut à 2 Go pour les processus.
- v La limite de l'espace adresse restreint davantage la taille du processus JVM. Si la taille du processus augmente au delà de la limite imposée par le système d'exploitation, cela peut entraîner l'arrêt brutal du processus.

### **Procédure**

- 1. Connectez-vous à la Console d'administration de WebSphere Application Server, puis sélectionnez le nom de votre serveur.
- 2. Dans l'onglet de configuration, sous Infrastructure du serveur, cliquez sur **Gestion des processus et Java** > **Définition des processus**.
- 3. Cliquez sur **Machine virtuelle Java**.
- 4. Dans la zone **Taille de tas maximale**, entrez votre valeur recommandée ; par exemple : 1536.
- 5. Dans la zone **Taille de tas initiale**, entez votre valeur recommandée ; par exemple : 1024.
- 6. Cliquez sur **OK**.
- 7. Cliquez sur **Sauvegarder**.
- 8. Déconnectez-vous, puis redémarrez le serveur.

## **Optimisation du serveur de base de données**

Utilisez les informations suivantes pour optimiser les performances du serveur de base de données.

### **Pourquoi et quand exécuter cette tâche**

Les bases de données peuvent se comporter différemment en fonction des déploiements. Lorsque vous optimisez les performances de base de données, votre méthode de maintenance doit inclure une inspection complète des différents aspects du système de base de données. Vous devez notamment examiner la mémoire, le système de fichiers du serveur hôte de votre base de données et les pools de mémoires tampon (caches d'enregistrements) de la configuration de base de données. Certaines étapes d'optimisation devant être effectuées pour les paramètres de base de données IBM DB2 sont fournies.

Consultez le centre de documentation de votre base de données pour obtenir des instructions spécifiques d'optimisation de base de données.

### **Procédure**

1. Mettez à jour les paramètres de configuration de base de données en exécutant la commande suivante :

db2 update db config for database alias using db parameter value.

Par exemple :

db2 update db config for WIHDB using MAXAPPLS 1000

- 2. Pour la prise en charge de la consignation constante, envoyez des journaux à des disques distincts sur lesquels se trouve la base de données physique. Créez, par exemple, des disques séparés pour l'exécutable de base de données, les données stockées et les journaux de transactions.
- 3. Mettez à jour régulièrement les statistiques de table. Exécutez des utilitaires DB2 pour recompter les enregistrements, stocker des statistiques de table dans des catalogues et contrôler la fragmentation. Par exemple :

db2 reorgchk update statistics on table all

4. Mettez à jour les statistiques relatives aux caractéristiques physiques d'une table et des index associés. Par exemple :

db2 runstats on table <nom table> with distribution and detailed indexes all

5. Réorganisez physiquement vos tables. Par exemple :

db2 reorg table table-name

- 6. Vérifiez que le serveur de base de données dispose de suffisamment de disques.
- 7. Vérifiez que le paramètre **MaxAppls** est supérieur au nombre total de connexions à la fois pour la source de données et le gestionnaire de sessions pour chaque clone de serveur d'applications.
- 8. Utilisez le type d'espace table SMS pour les tables temporaires DB2 des systèmes avec des requêtes imbriquées.

## **Optimisation des paramètres Tivoli Netcool/Impact**

Utilisez les informations suivantes pour optimiser les performances de Tivoli Netcool/Impact.

## **Pourquoi et quand exécuter cette tâche**

Lorsque la charge est importante, il peut être nécessaire d'augmenter le nombre de connexions pour prendre en charge un stockage de base de données efficace.

### **Procédure**

- 1. Modifiez le nombre maximal de connexions SQL de la source de données IOC\_CAP. Pour cela, changez la valeur 20 en 250. Mettez à jour la propriété *NCOMS.ObjectServer.MAXSQLCONNECTION* dans le fichier /opt/IBM/netcool/impact/etc/ NCI\_IOC\_CAP.ds
- 2. Modifiez le nombre maximal de connexions SQL de la source de données WIHDB. Pour cela, changez la valeur 20 en 250. Mettez à jour la propriété *NCOMS.ObjectServer.MAXSQLCONNECTION* dans le fichier /opt/IBM/netcool/impact/etc/ NCI\_WIHDB.ds
- 3. Modifiez le nombre maximal de connexions SQL de la source de données NCOMS. Pour cela, changez la valeur 20 en 250. Mettez à jour la propriété *IOC\_CAP.DB2.MAXSQLCONNECTION* dans le fichier /opt/IBM/netcool/impact/etc/ NCI\_NCOMS.ds

## **Modification de la taille minimale et maximale du pool d'unités d'exécution du processeur d'événements**

#### **Pourquoi et quand exécuter cette tâche**

Lorsque la charge est importante, il peut être nécessaire d'augmenter la taille du pool d'unités d'exécution dans le processeur d'événements afin de prendre en charge un plus grand nombre d'accès concurrents.

### **Procédure**

- 1. Modifiez la taille minimale du pool d'unités d'exécution d'événement. Pour cela, changez la valeur 5 en 50. Mettez à jour la propriété *impact.eventprocessor.minnumthreads* dans le fichier /opt/IBM/netcool/impact/etc/ NCI\_eventprocessor.props
- 2. Modifiez la taille maximale du pool d'unités d'exécution d'événement. Pour cela, changez la valeur 30 en 100. Mettez à jour la propriété *impact.eventprocessor.maxnumthreads* dans le fichier /opt/IBM/netcool/impact/etc/ NCI\_eventprocessor.props

### **Modification de la taille des zones du lecteur d'événement Pourquoi et quand exécuter cette tâche**

Lorsque la charge est importante, il peut être nécessaire d'augmenter la taille des zones du lecteur d'événements afin de prendre en charge un plus grand nombre d'accès concurrents.

### **Procédure**

Modifiez la taille des zones du lecteur d'événements. Pour cela, changez la valeur 100 en 1000. Mettez à jour la propriété *impact.wih\_event\_reader.fields* dans le fichier /opt/IBM/netcool/impact/etc/ impact.wih\_event\_reader.props.

## **Optimisation des paramètres Tivoli Netcool/OMNIbus**

Utilisez les informations suivantes pour optimiser les performances de Tivoli Netcool/OMNIbus.

### **Pourquoi et quand exécuter cette tâche**

Lorsque la charge est importante, il peut être nécessaire d'augmenter le nombre de connexions NCOMS Tivoli Netcool/OMNIbus.

### **Procédure**

Modifiez le nombre maximal de connexions NCOMS Tivoli Netcool/OMNIbus. Le nombre maximal autorisé précédent était 30, indiquez 250 à la place. Mettez à jour la propriété *Connections* dans le fichier, /opt/IBM/netcool/omnibus/etc/NCOMS.props.

## **Surveillance des performances réseau**

Surveillez attentivement le réseau afin de vous assurer que les performances sont acceptables et cohérentes.

## **Optimisation Tivoli Access Manager WebSEAL**

Utilisez les informations suivantes pour optimiser les performances de Tivoli Access Manager WebSEAL.

### **Pourquoi et quand exécuter cette tâche**

Lorsque la charge est importante, il peut être nécessaire de régler le nombre d'unités d'exécution de tâche. Vous pouvez augmenter le nombre d'unités d'exécution de tâche Tivoli Access Manager WebSEAL afin de gérer la quantité de charge simultanée attendue sur le système.

### **Procédure**

- 1. Connectez-vous au noeud Tivoli Access Manager WebSEAL en tant qu'utilisateur root.
- 2. Editez le fichier /opt/pdweb/etc/webseald-default.conf, sous THREADS AND CONNECTIONS. Modifiez la propriété *worker-threads* afin qu'elle soit1à2 supérieure au nombre d'utilisateurs simultanés sur le système.

3. Redémarrez Tivoli Access Manager WebSEAL en utilisant les commandes **pd\_start stop** et **pd\_start start**.

### **Activation de la compression du contenu de la réponse HTTP Pourquoi et quand exécuter cette tâche**

Lorsque la charge est importante, il peut être nécessaire d'activer la compression du contenu de la réponse HTTP. Editez le fichier webseald-default.conf afin que la compression du contenu de la réponse puisse être effectuée par WebSEAL.

### **Procédure**

- 1. Connectez-vous au noeud Tivoli Access Manager WebSEAL en tant qu'utilisateur root.
- 2. Editez le fichier /opt/pdweb/etc/webseald-default.conf.

```
[compress-mime-types]
image/* = -1text/htm1 = 1000text/* = 100application/x-javascript = 100application/* = 100*/* = 100
```
3. Redémarrez Tivoli Access Manager WebSEAL en utilisant les commandes **pd\_start stop** et **pd\_start start**.

### **Activation de la mise en cache des documents statiques Pourquoi et quand exécuter cette tâche**

Lorsque la charge est importante, il peut être nécessaire d'activer la mise en cache des documents statiques. Editez le fichier webseald-default.conf afin que la mise en cache des documents statiques puisse être effectuée par WebSEAL.

### **Procédure**

- 1. Connectez-vous au noeud Tivoli Access Manager WebSEAL en tant qu'utilisateur root.
- 2. Editez le fichier /opt/pdweb/etc/webseald-default.conf.

```
[content-cache] !
text/css = memory:5000!text/htm1 = memory:5000!application/x-javascript = memory:5000!
image/* = memory:5000!*/* = \text{memory}: 10000
```
3. Redémarrez Tivoli Access Manager WebSEAL en utilisant les commandes **pd\_start stop** et **pd\_start start**.

## **Sauvegarde des données**

Pour éviter la perte de données précieuses, sauvegardez certains fichiers, répertoires et bases de données.

Vérifiez que la base de données utilisée pour stocker les données de production et les informations générées par la solution, est sauvegardée régulièrement.

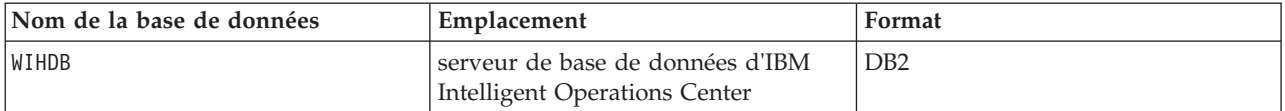

IBM Intelligent Water Efficiency Analytics est intégré à IBM Intelligent Operations Center. Lors de la sauvegarde des données, vérifiez que vous sauvegardez également la base de données IBM Intelligent Operations Center : IOCDB.

Certaines données, comme les données d'événement utilisées par IBM Intelligent Water Efficiency Analytics, sont stockées dans la base de données IBM Intelligent Operations Center. D'autres fichiers, répertoires et bases de données, qui sont fournis par l'architecture et la plateforme de base d'IBM Intelligent Operations Center, doivent également être sauvegardés de façon régulière. Pour plus d'informations sur la sauvegarde de l'environnement IBM Intelligent Operations Center, consultez les informations connexes.

## **Conseils de maintenance**

Vous trouverez des conseils supplémentaires sur la gestion de la solution sur la page Web IBM Support Portal, sous forme de notes techniques individuelles.

Le lien suivant permet de lancer une requête personnalisée pour IBM Intelligent Water Efficiency Analytics dans la base de connaissances du support en ligne :

[Notes techniques et APAR \(rapports de problème\) d'IBM Intelligent Operations for Water](http://www.ibm.com/support/entry/portal/overview/software/smarter_cities/ibm_intelligent_water)

## <span id="page-100-0"></span>**Chapitre 9. Utilisation de l'interface de la solution**

La IBM Intelligent Water Family de solutions basées sur le Web utilise une technologie de portail pour permettre aux entreprises de gestion de l'eau de gérer et de surveiller les actifs et l'infrastructure d'eau.

La solution vous permet de surveiller les alertes d'exploitation et les indicateurs clés de performance pour obtenir un récapitulatif et une vue détaillée des actifs de l'eau. La IBM Intelligent Water Family de solutions regroupe les données à partir des systèmes de surveillance de l'eau et d'autres systèmes de gestion d'actifs dans un tableau de bord centralisé, configurable qui fournit des informations utiles pour la prise en charge de la gestion de l'eau.

Vous pouvez accéder aux solutions en utilisant le portail de solution. Vous pouvez accéder à la solution en utilisant l'un ou l'autre des navigateurs Web pris en charge. Pour en savoir plus sur les navigateurs pris en charge, voir la configuration système requise.

#### **Information associée :**

[Configuration requise pour le navigateur d'IBM Intelligent Operations Center](http://pic.dhe.ibm.com/infocenter/cities/v1r5m0/topic/com.ibm.ioc.doc/install_browsers.html)

## **Connexion**

Connectez-vous pour accéder à l'interface utilisateur de la solution.

#### **Avant de commencer**

Contactez l'administrateur afin d'obtenir un ID utilisateur et un mot de passe. L'administrateur a la responsabilité de s'assurer que le niveau d'accès requis à la sécurité du système est adapté à votre rôle dans votre organisation. Votre administrateur peut également vous fournir l'adresse Web (URL) donnant accès à la solution.

### **Pourquoi et quand exécuter cette tâche**

Dans la barre de navigation principale, située en haut du portail, sélectionnez **Eau** pour accéder à la solution à partir d'IBM Intelligent Operations Center ou d'un autre IBM Smarter Cities Software Solutions installé dans cet environnement. Utilisez la procédure suivante pour démarrer une nouvelle session de navigateur et accéder aux pages du portail.

#### **Procédure**

- 1. Entrez l'URL de l'adresse Web dans la zone d'adresse de votre navigateur Web. Utilisez le nom de domaine complet dans l'URL. Par exemple, http://nomserveur.nomdomaine/wpsv70/wps/myportal.
- 2. Dans la page d'accueil du serveur, entrez votre ID utilisateur et votre mot de passe.
- 3. Cliquez sur **Connexion**.
- 4. Sélectionnez **Water** dans la barre de navigation en haut du portail.

#### **Résultats**

La page d'accueil de la solution est affichée dans le navigateur Web. Seules les pages, les fonctions et les données pour lesquelles vous avez un droit d'accès sont affichées. Contactez l'administrateur si vous avez besoin d'accès supplémentaire.

**Tâches associées :**

«Déconnexion»

Déconnectez-vous pour quitter l'interface utilisateur et mettre fin à la session du serveur.

«Affichage ou édition de votre profil utilisateur»

Cliquez sur **Editer mon profil** pour accéder à votre profil utilisateur pour le serveur de portail. Dans votre profil utilisateur, vous pouvez modifier plusieurs paramètres utilisateur personnels, comme le mot de passe, l'adresse électronique et les préférences de langue.

### **Déconnexion**

Déconnectez-vous pour quitter l'interface utilisateur et mettre fin à la session du serveur.

### **Procédure**

Pour vous déconnecter de la solution, cliquez sur, cliquez sur **Déconnexion**. Par défaut, le lien **Déconnexion** est situé dans l'angle supérieur droit de l'interface.

#### **Tâches associées :**

[«Connexion», à la page 89](#page-100-0) Connectez-vous pour accéder à l'interface utilisateur de la solution.

## **Affichage ou édition de votre profil utilisateur**

Cliquez sur **Editer mon profil** pour accéder à votre profil utilisateur pour le serveur de portail. Dans votre profil utilisateur, vous pouvez modifier plusieurs paramètres utilisateur personnels, comme le mot de passe, l'adresse électronique et les préférences de langue.

### **Procédure**

Voir l'aide et la documentation d'IBM Intelligent Operations Center pour plus d'informations sur l'affichage ou l'édition de votre profil utilisateur.

#### **Information associée :**

[Affichage ou édition de votre profil utilisateur dans l'IBM Intelligent Operations Center](http://pic.dhe.ibm.com/infocenter/cities/v1r5m0/topic/com.ibm.ioc.doc/use_setattribs.html)

## **Utilisation des pages**

L'interface utilisateur est un tableau de bord basé sur les rôles et destiné à la consolidation des données. Des pages se trouvent sous la barre de navigation. Chaque page se compose de portlets avec lesquels vous pouvez interagir afin d'accéder aux informations dont vous avez besoin. Chaque page offre une vue consolidée des opérations d'eau qui permettent aux rôles spécifiques de surveiller, de gérer et de répondre aux domaines clés qui ont un impact sur les performances organisationnelles de l'eau.

## **Vue Opérateur : Opérations**

Utilisez la vue Opérateur : Opérations pour rester informé des statuts des actifs d'eau, des relevés de mesure, des événements d'eau et de leur emplacement. La vue Opérateur : Opérations est destinée aux opérateurs, aux responsables ou à d'autres personnes qui surveillent ou réagissent aux événements de l'infrastructure d'eau en cours.

La vue Opérateur : Opérations est une page Web interactive. Elle contient les portlets suivants, que vous pouvez vous représenter comme des sections indépendantes de la page qui coopèrent entre elles pour fournir des informations complètes et une interaction au niveau des opérations.

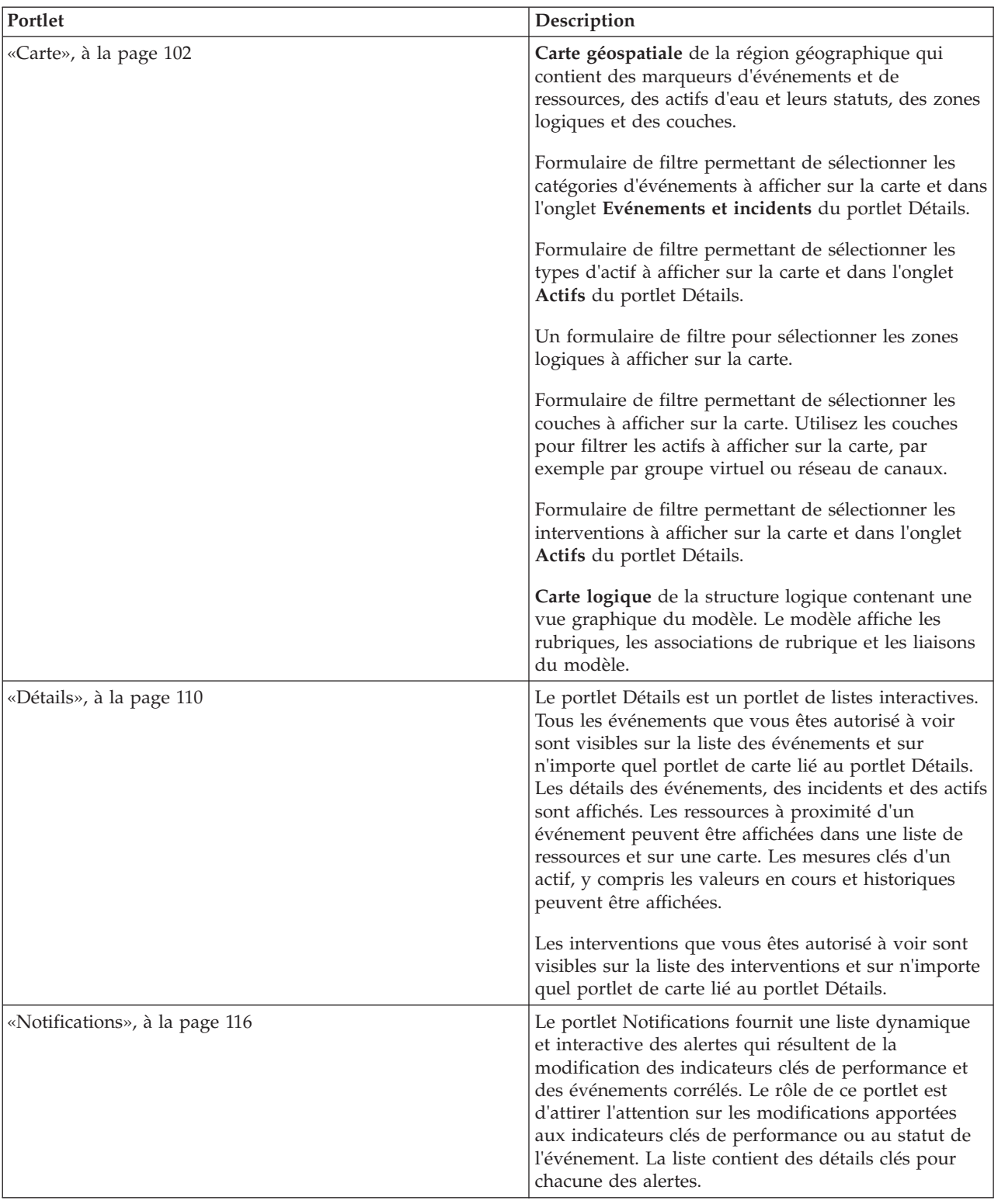

#### *Tableau 31. Portlets de la vue Opérateur : Opérations*

*Tableau 31. Portlets de la vue Opérateur : Opérations (suite)*

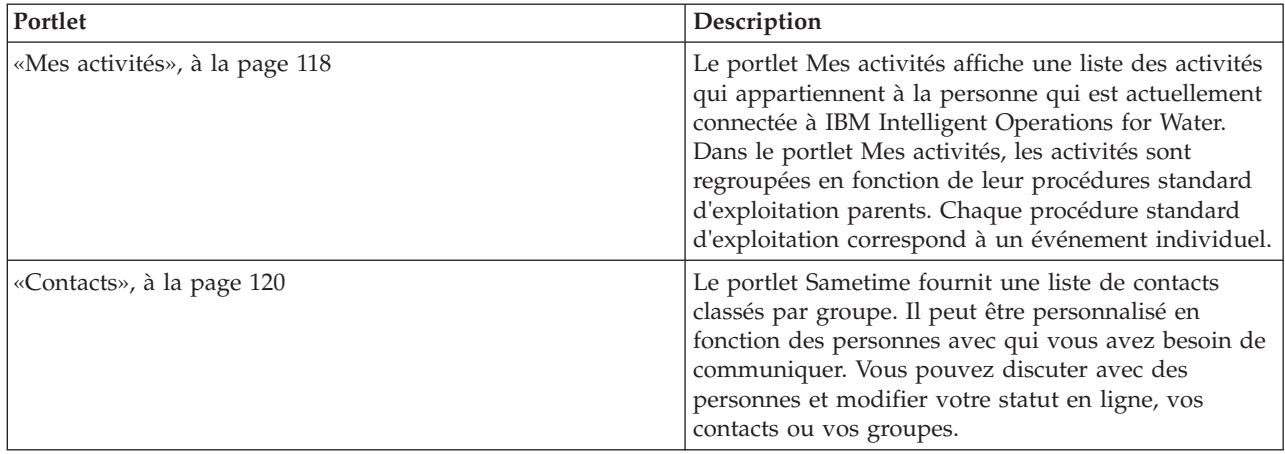

Pour plus d'informations sur l'utilisation de chaque portlet, cliquez sur le coin supérieur droit du portlet et sélectionnez **Aide** dans le menu affiché.

Pour redimensionner un portlet, cliquez sur le coin supérieur droit de ce portlet, puis sélectionnez une option dans le menu qui s'affiche, comme suit:

- v Pour agrandir le portlet de façon à remplir la page, cliquez sur **Agrandir**.
- v Pour masquer le contenu du portlet hormis sa barre de titre, cliquez sur **Réduire**.
- v Pour rétablir l'aspect par défaut d'un portlet réduit ou agrandi, cliquez sur **Restaurer**.

## **Personnalisation d'un portlet**

En tant qu'administrateur, vous pouvez modifier les paramètres du portlet en cliquant sur l'angle supérieur droit du portlet et en sélectionnant une option à partir du menu du portlet.

Il existe deux modes de personnalisation, chacun modifiant les paramètres du portlet pour tous les utilisateurs :

- v **Editer les paramètres partagés** modifie le portlet uniquement pour l'instance du portlet sur lequel vous êtes lorsque vous modifiez les paramètres.
- v **Configurer** modifie les paramètres globaux du portlet pour toutes les instances du portlet, quel que soit l'endroit où ces instances se produisent.

Les modes de personnalisation qui vous sont proposés dépendent des droits associés à votre ID utilisateur. Les paramètres globaux sont remplacés par les paramètres partagés.

Les portlets qui sont fournis avec IBM Intelligent Operations Center possèdent des paramètres qui sont spécifiques à un type de portlet, par exemple, la définition du niveau de zoom par défaut pour une carte. En outre, vous pouvez définir des paramètres de portlet génériques qui sont communs à l'ensemble des portlets fournis, par exemple, le titre du portlet.

#### **Personnalisation d'une page**

En tant qu'administrateur, vous pouvez accéder aux options de WebSphere Portal pour la gestion des pages. Cliquez sur le côté droit de l'onglet de nom de page et sélectionnez une option dans le menu de page.

## **Vue Cadre : Statut**

Utilisez la vue Cadre : Statut pour obtenir une vue consolidée des indicateurs clés de performance (KPI) et des événements clés. La vue Cadre permet aux utilisateurs ayant une responsabilité inter-organisationnelle de surveiller, gérer et répondre aux modifications de statut qui concernent les zones clés des performances organisationnelles.

La vue Cadre : Statut est une page Web interactive. Elle contient les portlets suivants, que vous pouvez vous représenter comme des sections indépendantes de la page qui coopèrent entre elles pour fournir des informations complètes et une interaction au niveau cadre.

| Portlet                                                            | Description                                                                                                    |
|--------------------------------------------------------------------|----------------------------------------------------------------------------------------------------|
| «Statut», à la page 114                                            | Le portlet Statut fournit un récapitulatif au niveau cadre<br>de l'état des indicateurs clés de performance dans les<br>organisations que vous avez le droit d'afficher. Utilisez ce<br>portlet pour afficher les modifications récentes du statut<br>des indicateurs clés de performance de sorte que vous<br>puissiez planifier et prendre les mesures nécessaires.                                                                                                    |
| «Exploration d'un indicateur clé de performance», à la<br>page 116 | Pour vous concentrer sur une catégorie d'indicateur clé<br>de performance spécifique, cliquez sur la catégorie dans<br>le portlet de statut. Cette catégorie est ensuite affichée<br>dans le portlet Exploration d'un indicateur clé de<br>performance. Vous pouvez utiliser la liste pour inspecter<br>les indicateurs clés de performance sous-jacents jusqu'à<br>ce que vous atteigniez les détails de l'indicateur clé de<br>performance qui ont entraîné le changement de statut. |
| «Notifications», à la page 116                                     | Le portlet Notifications fournit une liste dynamique et<br>interactive des alertes qui résultent de la modification<br>des indicateurs clés de performance et des événements<br>corrélés. Le rôle de ce portlet est d'attirer l'attention sur<br>les modifications apportées aux indicateurs clés de<br>performance ou au statut de l'événement. La liste<br>contient des détails clés pour chacune des alertes.                                                                       |
| «Mes activités», à la page 118                                     | Le portlet Mes activités affiche une liste des activités qui<br>appartiennent à la personne qui est actuellement<br>connectée. Dans le portlet Mes activités, les activités sont<br>regroupées en fonction de leur procédures standard<br>d'exploitation parents. Chaque procédure standard<br>d'exploitation correspond à un événement individuel.                                                                                                    |
| «Contacts», à la page 120                                          | Le portlet Sametime fournit une liste de contacts classés<br>par groupe. Il peut être personnalisé en fonction des<br>personnes avec qui vous avez besoin de communiquer.<br>Vous pouvez discuter avec des personnes et modifier<br>votre statut en ligne, vos contacts ou vos groupes.                                                                                                    |

*Tableau 32. Portlets de la vue Cadre : Statut*

Pour plus d'informations sur l'utilisation de chaque portlet, cliquez sur le coin supérieur droit du portlet et sélectionnez **Aide** dans le menu affiché.

Pour redimensionner un portlet, cliquez sur le coin supérieur droit de ce portlet, puis sélectionnez une option dans le menu qui s'affiche, comme suit:

- v Pour agrandir le portlet de façon à remplir la page, cliquez sur **Agrandir**.
- v Pour masquer le contenu du portlet hormis sa barre de titre, cliquez sur **Réduire**.
- v Pour rétablir l'aspect par défaut d'un portlet réduit ou agrandi, cliquez sur **Restaurer**.

## **Personnalisation d'un portlet**

En tant qu'administrateur, vous pouvez modifier les paramètres du portlet en cliquant sur l'angle supérieur droit du portlet et en sélectionnant une option à partir du menu du portlet.

Il existe deux modes de personnalisation, chacun modifiant les paramètres du portlet pour tous les utilisateurs :

- v **Editer les paramètres partagés** modifie le portlet uniquement pour l'instance du portlet sur lequel vous êtes lorsque vous modifiez les paramètres.
- v **Configurer** modifie les paramètres globaux du portlet pour toutes les instances du portlet, quel que soit l'endroit où ces instances se produisent.

Les modes de personnalisation qui vous sont proposés dépendent des droits associés à votre ID utilisateur. Les paramètres globaux sont remplacés par les paramètres partagés.

Les portlets qui sont fournis avec IBM Intelligent Operations Center possèdent des paramètres qui sont spécifiques à un type de portlet, par exemple, la définition du niveau de zoom par défaut pour une carte. En outre, vous pouvez définir des paramètres de portlet génériques qui sont communs à l'ensemble des portlets fournis, par exemple, le titre du portlet.

## **Personnalisation d'une page**

En tant qu'administrateur, vous pouvez accéder aux options de WebSphere Portal pour la gestion des pages. Cliquez sur le côté droit de l'onglet de nom de page et sélectionnez une option dans le menu de page.

## **Conservation de l'eau : Ville**

Utilisez la vue Conservation de l'eau : Ville pour obtenir une vue consolidée de la consommation et de l'utilisation des ressources dans une ville. La vue Conservation de l'eau : Ville permet aux utilisateurs ayant une responsabilité inter-organisationnelle de surveiller, gérer et répondre aux modifications de statut qui concernent les zones clés des performances organisationnelles.

La vue Conservation de l'eau : Ville est une page Web interactive. Cette vue contient les sections indépendantes suivantes, qui coopèrent entre elles pour fournir des informations complètes sur la consommation des ressources dans une ville :

| <b>Section</b> | Description                                                                                                    |
|----------------|----------------------------------------------------------------------------------------------------|
| Carte          | Carte de la région géographique qui contient des<br>marqueurs de ressources (foyers, parcs, actifs, zones).<br>Affiche votre zone de communauté surveillée.                                                                                                    |
|                | Filtre permettant de sélectionner la vue. Vous pouvez<br>basculer entre la vue Carte et Liste.                                                                                                    |
|                | Les ressources, telles que les foyers, sont affichées sur la<br>carte. Cliquez sur une ressource pour déterminer les<br>métriques qui y sont associées. Ces dernières s'affichent<br>et les tendances de consommation sont affichées dans la<br>section <b>Tendance</b> de la vue. |
| Liste          | Table contenant une liste des marqueurs de ressources<br>(foyers, parcs, actifs, zones) sur la carte géographie et des<br>propriétés qui leur sont associées (nom, nombre de<br>mètres, emplacement, contact).                                                                     |

*Tableau 33. Vue Conservation de l'eau : Ville*

*Tableau 33. Vue Conservation de l'eau : Ville (suite)*

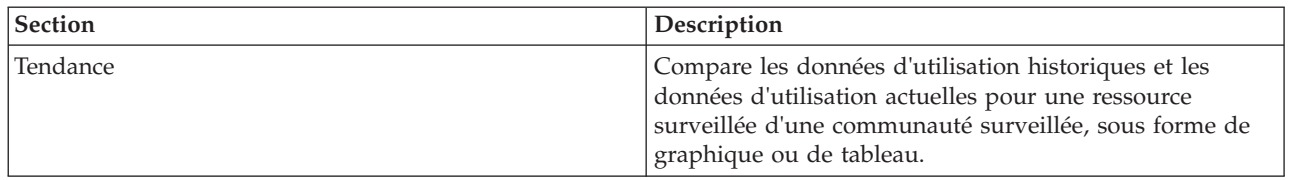

Pour plus d'informations sur l'utilisation de chaque portlet, cliquez sur le coin supérieur droit du portlet et sélectionnez **Aide** dans le menu affiché.

Pour redimensionner un portlet, cliquez sur le coin supérieur droit de ce portlet, puis sélectionnez une option dans le menu qui s'affiche, comme suit:

- v Pour agrandir le portlet de façon à remplir la page, cliquez sur **Agrandir**.
- v Pour masquer le contenu du portlet hormis sa barre de titre, cliquez sur **Réduire**.
- v Pour rétablir l'aspect par défaut d'un portlet réduit ou agrandi, cliquez sur **Restaurer**.

## **Personnalisation d'un portlet**

En tant qu'administrateur, vous pouvez modifier les paramètres du portlet en cliquant sur l'angle supérieur droit du portlet et en sélectionnant une option à partir du menu du portlet.

Il existe deux modes de personnalisation, chacun modifiant les paramètres du portlet pour tous les utilisateurs :

- v **Editer les paramètres partagés** modifie le portlet uniquement pour l'instance du portlet sur lequel vous êtes lorsque vous modifiez les paramètres.
- v **Configurer** modifie les paramètres globaux du portlet pour toutes les instances du portlet, quel que soit l'endroit où ces instances se produisent.

Les modes de personnalisation qui vous sont proposés dépendent des droits associés à votre ID utilisateur. Les paramètres globaux sont remplacés par les paramètres partagés.

Les portlets qui sont fournis avec IBM Intelligent Operations Center possèdent des paramètres qui sont spécifiques à un type de portlet, par exemple, la définition du niveau de zoom par défaut pour une carte. En outre, vous pouvez définir des paramètres de portlet génériques qui sont communs à l'ensemble des portlets fournis, par exemple, le titre du portlet.

## **Personnalisation d'une page**

En tant qu'administrateur, vous pouvez accéder aux options de WebSphere Portal pour la gestion des pages. Cliquez sur le côté droit de l'onglet de nom de page et sélectionnez une option dans le menu de page.

## **Conservation de l'eau : Citoyen**

Utilisez la vue Conservation de l'eau : Citoyen pour obtenir une vue consolidée de la consommation des ressources. La vue Conservation de l'eau : Citoyen vous permet d'analyser la consommation individuelle et de surveiller les fuites d'eau. La vue propose un rapport sur l'eau que vous pouvez utiliser pour planifier des modifications de comportement, des modèles d'utilisation ou des remplacements de matériel pour une conservation active de l'eau.

La vue Conservation de l'eau : Citoyen est une page Web interactive. La vue contient les sections indépendantes suivantes, qui coopèrent entre elles pour fournir des informations complètes sur la consommation des ressources pour un citoyen :

| Portlet                                 | Description                                                                                                    |
|-----------------------------------------|----------------------------------------------------------------------------------------------------|
| Zone Profile                            | Affiche le nom de profil du rapport. Ce nom peut<br>désigner un parc, une marina ou un foyer. Vous pouvez<br>choisir un nom dans la liste. Sous le nom de profil<br>figurent le ou les compteurs du compte. S'il existe<br>plusieurs compteurs, vous pouvez effectuer votre choix<br>dans la liste afin de voir la consommation de chacun<br>d'eux.                                                                                                    |
| Zone Progression                        | Affiche votre progression, telle que Tendance<br>d'utilisation, Variance mensuelle depuis le début de<br>l'année, en dollars et en gallons. Indique votre<br>progression en matière de conservation de l'eau par<br>rapport aux autres participants. La zone Votre position<br>indique votre position par rapport aux autres<br>participants de votre communauté. La zone Points verts<br>indique le nombre de points verts gagnés. Des points<br>verts vous sont accordés en cas de réduction de votre<br>consommation d'eau, celle-ci étant déterminée par les<br>relevés hebdomadaires de votre compteur d'eau. |
| Zone Moyenne quotidienne                | Affiche la consommation d'eau quotidienne au cours des<br>derniers mois dans deux unités : gallons et dollars. Un<br>curseur vous permet de faire défiler le calendrier sur 12<br>mois pour voir la consommation d'eau totale de chaque<br>jour. Lors du déplacement du curseur, les données et<br>l'unité d'utilisation changent également dans les deux<br>vues de la zone Détails : Consommation horaire et<br>Consommation hebdomadaire. Survolez chaque barre<br>pour voir le montant réel de la consommation<br>hebdomadaire.                                                                                |
| Zone Détails                            | Compare la consommation horaire et hebdomadaire dans<br>un graphique. Les vues possibles sont les suivantes :<br>• Consommation horaire<br>Consommation hebdomadaire<br>• Comparaison<br>• Jeu de cette semaine                                                                                                    |
| Discussion d'équipe / Discussion pilote | Utilisé pour élargir les communications et la<br>collaboration entre les équipes et les communautés.                                                                                                    |

*Tableau 34. Vue Water Conservation Portal : Citoyen*

Pour plus d'informations sur l'utilisation de chaque portlet, cliquez sur le coin supérieur droit du portlet et sélectionnez **Aide** dans le menu affiché.

Pour redimensionner un portlet, cliquez sur le coin supérieur droit de ce portlet, puis sélectionnez une option dans le menu qui s'affiche, comme suit:

- v Pour agrandir le portlet de façon à remplir la page, cliquez sur **Agrandir**.
- v Pour masquer le contenu du portlet hormis sa barre de titre, cliquez sur **Réduire**.
- v Pour rétablir l'aspect par défaut d'un portlet réduit ou agrandi, cliquez sur **Restaurer**.
#### dministrateu **Personnalisation d'un portlet**

En tant qu'administrateur, vous pouvez modifier les paramètres du portlet en cliquant sur l'angle supérieur droit du portlet et en sélectionnant une option à partir du menu du portlet.

Il existe deux modes de personnalisation, chacun modifiant les paramètres du portlet pour tous les utilisateurs :

- v **Editer les paramètres partagés** modifie le portlet uniquement pour l'instance du portlet sur lequel vous êtes lorsque vous modifiez les paramètres.
- v **Configurer** modifie les paramètres globaux du portlet pour toutes les instances du portlet, quel que soit l'endroit où ces instances se produisent.

Les modes de personnalisation qui vous sont proposés dépendent des droits associés à votre ID utilisateur. Les paramètres globaux sont remplacés par les paramètres partagés.

Les portlets qui sont fournis avec IBM Intelligent Operations Center possèdent des paramètres qui sont spécifiques à un type de portlet, par exemple, la définition du niveau de zoom par défaut pour une carte. En outre, vous pouvez définir des paramètres de portlet génériques qui sont communs à l'ensemble des portlets fournis, par exemple, le titre du portlet.

# **Personnalisation d'une page**

En tant qu'administrateur, vous pouvez accéder aux options de WebSphere Portal pour la gestion des pages. Cliquez sur le côté droit de l'onglet de nom de page et sélectionnez une option dans le menu de page.

# **Opérateur : Opérations**

Utilisez la vue Opérateur : Opérations afin de réduire les pertes d'eau par la surveillance de l'état de pression de votre réseau d'eau tout entier et par la gestion de l'optimisation de pression de canalisation. La vue Opérateur : Opérations est destinée aux opérateurs, aux responsables ou à d'autres personnes qui surveillent et gèrent l'optimisation de la pression de l'eau.

La vue Opérateur : Opérations est une page Web interactive. Elle contient les portlets suivants, que vous pouvez vous représenter comme des sections indépendantes de la page qui coopèrent entre elles pour fournir des informations complètes et une interaction au niveau des opérations.

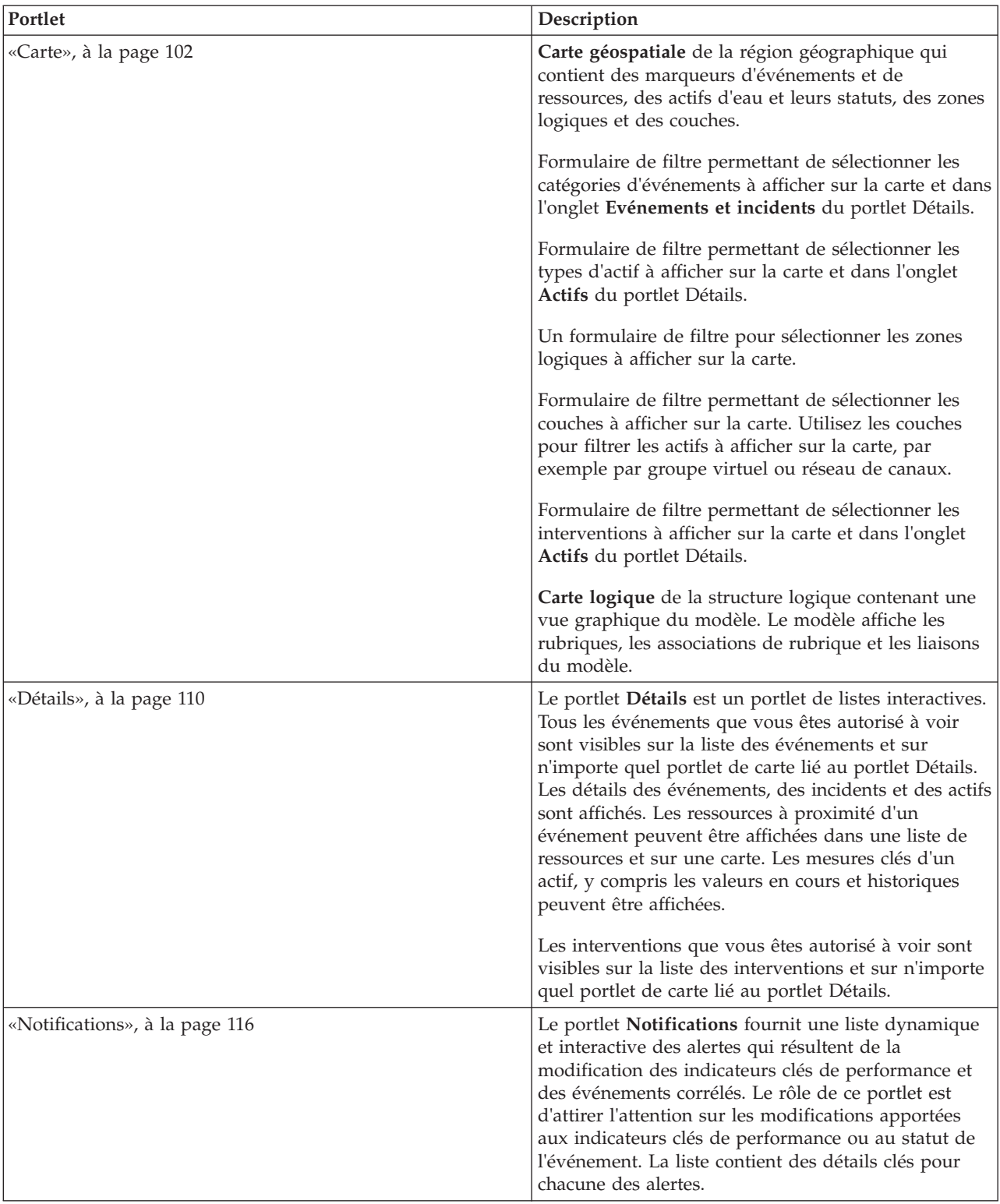

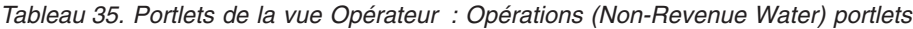

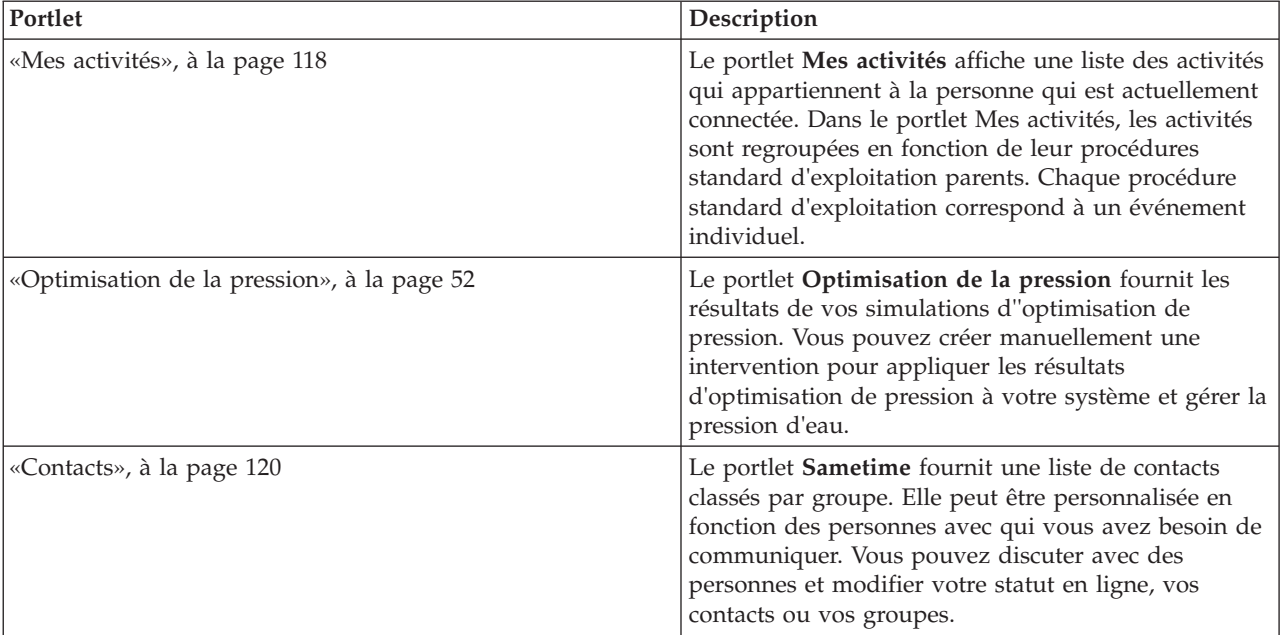

*Tableau 35. Portlets de la vue Opérateur : Opérations (Non-Revenue Water) portlets (suite)*

#### **Scénario utilisateur**

Généralement, l'opérateur surveille le statut des valves et d'autres actifs pour les services d'eau sur la carte dans la vue Opérateur : Opération s (Non Revenue Water). Lors de la surveillance, cet opérateur remarque que la carte indique qu'une valve a atteint un point de pression critique. L'affichage dans le portlet Détails indique que le statut des valves est passé de Acceptable à Attention. En outre, le portlet Notifications produit une notification pour signaler le changement de statut de la valve.

L'opérateur décide d'optimiser la pression de l'eau. Dans le portlet Optimisation de la pression, l'opérateur démarre l'assistant Optimisation de la pression pour simuler une optimisation. Grâce à cet assistant, l'opérateur est accompagné tout au long du processus de configuration.

L'opérateur est prévenu dans le portlet Notifications lorsque la simulation est terminée. Il peut alors créer une intervention pour appliquer manuellement les résultats d'optimisation de pression à la valve critique une fois l'exécution d'optimisation terminée. Par exemple, l'opérateur clique sur la carte, puis sélectionne l'option **Ajouter une intervention** pour lancer le processus d'envoi de personnel pour modifier les paramètres de valve de pression.

Pour plus d'informations sur l'utilisation de chaque portlet, cliquez sur le coin supérieur droit du portlet et sélectionnez **Aide** dans le menu affiché.

Pour redimensionner un portlet, cliquez sur le coin supérieur droit de ce portlet, puis sélectionnez une option dans le menu qui s'affiche, comme suit:

- v Pour agrandir le portlet de façon à remplir la page, cliquez sur **Agrandir**.
- v Pour masquer le contenu du portlet hormis sa barre de titre, cliquez sur **Réduire**.
- v Pour rétablir l'aspect par défaut d'un portlet réduit ou agrandi, cliquez sur **Restaurer**.

# **Personnalisation d'un portlet**

En tant qu'administrateur, vous pouvez modifier les paramètres du portlet en cliquant sur l'angle supérieur droit du portlet et en sélectionnant une option à partir du menu du portlet.

Il existe deux modes de personnalisation, chacun modifiant les paramètres du portlet pour tous les utilisateurs :

- v **Editer les paramètres partagés** modifie le portlet uniquement pour l'instance du portlet sur lequel vous êtes lorsque vous modifiez les paramètres.
- v **Configurer** modifie les paramètres globaux du portlet pour toutes les instances du portlet, quel que soit l'endroit où ces instances se produisent.

Les modes de personnalisation qui vous sont proposés dépendent des droits associés à votre ID utilisateur. Les paramètres globaux sont remplacés par les paramètres partagés.

Les portlets qui sont fournis avec IBM Intelligent Operations Center possèdent des paramètres qui sont spécifiques à un type de portlet, par exemple, la définition du niveau de zoom par défaut pour une carte. En outre, vous pouvez définir des paramètres de portlet génériques qui sont communs à l'ensemble des portlets fournis, par exemple, le titre du portlet.

# **Personnalisation d'une page**

En tant qu'administrateur, vous pouvez accéder aux options de WebSphere Portal pour la gestion des pages. Cliquez sur le côté droit de l'onglet de nom de page et sélectionnez une option dans le menu de page.

# **Vue Planificateur : Analyse**

Utilisez la vue Planificateur : Analyse pour obtenir une vue consolidée des incidents relatifs aux actifs d'eau prévus. La vue Planificateur : Analyse permet aux utilisateurs ayant une responsabilité inter-organisationnelle de surveiller, gérer et répondre aux modifications de statut qui concernent les incidents relatifs aux actifs d'eau prévus.

La vue Planificateur : Analyse est une page Web interactive. Elle contient les portlets ci-après, que vous pouvez vous représenter comme des sections indépendantes de la page qui coopèrent entre elles pour fournir des informations complètes et une interaction au niveau cadre.

| Portlet                                         | Description                                                                                                    |
|-------------------------------------------------|----------------------------------------------------------------------------------------------------|
| «Incident d'actif prévu - Carte», à la page 140 | Carte géospatiale de la région géographique qui<br>comporte les incidents relatifs aux actifs d'eau prévus.                                                           |
|                                                 | Formulaire de filtre permettant de sélectionner les<br>catégories d'incidents relatifs aux actifs d'eau prévus à<br>afficher sur la carte et dans le portlet Détails. |
|                                                 | Le formulaire de filtre permet de sélectionner les<br>éléments suivants :                                                                                             |
|                                                 | • Année à inclure dans la prévision.                                                                                                    |
|                                                 | • Région à inclure dans la prévision.                                                                                                    |
|                                                 | • Type de réseau à inclure dans la prévision.                                                                                                    |
|                                                 | • Paramètres d'affichage sur la carte, par exemple<br>pourcentage ou nombre d'actifs à afficher.                                                                      |
|                                                 | • Mesure sur laquelle repose la prévision.                                                                                                    |
|                                                 | Formulaire de filtre permettant de sélectionner les<br>interventions à afficher sur la carte et dans l'onglet Actifs<br>du portlet Détails.                           |

*Tableau 36. Portlets de la vue Planificateur : Analyse*

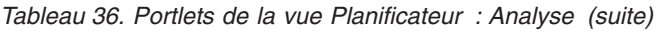

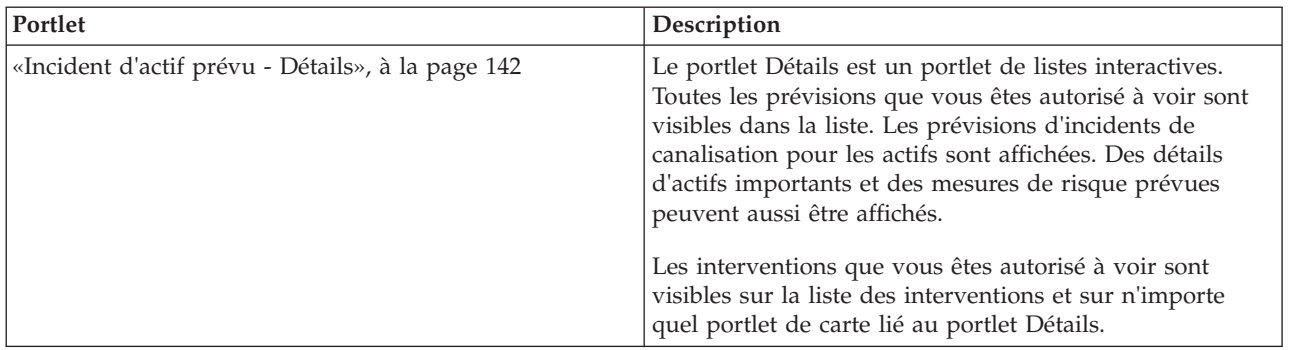

Pour plus d'informations sur l'utilisation de chaque portlet, cliquez sur le coin supérieur droit du portlet et sélectionnez **Aide** dans le menu affiché.

Pour redimensionner un portlet, cliquez sur le coin supérieur droit de ce portlet, puis sélectionnez une option dans le menu qui s'affiche, comme suit:

- v Pour agrandir le portlet de façon à remplir la page, cliquez sur **Agrandir**.
- v Pour masquer le contenu du portlet hormis sa barre de titre, cliquez sur **Réduire**.
- v Pour rétablir l'aspect par défaut d'un portlet réduit ou agrandi, cliquez sur **Restaurer**.

# **Personnalisation d'un portlet**

En tant qu'administrateur, vous pouvez modifier les paramètres du portlet en cliquant sur l'angle supérieur droit du portlet et en sélectionnant une option à partir du menu du portlet.

Il existe deux modes de personnalisation, chacun modifiant les paramètres du portlet pour tous les utilisateurs :

- v **Editer les paramètres partagés** modifie le portlet uniquement pour l'instance du portlet sur lequel vous êtes lorsque vous modifiez les paramètres.
- v **Configurer** modifie les paramètres globaux du portlet pour toutes les instances du portlet, quel que soit l'endroit où ces instances se produisent.

Les modes de personnalisation qui vous sont proposés dépendent des droits associés à votre ID utilisateur. Les paramètres globaux sont remplacés par les paramètres partagés.

Les portlets qui sont fournis avec IBM Intelligent Operations Center possèdent des paramètres qui sont spécifiques à un type de portlet, par exemple, la définition du niveau de zoom par défaut pour une carte. En outre, vous pouvez définir des paramètres de portlet génériques qui sont communs à l'ensemble des portlets fournis, par exemple, le titre du portlet.

# **Personnalisation d'une page**

En tant qu'administrateur, vous pouvez accéder aux options de WebSphere Portal pour la gestion des pages. Cliquez sur le côté droit de l'onglet de nom de page et sélectionnez une option dans le menu de page.

# <span id="page-113-0"></span>**Utilisation des portlets**

Un portlet permet d'accéder à des informations que vous pouvez afficher et avec lesquelles vous pouvez interagir sur une page de portail. La IBM Intelligent Water Family de solutions vous permet d'utiliser les portlets pour surveiller l'infrastructure de l'eau, les actifs, les mesures et les indicateurs clés de performance pour obtenir un récapitulatif et une vue détaillée des performances de l'Agence de l'eau.

# **Carte**

Utilisez le portlet Carte pour afficher les événements, les actifs et les interventions sur une carte.

Le portlet Carte interagit avec le portlet Détails. Le portlet Carte fournit une représentation visuelle des événements, des actifs et des interventions sur une carte. Utilisez le portlet Carte et le portlet Détails pour identifier les similitudes d'emplacement, les conflits, les anomalies et les synergies.

Le portlet Carte peut également être utilisé pour mettre à jour le contenu du portlet Détails. Dans le portlet Carte, vous pouvez sélectionner les catégories d'événements, les types d'actif, les interventions et les zones que vous souhaitez afficher. Votre sélection affecte ce qui est affiché dans le portlet Carte et le portlet correspondant Détails sur la page du portail.

#### **Interface de la carte**

Le portlet Carte comporte deux vues : **Carte géospatiale** et **Carte logique**.

La **Carte géospatiale** comporte des éléments d'interface interactive, comme indiqué dans le tableau suivant :

| Elément d'interface                                  | Description                                                                                                    |  |
|------------------------------------------------------|----------------------------------------------------------------------------------------------------|--|
| Carte                                                | Une carte de la région géographique fournit les emplacements des événements et des<br>ressources associées.                                                                                                    |  |
| Sélectionner un contenu :<br>Evénements et incidents | Formulaire de filtre permettant de sélectionner les catégories d'événements à afficher<br>sur la carte et dans l'onglet Evénements et incidents du portlet Détails.                                                         |  |
| Sélectionner un contenu :<br>Ressources et actifs    | Formulaire de filtre permettant de sélectionner les types d'actif à afficher sur la carte et<br>dans l'onglet Actifs du portlet Détails.                                                                                    |  |
| Sélectionner un contenu :<br>Zone logique            | Formulaire de filtre permettant de sélectionner la zone à afficher sur la carte. Les<br>événements et actifs de la zone sélectionnée sont affichés dans les l'onglet associés du<br>portlet Détails.                        |  |
| Sélectionner un contenu :<br>Autres couches          | Formulaire de filtre permettant de sélectionner les couches à afficher sur la carte. Grâce<br>à ces couches, vous pouvez filtrer les actifs à afficher sur la carte, par exemple par<br>groupe virtuel ou réseau de canaux. |  |
| Sélectionner un contenu :<br>Interventions           | Formulaire de filtre permettant de sélectionner les interventions à afficher sur la carte<br>sous l'onglet Interventions du portlet Détails.                                                                                |  |

*Tableau 37. Portlet Carte - Interfaces de la Carte géospatiale*

La **Carte logique** comporte deux éléments d'interface interactive comme indiqué dans le tableau suivant :

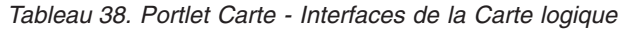

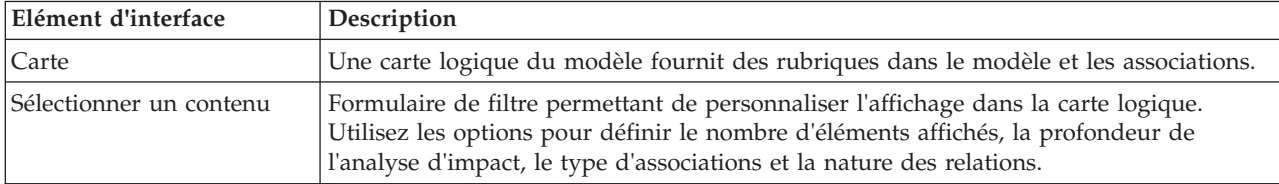

Initialement, la vue s'ouvre avec la **Carte géospatiale**, qui présente tous les événements, types d'actif et interventions qui vous concernent.

**Remarque :** Pour activer la vue **Carte logique**, vous devez sélectionner l'option **Editer les paramètres partagés** dans le portlet Carte, faire défiler jusqu'à **Activer une carte logique** et entrer la valeur True.

Pour afficher l'emplacement, la **Carte géospatiale** utilise les valeurs de latitude et de longitude spécifiées dans l'enregistrement d'événement ou dans le type d'actif. Une forme ou un marqueur de point délimite la zone. Vous pouvez afficher plus de détails sur un titre d'événement ou sur un type d'actif en cliquant sur le marqueur sur la carte. S'il existe plusieurs événements ou actifs regroupés au même emplacement, leur nombre est indiqué lorsque vous cliquez sur le marqueur. L'intitulé de chaque événement ou actif est également affiché.

Il existe une limite au nombre de marqueurs qui peuvent être affichés sur la **Carte géospatiale**. Si le nombre de marqueurs dans la zone visible dépasse la limite fixée, les marqueurs ne sont pas affichés. Vous recevez alors un message contenant le nombre de marqueurs disponibles et la valeur de la limite. Vous avez le choix entre deux options pour afficher tous les marqueurs disponibles :

- v Effectuer un zoom ou faire un panoramique pour afficher une zone de la carte contenant un nombre de marqueurs inférieur à la limite.
- v Cliquez sur **Charger tous les éléments visibles**.

Si vous choisissez la deuxième option, vous remarquerez peut-être que les marqueurs s'affichent sur la **Carte géospatiale** à un rythme plus lent.

Lorsque vous sélectionnez **Afficher les ressources à proximité** pour un événement dans le portlet Détails, les ressources sont indiquées sur la carte, en fonction du rayon et des fonctions que vous avez sélectionnés.

La carte vous permet de disposer d'informations à jour, en affichant les nouveaux événements en fonction de tous les filtres que vous avez définis pour limiter les catégories affichées.

**Remarque :** Si un type d'événement ou d'actif n'a pas de coordonnées, il est affiché uniquement dans la liste du portlet Détails ; il n'est pas affiché dans le portlet Carte.

#### **Marqueurs de la Carte géospatiale**

La carte représente l'emplacement des événements ou des actifs avec l'un des types de marqueur suivants :

| Type de marqueurs | Description                                                                                                    |  |
|-------------------|----------------------------------------------------------------------------------------------------|--|
| Icône             | Indique l'emplacement d'un événement ou d'un actif sur la carte à l'aide d'une icône<br>unique pour chaque élément.                             |  |
| Polygone          | Dessine les contours de la zone associée à un événement ou à un actif spécifique sur la<br>carte.                                               |  |
| Groupe            | Indique plusieurs événements ou actifs au même emplacement avec un nombre<br>représentant le nombre d'événements ou d'actifs à cet emplacement. |  |
| Rayon             | Dessine les contours de la zone que vous sélectionnez pour Afficher les ressources à<br>proximité sur la carte.                                 |  |

*Tableau 39. Marqueurs de carte*

L'icône représentant un type d'événement est définie dans la zone catégorie des détails de l'événement sous l'onglet **Evénements et incidents** dans le portlet Détails. Lorsqu'un événement est transféré au niveau d'incident, l'icône affichée sur la carte conserve son symbole spécifique à la catégorie. Une marge rouge autour de l'icône indique qu'il s'agit d'un incident. Si vous cliquez sur un marqueur d'événement sur la carte, le ou les événements associés dans le portlet Détails seront mis en surbrillance.

L'icône qui représente un actif est affiché sur l'onglet **Actifs** dans le portlet Détails.

L'icône qui représente une intervention est affichée sous l'onglet **Interventions** dans le portlet Détails.

*Tableau 40. Carte géospatiale : Icônes des actifs de l'eau*

| Icône                                             | Signification                                                  |
|---------------------------------------------------|----------------------------------------------------------------|
| Usine de traitement des eaux usées                | Usine de traitement des eaux usées                             |
|                                                   |                                                                |
| 靣                                                 | Indicateur de niveau                                           |
| Indicateur de niveau                              |                                                                |
|                                                   | Jauge de la rivière                                            |
| Jauge de la rivière                               |                                                                |
|                                                   | Pluviomètre                                                    |
| Jauge de pluie                                    |                                                                |
|                                                   | Indicateur de position                                         |
| Indicateur de position                            |                                                                |
|                                                   | Actif                                                          |
| Actif                                             |                                                                |
|                                                   | Station de levage                                              |
| Station de levage                                 |                                                                |
|                                                   | Niveau de l'enregistreur                                       |
| Niveau d'enregistrement                           |                                                                |
|                                                   | Surveillance de la ligne de réseau                             |
| Surveillance de la ligne de réseau                |                                                                |
| Structure de dérivation des débordements d'égouts | Structure de dérivation des débordements d'égouts<br>unitaires |
| unitaires                                         |                                                                |
|                                                   | Tête de puits                                                  |
| Tête de puits                                     |                                                                |

# **Sélection de catégories d'événement pour la carte géospatiale**

Utilisez le filtre Catégories d'événement pour sélectionner par catégorie les événements qui sont affichés sur la carte.

Pour afficher le formulaire de filtre, cliquez sur **Sélectionner un contenu**. Les catégories d'événements affichées sur la carte et dans le portlet Détails peuvent être modifiées en fonction de vos sélections du formulaire du filtre. Vous pouvez vous concentrer sur les catégories d'événement que vous souhaitez analyser en utilisant le filtre pour masquer les catégories d'événement dont vous n'avez pas besoin. La carte réagit à toute modification du formulaire de filtre. Lorsqu'une sélection est modifiée, la carte est

mise à jour et seuls les emplacements des événements dans les catégories sélectionnées sont placés sur la carte. Modifiez les catégories d'événements affichées en cochant ou en décochant les cases à cocher sur le formulaire de filtre. Pour fermer le formulaire de filtre, cliquez sur **Sélectionner un contenu**. Si vous quittez la page du portail et revenez, le filtre est réinitialisé à sa valeur par défaut, c'est-à-dire toutes les catégories sélectionnées.

Vous pouvez vous concentrer sur des événements particuliers que vous souhaitez analyser en cochant les cases à cocher dans le portlet Détails. Ces événements sont mis en surbrillance sur la carte.

# **Sélection des types d'actifs pour la carte géospatiale**

Utilisez le filtre Type d'actif pour sélectionner, par catégorie, les actifs à afficher sur la carte.

Pour afficher le formulaire de filtre, cliquez sur **Sélectionner un contenu**. Les types d'actifs affichés sur la carte et dans le portlet Détails peuvent être modifiés en fonction de vos sélections du formulaire du filtre. Vous pouvez vous concentrer sur les catégories d'actifs que vous souhaitez analyser en utilisant le filtre pour masquer les actifs dont vous n'avez pas besoin. La carte réagit à toute modification du formulaire de filtre. Lorsqu'une sélection est modifiée, la carte est mise à jour et seuls les emplacements des actifs dans les catégories sélectionnées sont placés sur la carte. Modifiez les types d'actif affichés en cochant ou en décochant les cases à cocher sur le formulaire de filtre. Pour fermer le formulaire de filtre, cliquez sur **Sélectionner un contenu**. Si vous quittez la page du portail et revenez, le filtre est réinitialisé à sa valeur par défaut, c'est-à-dire toutes les catégories sélectionnées.

Vous pouvez vous concentrer sur des actifs particuliers que vous souhaitez analyser en cochant les cases à cocher dans le portlet Détails. Ces actifs sont mis en surbrillance sur la carte.

## **Sélection de zones logiques pour la carte géospatiale**

Utilisez le filtre Zones logiques pour sélectionner, par catégorie, les zones à afficher sur la carte.

Pour afficher le formulaire de filtre, cliquez sur **Sélectionner un contenu**. Les catégories des zones affichées sur la carte peuvent être modifiées en fonction de vos sélections du formulaire de filtre. Vous pouvez vous concentrer sur les zones que vous souhaitez analyser en utilisant le filtre pour masquer les zones dont vous n'avez pas besoin. La carte réagit à toute modification du formulaire de filtre. Lorsqu'une sélection est modifiée, la carte est mise à jour et seules les zones sélectionnées sont placées sur la carte. Modifiez les zones affichées en cochant ou en désélectionnant les cases à cocher sur le formulaire de filtre. Pour fermer le formulaire de filtre, cliquez sur **Sélectionner un contenu**. Si vous quittez la page du portail et revenez, le filtre est réinitialisé à sa valeur par défaut, c'est-à-dire toutes les catégories sélectionnées.

# **Sélection des couches pour la carte géospatiale**

Utilisez le filtre Autres couches pour sélectionner par catégorie les couches qui sont affichées sur la carte.

Pour afficher le formulaire de filtre, cliquez sur **Sélectionner un contenu**. Les catégories des couches affichées sur la carte peuvent être modifiées en fonction de vos sélections du formulaire de filtre. Vous pouvez vous concentrer sur les couches que vous souhaitez analyser en utilisant le filtre pour masquer les couches dont vous n'avez pas besoin. La carte réagit à toute modification du formulaire de filtre. Lorsqu'une sélection est modifiée, la carte est mise à jour et seules les couches sélectionnées sont placées sur la carte. Modifiez les couches affichées en sélectionnant ou en désélectionnant les cases à cocher sur le formulaire de filtre. Pour fermer le formulaire de filtre, cliquez sur **Sélectionner un contenu**. Si vous quittez la page du portail et revenez, le filtre est réinitialisé à sa valeur par défaut, c'est-à-dire toutes les catégories sélectionnées.

# **Sélection des capacités de ressources pour la carte géospatiale**

Lorsque vous sélectionnez **Afficher les ressources à proximité** sur le portlet Détails, le filtre des catégories d'événement est remplacé par le filtre des ressources. Utilisez le filtre Ressources pour sélectionner les ressources à afficher sur la carte.

Pour afficher le formulaire de filtre, cliquez sur **Sélectionner un contenu**. Les capacités des ressources affichées sur la carte et dans le portlet Détails peuvent être modifiées en fonction de vos sélections du formulaire du filtre. Vous pouvez vous concentrer sur la capacité que vous souhaitez analyser en utilisant le filtre pour masquer les capacités dont vous n'avez pas besoin. La carte réagit à toute modification du formulaire de filtre.

Lorsqu'une sélection est modifiée, la carte est mise à jour et seuls les emplacements des ressources avec les capacités sélectionnées sont placés sur la carte. Modifiez la capacité des ressources affichées en activant ou désactivant une case à cocher sur le formulaire du filtre. Pour fermer le formulaire de filtre, cliquez sur **Sélectionner un contenu**. Si vous quittez la page du portail et revenez, le filtre est réinitialisé à sa valeur par défaut, c'est-à-dire toutes les capacités sélectionnées. Les capacités sélectionnées par défaut dépendent de la catégorie de l'événement et de la façon dont cette catégorie est mappée à des capacités.

# **Sélection des interventions pour la carte géospatiale**

Utilisez le filtre Interventions pour sélectionner par catégorie les interventions qui sont affichées sur la carte.

Pour afficher le formulaire de filtre, cliquez sur **Sélectionner un contenu**. Les catégories d'interventions affichées sur la carte peuvent être modifiées en fonction de vos sélections du formulaire de filtre. Vous pouvez vous concentrer sur les interventions que vous souhaitez analyser en utilisant le filtre pour masquer les interventions dont vous n'avez pas besoin. La carte réagit à toute modification du formulaire de filtre. Lorsqu'une sélection est modifiée, la carte est mise à jour et seules les interventions sélectionnées sont placées sur la carte. Modifiez les interventions affichées en sélectionnant ou en désélectionnant les cases à cocher sur le formulaire de filtre. Pour fermer le formulaire de filtre, cliquez sur **Sélectionner un contenu**. Si vous quittez la page du portail et revenez, le filtre est réinitialisé à sa valeur par défaut, c'est-à-dire toutes les catégories sélectionnées.

# **Ajout d'un événement**

Vous pouvez créer un événement, en l'ajoutant à la carte du portlet Carte et à la liste du portlet Détails en même temps. La carte et la liste permettent de visualiser un même contenu de deux façons différentes.

## **Pourquoi et quand exécuter cette tâche**

Utilisez la boîte de dialogue **Ajouter un événement** pour spécifier les propriétés de l'événement.

#### **Procédure**

- 1. Cliquez avec le bouton droit de la souris sur un emplacement de la carte et cliquez sur **Créer un nouvel événement** pour lancer la boîte de dialogue **Ajouter un événement**. Certaines propriétés de l'événement sont complétées automatiquement.
- 2. Indiquez les autres propriétés de l'événement. Les propriétés marquées d'un astérisque dans le tableau sont obligatoires pour la création d'un nouvel événement. Les propriétés non marquées d'un astérisque sont facultatives.
- 3. Cliquez sur **OK** pour enregistrer l'événement ou sur **Annuler** pour arrêter l'ajout de l'événement.

## **Résultats**

Une icône représentant la catégorie du nouvel événement s'affiche dans l'emplacement demandé sur la carte et ses détails s'affichent dans la liste du portlet Détails.

**Remarque :** Dans le portlet Carte, vous ne pouvez pas créer un événement à un emplacement où une icône ou un polygone est déjà affiché. Pour créer un événement pour un emplacement déjà occupé par un événement sur la carte, masquez la catégorie d'événement. Pour masquer la catégorie d'événement, utilisez le filtre et cliquez sur l'emplacement à l'aide du bouton droit de la souris. Sinon, vous pouvez utiliser le portlet Détails pour ajouter un événement à cet emplacement.

# **Ajout d'une intervention**

Vous pouvez créer une intervention, en l'ajoutant à la carte du portlet Carte et à la liste du portlet Détails en même temps. La carte et la liste permettent de visualiser un même contenu de deux façons différentes.

## **Pourquoi et quand exécuter cette tâche**

Utilisez la boîte de dialogue **Ajouter une intervention** pour spécifier les propriétés de l'intervention.

## **Procédure**

- 1. Cliquez avec le bouton droit de la souris sur un emplacement de la carte et cliquez sur **Ajouter une intervention** pour lancer la boîte de dialogue correspondante. Certaines propriétés de l'intervention sont complétées automatiquement.
- 2. Indiquez les autres propriétés de l'intervention. Complétez toutes les propriétés signalées par un astérisque.
- 3. Cliquez sur **OK** pour enregistrer l'intervention ou sur **Annuler** pour arrêter l'ajout de l'intervention.

## **Résultats**

Une icône représentant la catégorie de la nouvelle intervention s'affiche à l'emplacement demandé sur la carte et ses détails s'affichent dans la liste du portlet Détails.

**Remarque :** Dans le portlet Carte, vous ne pouvez pas créer une intervention à un emplacement où une icône ou un polygone est déjà affiché. Pour créer une intervention à un emplacement déjà occupé par une intervention sur la carte, masquez la catégorie d'intervention. Pour masquer la catégorie d'intervention, utilisez le filtre et cliquez sur l'emplacement à l'aide du bouton droit de la souris. Sinon, vous pouvez utiliser le portlet Détails pour ajouter une intervention à cet emplacement.

# **Utilisation des commandes de la carte géospatiales**

Vous pouvez déplacer le curseur dans la carte à l'aide de la souris ou du clavier.

## **Commandes situées en haut de la carte**

Les commandes suivantes se trouvent dans la partie supérieure de la fenêtre :

- v Flèches de déplacement d'image (haut, bas, gauche, droite)
- Zoom avant
- Vue mondiale (zoom arrière maximal)
- Zoom arrière

#### **Commandes pour se déplacer dans la carte**

Pour vous déplacer à l'intérieur de la carte, vous pouvez utiliser les commandes suivantes :

- v Cliquez et faites glisser la carte à l'aide de la souris
- v Cliquez sur la flèche de déplacement vers le haut ou appuyez sur la touche de déplacement vers le haut pour effectuer un déplacement vers le nord
- v Cliquez sur la flèche de déplacement vers le bas ou appuyez sur la touche de déplacement vers le bas pour effectuer un déplacement vers le sud
- v Cliquez sur la flèche de déplacement vers la droite ou appuyez sur la touche de déplacement vers la droite pour effectuer un déplacement vers l'est
- v Cliquez sur la flèche de déplacement vers la gauche ou appuyez sur la touche de déplacement vers la gauche pour effectuer un déplacement vers l'ouest

#### **Commandes de zoom pour agrandir ou réduire l'échelle de la carte**

Pour effectuer un zoom avant ou arrière sur la carte, vous pouvez utiliser les commandes suivantes :

- v Cliquez sur l'icône **+** ou **-** de la carte pour effectuer un zoom avant ou arrière centré sur la carte
- v Double-cliquez sur un point de la carte pour centrer la carte et zoomer sur l'emplacement sélectionné
- v Cliquez sur l'icône **Vue mondiale** pour maximiser le zoom arrière et afficher la vue du monde
- v Appuyez sur la touche **+** du clavier pour effectuer un zoom avant
- v Appuyez sur la touche **-** du clavier pour effectuer un zoom arrière
- v Maintenez la touche Maj enfoncée tout en utilisant la souris pour dessiner un rectangle autour de la zone à agrandir.

## **Réinitialisation de la carte géospatiale**

Le portlet Carte peut être réinitialisé à la vue par défaut configurée pour le système.

#### **Procédure**

- 1. Sur le portlet Carte, cliquez sur **Réinitialiser la carte**.
- 2. Sélectionnez l'une des options suivantes.
	- v **Réinitialiser la carte** pour revenir au zoom et au point de centrage de la carte définis par défaut.
	- v **Réinitialiser la carte et annuler les filtres** pour revenir au zoom et au point de centrage de la carte définis par défaut, et réinitialiser les valeurs spécifiées sous **Sélectionner un contenu** aux valeurs par défaut.

## **Navigation dans la carte logique**

Utilisez la carte logique dans le portlet Carte pour parcourir les rubriques et les associations du modèle.

#### **Avant de commencer**

Avant de pouvoir afficher la vue **Carte logique**, vous devez sélectionner l'option **Editer les paramètres partagés** dans le portlet Carte, faire défiler jusqu'à **Activer une carte logique** et entrer la valeur True.

#### **Procédure**

- 1. Dans le portlet Carte, basculez vers la vue **Carte logique**.
- 2. Pour le modèle, sélectionnez l'une des options ci-après.
	- v Cliquez sur une rubrique dans la vue **Carte logique**.
	- v Développez la rubrique pour afficher les associations.
	- v Cliquez avec le bouton droit sur la rubrique pour effectuer votre choix dans une liste d'options d'exploration. Par exemple, vous pouvez sélectionner **Développer**, **Se concentrer**, **Masquer**, **Afficher les détails** ou **Effectuer une analyse d'impact**. Sélectionnez l'option **concentrer** pour centrer la vue du graphique sur la sélection.

## **Personnalisation de la carte logique**

Le portlet Carte peut être personnalisé pour limiter le nombre d'éléments qui sont affichés dans la carte logique.

## **Procédure**

- 1. Dans le portlet Carte, sélectionnez la vue **Carte logique**.
- 2. Cliquez sur **Sélectionnez le contenu**, puis personnalisez vos paramètres à l'aide des options ci-après.
	- v Entrez un nombre dans la zone **Limiter le nombre d'éléments à** pour définir le nombre maximum d'éléments à afficher sur la carte.
	- v Entrez un nombre dans la zone **Limiter la profondeur de l'analyse d'impact à** pour indiquer jusqu'à quelle profondeur dans les couches de la carte vous voulez autoriser l'analyse d'impact.
	- v Choisissez parmi les options disponibles pour personnaliser l'affichage des relations existant au sein du modèle.

**Instance de type** montre les relations d'instance de type ; par exemple, lorsque Conduite 1 est une instance de Conduite.

**Connecte** montre les relations de connexion qui existent entre des actifs.

**A une mesure** montre les relations entre des actifs et des mesures.

**Contient** montre les relations d'inclusion qui existent entre des actifs.

**Sous-type de supertype** montre les relations inhérentes aux classes qui existent entre deux types d'actif.

- v Choisissez parmi les options disponibles pour restreindre la portée des relations affichées sur la carte. Les paramètres sont basés sur la règle d'index de la carte topique et peuvent être restreints à **Nom de la ville** ou **Modèle sémantique de référence**.
- v Vous pouvez choisir de focaliser votre analyse sur un actif spécifique.
- v Vous pouvez rechercher un autre actif en entrant son nom ou en sélectionnant un élément dans la liste.
- v Sélectionnez l'option **Réinitialiser la carte** dans l'angle supérieur droit du portlet pour restaurer l'état initial du graphique et la navigation éventuellement affichée.
- v Sélectionnez l'option **Réinitialiser la carte** > **Modifier la présentation** dans l'angle supérieur droit du portlet pour modifier la disposition du graphique. Faites votre choix parmi les options **Forcer la présentation dirigée**, **Présentation circulaire**, **Présentation sous forme d'arborescence**, **Présentation hiérarchique**, **Présentation avec liaison longue** et **Présentation avec liaison courte**.

# **Personnalisation du portlet Carte - Carte géospatiale**

#### Administrateur

Un administrateur peut modifier les paramètres d'un portlet Carte en cliquant sur l'angle supérieur droit du portlet et en sélectionnant les options dans le menu qui s'affiche.

- v Pour modifier les paramètres pour tous les utilisateurs et toutes les instances du portlet Carte, cliquez sur **Configurer**.
- v Pour modifier les paramètres pour tous les utilisateurs et l'instance du portlet Carte sur la page de portail en cours, cliquez sur **Editer les paramètres partagés**.

Les paramètres que vous modifiez à l'aide de l'option **Editer les paramètres partagés** remplacent les paramètres modifiés à l'aide de l'option **Configurer**.

Les paramètres que vous pouvez modifier pour la carte sont les suivants :

- v Réinitialiser le point central et le niveau de zoom par défaut de la carte.
- v Sélectionner un nouveau fond de carte.
- v Ajouter à la carte une annotation géographique et des couches de visualisation en KML (Keyhole Markup Language) pour représenter des données supplémentaires.
- v Définir une limite pour les marqueurs pouvant être affichés sans message d'avertissement.
- v Définir la sélection par défaut des filtres de la carte à afficher lorsque vous cliquez sur **Sélectionner un contenu**.

<span id="page-121-0"></span>Sélectionnez pour activer la vue **Carte logique** et les paramètres associés. Pour activer la vue, sélectionnez **Editer les paramètres partagés**. Dans la zone **Activer une carte logique**, entrez la valeur True. Si vous le souhaitez, vous pouvez indiquer un nom de carte dans la zone **Nom de la carte logique** et définir un préfixe pour le modèle dans cette zone.

Vous pouvez définir des paramètres de portlet génériques qui sont communs à l'ensemble des portlets : emplacement des fichiers d'aide, hauteur du portlet, titre du portlet et regroupement des ressources.

# **Détails**

Utilisez le portlet Détails pour afficher, surveiller et gérer les événements et les actifs ainsi que les interventions.

Le portlet Détails est un portlet de listes interactives. Tous les événements, les actifset les interventions que vous êtes autorisé à voir sont visibles sur les onglets. Vous pouvez également les voir sur n'importe quel portlet de carte lié au portlet Détails. Les actifs situés à proximité d'un événement peuvent être affichés dans une liste de ressources et sur une carte.

## **Evénements et actifs**

Le portlet Détails comporte des éléments d'interface interactive comme indiqué dans le tableau suivant :

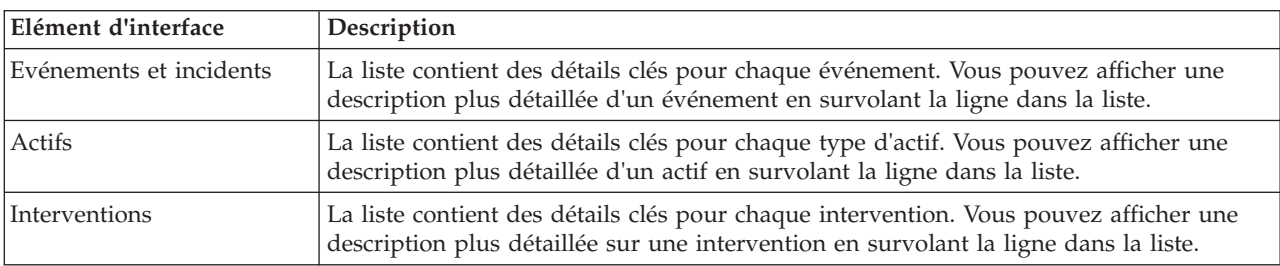

*Tableau 41. Affichage du portlet Détails*

Au départ, lorsque vous ouvrez le portail, le portlet Détails affiche tous les événements, actifs et interventions qui vous concernent.

Dans le portlet Carte, vous sélectionnez les catégories d'événement, de types d'actifs et les interventions à afficher. Les catégories d'événements affichées sous l'onglet **Evénements et incidents**, les actifs affichés sous l'onglet **Actifs** et les interventions affichées sous l'onglet **Interventions** correspondent aux événements, actifs et interventions affichées dans le portlet Carte.

Les listes sont régulièrement actualisées avec des mises à jour, soumises à tous les filtres que vous avez définis pour limiter les catégories affichées.

Un compteur proposé dans l'angle gauche de la barre d'actions située au bas de la liste indique le nombre d'éléments affichés et le nombre total d'éléments. Au centre de la barre d'actions, vous avez la possibilité de sélectionner le nombre d'éléments à afficher simultanément. Si toutes les lignes ne peuvent pas être affichées simultanément, vous pouvez passer à la page suivante ou précédente en cliquant sur les boutons situés dans l'angle droit de la barre d'action.

## **Propriétés des événements**

Le tableau suivant répertorie les propriétés qui décrivent un événement :

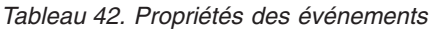

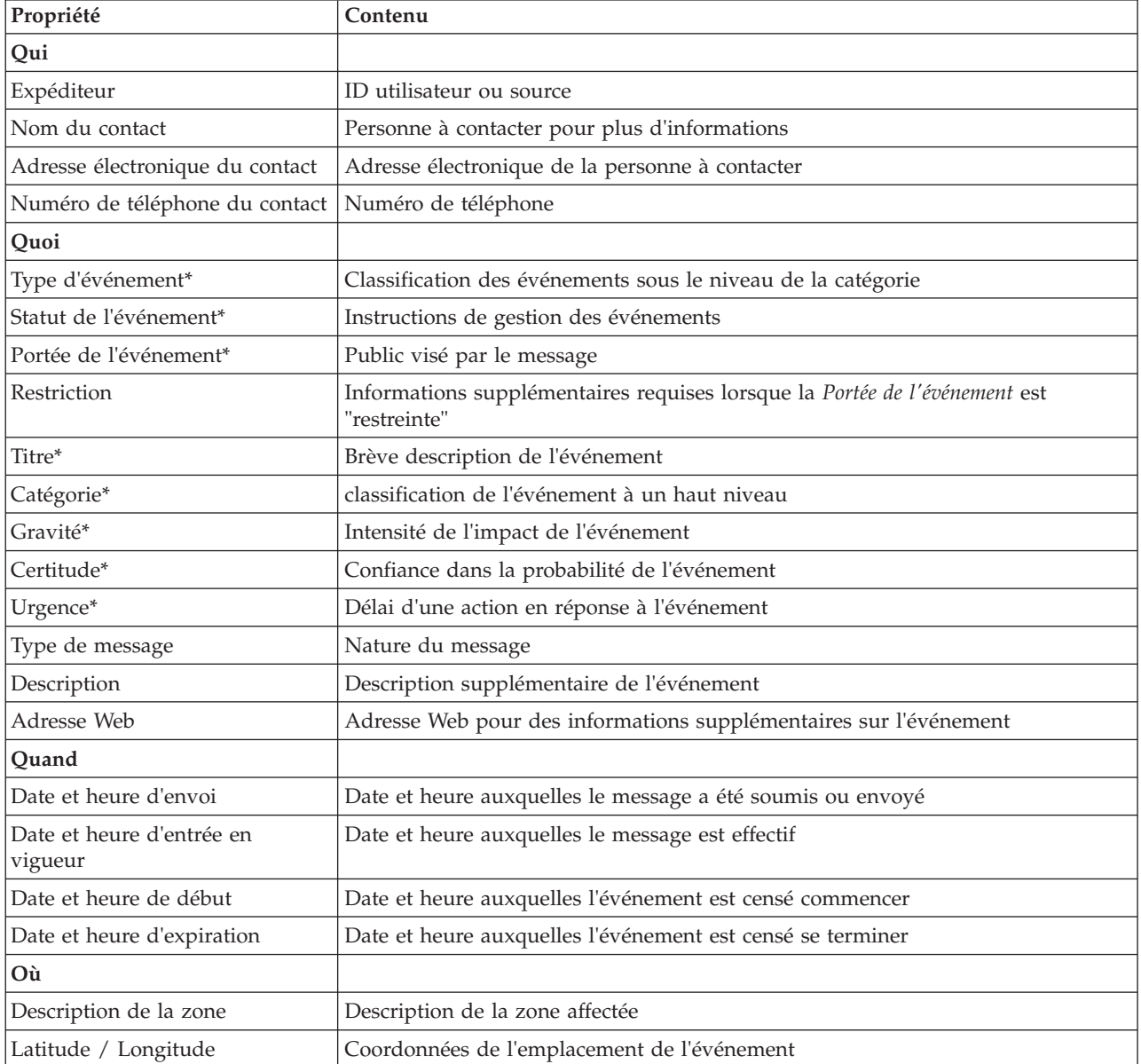

**Remarque :** Les propriétés marquées d'un astérisque dans le tableau sont obligatoires pour la création d'un nouvel événement. Les propriétés non marquées d'un astérisque sont facultatives pour la création d'un événement.

# **Gestion des événements et des incidents**

Dans le portlet Détails, vous pouvez effectuer diverses actions sur les événements dans la liste sous l'onglet **Evénements et incidents**. Dans le portlet Carte, vous pouvez ajouter un événement qui est affiché à la fois sur la carte et sur la liste des événements du portlet Détails.

## **Procédure**

Sous l'onglet **Evénements et incidents**, cliquez avec le bouton droit sur une ligne de la liste des événements et sélectionnez une option dans le menu :

- v Pour mettre à jour les informations relatives à un événement, cliquez sur **Mettre à jour l'événement**. Vous pouvez entrer vos changements dans une fenêtre avec des zones qui contiennent des informations sur l'événement. Lorsqu'un enregistrement d'événement est mis à jour, la propriété du type de message devient *Mis à jour*.
- v Pour que le statut d'un événement devienne incident, cliquez sur **Faire remonter à l'incident** pour afficher une fenêtre et entrez vos coordonnées. Lorsqu'un enregistrement d'événement est transféré à un niveau supérieur, les propriétés et l'icône sur la carte sont modifiées.
- v Pour supprimer un événement de la liste et de la carte, cliquez sur **Annuler l'événement** pour afficher une fenêtre et entrez vos coordonnées.
- v Pour afficher les activités de la procédure standard d'exploitation et du flux de travaux associées à un événement, cliquez sur **Afficher les détails de la procédure standard d'exploitation**. S'il n'existe aucune procédure standard d'exploitation associée à un événement, cette option n'est pas disponible. S'il existe une procédure standard d'exploitation associée, elle est affichée dans Maximo Asset Management, sous l'onglet **Activités de la procédure standard d'exploitation**. Utilisez le portlet Mes activités pour gérer les activités du flux de travaux associées à une procédure standard d'exploitation.
- v Pour afficher une liste des ressources à proximité d'un événement, cliquez sur **Afficher les ressources à proximité** et sélectionnez le rayon de la zone que vous voulez approfondir. Une liste de ressources s'affiche sous l'onglet **Ressources**.
- v Pour afficher les informations sur un événement, cliquez sur **Propriétés** pour ouvrir une fenêtre qui contient des informations relatives à l'événement.

# **Gestion des actifs**

Dans le portlet Détails, vous pouvez effectuer diverses actions sur les actifs dans la liste sous l'onglet **Actifs**.

## **Procédure**

Sous l'onglet **Actifs**, cliquez avec le bouton droit sur une ligne de la liste d'actifs et sélectionnez une option dans le menu :

v Pour afficher les détails de la mesure en cours et les historiques associés à un actif, cliquez sur **Afficher les détails**. Le tableau 3 affiche les détails de la mesure affichés pour les actifs sélectionnés.

**Remarque :** Le détail de la mesure qui est fourni sous l'onglet **Actifs** est celui de la mesure par défaut associée à un actif particulier. Si vous cliquez avec le bouton droit et choisissez d'afficher les détails, une liste des autres mesures associées à l'actif s'affiche si elle est disponible. La sélection de l'une des options affiche les propriétés associées.

| Propriété       | Description                               |  |
|-----------------|-------------------------------------------|--|
| Valeur actuelle |                                           |  |
| ID              | Source de la mesure                       |  |
| Nom             | Nom de l'actif                            |  |
| Type            | Type de l'actif                           |  |
| Alias           | Alias de l'actif                          |  |
| Description     | Description de l'actif                    |  |
| Valeur          | Valeur de l'indicateur clé de performance |  |
| Unité           | Unité de mesure                           |  |

*Tableau 43. Détails des mesures*

| Propriété                 | Description                                                                                                    |  |
|---------------------------|----------------------------------------------------------------------------------------------------|--|
| Seuil                     | Critique, Avertissement, Normal, Aucun relevé                                                                                                    |  |
| Tendance                  | Haut, Bas, Inchangé                                                                                                    |  |
| Heure d'envoi             | Horodatage                                                                                                    |  |
| Valeurs dans l'historique |                                                                                                    |  |
| Graphiques                | Deux rapports sont affichés. Cliquez sur Valeurs historiques récentes afin de<br>pouvoir définir l'intervalle et le niveau de granularité pour l'affichage du rapport<br>historique récent. Cliquez sur Regrouper les valeurs historiques pour visualiser<br>les valeurs historiques de façon groupée. |  |

*Tableau 43. Détails des mesures (suite)*

v Pour afficher les propriétés d'un actif, cliquez sur **Propriétés**. Le tableau 4 décrit les propriétés de l'actif.

| Propriété            | Description                             |  |
|----------------------|-----------------------------------------|--|
| Quoi                 |                                         |  |
| ID                   | ID utilisateur ou source                |  |
| Nom                  | Nom de l'actif                          |  |
| <b>Type</b>          | Type de l'actif                         |  |
| Description          | Description de l'actif                  |  |
| Où                   |                                         |  |
| Latitude / Longitude | Coordonnées de l'emplacement de l'actif |  |

*Tableau 44. Propriétés de l'actif*

Quelle que soit l'option choisie, les détails de la mesure ou les propriétés de l'actif s'affichent.

# **Gestion des interventions**

Dans le portlet Détails, vous pouvez effectuer différentes actions sur les interventions répertoriées dans la liste de l'onglet **Interventions**.

## **Procédure**

Sous l'onglet **Intervention**, cliquez à l'aide du bouton droit de la souris sur une ligne de la liste et sélectionnez une des options du menu :

v Pour ajouter une intervention, cliquez sur **Ajouter une intervention** pour ouvrir la boîte de dialogue **Intervention**. Entrez les détails sur l'intervention pour les actifs sélectionnés.

| Propriété                    | Description                                                 |  |
|------------------------------|-------------------------------------------------------------|--|
| Valeur actuelle              |                                                             |  |
| ID                           | Source de l'intervention                                    |  |
| Nom                          | Nom de l'intervention.                                      |  |
| Actif                        | ID actif ou type associé.                                   |  |
| Problème - Classe d'incident | Classe d'incident                                           |  |
| Problème - Code de problème  | Classe de problème (incident de canalisation, par exemple). |  |
| Type de travail              | Code du type de travail (rapport d'événement, par exemple). |  |
| Description                  | Description de l'intervention.                              |  |

*Tableau 45. Détails sur l'intervention*

| Propriété                     | Description                                                    |  |
|-------------------------------|----------------------------------------------------------------|--|
| Priorité                      | Niveau de priorité pour l'intervention.                        |  |
| Statut                        | Statut de l'intervention.                                      |  |
| Ouand                         |                                                                |  |
| Date/Heure de début et de fin | Date et heure cible pour le début et la fin de l'intervention. |  |
| Où                            |                                                                |  |
| Latitude / Longitude          | Coordonnées de l'emplacement de l'intervention.                |  |

*Tableau 45. Détails sur l'intervention (suite)*

v Pour afficher les propriétés d'une intervention, cliquez sur **Propriétés**. Cliquez sur le lien situé au bas de la boîte de dialogue **Intervention** pour afficher plus d'informations sur les détails de l'intervention.

# **Personnalisation du portlet Détails**

En tant qu'administrateur, vous pouvez personnaliser le portlet en cliquant sur le menu dans l'angle supérieur droit du portlet et en configurant les paramètres de portlet.

Lorsque vous définissez des paramètres pour le portlet Détails, vous pouvez :

- v Indiquer l'agencement des colonnes, les en-têtes, l'ordre de tri et la priorité.
- v Indiquer les conditions supplémentaires de filtrage des événements ou ressources affichés.
- v Indiquer un nom de groupe pour activer la communication avec d'autres cartes et portlets Détails.
- Reconnaître ou ignorer la création d'événement.

Vous pouvez définir des paramètres de portlet génériques qui sont communs à l'ensemble des portlets : emplacement des fichiers d'aide, hauteur du portlet, titre du portlet et regroupement des ressources.

## **Statut**

Utilisez le portlet Statut pour afficher le statut des indicateurs clés de performance pour une seule ou plusieurs organisations.

Le portlet Statut fournit un récapitulatif au niveau cadre du statut des indicateurs clés de performance des organisations que vous êtes autorisé à visualiser. Utilisez ce portlet pour afficher les modifications récentes du statut des indicateurs clés de performance de sorte que vous puissiez planifier et prendre les mesures nécessaires.

#### **Code couleur de l'indicateur clé de performance**

Chaque colonne contient des informations sur l'indicateur clé de performance relatif à une organisation dont le nom est indiqué en haut de la colonne. Les catégories d'indicateur clé de performance qui sont associées à chaque organisation sont représentées par des cellules colorées. La couleur d'arrière-plan d'une catégorie d'indicateur clé de performance indique son statut. S'il y a plus de six indicateurs clés de performance à afficher dans une colonne, la taille de chaque cellule individuelle est réduite afin de contenir les indicateurs clés de performance supplémentaires.

Le code couleur d'arrière-plan qui est fourni avec les indicateurs clés de performance de l'exemple de solution sont les suivants :

- v Le vert indique que le statut est acceptable, en fonction des paramètres de cet indicateur clé de performance.
- v Le jaune indique que la prudence et la surveillance sont nécessaires.
- Le rouge indique qu'une action est recommandée.

v Le gris indique qu'il n'existe pas suffisamment de données disponibles pour définir le statut de l'indicateur clé de performance.

Le code couleur est défini dans la légende située dans la partie supérieure du portlet.

Un statut indéterminé indique qu'il n'y a pas de valeur d'indicateur clé de performance disponible pour la période de temps définie pour cet indicateur. Cette situation se produit lorsque la solution ne reçoit aucun message pour l'indicateur clé de performance dans la période de temps spécifiée. Par exemple, le niveau de l'eau d'une source d'eau est calculé tous les jours. Si aucun message sur le niveau d'eau pour cette source d'eau n'est reçu le jour donné, alors il n'y a pas de données permettant de déterminer la valeur de l'indicateur clé de performance.

Pour afficher le nom de l'indicateur clé de performance et une définition du statut représenté par la couleur d'un indicateur clé de performance, survolez la cellule avec le curseur.

#### **Mises à jour de l'indicateur clé de performance**

Lorsqu'un indicateur clé de performance sous-jacent change, la modification est indiquée dans le portlet Statut. Par exemple, l'un des indicateurs clés de performance modèles qui détermine le statut de l'indicateur clé de la qualité de l'eau voit son statut passer d'acceptable à prudence. La modification est indiquée dans le portlet par une couleur de l'arrière-plan de la cellule qualité de l'eau passant du vert au jaune. En outre, le portlet Notifications indique qu'un indicateur clé de performance a changé.

Lorsque la solution reçoit un message relatif au calcul d'un indicateur clé de performance, une modification instantanée de la couleur se produit. Cette fonction est avantageuse lorsque la catégorie de l'indicateur clé de performance est susceptible de recevoir des modifications en temps réel, telles que les retards dans les aéroports. Elle n'est pas pertinente pour les catégories qui contiennent des indicateurs clés de performance historisés, telles que le contrôle des inondations. Pour ces catégories d'indicateurs clés de performance, des mesures quotidiennes régulières sont effectuées et il est peu probable que dans l'intervalle, il y ait un changement brutal pouvant affecter le statut.

Pour chaque indicateur clé de performance, vous pouvez voir tous les indicateurs clés sous-jacents et les détails dans le portlet Exploration d'un indicateur clé de performance lié au portlet Statut.

Pour vous concentrer uniquement sur un indicateur clé de performance spécifique dans le portlet Exploration d'un indicateur clé de performance, cliquez sur la cellule de l'indicateur clé dans le tableau dans le portlet Statut. Vous pouvez également cliquer sur le titre de l'organisation propriétaire, par exemple, "Eau", pour voir tous les indicateurs clés de performance associés.

# **Personnalisation du portlet Statut**

Si vous avez un accès administrateur, vous pouvez personnaliser ce portlet. Cliquez sur le bouton dans l'angle supérieur droit du portlet pour afficher les options de personnalisation de menu de votre portlet. Les paramètres partagés affectent le contenu de ce portlet pour tous les utilisateurs, mais uniquement pour cette occurrence du portlet.

En définissant les paramètres du portlet Statut, vous pouvez :

- v Personnaliser les couleurs de l'indicateur clé de performance
- v Activer un filtre d'indicateur clé de performance supplémentaire
- v Afficher ou masquer la légende de l'indicateur clé de performance
- v Définir le mode de triage des indicateurs clés de performance
- v Indiquer un nom de groupe pour activer la communication avec un portlet Exploration d'un indicateur clé de performance

<span id="page-127-0"></span>Vous pouvez définir des paramètres de portlet génériques qui sont communs à l'ensemble des portlets : emplacement des fichiers d'aide, hauteur du portlet, titre du portlet et regroupement des ressources.

#### **Personnalisation des indicateurs clés de performance**

Un ensemble d'indicateurs clés de performance d'exemple est fourni avec la solution. Ces indicateurs clés de performance sont conçus pour fournir des conseils en vue de la planification et de la mise en oeuvre de différents types d'indicateurs clés de performance adaptés à votre organisation. Des exemples sont fournis dans les domaines de l'eau, des transports et de la sécurité publique.

# **Exploration d'un indicateur clé de performance**

Utilisez le portlet Exploration d'un indicateur clé de performance pour afficher des informations supplémentaires sur une catégorie d'indicateur clé de performance et le statut de ses indicateurs clés de performance sous-jacents.

Le portlet Exploration d'un indicateur clé de performance affiche tous les indicateurs clés de performance sous-jacents associés à une organisation ou à une catégorie d'indicateur clé de performance affichée sur le portlet Statut. Les indicateurs clés de performance sont affichés sous la forme d'une liste imbriquée qui peut être développée ou réduite. Le statut de chaque indicateur clé de performance sous-jacent est représenté par une couleur, de la même façon que la couleur est utilisée pour les catégories de performance affichées dans le portlet Statut. Les valeurs des indicateurs clés de performance sous-jacents définissent la couleur de l'indicateur clé de performance parent. Pour afficher le statut de l'indicateur clé de performance, survolez l'indicateur clé de performance avec le curseur.

Pour vous concentrer sur une catégorie d'indicateur clé de performance dans le portlet Exploration d'un indicateur clé de performance, cliquez sur la catégorie dans le portlet Statut. Cette catégorie s'affiche alors automatiquement dans le portlet Exploration d'un indicateur clé de performance. Vous pouvez utiliser la liste pour inspecter les indicateurs clés de performance sous-jacents jusqu'à ce que vous atteigniez les détails de l'indicateur clé de performance qui ont entraîné le changement de statut.

#### **Personnalisation du portlet Exploration d'un indicateur clé de performance**

Si vous avez un accès administrateur, vous pouvez personnaliser ce portlet. Cliquez sur le bouton dans l'angle supérieur droit du portlet pour afficher les options de personnalisation de menu de votre portlet. Les paramètres partagés affectent le contenu de ce portlet pour tous les utilisateurs, mais uniquement pour cette occurrence du portlet.

En définissant les paramètres du portlet Exploration d'un indicateur clé de performance, vous pouvez :

- v Indiquez l'agencement des colonnes, les en-têtes, l'ordre de tri et la priorité.
- v Personnaliser les couleurs de l'indicateur clé de performance
- v Activer un filtre d'indicateur clé de performance supplémentaire
- v Affichez ou cachez la barre d'outils en haut de la liste.
- v Indiquer un nom de groupe pour activer la communication avec un portlet Exploration d'un indicateur clé de performance

Vous pouvez définir des paramètres de portlet génériques qui sont communs à l'ensemble des portlets : emplacement des fichiers d'aide, hauteur du portlet, titre du portlet et regroupement des ressources.

## **Notifications**

Utilisez le portlet Notifications pour afficher vos messages d'alerte et leurs détails.

Le portlet Notifications est une fenêtre interactive contenant une liste de toutes les alertes en cours qui vous concernent. Vous ne voyez que les alertes envoyées aux groupes d'utilisateurs dont vous êtes membre. Les alertes sont des notifications reçues lorsque :

- v Plusieurs événements se passent au même endroit et au même moment et peuvent ainsi être en conflit ou nécessiter une coordination
- v Une modification de la valeur d'un indicateur clé de performance prédéfini se produit, cette modification étant définie comme déclencheur d'alerte par votre administrateur

Vous pouvez également utiliser le portlet pour afficher plus de détails sur une alerte.

#### **Liste de Notifications**

Le portlet Notifications fournit une liste dynamique et interactive des alertes qui résultent de la modification des indicateurs clés de performance et des événements corrélés. Le rôle de ce portlet est d'attirer l'attention sur les modifications apportées aux indicateurs clés de performance ou au statut de l'événement. La liste contient des détails clés pour chacune des alertes.

Pour afficher une description plus détaillée d'une alerte, survolez la ligne où se trouve le curseur. Pour afficher toutes les informations associées à cette alerte dans une fenêtre, cliquez avec le bouton droit sur la ligne et sélectionnez **Propriétés**.

Initialement, lorsque vous ouvrez la page du portail, le portlet affiche toutes vos alertes en cours. Supprimez toutes les alertes à partir du portlet en cliquant avec le bouton droit de la souris sur la ligne et en sélectionnant **Fermer l'alerte**. Il est possible de fermer plusieurs alertes de cette manière en sélectionnant plusieurs lignes. Fermez une alerte uniquement après l'avoir traitée correctement, car cette dernière est supprimée pour tous les destinataires lorsque vous la fermez.

Cliquez sur le bouton dans l'angle supérieur droit de la fenêtre pour annuler et retourner à la liste.

Un compteur proposé dans l'angle gauche de la barre d'actions située au bas de la liste indique le nombre d'éléments affichés et le nombre total d'éléments. Au centre de la barre d'actions, vous avez la possibilité de sélectionner le nombre d'éléments à afficher simultanément. Si toutes les lignes ne peuvent pas être affichées simultanément, vous pouvez passer à la page suivante ou précédente en cliquant sur les boutons situés dans l'angle droit de la barre d'action.

#### **Propriétés de l'alerte**

La fenêtre des détails de l'alerte affiche les propriétés suivantes :

| Propriété                                                | Contenu                                                                                                    |  |
|----------------------------------------------------------|----------------------------------------------------------------------------------------------------|--|
| Titre                                                    | Brève description de l'alerte                                                                                                    |  |
| Catégorie                                                | Haut niveau de classification de l'événement ou de l'indicateur clé de performance                                                        |  |
| Expéditeur                                               | Source de l'alerte                                                                                                    |  |
| Envoyée à des groupes                                    | Groupes auxquels l'alerte a été envoyée                                                                                                   |  |
| Envoyée                                                  | Date et heure de l'envoi de l'alerte                                                                                                    |  |
| Description                                              | Description supplémentaire de l'alerte                                                                                                    |  |
| Fait référence à des alertes                             | Identificateur d'événement, si l'alerte est provoquée par des événements corrélés                                                         |  |
| Fait référence aux<br>indicateurs clés de<br>performance | Nom de l'indicateur clé de performance, si l'alerte est provoquée par une modification<br>de la valeur de l'indicateur clé de performance |  |

*Tableau 46. Propriétés de l'alerte*

# <span id="page-129-0"></span>**Personnalisation du portlet Notifications**

Si vous avez un accès administrateur, vous pouvez personnaliser ce portlet. Cliquez sur le bouton dans l'angle supérieur droit du portlet pour afficher les options de personnalisation de menu de votre portlet. Les paramètres partagés affectent le contenu de ce portlet pour tous les utilisateurs, mais uniquement pour cette occurrence du portlet.

En définissant les paramètres du portlet Notifications, vous pouvez :

- v Indiquez l'agencement des colonnes, les en-têtes, l'ordre de tri et la priorité.
- v Affichez ou cachez la barre d'outils en haut de la liste.

Vous pouvez définir des paramètres de portlet génériques qui sont communs à l'ensemble des portlets : emplacement des fichiers d'aide, hauteur du portlet, titre du portlet et regroupement des ressources.

## **Mes activités**

Le portlet Mes activités affiche une liste dynamique des activités qui appartiennent au groupe dont l'utilisateur, qui est connecté à l'interface, est un membre.

Chaque fois qu'un événement déclenche une procédure standard d'exploitation en fonction des critères de sélection définis dans la matrice de sélection des procédures standard d'exploitation, les activités associées sont affectées à des propriétaires.

Un utilisateur connecté peut voir les activités qui lui sont affectées dans le portlet Mes activités. Dans le portlet Mes activités, les activités sont regroupées en fonction des procédures standard d'exploitation parents. Chaque procédure standard d'exploitation correspond à un événement individuel.

Pour chaque procédure standard d'exploitation, le portlet Mes activités affiche uniquement les activités ouvertes, non fermées ou terminées. Les activités ouvertes incluent les activités qui sont déjà lancées et les activités pouvant être lancées. Par exemple, si l'une ou plusieurs des activités indiquées dans une procédure standard d'exploitation sont classées dans une séquence, seule l'activité en cours dans la séquence est affichée. Si une activité spécifique dépend de l'achèvement d'une activité précédente, elle n'est pas affichée tant que l'activité précédente n'est pas terminée ou ignorée.

Les icônes d'échéance suivantes de l'activité sont affichées à proximité de la partie supérieure du portlet Mes activités :

#### **Echéance passée**

Activités dont l'achèvement est dû.

#### **Aujourd'hui**

Activités qui doivent être terminées aujourd'hui.

#### **A venir**

Activités dont l'achèvement est dû ultérieurement.

Lorsqu'une activité est lancée, la date d'échéance est calculée en ajoutant l'heure de début à la durée de l'activité. Les dates d'échéance des activités sont utilisées pour calculer le nombre affiché dans chacune des icônes d'échéance des activités.

Dans le portlet Mes activités, procédures standard d'exploitation qui comportent des activités dont l'achèvement est dû s'affichent en premier, et les procédures standard d'exploitation restantes s'affichent dans l'ordre alphabétique.

A côté de chaque procédure standard d'exploitation de la liste qui comporte des activités dont l'achèvement est dû, une icône rouge indique le nombre d'activités dont l'achèvement est dû. Les procédures standard d'exploitation qui comportent des activités dont l'achèvement est dû sont triées en fonction du nombre de ces activités. La procédure standard d'exploitation qui comporte le plus grand nombre d'activités dont l'achèvement est dû s'affiche en haut de la liste.

#### **Gestion des activités dans le portlet Mes activités**

Gestion de vos activités dans le portlet Mes activités :

- v Pour afficher les détails d'une procédure standard d'exploitation, développez le nom de la procédure standard d'exploitation.
	- Le nom de l'événement qui a déclenché la procédure standard d'exploitation s'affiche. Survolez le nom de l'événement pour afficher l'infobulle qui contient la date et l'heure de début de l'événement ainsi que sa catégorie, sa gravité, sa sécurité et son urgence.
	- Si le portlet Détails est affiché sur la page, cliquez sur le nom de l'événement pour afficher les propriétés de l'événement. La fenêtre Propriétés de l'événement s'affiche.
	- Les étapes en cours ou pouvant être lancées s'affichent. De plus, le statut et la date d'échéance de chaque étape s'affichent.
- v Pour afficher les détails supplémentaires d'une étape, notamment des commentaires et des références ajoutés par les utilisateurs à l'étape, développez le nom de l'étape.
- v Pour démarrer, terminer, ou ignorer une étape, développez le nom de l'étape, puis choisissez l'une des options suivantes :
	- Pour démarrer une étape, dans la liste, cliquez sur **Démarrer**. Si l'étape est définie en tant que tâche automatisée dans la procédure standard d'exploitation, le flux de travail affecté à la tâche démarre automatiquement et l'étape s'arrête automatiquement. L'utilisateur qui lance une étape devient le propriétaire de cette étape et le nom de l'utilisateur est affiché dans la zone **Propriétaire**.
	- Pour ignorer une étape, dans la liste, cliquez sur **Ignorer**.
	- Pour terminer une étape, dans la liste, cliquez sur **Terminer**.
- v Pour ajouter un commentaire à une étape, utilisez les sous-étapes suivantes :
	- 1. Développez le nom de l'étape.
	- 2. Dans la liste, cliquez sur **Ajouter un commentaire**.
	- 3. Dans la fenêtre Ajouter un commentaire, entrez un commentaire dans la zone **Commentaire**. Le **Nom du commentateur** et le **Nom de l'activité** sont des zones en lecture seule et contiennent des valeurs entrées automatiquement.
	- 4. Cliquez sur **OK**.
	- 5. Développez de nouveau le nom de l'étape. Le nouveau commentaire s'affiche à la fin de la liste des commentaires et des références qui existent déjà pour l'étape.
- v Pour ajouter une référence à une étape, utilisez les sous-étapes suivantes :
	- 1. Développez le nom de l'étape.
	- 2. Dans la liste, cliquez sur **Ajouter une référence**.
	- 3. Dans la fenêtre Ajouter une référence, entrez les valeurs pour le **Nom de la référence** et l'**URI de la référence**. Le **Nom de l'activité** est une zone en lecture seule qui contient une valeur entrée automatiquement.
	- 4. Cliquez sur **OK**.
	- 5. Développez de nouveau le nom de l'étape. La nouvelle référence s'affiche en tant que lien à la fin de la liste des commentaires et des références qui existent pour l'étape.
- v Pour afficher les détails d'une procédure standard d'exploitation, cliquez sur l'icône **i** à côté du nom de la procédure standard d'exploitation. Dans la fenêtre Détails de la procédure standard d'exploitation, toutes les étapes de l'activité incluses dans la procédure standard d'exploitation s'affichent, y compris les étapes en cours et celles qui peuvent être démarrées, terminées et fermées. Le statut et la date d'échéance de chaque étape sont également affichés. Pour afficher les détails supplémentaires d'une étape, développez le nom de l'étape.

## <span id="page-131-0"></span>**Personnalisation du portlet Mes activités**

Si vous avez un accès administrateur, vous pouvez personnaliser ce portlet. Cliquez sur le bouton dans l'angle supérieur droit du portlet pour afficher les options de personnalisation de menu de votre portlet. Les paramètres partagés affectent le contenu de ce portlet pour tous les utilisateurs, mais uniquement pour cette occurrence du portlet.

Pour le portlet Mes activités, vous pouvez indiquer un nom de groupe pour activer la communication avec d'autres portlets ; par exemple, les portlets Détails.

Vous pouvez définir des paramètres de portlet génériques qui sont communs à l'ensemble des portlets : emplacement des fichiers d'aide, hauteur du portlet, titre du portlet et regroupement des ressources.

**Information associée :**

[procédures standard d'exploitation](http://pic.dhe.ibm.com/infocenter/cities/v1r5m0/topic/com.ibm.ioc.doc/SOPManagerPortletHelp.html)

#### **Activation de l'enregistrement d'événement**

Les outils d'administration vous permettent d'activer la gestion des événements enregistrés afin de gérer l'activité des événements dans IBM Intelligent Operations for Water. Cette rubrique vous explique comment activer la surveillance des événements sur le serveur d'applications.

#### **Procédure**

- 1. Connectez-vous à WebSphere Application Server en utilisant l'adresse URL suivante : https://*serveur\_applications*:9043/ibm/console
- 2. Sélectionnez **Applications** > **Monitor Services** > **Recorded Events Management** > **Enable/Disable Events Record**.
- 3. Sélectionnez l'hôte local, puis cliquez sur **Enable Events Record** pour activer la surveillance des événements.

# **Contacts**

Utilisez le portlet Contacts pour envoyer un message instantané dans la solution.

Le portlet Contacts peut afficher une liste de vos contacts classés par catégorie. Vous pouvez les organiser selon les personnes avec qui vous avez besoin de communiquer. Par exemple, vous pouvez avoir une catégorie "général" et une autre "projet". Le portlet Contacts vous permet de communiquer avec des gens et de modifier votre statut en ligne, vos contacts ou vos groupes.

Cliquez sur les menus en haut du portlet :

- v **Fichier** pour ajouter des contacts, modifier des groupes ou vous déconnecter.
- v **Outils** pour configurer une discussion, une réunion ou une annonce ; ou pour modifier vos paramètres de confidentialité
- v **Aide** pour obtenir des informations plus détaillées sur l'utilisation du portlet.

Cliquez sur votre statut pour modifier votre statut et votre message. Le statut par défaut indique que vous êtes disponible. Vous pouvez modifier votre statut pour indiquer que vous êtes absent, en réunion ou que vous ne voulez pas être dérangé.

**Remarque :** Pour que ce portlet fonctionne comme prévu, vous devez vous connecter au portail de solution à l'aide du nom de domaine qualifié de serveur d'applications IBM Intelligent Operations Center. Si vous vous connectez au portail à l'aide d'une adresse IP ou d'un alias de nom d'hôte au lieu du nom de domaine qualifié enregistré, ce portlet ne s'affiche pas correctement.

#### Administrateur

Si vous avez un accès administrateur, vous pouvez personnaliser ce portlet. Cliquez sur le bouton dans l'angle supérieur droit du portlet pour afficher les options de personnalisation de menu de votre portlet. Les paramètres partagés affectent le contenu de ce portlet pour tous les utilisateurs, mais uniquement pour cette occurrence du portlet.

Les paramètres que vous avez modifiés pour le portlet Contacts sont :

- Fichier d'aide
- v Hauteur du portlet
- v Hauteur du portlet lorsqu'il est agrandi
- Titre du portlet
- Regroupement de ressources

# **Conservation de l'eau : Ville**

Utilisez le portail Conservation de l'eau : Ville pour obtenir une vue consolidée de la consommation et de l'utilisation des ressources dans une ville. Cette vue permet aux utilisateurs ayant une responsabilité inter-organisationnelle de surveiller, gérer et répondre aux modifications d'état qui concernent des domaines clés des performances organisationnelles.

Le portail Conservation de l'eau : Ville est une page Web interactive qui fournit une représentation visuelle des consommateurs d'eau sur une carte ou dans une liste, ainsi que des informations sur leur comportement de consommation. Utilisez le portail Conservation de l'eau : Ville et le portail Conservation de l'eau : Citoyen pour identifier les emplacements, les modèles de consommation, les conflits, les problèmes et les synergies.

Dans le portail Conservation de l'eau : Ville, vous pouvez sélectionner le foyer à afficher à partir de la Carte. Votre sélection affecte ce qui est affiché dans les autres sections du portail.

## **Elément d'interface**

Le portail Conservation de l'eau : Ville comporte des éléments d'interface interactive, comme indiqué dans le tableau suivant :

| Elément d'interface | Description                                                                                                    |  |
|---------------------|----------------------------------------------------------------------------------------------------|--|
| Carte               | Carte de la région géographique qui contient des marqueurs de ressources (foyers,<br>parcs, actifs, zones). Affiche votre zone de communauté surveillée.                                                                                                    |  |
|                     | Un filtre permet de sélectionner la vue. Vous pouvez basculer entre la vue Carte et la<br>vue Liste.                                                                                                    |  |
|                     | Les ressources, telles que les foyers, sont affichées sur la carte. Cliquez sur une<br>ressource pour afficher les métriques associées dans une fenêtre en incrustation. Cette<br>fenêtre affiche les métriques clés de la ressource : nombre de mètres, propriétaire de la<br>maison, emplacement, dernière consommation hebdomadaire et tendance sous forme<br>de pourcentage, dernière tendance de consommation quotidienne sous forme de<br>pourcentage (consommation du jour), l'utilisation moyenne, l'heure de consommation<br>maximum ainsi que le nombre de fuites signalées. |  |
| Liste               | Table contenant une liste des marqueurs de ressources (foyers, parcs, actifs, zones) sur<br>la carte géographie et des propriétés qui leur sont associées (nom, nombre de mètres,<br>emplacement, contact).                                                                                                    |  |
| Tendance            | Historiques de comparaison et graphiques avec données d'utilisation actuelles pour<br>une ressource surveillée au sein d'une communauté surveillée. Vous pouvez basculer<br>entre la vue graphique et la vue tabulaire.                                                                                                    |  |

*Tableau 47. Interfaces Conservation de l'eau : Ville*

Initialement, la page s'ouvre avec le portail Conservation de l'eau : Ville présentant tous les foyers qui vous concernent. Pour afficher l'emplacement, la carte utilise les valeurs de latitude et de longitude. Une forme ou un marqueur de point délimite le foyer. Vous pouvez afficher plus de détails sur un foyer en cliquant sur le marqueur sur la carte. S'il existe plusieurs foyers regroupés au même emplacement, leur nombre est indiqué lorsque vous cliquez sur le marqueur. L'intitulé de chaque foyer est également affiché.

Vous pouvez utiliser la **vue Liste** pour afficher les informations relatives au foyer dans le format de table.

**Remarque :** Si un foyer n'a pas de coordonnées, il est affiché uniquement dans la liste de portlets ; il n'est pas affiché sur la carte.

#### **Marqueurs de carte**

La carte représente l'emplacement des foyers avec le type de marqueur suivant.

*Tableau 48. Marqueurs de carte*

| Type de marqueurs | Couleur       | Description                                                                                                    |
|-------------------|---------------|----------------------------------------------------------------------------------------------------|
| Icône             | Rouge ou Vert | Indique l'emplacement d'un foyer sur la carte à l'aide d'une icône<br>circulaire pour chaque élément. Une icône rouge indique qu'un<br>incident est associé au foyer ; par exemple, une fuite d'eau. Une<br>icône de marge verte indique qu'aucun incident n'est associé au<br>fover. |

## **Sélection des foyers sur la carte**

Pour vérifier la consommation d'eau d'un foyer, procédez comme suit.

#### **Procédure**

- 1. Sélectionnez le portail Conservation de l'eau : Ville.
- 2. Dans le portail Conservation de l'eau : Ville, sélectionnez le foyer sur la carte.
- 3. Dans le portail Conservation de l'eau : Ville, consultez les métriques clés dans la fenêtre en incrustation pour prendre connaissance des mesures de consommation.
- 4. Dans le portail Conservation de l'eau : Ville, consultez la zone Tendance pour passer en revue les graphiques de tendance sur deux ans.

# **Détection de fuites**

Pour détecter les fuites d'eau dans un foyer, procédez comme suit.

#### **Procédure**

- 1. Sélectionnez le portail Conservation de l'eau : Ville.
- 2. Dans le portail Conservation de l'eau : Ville, sélectionnez le foyer sur la carte.
- 3. Dans le portail Conservation de l'eau : Ville, consultez les métriques clés dans la fenêtre en incrustation pour prendre connaissance du nombre de fuites détectées.

# **Affichage des données de consommation d'un foyer**

Pour afficher les données de consommation d'un foyer, procédez comme suit.

#### **Procédure**

- 1. Sélectionnez le portail Conservation de l'eau : Ville.
- 2. Dans le portail Conservation de l'eau : Ville, sélectionnez le foyer sur la carte.
- 3. Dans le portail Conservation de l'eau : Ville, consultez les métriques clés dans la fenêtre en incrustation pour prendre connaissance des mesures de consommation du foyer.

4. Dans le portail Conservation de l'eau : Ville, consultez la zone Tendance pour passer en revue les graphiques de tendance sur deux ans.

# **Affichage des tendances de consommation**

Pour afficher les tendances de consommation d'un foyer, procédez comme suit.

#### **Procédure**

- 1. Sélectionnez le portail Conservation de l'eau : Ville.
- 2. Dans le portail Conservation de l'eau : Ville, sélectionnez le foyer sur la carte.
- 3. Dans le portail Conservation de l'eau : Ville, consultez la zone Tendance pour passer en revue les mesures de consommation.

## **Utilisation des commandes de la carte**

Vous pouvez déplacer le curseur dans la carte à l'aide de la souris ou du clavier.

#### **Commandes situées en haut de la carte**

Les commandes suivantes se trouvent dans la partie supérieure de la fenêtre :

- v Flèches de déplacement d'image (haut, bas, gauche, droite)
- Zoom avant
- Vue mondiale (zoom arrière maximal)
- Zoom arrière

#### **Commandes pour se déplacer dans la carte**

Pour vous déplacer à l'intérieur de la carte, vous pouvez utiliser les commandes suivantes :

- v Cliquez et faites glisser la carte à l'aide de la souris
- v Cliquez sur la flèche de déplacement vers le haut ou appuyez sur la touche de déplacement vers le haut pour effectuer un déplacement vers le nord
- v Cliquez sur la flèche de déplacement vers le bas ou appuyez sur la touche de déplacement vers le bas pour effectuer un déplacement vers le sud
- v Cliquez sur la flèche de déplacement vers la droite ou appuyez sur la touche de déplacement vers la droite pour effectuer un déplacement vers l'est
- v Cliquez sur la flèche de déplacement vers la gauche ou appuyez sur la touche de déplacement vers la gauche pour effectuer un déplacement vers l'ouest

## **Commandes de zoom pour agrandir ou réduire l'échelle de la carte**

Pour effectuer un zoom avant ou arrière sur la carte, vous pouvez utiliser les commandes suivantes :

- v Cliquez sur l'icône **+** ou **-** de la carte pour effectuer un zoom avant ou arrière centré sur la carte
- v Double-cliquez sur un point de la carte pour centrer la carte et zoomer sur l'emplacement sélectionné
- v Cliquez sur l'icône **Vue mondiale** pour maximiser le zoom arrière et afficher la vue du monde
- v Appuyez sur la touche **+** du clavier pour effectuer un zoom avant
- v Appuyez sur la touche **-** du clavier pour effectuer un zoom arrière
- v Maintenez la touche Maj enfoncée tout en utilisant la souris pour dessiner un rectangle autour de la zone à agrandir.

# **Personnalisation du portlet Conservation de l'eau : Ville**

Un administrateur peut modifier les paramètres d'un portail Conservation de l'eau : Ville en cliquant dans l'angle supérieur droit du portlet et en sélectionnant les options dans le menu qui s'affiche.

v Pour modifier les paramètres pour tous les utilisateurs et l'instance du portlet Conservation de l'eau : Ville sur la page de portail en cours, cliquez sur **Editer les paramètres partagés**.

Les paramètres que vous pouvez modifier pour le portlet sont les suivants :

• Aide par défaut

Administrateur

- v Hauteur du portlet
- v Hauteur maximale du portlet
- Titre du portlet
- URL du rapport

Vous pouvez définir des paramètres de portlet génériques qui sont communs à l'ensemble des portlets : emplacement des fichiers d'aide, hauteur du portlet, titre du portlet et regroupement des ressources.

# **Conservation de l'eau : Citoyen**

Utilisez le portail Conservation de l'eau : Citoyen pour obtenir une vue consolidée de la consommation et de l'utilisation des ressources. Le portail Conservation de l'eau : Citoyen permet aux utilisateurs d'analyser la consommation individuelle et de surveiller les fuites d'eau. La vue fournit un rapport sur l'eau, qui vous permet de planifier des modifications de comportement, des modèles d'utilisation ou des remplacements de matériel pour une conservation active de l'eau.

Le portail Conservation de l'eau : Citoyen est une page Web interactive. La vue contient les sections indépendantes suivantes, qui coopèrent entre elles pour fournir des informations complètes sur la consommation des ressources pour un citoyen :

#### **Eléments d'interface**

Le portlet Conservation de l'eau : Citoyen comporte des éléments d'interface interactive comme indiqué dans le tableau suivant.

| Elément d'interface      | Description                                                                                                    |
|--------------------------|----------------------------------------------------------------------------------------------------|
| Zone Profil              | Affiche le nom de profil du rapport. Ce nom peut désigner un parc, une marina ou un<br>foyer. Vous pouvez choisir un nom dans la liste. Sous le nom de profil figurent le ou<br>les compteurs du compte. S'il existe plusieurs compteurs, vous pouvez effectuer votre<br>choix dans la liste afin de voir la consommation de chacun d'eux.                                                                                                    |
| Zone Progression         | Affiche votre progression, telle que Tendance d'utilisation, Variance mensuelle depuis<br>le début de l'année, en dollars et en gallons. Indique votre progression en matière de<br>conservation de l'eau par rapport aux autres participants. La zone Votre position<br>indique votre position par rapport aux autres participants de votre communauté. La<br>zone Points verts indique le nombre de points verts gagnés. Des points verts vous sont<br>accordés en cas de réduction de votre consommation d'eau, celle-ci étant déterminée<br>par les relevés hebdomadaires de votre compteur d'eau. |
| Zone Moyenne quotidienne | Affiche votre consommation d'eau quotidienne au cours des derniers mois dans deux<br>unités : gallons et dollars. Un curseur vous permet de faire défiler le calendrier sur 12<br>mois pour voir la consommation d'eau totale de chaque jour. Lors du déplacement du<br>curseur, les données et l'unité d'utilisation changent également dans les deux vues de<br>la zone Détails : Consommation horaire et Consommation hebdomadaire. Survolez<br>chaque barre pour voir le montant réel de la consommation hebdomadaire.                                                                             |

*Tableau 49. Affichage du portail Conservation de l'eau : Citoyen*

*Tableau 49. Affichage du portail Conservation de l'eau : Citoyen (suite)*

| Elément d'interface                        | Description                                                                                                    |
|--------------------------------------------|----------------------------------------------------------------------------------------------------|
| Zone Détails                               | Compare la consommation horaire et hebdomadaire dans un graphique. Les vues<br>possibles sont les suivantes :                                                                                     |
|                                            | Consommation horaire - permet de basculer entre l'affichage dans un graphique ou<br>une table de l'utilisation horaire de l'eau au cours d'une journée spécifique.                                |
|                                            | Consommation hebdomadaire - permet de basculer entre l'affichage dans un<br>graphique ou une table de l'utilisation de l'eau au cours d'une période de quatre<br>semaines.                        |
|                                            | • Comparer les consommations - permet de basculer entre l'affichage dans un<br>graphique ou une table d'une comparaison de l'utilisation quotidienne de l'eau pour<br>des périodes hebdomadaires. |
|                                            | Jeu de cette semaine - permet de basculer entre l'affichage dans un graphique ou<br>une table une comparaison de votre consommation d'eau par rapport au reste de la<br>communauté.               |
| Discussion d'équipe /<br>Discussion pilote | Fonction de communication pour discuter avec d'autres utilisateurs et des participants<br>pilotes de votre communauté.                                                                            |

Au départ, lorsque vous ouvrez Conservation de l'eau : Citoyen, le portail affiche les données concernant votre foyer. Si votre foyer possède plusieurs comptes, vous pouvez choisir d'afficher les données pour chacun d'eux.

Les listes sont régulièrement actualisées avec des mises à jour, soumises à tous les filtres que vous avez définis pour limiter les catégories affichées.

# **Comparaison de l'utilisation**

Dans le portail Conservation de l'eau : Citoyen, vous pouvez surveiller et comparer l'utilisation des ressources.

## **Procédure**

- v Connectez-vous au portail Conservation de l'eau : Citoyen.
- v Consultez le rapport sur l'eau pour passer en revue les chiffres des zones **Tendance d'utilisation** et **Variance mensuelle**.
- v Faites glisser le curseur pour afficher l'utilisation de l'eau par jour.
- v Basculez entre la vue de données en gallons ou en dollars.
- v Sélectionnez l'onglet **Consommation horaire** pour afficher l'utilisation horaire.
- v Sélectionnez l'onglet **Consommation hebdomadaire** pour afficher l'utilisation hebdomadaire.

# **Personnalisation du portlet Conservation de l'eau : Citoyen**

**Administrateur** 

En tant qu'administrateur, vous pouvez personnaliser le portlet en cliquant sur le menu dans l'angle supérieur droit du portlet et en configurant les paramètres de portlet.

Cliquez sur l'option **Editer les paramètres partagés** pour définir les paramètres ci-après.

- Aide JSP par défaut
- Hauteur du portlet, titres
- URL du rapport
- Regroupement de ressources
- v Afficher la zone de l'adresse URL sur la page

Lorsque vous définissez les paramètres du portail Conservation de l'eau : Citoyen, vous pouvez :

- Indiquer l'URL de rapport Cognos
- v Indiquer l'agencement des colonnes, les en-têtes, l'ordre de tri et la priorité
- v Indiquer les conditions supplémentaires de filtrage des événements ou ressources affichés
- v Indiquer un nom de groupe pour activer la communication avec d'autres cartes et portlets Détails
- Reconnaître ou ignorer la création d'événement

Vous pouvez définir des paramètres de portlet génériques qui sont communs à l'ensemble des portlets : emplacement des fichiers d'aide, hauteur du portlet, titre du portlet et regroupement des ressources.

# **Optimisation de la pression**

Utilisez le portlet Optimisation de la pression pour surveiller et gérer l'optimisation de la pression en temps réel pour l'intégralité de votre réseau d'eau. Dans le portlet Optimisation de la pression, vous pouvez afficher, créer, mettre à jour et supprimer des tâches Optimisation de la pression.

#### **Conditions préalables**

Avant d'utiliser le portlet, assurez-vous que le modèle et les instances IBM Integrated Information Core, notamment la valve de réduction de pression et le compteur de pression d'eau, sont importés dans le système de gestion de l'eau. Assurez-vous également que les instances sont synchronisées dans la base de données. IBM Integrated Information Core fournit une structure de création d'applications basées sur l'eau et centrées sur un modèle sémantique réel. Il prend en charge l'intégration de données opérationnelles en temps réel et les applications d'entreprise associées.

#### **Affichage des tâches d'optimisation de pression**

Vous pouvez afficher les données de tâches existantes dans le tableau Optimisation de la pression. Les propriétés d'optimisation de pression sont décrites dans le tableau ci-après.

| Propriété               | Description                                                                                                    |
|-------------------------|----------------------------------------------------------------------------------------------------|
| Statut                  | Statut de la simulation d'optimisation de pression : Réussite ou Echec.                                        |
| ID                      | Numéro d'identification de la simulation d'optimisation de pression.                                           |
| Nom                     | Nom de la simulation d'optimisation de pression.                                                               |
| Scénario                | Nom du scénario pour la simulation d'optimisation de pression.                                                 |
| Heure de<br>début       | Heure et date de début de la simulation d'optimisation de pression, par exemple, 2013-04-10 11:56:23.          |
| Heure de fin            | Heure et date de fin de la simulation d'optimisation de pression, par exemple, 2013-04-10 11:58:14.            |
| Heure de<br>mise à jour | Heure et date de mise à jour de la simulation d'optimisation de pression, par exemple, 2013-04-10<br>11:59:45. |

*Tableau 50. Propriétés de simulation d'optimisation de pression*

Vous pouvez créer, supprimer, mettre à jour et afficher les résultats des tâches de simulation avec les commandes utilisateur de portlet. Le tableau ci-après décrit chaque contrôle.

*Tableau 51. Commandes utilisateur de l'optimisation de pression*

| Commande<br>utilisateur | Description                                                                                                    |
|-------------------------|----------------------------------------------------------------------------------------------------|
| Nouveau                 | Démarre un assistant pour vous permettre de configurer une nouvelle simulation d'optimisation de<br>pression.                                             |
| résultat                | Visualiser le Démarre une boîte de dialogue dans laquelle vous pouvez afficher les résultats d'une simulation<br>sélectionner et appliquer les résultats. |

| Commande<br>utilisateur | <b>Description</b>                                                                                                    |
|-------------------------|----------------------------------------------------------------------------------------------------|
| Mettre à<br>jour        | Démarre une boîte de dialogue dans laquelle vous pouvez mettre à jour les propriétés (par exemple,<br>les paramètres de valve) d'une simulation sélectionnée. |
| Supprimer               | Retire les simulations sélectionnées du tableau Optimisation de la pression.                                                                                  |

*Tableau 51. Commandes utilisateur de l'optimisation de pression (suite)*

#### **Création d'une nouvelle tâche d'optimisation de pression**

Pour créer et configurer une tâche Optimisation de la pression, utilisez l'assistant Configurer et exécuter l'optimisation de pression. L'assistant vous guide au cours des étapes de saisie de données et de prise de décision, puis exécute l'optimisation.

- 1. Accédez à **Eau** > **Opérateur : Opérations** > **Optimisation de la pression**. Le portlet Optimisation de la pression s'affiche.
- 2. Cliquez sur **Nouveau**. L'assistant Configurer et exécuter l'optimisation de pression s'affiche à l'écran de présentation.
- 3. Cliquez sur **Suivant** dans l'assistant. L'écran Etape 1 : Préparez-vous s'affiche. Entrez le nom de l'optimisation dans la zone **Nom**, puis sélectionnez un scénario existant sur lequel doit reposer l'optimisation dans le menu **Scénario existant**.

**Remarque :** Vous devez sélectionner un scénario. Dans le cas contraire, vous ne pouvez pas créer une simulation.

- 4. Cliquez sur **Suivant** dans l'assistant. L'écran Etape 2 : Configurez les valves s'affiche. Dans la zone Adoptez les paramètres, sélectionnez les paramètres à utiliser à partir d'une exécution d'optimisation existante.
- 5. Dans la grille **Rechercher des recommandations**, vous choisissez les valves sur lesquelles vous voulez que le programme d'optimisation vous fournisse des recommandations. Pour commencer, sélectionnez une valve dans la grille et cliquez sur l'**icône flèche droite** pour déplacer la valve dans la grille **Verrouiller sur la valeur actuelle**. Pour déverrouiller une valve, sélectionnez la valve dans la grille **Verrouiller sur la valeur actuelle** et cliquez sur l'**icône flèche gauche**. Le tableau ci-après décrit les valeurs de propriété de valve qui sont affichées dans les grilles.

| Propriété de valve         | Description                                          |
|----------------------------|------------------------------------------------------|
| <i>Nom</i>                 | Nom de la valve.                                     |
| Valeur en cours            | Valeur recommandée/verrouillée actuelle de la valve. |
| <i><u><b>Unité</b></u></i> | Unité de mesure (par exemple, PSI pour la pression). |

*Tableau 52. Propriétés de valve*

6. Cliquez sur **Suivant** dans l'assistant. L'écran Etape 3 : Définissez des objectifs s'affiche. Dans le menu **Objectifs**, définissez vos objectifs pour les compteurs de pression d'eau en sélectionnant les paramètres actuels et souhaités d'une optimisation existante. Les propriétés d'objectif sont décrites dans le tableau ci-après.

| Propriétés d'objectif             | Description                                                                                                    |
|-----------------------------------|----------------------------------------------------------------------------------------------------|
| de pression                       | Nom du point critique   Nom du point critique de pression.                                                                |
| Paramètres d'objectif             | Section pour les valeurs en cours des propriétés du point critique de pression.                                           |
| Paramètres<br>d'objectif/Minimale | Valeur minimum actuelle. La propriété est calculée à partir d'historiques de relevés au<br>cours des dernières 24 heures. |

*Tableau 53. Propriétés d'objectif*

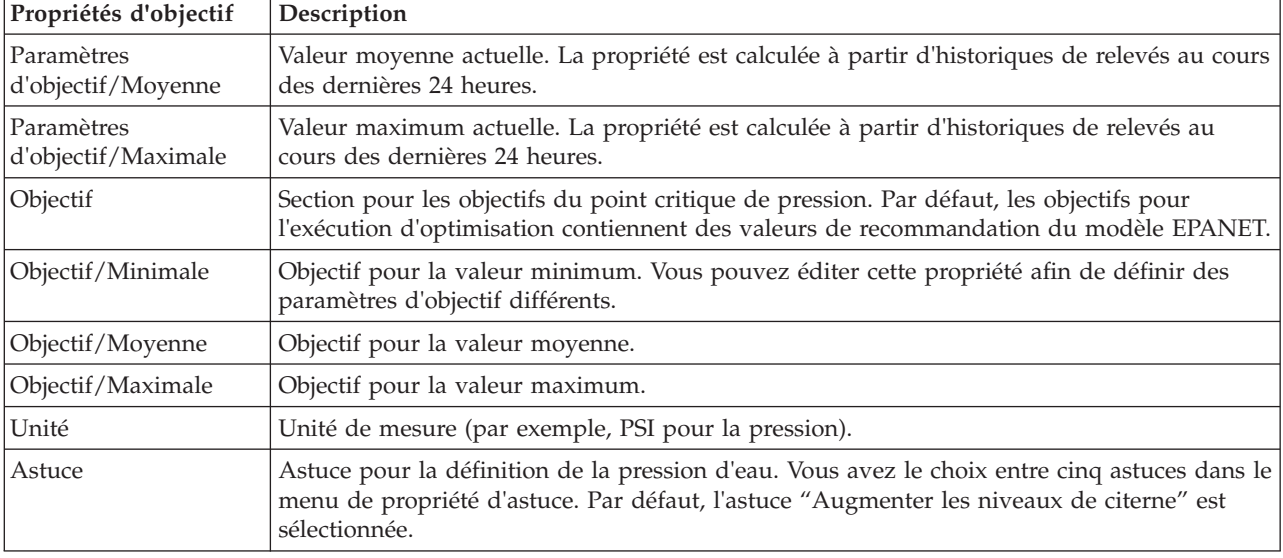

*Tableau 53. Propriétés d'objectif (suite)*

**Remarque :** Assurez-vous de définir les propriétés en fonction du paramètre Conseils pour paramètre d'objectif, qui est une section des instructions de l'écran Etape 3.

- 7. Cliquez sur **Suivant** dans l'assistant. L'écran Etape 4 : Définissez des priorités s'affiche. Vous hiérarchisez les objectifs dans cet écran. Par exemple, si un point critique de pression a un statut critique, vous pouvez le définir sur une priorité élevée.
- 8. A partir du menu **Appliquer**, vous pouvez adopter les paramètres d'objectif actuels d'un menu précédent.
- 9. Pour hiérarchiser un objectif, sélectionnez ce dernier dans la grille **Priorité normale** et cliquez sur l'**icône flèche droite** afin de le déplacer dans la grille **Priorité élevée**. Pour repasser l'objectif à une priorité normale, sélectionnez-le dans la grille **Priorité élevée** et cliquez sur l'**icône flèche gauche**. Les deux grilles affichent les valeurs suivantes pour chaque objectif : Nom du point critique de pression et Priorité.
- 10. Cliquez sur **Suivant** dans l'assistant. L'écran Etape 5 : Lancez-vous ! s'affiche. Cliquez sur l'une des commandes utilisateur suivantes :
	- v **Sauvegarder et exécuter l'optimisation maintenant**, pour enregistrer et démarrer l'exécution d'optimisation
	- v **Sauvegarder uniquement**, pour sauvegarder les informations relatives à un usage ultérieur
	- v **Annuler**, pour abandonner les informations que vous avez entrées.
- 11. L'assistant Configurer et exécuter l'optimisation de pression se referme. Pour confirmer l'exécution de la simulation, vous pouvez vous reporter au tableau Optimisation de la pression. Lors de l'achèvement d'une simulation, le statut affiché est 'Réussite'.

#### **Affichage et application des résultats des tâches**

Pour afficher les résultats des tâches de simulation terminées dans la table de portlet Optimisation de la pression, procédez comme suit.

- 1. Sélectionnez une tâche de simulation dans la table Optimisation de la pression et cliquez sur **Visualiser le résultat**.
- 2. Dans la boîte de dialogue Afficher les résultats d'exécution d'optimisation de pression, vous pouvez voir les paramètres de point de pression critique optimum et les mises à jour de valve prescrites. Vous pouvez voir les valeurs recommandées pour des valves spécifiques et le statut de leurs objectifs de

pression. Vous pouvez utiliser ces recommandations lors de la création d'une intervention afin de modifier le paramètre de valve. Les propriétés correspondantes sont décrites dans les tableaux ci-après.

| Propriété                            | Description                                                                                                    |
|--------------------------------------|----------------------------------------------------------------------------------------------------|
| Nom du point critique<br>de pression | Nom du point de pression critique.                                                                                                    |
| Paramètres                           | Lignes d'en-tête pour les valeurs actuelles et les valeurs recommandées.                                                                                |
| Minimale                             | Valeur minimum actuelle du point critique de pression. La propriété est calculée à partir<br>d'historiques de relevés au cours des dernières 24 heures. |
| Moyenne                              | Valeur moyenne actuelle du point critique de pression. La propriété est calculée à partir<br>d'historiques de relevés au cours des dernières 24 heures. |
| Maximale                             | Valeur maximum actuelle du point critique de pression. La propriété est calculée à partir<br>d'historiques de relevés au cours des dernières 24 heures. |
| Unité                                | Unité de mesure (par exemple, PSI pour la pression).                                                                                                    |

*Tableau 54. Paramètres de point de pression critique optimum*

*Tableau 55. Mises à jour de valve prescrites*

| Propriété       | Description                                                              |
|-----------------|--------------------------------------------------------------------------|
| Nom de la valve | Nom de la valve.                                                         |
| Paramètres      | Lignes d'en-tête pour les valeurs actuelles et les valeurs recommandées. |
| Valeur          | Valeurs de pression d'eau actuelles et recommandées pour la valve.       |
| Unité           | Unité de mesure (par exemple, PSI pour la pression).                     |

3. Vous pouvez éventuellement passer en revue les paramètres de configuration d'origine pour les valves. Cliquez sur **Passer en revue la configuration utilisée au cours de cette exécution**. Les propriétés des valves et des objectifs sont décrites dans les tableaux suivants :

| Propriété          | Description                                          |
|--------------------|------------------------------------------------------|
| Figer              | Peut être true ou false                              |
| Nom                | Nom de la valve.                                     |
| Valeur en<br>cours | Valeur actuelle de la valve.                         |
| Unité              | Unité de mesure (par exemple, PSI pour la pression). |

*Tableau 56. Tableau Données relatives aux valves*

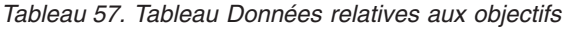

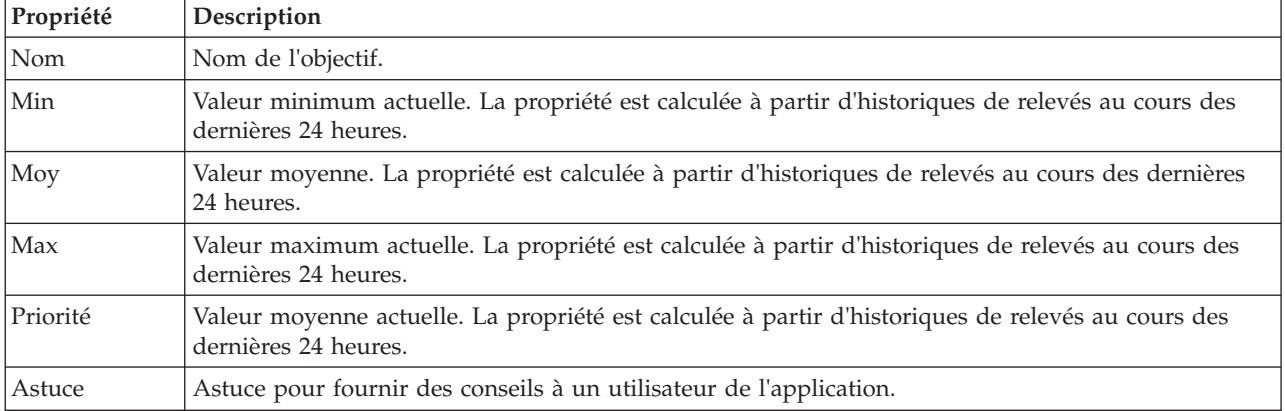

4. Cliquez sur **Appliquer les résultats** pour fermer la boîte de dialogue et commencer une action. Par exemple, vous pouvez démarrer une procédure de fonctionnement standard pour modifier les paramètres de valve. Sinon, cliquez sur **Fermer** pour refermer cette boîte de dialogue.

**Remarque :** Si vous choisissez de fermer la boîte de dialogue sans appliquer les résultats, vous pouvez accéder aux résultats ultérieurement à partir de la liste Optimisation de la pression.

#### **Modification d'une tâche d'optimisation de pression**

Vous pouvez modifier des paramètres de tâche dans le portlet Optimisation de la pression.

- 1. Sélectionnez un brouillon de tâche dans la table Optimisation de la pression et cliquez sur **Mettre à jour**. L'assistant d'exécution de tâche s'affiche. Sélectionnez l'étape qui appropriée dans le menu pour les paramètres que vous voulez modifier.
- 2. Lorsque vous avez terminé de modifier les paramètres, cliquez sur l'une des commandes suivantes de l'assistant :
	- v **Sauvegarder et exécuter l'optimisation maintenant**, pour enregistrer et démarrer l'exécution d'optimisation
	- v **Sauvegarder uniquement**, pour sauvegarder les informations relatives à un usage ultérieur
	- v **Annuler**, pour abandonner les informations que vous avez entrées.

#### **Personnalisation du portlet Optimisation de la pression** Administrateur

En tant qu'administrateur, vous pouvez personnaliser le portlet en cliquant sur le menu dans l'angle supérieur droit du portlet et en configurant les paramètres de portlet.

Lorsque vous configurez des paramètres pour le portlet Optimisation de la pression, vous pouvez spécifier les propriétés suivantes :

- v Agencement des colonnes, en-têtes, ordre de tri et priorité.
- v Conditions supplémentaires de filtrage des événements ou ressources affichés.
- v Nom de groupe pour activer la communication avec d'autres cartes et portlets Optimisation de la pression.
- Reconnaître ou ignorer la création d'événement.

Vous pouvez définir des paramètres de portlet génériques qui sont communs à l'ensemble des portlets : emplacement des fichiers d'aide, hauteur du portlet, titre du portlet et regroupement des ressources.

# **Personnaliser les actifs**

Utilisez le portlet Personnaliser les actifs afin de définir des seuils pour les relevés de capteur.

Il est important de mesurer les performances de plusieurs instances d'actifs dans l'infrastructure pour déterminer l'efficacité opérationnelle. Si vous définissez les seuils de plusieurs instances d'actifs, vous pouvez surveiller le statut des actifs et définir des limites acceptables et inacceptables pour les valeurs de mesure. Le portlet Personnaliser les actifs utilise ces mesures pour indiquer si les valeurs de statut sont acceptables, si elles méritent un avertissement, ou si elles sont graves et nécessitent une action immédiate.

Les événements de seuil vous aident à déterminer à quel moment les mesures obtenues à partir d'un détecteur ou d'autres sources sont hors plage. Les événements de seuil de base comparent deux ou plusieurs mesures et signalent une tendance. Des seuils d'événements plus complexes peuvent comparer des mesures par rapport à un seuil créé à partir des informations d'historique. Les niveaux d'eau haut et bas sont un exemple d'événement de seuil. IBM Intelligent Operations Center peut gérer de tels événements sous la forme d'indicateurs clés de performance (KPI).

Avec le portlet Personnaliser les actifs, les utilisateurs ayant un rôle spécifique peuvent effectuer les opérations suivantes :

- v Définition des mesures par défaut et des mesures clés personnalisées par type de mesure.
- v Affichage du statut de mesure par défaut ou personnalisé par type de mesure.
- v Création de valeurs dérivées par défaut ou personnalisées par type de mesure.

Le portlet Personnaliser les actifs comporte deux onglets comme illustré dans le tableau suivant :

*Tableau 58. Interfaces du portlet Personnaliser les actifs*

| Elément d'interface            | Description                                                                                             |
|--------------------------------|----------------------------------------------------------------------------------------------------|
| Configuration par défaut       | Utilisé pour définir ou afficher les mesures de configuration par défaut par type d'actif.              |
| Configuration<br>personnalisée | Utilisé pour définir ou afficher les mesures de configuration personnalisées par<br>  instance d'actif. |

## **Définition ou modification des mesures clé**

Pour définir, afficher ou modifier les mesures clé d'un type d'actif, utilisez la procédure ci-après.

#### **Procédure**

- 1. Ouvrez le portlet Personnaliser les actifs, dans l'interface d'administration de WebSphere Portal. Cliquez sur **Intelligent Operations** > **Outils de personnalisation** > **Mesure d'actifs pour l'eau**.
- 2. Sélectionnez l'onglet **Configuration par défaut** pour gérer les mesures par défaut. Sélectionnez l'onglet **Configuration personnalisée** pour gérer les mesures personnalisées. L'option **Mesure clé** est mise en évidence dans la sous-fenêtre de gauche.
- 3. Cliquez sur la liste **Sélectionner Type d'actif** pour sélectionner un type d'actif.
- 4. Sélectionnez un type de mesure clé pour le type d'actif sélectionné dans la liste disponible. Pour les mesures personnalisées, sélectionnez une instance d'actif dans la liste.
- 5. Cliquez sur **Sauvegarder**.

# **Affichage du statut de mesure**

Pour définir, afficher ou modifier les valeurs de seuil d'un type de mesure et définir les valeurs de seuil d'un type de mesure, utilisez la procédure ci-après.

#### **Procédure**

- 1. Ouvrez le portlet Personnaliser les actifs, dans l'interface d'administration de WebSphere Portal. Cliquez sur **Intelligent Operations** > **Outils de personnalisation** > **Mesure d'actifs pour l'eau**.
- 2. Sélectionnez l'onglet **Configuration par défaut** pour définir les mesures par défaut. Sélectionnez l'onglet **Configuration personnalisée** pour définir les mesures personnalisées. L'option **Mesure clé** est mise en évidence dans la sous-fenêtre de gauche.
- 3. Cliquez sur l'option **Statut de la mesure** dans la sous-fenêtre de gauche.
- 4. Sélectionnez un type de mesure d'actif dans la liste **Configurer par type de mesure**. Les sections **Statut de la mesure** et **Mesure Aucun relevé** s'affichent.
- 5. Développez la section **Statut de la mesure**. La table de seuils s'affiche.
- 6. Dans cette table, vous pouvez effectuer les actions ci-après en relation avec les seuils.
	- v Vous pouvez afficher les seuils pour une liste de mesures. our chaque instance d'actif, la table peut afficher les valeurs de seuil et le statut de mesures correspondant, qui peut être **Aucun relevé**, **Acceptable**, **Attention** ou **Critique**. Vous pouvez voir les valeurs de seuil de plusieurs instances d'actif. Si vous modifiez le **Type de mesure** dans la zone **Configurer par type de mesure**, la table se réinitialise avec les valeurs de seuil du type de mesure sélectionné.
- v Pour ajouter un statut de seuil et une plage de données à la table, cliquez sur **Ajouter un seuil**. Sélectionnez un statut de mesure, puis ajoutez des valeurs de seuil valides pour le début et la fin de la plage de données.
- v Pour mettre à jour les valeurs de seuil du type de mesure sélectionné, cliquez sur les cellules **Début de la plage** et **Fin de la plage** du seuil, puis entrez les valeurs de seuil valides. Les colonnes acceptent uniquement des valeurs numériques. Assurez-vous qu'il n'y a aucune différence entre la valeur des cellules Fin de la plage et Début de la plage de la ligne suivante. En cas d'écart entre ces valeurs, un message d'avertissement s'affiche. Dans ce cas, vous devez modifier la plage de valeurs afin de supprimer cette différence entre la valeur des cellules Fin de la plage et Début de la plage de la ligne suivante.
- v Pour supprimer le paramètre de seuil d'une mesure, sélectionnez la ligne de seuil et cliquez sur **Supprimer** dans la colonne Actions ou **Supprimer les seuils sélectionnés** dans la partie inférieure de la table.
- v Pour restaurer la dernière version sauvegardée d'une table, cliquez sur **Réinitialiser** dans la partie inférieure de la table.
- v Pour sauvegarder la table du type de mesure sélectionné, cliquez sur **Sauvegarder** dans la partie inférieure de la table.
- 7. Développez la section **Mesure Aucun relevé**. Entrez un nombre de millisecondes dans la zone **Temporisation** afin de spécifier l'intervalle de temporisation pour tous les actifs avec le type de mesure sélectionné.

# **Définition des mesures de valeurs dérivées**

Pour créer, afficher ou modifier les mesures de valeurs dérivées pour un type d'actif, utilisez la procédure ci-après.

## **Procédure**

- 1. Ouvrez le portlet Personnaliser les actifs, dans l'interface d'administration de WebSphere Portal. Cliquez sur **Intelligent Operations** > **Outils de personnalisation** > **Mesure d'actifs pour l'eau**.
- 2. Sélectionnez l'onglet **Configuration par défaut** pour définir des mesures de valeurs dérivées par défaut. Sélectionnez l'onglet **Configuration personnalisée** pour définir des mesures de valeurs dérivées personnalisées. L'option **Mesure clé** est mise en évidence dans la sous-fenêtre de gauche.
- 3. Cliquez sur l'option **Valeur dérivée** dans la sous-fenêtre de gauche.
- 4. Cliquez sur la liste **Sélectionnez Type d'actif** et sélectionnez un type d'actif auquel associer la valeur dérivée.
- 5. Vous pouvez effectuer les actions suivantes en relation avec les valeurs dérivées :
	- v Vous pouvez afficher la mesure d'origine, les mesures dérivées, ainsi que la formule utilisée pour calculer la mesure dérivée dans le tableau des valeurs dérivées.
	- v Pour ajouter une valeur dérivée pour le type d'actif sélectionné, cliquez sur **Ajouter une nouvelle valeur dérivée**. La boîte de dialogue **Modifier la valeur dérivée** s'affiche. Sélectionnez une mesure en entrée et une mesure en sortie, puis entrez la formule pour calculer la valeur dérivée. Cliquez sur **Sauvegarder**. La nouvelle valeur dérivée est ajoutée au tableau.
	- v Pour mettre à jour une valeur dérivée pour le type d'actif sélectionné, sélectionnez la ligne de valeur dérivée et cliquez sur **Mettre à jour** pour afficher la boîte de dialogue **Modifier la valeur dérivée**.
	- v Pour retirer une valeur dérivée pour le type d'actif sélectionné, sélectionnez la ligne de valeur dérivée et cliquez sur **Supprimer**.
	- v Pour sauvegarder la table du type de mesure sélectionné, cliquez sur **Sauvegarder** dans la partie inférieure de la table.
# **Personnalisation de l'espace de nom**

Utilisez le portlet Personnalisation de l'espace de nom pour ajouter, modifier et supprimer un espace de nom.

Le portlet Personnalisation de l'espace de nom comporte des éléments d'interface interactive comme indiqué dans le tableau suivant :

*Tableau 59. Affichage du portlet Personnalisation de l'espace de nom*

| Elément d'interface | Description                                                       |
|---------------------|-------------------------------------------------------------------|
|                     | Configurer l'espace de nom Utilisé pour ajouter un espace de nom. |

Le tableau suivant répertorie les propriétés qui décrivent un espace de nom :

*Tableau 60. Propriétés de l'espace de nom*

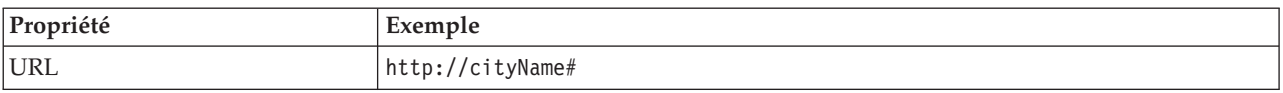

## **Sélection d'un espace de nom**

Dans le portlet Personnalisation de l'espace de nom, vous pouvez sélectionner un espace de nom.

### **Procédure**

- 1. Sélectionnez **Intelligent Operations** > **Outils de personnalisation** > **Outils de personnalisation pour l'eau**.
- 2. Dans la section **Configurer l'espace de nom**, entrez l'espace de nom. Cet espace de nom doit déjà exister sur le serveur de modèle.

**Remarque :** Un administrateur peut configurer un espace de nom qui n'est pas présent sur le serveur de modèles. Toutefois, même si l'administrateur peut sauvegarder la valeur d'espace de nom sur le serveur de modèles, cet espace de nom n'est associé à aucun type d'actif sur le serveur de modèles.

3. Cliquez sur **Sauvegarder** pour sauvegarder l'espace de nom.

**Remarque :** Si vous modifiez l'espace de nom et cliquez sur **Sauvegarder**, une option s'affiche pour vous permettre de synchroniser le modèle et la base de données.

## **Personnalisation du type d'actif**

Les types d'actifs comme les capteurs et compteurs sont au centre de l'infrastructure des systèmes de gestion de l'eau. Grâce au modèle sémantique , vous pouvez distinguer les types d'actif. Les modifications apportées à l'infrastructure exigent la mise à jour de l'instance de modèle. Utilisez le portlet Personnaliser le type d'actif pour affecter une icône à un type d'actif. Lorsque vous créez un nouveau type d'actif, vous devez affecter une icône à ce dernier de sorte qu'il puisse être visible dans les portlets, et pour permettre de le distinguer des autres actifs dans l'interface de la solution.

Le portlet Personnaliser le type d'actif est un portlet de liste interactif. Tous les actifs que vous êtes autorisé à voir sont visibles dans le portlet.

### **Propriétés de l'icône**

Le portlet Personnaliser le type d'actif comporte des éléments d'interface interactive comme illustré dans le tableau suivant.

| Elément d'interface | Description                                                                         |
|---------------------|-------------------------------------------------------------------------------------|
| <b>Nom</b>          | Nom du type d'actif.                                                                |
| ID                  | Identificateur du type d'actif.                                                     |
| <i>I</i> cônes      | Liste des icônes pour chaque type d'actif. (Petite, Grande, Mise évidence, Grisée). |
| Actions             | Sauvegarder, Par défaut, Personnaliser.                                             |

*Tableau 61. Affichage du portlet Personnaliser le type d'actif*

Les listes sont régulièrement actualisées avec des mises à jour, soumises à tous les filtres que vous avez définis pour limiter les catégories affichées.

Un compteur proposé dans l'angle gauche de la barre d'actions située au bas de la liste indique le nombre d'éléments affichés et le nombre total d'éléments. Au centre de la barre d'actions, vous avez la possibilité de sélectionner le nombre d'éléments à afficher simultanément. Si toutes les lignes ne peuvent pas être affichées simultanément, vous pouvez passer à la page suivante ou précédente en cliquant sur les boutons situés dans l'angle droit de la barre d'action.

# **Affectation d'une icône à un type d'actif**

Dans le portlet Personnaliser le type d'actif, vous pouvez affecter une icône à un type d'actif.

### **Procédure**

- 1. Dans le portlet Personnaliser le type d'actif, cliquez sur une ligne de la liste et sélectionnez un type d'actif dans le menu.
- 2. Cliquez sur **Mettre à jour**. La boîte de dialogue **Mettre à jour les icônes des types d'actif** s'affiche.
- 3. Sélectionnez une icône dans la liste déroulante. Vous avez le choix entre : **Petite icône**, **Grande icône**, **Icône de mise en évidence**, **Icône grisée**, **Type** et **Instance**.
- 4. Cliquez sur **Sauvegarder**.
- 5. Cliquez sur **Par défaut** pour sélectionner une icône dans la liste par défaut des icônes.
- 6. Cliquez sur **Personnaliser** pour sélectionner une icône personnalisée. Entrez l'URL d'image dans la zone fournie. Le format de fichier .PNG est pris en charge.

# **Configuration du réseau de canalisations d'eau**

Utilisez le portlet Configuration du réseau de canalisations d'eau pour générer un réseau de canalisations.

### **Interface utilisateur du réseau de canalisations**

Le portlet Configuration du réseau de canalisations d'eau comporte des éléments d'interface utilisateur interactive, présentés dans le tableau suivant.

| Elément d'interface                              | Description                                                                         |
|--------------------------------------------------|-------------------------------------------------------------------------------------|
| Générer le réseau de<br>canalisations            | Utilisé pour pour démarrer le processus de génération d'un réseau de canalisations. |
| Activer/Désactiver le<br>réseau de canalisations | Utilisé pour activer ou désactiver le réseau de canalisations.                      |

*Tableau 62. Affichage du portlet Configuration du réseau de canalisations d'eau*

# **Création d'un réseau de canalisations**

Dans le portlet Configuration du réseau de canalisations d'eau, vous pouvez générer un réseau de canalisations afin de l'afficher dans le portlet Carte.

## **Procédure**

- 1. Sélectionnez **Intelligent Operations** > **Outils de personnalisation** > **Réseau pour l'eau**.
- 2. Dans la section **Générer le réseau de canalisations**, cliquez sur **Générer**. Affichez le statut de la tâche dans la zone d'affichage.

# **Activation ou désactivation d'un réseau de canalisations**

Dans le portlet Configuration du réseau de canalisations d'eau, vous pouvez activer ou désactiver l'affichage d'un réseau de canalisations dans le portlet Carte.

### **Procédure**

- 1. Sélectionnez **Intelligent Operations** > **Outils de personnalisation** > **Réseau pour l'eau**.
- 2. Dans la section **Activer/Désactiver le réseau de canalisations**, cliquez sur la case à cocher pour activer ou désactiver.
- 3. Cliquez sur **Sauvegarder** pour sauvegarder les paramètres du réseau de canalisations.

# **Personnalisation d'une zone logique**

Les paramètres de zone logique sont affichés dans le Carte. Vous pouvez utiliser les paramètres pour configurer des zones logiques permettant de filtrer les actifs par emplacement géographique. Utilisez le portlet Personnalisation d'une zone logique pour afficher, surveiller et gérer les zones logiques.

Le portlet Personnalisation d'une zone logique est un portlet de listes interactives. Toutes les zones que vous êtes autorisé à voir sont visibles sur la carte affichée dans le portlet. Les zones logiques à proximité figurent une carte.

## **Zones logiques**

Le portlet Personnalisation d'une zone logique comporte deux éléments d'interface interactive comme indiqué dans le tableau suivant :

| Elément d'interface                      | Description                                                                                              |
|------------------------------------------|----------------------------------------------------------------------------------------------------|
| Carte                                    | Une carte de la région géographique fournit les emplacements des zones.                                  |
| Propriétés d'édition des<br><i>cones</i> | Ensemble de zones contenant le nom, la description, les paramètres de point, les<br>coordonnées de zone. |

*Tableau 63. Affichage du portlet Personnalisation d'une zone logique*

Au départ, lorsque vous ouvrez la page, le portlet Personnalisation d'une zone logique indique toutes les zones qui vous concernent. Dans le portlet Personnalisation d'une zone logique, vous sélectionnez les zones à afficher.

Les listes sont régulièrement actualisées avec des mises à jour, soumises à tous les filtres que vous avez définis pour limiter les catégories affichées.

### **Propriétés de zone**

Le tableau suivant répertorie les propriétés qui décrivent une zone :

*Tableau 64. Propriétés de zone*

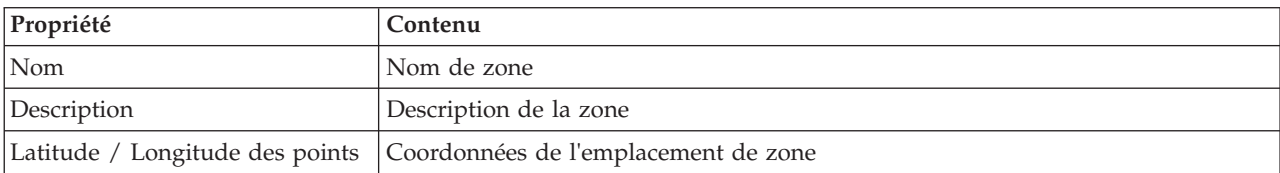

# **Edition des zones**

Dans le portlet Personnalisation d'une zone logique, vous pouvez effectuer différentes actions sur les zones de la liste. Dans le portlet Personnalisation d'une zone logique, vous pouvez éditer une zone existante.

### **Procédure**

- 1. Sélectionnez **Intelligent Operations** > **Outils de personnalisation** > **Zones logiques pour l'eau**. Le portlet Personnaliser la zone logique s'affiche.
- 2. Pour éditer une zone, sélectionnez une zone logique dans la liste ou cliquez sur la zone sur la carte.
- 3. Les paramètres de zone sont affichés au-dessous de la carte. Modifiez le paramètre de zone affiché pour mettre à jour la zone.
	- v Modifiez le nom ou la description de zone en entrant un nouveau nom ou une nouvelle description.
	- v Cliquez sur les zones **Latitude** ou **Longitude** pour modifier une coordonnée existante.
	- v Cliquez sur le lien de **point d'insertion** pour ajouter un point de latitude et de longitude pour la zone.
	- v Cliquez sur le lien de **point de suppression** pour retirer un point de latitude et de longitude pour la zone.
	- v Cliquez sur **Mettre à jour les coordonnées** pour actualiser vos paramètres de latitude et longitude et afficher les informations sur la carte.
- 4. Cliquez sur **Enregistrer la zone** pour sauvegarder vos mises à jour.

# **Création de zones**

Dans le portlet Personnalisation d'une zone logique, vous pouvez effectuer différentes actions sur les zones de la liste et sur la carte. Dans le portlet Personnalisation d'une zone logique, vous pouvez ajouter une zone qui s'affiche à la fois sur la carte et dans la liste.

### **Procédure**

- 1. Sélectionnez **Intelligent Operations** > **Outils de personnalisation** > **Zones logiques pour l'eau**. Le portlet Personnalisation d'une zone logique s'affiche.
- 2. Pour créer une nouvelle zone, cliquez sur **Ajouter une nouvelle zone**.
- 3. Les paramètres de zone sont affichés au-dessous de la carte. Créez de nouveaux paramètres de zone.
	- v Entrez le nom et la description de zone.
	- v Entrez les points dans la zone. Cliquez sur les zones **Latitude** ou **Longitude** pour entrer de nouvelles coordonnées pour le point. Vous pouvez également cliquer sur la carte et entrer les points de la zone.
	- v Cliquez sur le lien de **point d'insertion** pour ajouter un point de latitude et de longitude pour la zone et entrez vos valeurs.
	- v Cliquez sur le lien de **point de suppression** pour retirer un point de latitude et de longitude pour la zone.
	- v Cliquez sur **Mettre à jour les coordonnées** pour actualiser vos paramètres de latitude et longitude et afficher les informations sur la carte.
- 4. Cliquez sur **Enregistrer la zone** pour sauvegarder vos mises à jour.

# **Synchronisation du modèle de base de données**

Utilisez le portlet de synchronisation de base de données de modèle pour synchroniser les données de modèle avec la base de données.

Le portlet Synchronisation du modèle de base de données comporte des éléments d'interface interactive comme indiqué dans le tableau suivant.

*Tableau 65. Affichage du portlet Personnalisation de l'espace de nom*

| Elément d'interface                                                | Description                                                              |
|--------------------------------------------------------------------|--------------------------------------------------------------------------|
| Synchroniser les données<br>de modèle avec la base de<br>I données | Utilisé pour synchroniser des données de modèle avec la base de données. |

# **Synchronisation des données de modèle**

Dans le portlet Personnalisation de l'espace de nom, vous pouvez synchroniser les données de modèle avec la base de données.

### **Procédure**

- 1. Sélectionnez **Intelligent Operations** > **Outils de personnalisation** > **Outils de personnalisation pour l'eau**.
- 2. Entrez le nom de l'espace de nom. Cet espace de nom doit déjà exister sur le serveur de modèle.
- 3. Dans la section **Configurer l'espace de nom**, entrez l'espace de nom. Cet espace de nom doit déjà exister sur le serveur de modèle.
- 4. Dans la section **Synchroniser les données de modèle avec la base de données**, cliquez sur **Synchroniser** pour démarrer le processus. Affichez le statut de la tâche dans la zone d'affichage.

# **Gestion du modèle de prévision des incidents de canalisation**

Utilisez le portlet Gestion du modèle de prévision des incidents de canalisation pour générer, vérifier et surveiller les modèles de prévision des incidents de canalisation.

Grâce aux modèles de prévision, vous pouvez voir les sections du réseau de canalisations qui présentent le risque le plus élevé de défaillance dans le tableau de rapport et la vue GIS. Un modèle simule les résultats d'incidents prévus pour les canalisations construites au cours d'une période choisie. Pour valider le modèle à l'aide d'exemples de données, le modèle utilise les enregistrements de maintenance, ou des résultats d'incidents de canalisation, qui se sont produits au cours d'une année donnée. Ce n'est qu'après cela que vous pouvez lancer la prévision sur une année à venir et visualiser le résultat.

Le portlet Gestion du modèle de prévision des incidents de canalisation est un portlet de listes interactives. Tous les modèles que vous êtes autorisé à voir et à gérer sont visibles dans le portlet.

## **Gestion du modèle de prévision des incidents de canalisation**

Le portlet Gestion du modèle de prévision des incidents de canalisation comporte des éléments d'interface interactive comme indiqué dans le tableau ci-après.

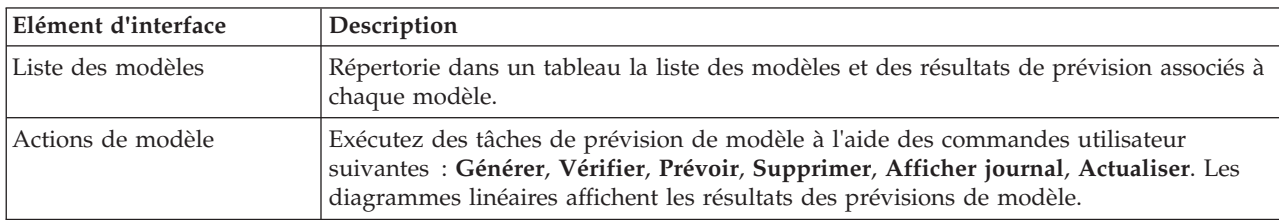

*Tableau 66. Affichage du portlet de gestion du modèle de prévision des incidents de canalisation*

Un compteur proposé dans l'angle gauche de la barre d'actions située au bas de la liste indique le nombre d'éléments affichés et le nombre total d'éléments. Au centre de la barre d'actions, vous avez la possibilité de sélectionner le nombre d'éléments à afficher simultanément. Si toutes les lignes ne peuvent pas être affichées simultanément, vous pouvez passer à la page suivante ou précédente en cliquant sur les boutons situés dans l'angle droit de la barre d'action.

## **Gestion du modèle de prévision des incidents de canalisation - Propriétés**

Le tableau ci-après répertorie les propriétés qui décrivent la Gestion du modèle de prévision des incidents de canalisation.

| Propriété                 | Contenu                                                                                                    |
|---------------------------|----------------------------------------------------------------------------------------------------|
| ID de modèle              | Numéro d'identification du modèle.                                                                                                    |
| Type de modèle            | Deux types de modèle de prévision sont fournis :                                                                                                    |
|                           | • Le type de modèle CHAID (Chi-Square Automatic Interaction Detection)<br>repose sur un arbre de décisions.                                                                                                    |
|                           | • Le type de modèle de régression logistique repose sur des régressions.                                                                                                    |
| Statut                    | Statut de génération du modèle model : Génération, Prêt, Non valide,<br>Vérification, Prévision ou Echec.                                                                                                    |
| Date et heure de création | Date et heure auxquelles le modèle a été créé.                                                                                                    |
| Type de réseau            | Code du type de réseau.                                                                                                    |
| De l'année                | Année de début du modèle. Utilisée pour filtrer les canalisations. Si cette<br>propriété est définie, seules les canalisations construites après l'année indiquée<br>sont prises en compte dans la génération du modèle.      |
| A l'année                 | Année de fin du modèle. Utilisée pour filtrer les canalisations. Si cette propriété<br>est définie, seules les canalisations construites avant l'année indiquée sont prises<br>en compte dans la génération du modèle.        |
| Année de validation       | Utilisée pour filtrer les enregistrements d'incident de canalisation. Seuls les<br>enregistrements d'incident de canalisation datés de l'année de validation sont pris<br>en compte dans la génération du modèle.             |
| Vérifié                   | Statut de vérification du modèle : Oui ou Non.                                                                                                    |
| Mesure ROC                | Valeur représentant la zone sous la courbe ROC. Utilisée comme indicateur des<br>performances du modèle. La valeur est comprise entre 0.0 et 1.0. Plus la valeur<br>est élevée, meilleures sont les performances.             |
| Mesure du changement      | Valeur représentation la zone sous la courbe de changement. Utilisée comme<br>indicateur des performances du modèle. La valeur est comprise entre 0.0 et 1.0.<br>Plus la valeur est élevée, meilleures sont les performances. |

*Tableau 67. Gestion du modèle de prévision des incidents de canalisation - Propriétés*

# **Génération d'un modèle de prévision des incidents de canalisation**

Dans le portlet Gestion du modèle de prévision des incidents de canalisation, vous pouvez générer un nouveau modèle de prévision des incidents de canalisation. Par exemple, en tant qu'analyste, vous pouvez générer un modèle de prévision à partir d'un enregistrement de maintenance historique, en spécifiant certains paramètres de filtrage de données et certains paramètres d'algorithme.

- 1. Sélectionnez **Intelligent Operations** > **Outils d'administration** > **Modèle de prévision des incidents de canalisation**. Le portlet Gestion du modèle de prévision des incidents de canalisation s'affiche.
- 2. Pour créer un modèle, cliquez sur **Générer** pour afficher une boîte de dialogue permettant d'entrer des paramètres.
- 3. La boîte de dialogue de **génération d'un modèle de prévision des incidents de canalisation** s'affiche. Indiquez les paramètres suivants afin de sélectionner les canalisations et enregistrements de maintenance pour le processus de génération :
	- v Sélectionnez un type de modèle et un type de réseau pour les canalisations.
	- v Entrez la plage de données d'historique pour les canalisations en sélectionnant l'année de début et l'année de fin. L'année de fin doit être postérieure à l'année de début.
- v Sélectionnez l'année de validation dans la liste afin de valider le modèle à l'aide des exemples de données. Les exemples de données sont des enregistrements de maintenance, ou des résultats d'incidents de canalisation, pour l'année choisie.
- v Cliquez sur **Exécuter** afin de démarrer un processus d'arrière-plan pour générer le modèle sur le serveur SPSS. La boîte de dialogue de **génération d'un modèle de prévision des incidents de canalisation** se referme.
- 4. Cliquez sur **Actualiser** dans le portlet afin de vérifier le statut de génération du modèle. Le nouveau modèle s'affiche dans le tableau du portlet avec le statut 'Génération'. Lorsque le fichier de modèles est généré sur IBM Intelligent Operations Center Application Server, le statut du modèle affiché est 'Prêt'.

# **Vérification d'un modèle de prévision des incidents de canalisation**

Dans le portlet Gestion du modèle de prévision des incidents de canalisation, vous pouvez vérifier un nouveau modèle de prévision des incidents de canalisation. Par exemple, en tant qu'analyste, vous pouvez sélectionner un modèle existant et utiliser des données d'historique afin de les vérifier, puis recevoir l'indicateur de performance de changement et ROC.

### **Procédure**

- 1. Sélectionnez **Intelligent Operations** > **Outils d'administration** > **Modèle de prévision des incidents de canalisation**. Le portlet Gestion du modèle de prévision des incidents de canalisation s'affiche.
- 2. Pour vérifier un nouveau modèle, sélectionnez dans le tableau du portlet un modèle dont l'état affiché est Prêt.
- 3. Cliquez sur **Vérifier** pour afficher une boîte de dialogue dans laquelle vous pouvez entrer des paramètres.
- 4. La boîte de dialogue **Vérifier le modèle de prévision des incidents de canalisation** s'affiche. Indiquez les paramètres suivants afin de sélectionner les canalisations et enregistrements de maintenance pour le processus de vérification :
	- v Sélectionnez une région à partir de laquelle utiliser les données de canalisation.
	- v Entrez la plage de données d'historique en sélectionnant l'année de début et l'année de fin. L'année de fin de fin doit être égale ou postérieure à l'année de début.
	- v Sélectionnez l'année de validation dans la liste afin de valider le modèle à l'aide des exemples de données. Les exemples de données sont des enregistrements de maintenance, ou des résultats d'incidents de canalisation, pour l'année choisie.
	- v Cliquez sur **Exécuter** afin de démarrer un processus d'arrière-plan pour vérifier le modèle sur le serveur SPSS. La boîte de dialogue **Vérifier le modèle de prévision des incidents de canalisation** se referme.
- 5. Cliquez sur **Actualiser** dans le portlet afin de vérifier le statut de vérification. Le statut de modèle affiché est Vérification. Lorsque le processus de vérification est terminé, le statut affiché est Prêt et la colonne Vérifier du tableau de portlet affiche Oui. En outre, les colonnes Mesure ROC et Mesure du changement affichent des nombres différents de zéro. Les graphiques ROC et Courbe de changements au-dessous du tableau du portlet affichent les résultats d'incidents de canalisation prévus pour les années choisies avec un enregistrement d'incident pour l'année de validation sélectionnée.

# **Exécution d'un modèle de prévision des incidents de canalisation**

Dans le portlet Gestion du modèle de prévision des incidents de canalisation, vous pouvez exécuter un nouveau modèle de prévision des incidents de canalisation. Par exemple, en tant qu'analyste, vous pouvez sélectionner un modèle existant et l'utiliser pour évaluer le risque d'incidents de canalisation au cours de l'année spécifiée.

### **Procédure**

1. Sélectionnez **Intelligent Operations** > **Outils d'administration** > **Modèle de prévision des incidents de canalisation**. Le portlet Gestion du modèle de prévision des incidents de canalisation s'affiche.

- 2. Pour exécuter une nouvelle prévision de modèle, sélectionnez dans le tableau du portlet un modèle dont l'état affiché est prêt.
- 3. Cliquez sur **Prévoir** pour afficher une boîte de dialogue dans laquelle vous pouvez entrer des paramètres.
- 4. La boîte de dialogue d'**exécution d'un modèle de prévision des incidents de canalisation** s'affiche. Indiquez les paramètres suivants afin de sélectionner les canalisations et l'année pour le processus de prévision :
	- v Sélectionnez un type de réseau pour les canalisations et une année cible pour la prévision.
	- v Cliquez sur **Exécuter** afin de démarrer un processus d'arrière-plan pour exécuter la prévision sur le serveur SPSS. La boîte de dialogue d'**exécution du modèle de prévision des incidents de canalisation** se referme.
- 5. Cliquez sur **Actualiser** dans le portlet afin de vérifier le statut de prévision. Le statut de modèle affiché est Prévision. Lorsque le processus de vérification est terminé, le statut affiché est Prêt.

## **Suppression d'un modèle de prévision des incidents de canalisation**

Dans le portlet Gestion du modèle de prévision des incidents de canalisation, vous pouvez supprimer un nouveau modèle de prévision des incidents de canalisation.

### **Procédure**

- 1. Sélectionnez **Intelligent Operations** > **Outils d'administration** > **Modèle de prévision des incidents de canalisation**. Le portlet Gestion du modèle de prévision des incidents de canalisation s'affiche.
- 2. Pour supprimer un modèle, cliquez sur **Supprimer**.
- 3. La boîte de dialogue **Supprimer le modèle de prévision des incidents de canalisation** s'affiche.
	- v Sélectionnez un modèle à supprimer.
	- v Cliquez sur **Supprimer**. Le modèle est retiré du tableau du portlet.

# **Affichage du fichier journal du modèle de prévision des incidents de canalisation**

Dans le portlet Gestion du modèle de prévision des incidents de canalisation, vous pouvez afficher le fichier journal du modèle de prévision des incidents de canalisation.

### **Procédure**

- 1. Sélectionnez **Intelligent Operations** > **Outils d'administration** > **Modèle de prévision des incidents de canalisation**. Le portlet Gestion du modèle de prévision des incidents de canalisation s'affiche.
- 2. Pour afficher le fichier journal, cliquez sur **Afficher journal**.

## **Incident d'actif prévu - Carte**

Utilisez le portlet Carte pour voir les incidents d'actif d'eau prévus sur une carte.

Le portlet Carte interagit avec le portlet Détails. Le portlet Carte fournit une représentation visuelle des incidents d'actif d'eau prévus sur une carte. Utilisez le portlet Carte et le portlet Détails pour identifier les similitudes d'emplacement, les conflits, les anomalies et les synergies.

Le portlet Carte peut également être utilisé pour mettre à jour le contenu du portlet Détails. Dans le portlet Carte, vous pouvez sélectionner les catégories d'incidents d'actif d'eau prévus et que vous souhaitez afficher. Votre sélection affecte ce qui est affiché dans le portlet Carte et le portlet correspondant Détails sur la page du portail.

### **Interface de la carte**

Le portlet Carte comporte une seule vue de carte avec des éléments d'interface interactive comme indiqué dans le tableau suivant.

| Elément d'interface                                                     | Description                                                                                                    |
|-------------------------------------------------------------------------|----------------------------------------------------------------------------------------------------|
| Carte                                                                   | Une carte de la région géographique fournit les emplacements des ressources<br>d'incident d'actif d'eau prévu.                                                                                                    |
| Sélectionner un contenu :<br>Prévision des incidents de<br>canalisation | Formulaire de filtre permettant de sélectionner les catégories de prévision à afficher<br>sur la carte et dans le portlet Détails des incidents relatifs aux actifs d'eau prévus.<br>Les paramètres de la prévision sont les suivants :                                                           |
|                                                                         | · Afficher la prévision pour cette année. Sélectionnez l'année cible pour laquelle vous<br>voulez savoir le résultat de prévision.                                                                                                    |
|                                                                         | • Région. Sélectionnez la région à inclure dans la prévision. Si aucune région n'est<br>sélectionnée, les résultats de toutes les régions sont affichés.                                                                                                    |
|                                                                         | * Type de réseau à inclure dans la prévision. Dans le menu, sélectionnez Douce (eau<br>douce) ou Salée (eau salée).                                                                                                    |
|                                                                         | • Affichage. Indiquez les paramètres d'affichage sur la carte ; par exemple<br>pourcentage ou nombre d'actifs à afficher.                                                                                                    |
|                                                                         | Métrique. Sélectionnez l'option sur laquelle repose la prévision. Par exemple,<br>choisissez Risque ou Risque unitaire. La métrique affichée indique une mesure de<br>probabilité d'incident (risque), ou une mesure de probabilité d'incident par longueur<br>de canalisation (risque unitaire). |
| Sélectionner un contenu :<br>Interventions                              | Formulaire de filtre permettant de sélectionner les interventions à afficher sur la carte<br>et dans l'onglet Actifs du portlet Détails.                                                                                                    |
|                                                                         | • Les paramètres Quoi sont les suivants :                                                                                                    |
|                                                                         | - Problème - Classe d'incident. Sélectionnez la classe d'incident.                                                                                                    |
|                                                                         | - Problème - Code de problème. Sélectionnez le code de problème.                                                                                                    |
|                                                                         | - Type de travail. Sélectionnez le type de travail.                                                                                                    |
|                                                                         | - Statut. Spécifiez le statut de l'intervention. Seules les interventions ayant le statut<br>spécifié sont affichées sur la carte.                                                                                                    |
|                                                                         | - Priorité. Spécifiez la priorité de l'intervention. Seules les interventions ayant la<br>priorité spécifiée sont affichées sur la carte.                                                                                                    |
|                                                                         | • Les paramètres Quand sont les suivants :                                                                                                    |
|                                                                         | - Date de début prévue. Spécifiez la date de début.                                                                                                    |
|                                                                         | - Date de fin prévue. Spécifiez la date de fin.                                                                                                    |

*Tableau 68. Portlet Carte - Interfaces de la Carte géospatiale*

Pour afficher l'emplacement, la **Carte** utilise les valeurs de latitude et de longitude. Une forme ou un marqueur de point délimite la zone. Vous pouvez afficher plus de détails sur une prévision en cliquant sur le marqueur sur la carte.

### **Marqueurs de carte**

La carte représente l'emplacement des prévisions avec l'un des types de marqueur suivants :

*Tableau 69. Marqueurs de carte*

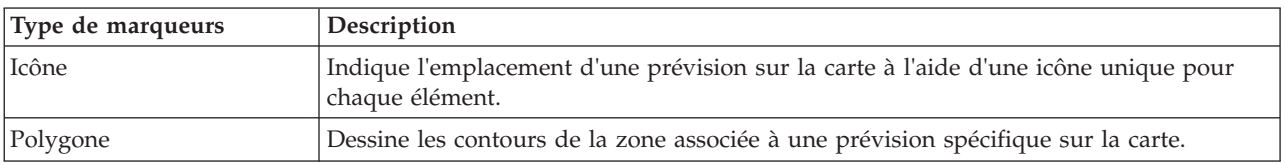

L'icône qui représente une prévision est affiché dans le portlet Détails.

## **Utilisation des commandes de la carte**

Vous pouvez déplacer le curseur dans la carte à l'aide de la souris ou du clavier.

### **Commandes situées en haut de la carte**

Les commandes suivantes se trouvent dans la partie supérieure de la fenêtre :

- v Flèches de déplacement d'image (haut, bas, gauche, droite)
- Zoom avant
- v Vue mondiale (zoom arrière maximal)
- Zoom arrière

### **Commandes pour se déplacer dans la carte**

Pour vous déplacer à l'intérieur de la carte, vous pouvez utiliser les commandes suivantes :

- v Cliquez et faites glisser la carte à l'aide de la souris
- v Cliquez sur la flèche de déplacement vers le haut ou appuyez sur la touche de déplacement vers le haut pour effectuer un déplacement vers le nord
- v Cliquez sur la flèche de déplacement vers le bas ou appuyez sur la touche de déplacement vers le bas pour effectuer un déplacement vers le sud
- v Cliquez sur la flèche de déplacement vers la droite ou appuyez sur la touche de déplacement vers la droite pour effectuer un déplacement vers l'est
- v Cliquez sur la flèche de déplacement vers la gauche ou appuyez sur la touche de déplacement vers la gauche pour effectuer un déplacement vers l'ouest

### **Commandes de zoom pour agrandir ou réduire l'échelle de la carte**

Pour effectuer un zoom avant ou arrière sur la carte, vous pouvez utiliser les commandes suivantes :

- v Cliquez sur l'icône **+** ou **-** de la carte pour effectuer un zoom avant ou arrière centré sur la carte
- v Double-cliquez sur un point de la carte pour centrer la carte et zoomer sur l'emplacement sélectionné
- v Cliquez sur l'icône **Vue mondiale** pour maximiser le zoom arrière et afficher la vue du monde
- v Appuyez sur la touche **+** du clavier pour effectuer un zoom avant
- v Appuyez sur la touche **-** du clavier pour effectuer un zoom arrière
- v Maintenez la touche Maj enfoncée tout en utilisant la souris pour dessiner un rectangle autour de la zone à agrandir.

## **Incident d'actif prévu - Détails**

Utilisez le portlet Détails pour afficher, surveiller et gérer les résultats de prévision qui sont associés aux actifs.

Le portlet Détails est un portlet de listes interactives. Tous les détails d'incident d'actif prévu que vous êtes autorisé à voir sont visibles dans la liste et sur n'importe quel portlet de carte lié au portlet Détails.

### **Propriétés de prévision**

Le tableau suivant répertorie les propriétés qui décrivent une prévision. Les enregistrements d'incident affichés dans le portlet Détails sont déterminés par les paramètres **Sélectionner le contenu** dans le portlet Carte.

*Tableau 70. Propriétés de prévision*

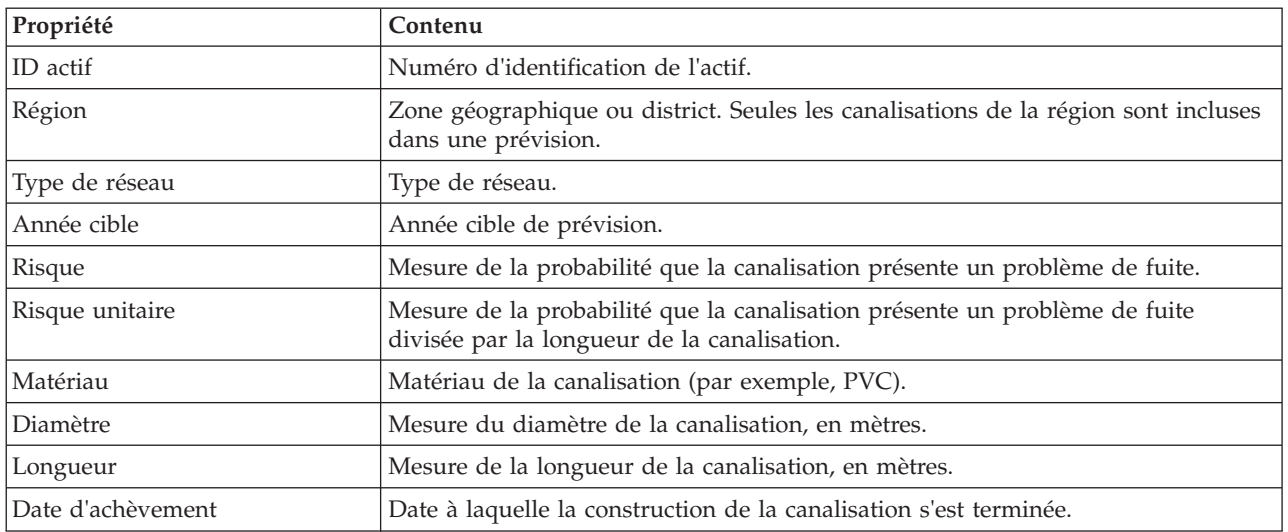

### **Propriétés de l'intervention**

Le tableau suivant répertorie les propriétés décrivant une intervention. Les enregistrements d'intervention affichés dans le portlet Détails dépendent des paramètres **Sélectionner un contenu** du portlet Carte.

| Propriété       | Contenu                                  |
|-----------------|------------------------------------------|
| ID              | Identificateur unique de l'intervention. |
| ID actif        | Identificateur unique de l'actif         |
| Type d'actif    | Numéro de code d'un type d'actif.        |
| Type de travail | Numéro de code d'un type de travail.     |
| Problème        | Numéro de code d'un problème.            |
| Priorité        | Numéro de priorité.                      |
| Statut          | Numéro de code d'un type de statut.      |
| Incident        | Nom de code d'un type d'incident.        |

*Tableau 71. Propriétés de l'intervention*

## **Tâches de l'opérateur**

Utilisez les informations de cette rubrique pour effectuer des tâches de cadre avec la solution.

La vue Opérateur : Opérations fournit une représentation visuelle des données sur l'eau qui vous permettent d'effectuer les actions suivantes :

- v Afficher les niveaux d'eau, les équipements et les événements en cours sur une carte du système d'informations géographique (SIG) et une table associée.
- v Naviguer dans la carte SIG, en effectuant des zoom avant ou arrière sur les réseaux de l'infrastructure d'eau pour afficher l'infrastructure de canalisations, les types d'actifs et les emplacements dans le réseau.
- v Afficher les rapports graphiques qui récapitulent les événements d'eau récents.
- v Surveiller les réseaux de canalisation et les zones d'intérêt spécifiques.
- v Personnaliser les données sur l'eau que vous souhaitez surveiller sur les cartes SIG.

<span id="page-155-0"></span>Utilisez la vue Opérateur : Opérations pour surveiller et analyser les données actuelles sur l'eau disponibles dans la solution.

Si vous disposez d'un accès administrateur, vous pouvez également effectuer des actions de configuration et de personnalisation dans cette vue.

# **Affichage du portlet Carte**

Utilisez les informations de cette rubrique pour surveiller le statut et les performances de l'infrastructure et des actifs de l'eau. La carte contient des données géo-spatiales et système collectées à partir de sous-systèmes et de sources de données externes. La carte fournit une vue unique de l'infrastructure, des actifs, des unités et des événements provenant du SCADA, du compteur ou des systèmes de capteurs qui sont configurés dans le réseau d'eau.

### **Avant de commencer**

Avant d'effectuer cette tâche, vous devez être authentifié avec le rôle et les privilèges appropriés. Les sous-systèmes, par exemple GIS et SCADA, ainsi que tous les flux de données externes doivent être opérationnels.

### **Procédure**

- 1. Connectez-vous à en tant qu'opérateur.
- 2. Sélectionnez la vue Opérateur : Opérations.
- 3. Affichez le portlet Carte.
- 4. Utilisez les options de filtrage du portlet Carte pour affiner votre vue par :
	- a. Catégorie d'événement
	- b. Type d'actif
	- c. Zone logique
- 5. Utilisez les options de zoom ou de panoramique pour accéder à votre vue de la carte et affiner celle-ci.

## **Affichage du réseau de canaux sur la carte**

Utilisez les informations de cette rubrique pour afficher le réseau de canaux sur le portlet Carte.

### **Avant de commencer**

Avant d'effectuer cette tâche, vous devez être authentifié avec le rôle et les privilèges appropriés, et validé en tant qu'opérateur Eau.

- 1. Connectez-vous à en tant qu'opérateur.
- 2. Sélectionnez la vue Opérateur : Opérations.
- 3. Affichez le portlet Carte.
- 4. Utilisez les options de zoom ou de panoramique pour affiner votre vue de la carte.
- 5. Utilisez les options de filtrage de la carte pour afficher les types d'actif.
- 6. Sélectionnez le réseau de canaux pour afficher tous les actifs sous forme graphique sur la carte.

#### **Tâches associées :**

[«Affichage des prévisions d'incidents de canalisation», à la page 48](#page-59-0)

Utilisez les informations de cette rubrique pour surveiller la santé du réseau de canalisations. A partir de la Carte des incidents relatifs aux actifs d'eau prévus qui est affichée dans la vue Planificateur : Analyse, vous pouvez surveiller les prévisions d'incidents du réseau de canalisations pour les canalisation qui sont configurées sur votre système.

# **Affichage des actifs de l'eau et des équipements**

Utilisez les informations de cette rubrique pour afficher les actifs de l'eau et les équipements sur la vue Opérateur : Opérations.

### **Avant de commencer**

Avant d'effectuer cette tâche, vous devez être authentifié avec le rôle et les privilèges appropriés, et validé en tant qu'opérateur Eau.

### **Procédure**

- 1. Connectez-vous à en tant qu'opérateur.
- 2. Sélectionnez la vue Opérateur : Opérations.
- 3. Affichez le portlet Carte.
- 4. Utilisez les options de zoom ou de panoramique pour affiner votre vue de la carte.
- 5. Utilisez les options de filtrage de la carte pour afficher les types d'actif.
- 6. Sélectionnez l'actif ou l'élément d'équipement sur la carte.
- 7. Affichez le statut de l'actif sur le portlet Détails.

## **Affichage des valeurs de mesure pour les actifs**

Utilisez les informations de cette rubrique pour afficher les valeurs de mesure pour les actifs de l'eau et les équipements sur la vue Opérateur : Opérations.

### **Avant de commencer**

Avant d'effectuer cette tâche, vous devez être authentifié avec le rôle et les privilèges appropriés, et validé en tant qu'opérateur Eau.

### **Procédure**

- 1. Connectez-vous à en tant qu'opérateur.
- 2. Sélectionnez la vue Opérateur : Opérations.
- 3. Affichez le portlet Carte.
- 4. Utilisez les options de zoom ou de panoramique pour affiner votre vue de la carte.
- 5. Utilisez les options de filtrage de la carte pour afficher les types d'actif.
- 6. Sélectionnez l'actif ou l'élément d'équipement. Survolez l'actif avec la souris pour afficher des informations essentielles sur celui-ci (par exemple, l'emplacement de l'unité ou le dernier relevé/historique de relevés à partir de l'unité).
- 7. Affichez le statut de l'actif sur le portlet Détails.
- 8. Cliquez avec le bouton droit sur l'actif pour afficher la boîte de dialogue **Détails des mesures**.

**Remarque :** Si la mesure par défaut affichée pour l'actif dans le portlet Détails n'est pas celle dont vous avez besoin, cliquez avec le bouton droit de la souris sur l'actif pour sélectionner une mesure associée dans la liste.

9. Utilisez la barre de défilement pour naviguer dans les zones **Valeur** et **Unité** pour afficher le détail des mesures.

# **Affichage des enregistrements de données d'historique pour une mesure d'actif**

Utilisez les informations de cette rubrique pour afficher les valeurs de mesure antérieures pour les actifs de l'eau et les équipements sur la vue Opérateur : Opérations. La lecture des valeurs de mesure et des relevés d'historique sur les compteurs ou sur les capteurs du réseau d'eau vous permet de surveiller les performances de l'infrastructure de l'eau plus efficacement.

### **Avant de commencer**

Avant d'effectuer cette tâche, vous devez être authentifié avec le rôle et les privilèges appropriés, et validé en tant qu'opérateur Eau.

### **Procédure**

- 1. Connectez-vous à en tant qu'opérateur.
- 2. Sélectionnez la vue Opérateur : Opérations.
- 3. Affichez le portlet Carte.
- 4. Utilisez les options de zoom ou de panoramique pour affiner votre vue de la carte.
- 5. Utilisez les options de filtrage de la carte pour afficher les types d'actif.
- 6. Sélectionnez l'actif ou l'élément d'équipement sur la carte.
- 7. Affichez le statut de l'actif sur le portlet Détails.
- 8. Cliquez avec le bouton droit sur l'actif pour afficher la boîte de dialogue **Détails des mesures**.

**Remarque :** Si la mesure par défaut affichée pour l'actif dans le portlet Détails n'est pas celle dont vous avez besoin, cliquez avec le bouton droit de la souris sur l'actif sur ce même portlet pour sélectionner une mesure associée dans la liste.

- 9. Utilisez la barre de défilement pour naviguer jusqu'à la section **Valeurs dans l'historique**.
- 10. Cliquez sur la zone **Date-heure (tous)** sur l'axe des X pour basculer entre les vues des valeurs de l'historique.

# **Sélection d'un type d'actif**

Utilisez les informations de cette rubrique pour afficher les actifs ayant un type d'actif spécifique sur le portlet Carte.

### **Procédure**

- 1. Connectez-vous à en tant qu'opérateur.
- 2. Sélectionnez la vue Opérateur : Opérations.
- 3. Affichez le portlet Carte.
- 4. Utilisez les options de zoom ou de panoramique pour affiner votre vue de la carte.
- 5. Utilisez les options de filtrage de la carte pour afficher les types d'actif.
- 6. Accédez à l'option **Sélectionner un contenu : Types d'actifs** et sélectionnez un type d'actif dans la liste disponible.
- 7. Consultez l'affichage du type d'actif affiné sur la carte.
- 8. Affichez le statut de l'actif sur le portlet Détails.
- 9. Cliquez avec le bouton actif pour afficher la boîte de dialogue **Propriétés**.

## **Affichage des actifs dans un domaine ou une zone**

Utilisez les informations de cette rubrique pour afficher des actifs dans un domaine ou une zone du portlet Carte. Lorsque vous sélectionnez une zone, vous pouvez obtenir une vue plus claire des ressources et des équipements qui sont affichés sur une carte.

## **Procédure**

- 1. Connectez-vous à en tant qu'opérateur.
- 2. Sélectionnez la vue Opérateur : Opérations.
- 3. Affichez le portlet Carte.
- 4. Utilisez les options de zoom ou de panoramique pour affiner votre vue de la carte.
- 5. Utilisez les options de filtrage de la carte pour afficher les types d'actif.
- 6. Accédez à l'option **Sélectionner un contenu : Zone logique** et sélectionnez une zone logique dans la liste disponible.
- 7. Affichez l'actif ou l'équipement dans la zone logique.
- 8. Affichez le statut de l'actif sur le portlet Détails.

# **Ajout d'événements d'eau**

Utilisez les informations de cette rubrique pour ajouter des événements d'eau sur la vue Opérateur : Opérations.

### **Avant de commencer**

Utilisez les commandes de zoom et de vue panoramique pour trouver sur la carte l'emplacement exact où le nouvel événement d'eau s'est produit. Sinon, vous aurez besoin de connaître les coordonnées de latitude et de longitude de l'emplacement de l'événement avant de commencer.

### **Procédure**

- 1. Ouvrez la fenêtre **Ajouter un événement** de l'une des manières suivantes :
	- v Accédez au portlet Carte, cliquez avec le bouton droit de la souris sur la carte, puis cliquez sur **Ajouter un événement**.
	- v Accédez au portlet Détails et cliquez sur **Ajouter un événement**.
- 2. Dans la fenêtre **Ajouter un événement**, entrez un **Nom** pour identifier l'événement.
- 3. Entrez les détails de l'événement en complétant les zones **Qui**, **Quoi**, **Où** et **Quand** selon les besoins.
- 4. Cliquez sur **OK**.

### **Propriétés des événements d'eau**

Les événements d'eau comprennent les propriétés pour l'identification de l'événement individuel, de son type et de son emplacement.

Pour afficher une description plus détaillée d'un événement d'eau, survolez l'emplacement de l'événement dans le portlet Carte ou la ligne dans le portlet Détails.

Le tableau suivant répertorie les propriétés d'un événement d'eau.

| Intitulé             | Description                                                                                                    |
|----------------------|----------------------------------------------------------------------------------------------------|
| ID                   | Identificateur unique utilisé pour désigner l'événement au sein du système et des<br>sous-systèmes d'eau. La syntaxe et le format de cet ID dépendent des besoins spécifiques de<br>l'organisation. |
| Nom                  | Nom significatif identifiant l'événement.                                                                                                    |
| <b>Type</b>          | Classification détaillée de l'événement, spécifique de la classification générale.                                                                                                    |
| Description          | Autres informations et détails descriptifs de l'événement.                                                                                                    |
| Latitude / Longitude | Coordonnées géographiques de l'emplacement de l'événement.                                                                                                    |

*Tableau 72. Propriétés des événements d'eau*

# **Affichage des alertes clés et des messages de notification**

Utilisez les informations de cette rubrique pour comprendre comment afficher des alertes clés sur la vue Opérateur : Opérations. La gestion des alertes nécessite l'évaluation et la surveillance régulières des alertes reçues afin d'identifier les problèmes de performances récurrents.

### **Pourquoi et quand exécuter cette tâche**

Le portlet **Notifications** fournit une liste dynamique et interactive des alertes qui résultent de la modification des indicateurs clés de performance et des événements corrélés. Par exemple, si plusieurs événements se passent au même endroit et au même moment, il peut y avoir un conflit qui nécessite une coordination. De la même manière, une modification de la valeur d'un indicateur clé de performance (KPI) prédéfini peut déclencher une alerte si une telle modification est définie pour être notifiée par votre administrateur.

### **Procédure**

- 1. Connectez-vous à en tant qu'opérateur.
- 2. Sélectionnez la vue Opérateur : Opérations.
- 3. Affichez le portlet **Notifications** pour voir vos alertes actuelles.
- 4. Affichez les propriétés associées à l'alerte. Cliquez avec le bouton droit sur l'alerte et sélectionnez **Propriétés**. Survolez l'alerte sélectionnée dans le portlet **Notifications** pour afficher plus de détails sur celle-ci.

# **Notification aux parties prenantes des événements du réseau d'eau**

Utilisez les informations de cette rubrique pour comprendre comment notifier les parties prenantes à propos des événements du réseau d'eau.

### **Pourquoi et quand exécuter cette tâche**

Utilisez le portlet **Sametime** pour collaborer avec les parties prenantes clés afin de gérer les événements du réseau d'eau.

### **Procédure**

- 1. Connectez-vous à en tant qu'opérateur.
- 2. Sélectionnez la vue Opérateur : Opérations.
- 3. Accédez au portlet **Sametime** pour afficher vos contacts actuels.
- 4. Utilisez les fonctions pour avertir les parties concernées à propos des événements du réseau d'eau par l'envoi d'une diffusion ou d'un message instantané.

# **Création d'une liste de contacts clés**

Utilisez les informations de cette rubrique pour créer une liste de contacts avec lesquels vous pourrez collaborer lors de la gestion des événements du réseau d'eau.

## **Pourquoi et quand exécuter cette tâche**

Utilisez le portlet **Sametime** pour générer une liste de contacts clés avec lesquels vous pourrez collaborer lors de la gestion des événements du réseau d'eau.

- 1. Connectez-vous à en tant qu'opérateur.
- 2. Sélectionnez la vue Opérateur : Opérations.
- 3. Accédez au portlet **Sametime** pour afficher vos contacts actuels.

4. Utilisez le menu **Personnes** pour ajouter des contacts à votre liste disponible.

# **Affichage de la carte logique**

Cette rubrique vous explique comment surveiller le modèle sémantique à l'aide d'une carte. Ce modèle est une abstraction de l'infrastructure d'eau, des actifs et des mesures, basée sur la réalité et représentée sous forme de graphique. Ce graphique vous permet d'explorer le modèle et d'analyser les points d'intégration et d'impact.

### **Avant de commencer**

Avant d'effectuer cette tâche, vous devez être authentifié avec le rôle et les privilèges appropriés. Vous devez charger le modèle avec les fichiers OWL et RDF requis. Vous devez également choisir d'activer la vue **Carte logique** et les paramètres correspondants. Pour activer la vue, sélectionnez **Editer les paramètres partagés** dans l'angle supérieur droit du portlet. Dans la zone **Activer une carte logique**, entrez la valeur True. Si vous le souhaitez, vous pouvez indiquer un nom de carte dans la zone **Nom de la carte logique** et définir un préfixe pour le modèle dans la zone **Préfixe de modèle**.

### **Procédure**

- 1. Connectez-vous à en tant qu'opérateur.
- 2. Sélectionnez la vue Opérateur : Opérations.
- 3. Cliquez sur le lien **Carte logique**.
- 4. Utilisez les options de filtrage du portlet Carte pour affiner votre vue de la carte.
	- v Entrez un nombre dans la zone **Limiter le nombre d'éléments à** pour définir le nombre maximum d'éléments à afficher sur la carte.
	- v Entrez un nombre dans la zone **Limiter la profondeur de l'analyse d'impact à** pour indiquer jusqu'à quelle profondeur dans les couches de la carte vous voulez autoriser l'analyse d'impact.
	- v Choisissez parmi les options disponibles pour personnaliser l'affichage des relations existant au sein du modèle.

**Instance de type** montre les relations d'instance de type ; par exemple, lorsque Conduite 1 est une instance de Conduite.

- **Connecte** montre les relations de connexion qui existent entre des actifs.
- **A une mesure** montre les relations entre des actifs et des mesures.
- **Contient** montre les relations d'inclusion qui existent entre des actifs.

**Sous-type de supertype** montre les relations inhérentes aux classes qui existent entre deux types d'actif.

- v Choisissez parmi les options disponibles pour restreindre la portée des relations affichées sur la carte. Les paramètres sont basés sur la règle d'index de la carte topique et peuvent être restreints à **Nom de la ville** ou **Modèle sémantique de référence**.
- v Vous pouvez choisir de focaliser votre analyse sur un actif spécifique.
- v Vous pouvez rechercher un autre actif en entrant son nom ou en sélectionnant un élément dans la liste.
- v Sélectionnez l'option **Réinitialiser la carte** > **Modifier la présentation** dans l'angle supérieur droit du portlet pour modifier la disposition du graphique. Faites votre choix parmi les options **Forcer la présentation dirigée**, **Présentation circulaire**, **Présentation sous forme d'arborescence**, **Présentation hiérarchique**, **Présentation avec liaison longue** et **Présentation avec liaison courte**.

## **Analyse d'impact**

Cette rubrique vous explique comment effectuer une analyse d'impact sur les artefacts du modèle.

### **Pourquoi et quand exécuter cette tâche**

La **Carte logique** vous permet d'effectuer une analyse d'impact ; par exemple, sur une mesure du modèle.

### **Procédure**

- 1. Connectez-vous à en tant qu'opérateur.
- 2. Sélectionnez la vue Opérateur : Opérations.
- 3. Sélectionnez l'option **Carte logique** pour afficher la carte logique.

**Remarque :** Pour activer la vue **Carte logique**, vous devez sélectionner l'option **Editer les paramètres partagés** dans le portlet Carte, faire défiler jusqu'à **Activer une carte logique** et entrer la valeur True.

4. Déplacez-vous sur la **Carte logique** pour trouver l'actif que vous voulez analyser. Cliquez avec le bouton droit et sélectionnez l'option **Effectuer une analyse d'impact**.

# **Affichage des détails de mesure**

Utilisez les informations de cette rubrique pour afficher des détails de mesure dans la vue Opérateur : Opérations. Les informations de mesure peuvent être visualisées dans le portlet Carte et dans le portlet Détails. La gestion des mesures nécessite l'évaluation et la surveillance régulières des matériels et des mesures. Avec la solution , vous pouvez afficher des informations sur l'unité de mesure et sur les mesures. Vous pouvez également explorer en aval pour obtenir davantage d'informations sur son historique de mesures, la date d'installation de l'unité, l'état de sa garantie et son fournisseur préféré.

### **Avant de commencer**

Avant d'effectuer cette tâche, vous devez être authentifié avec le rôle et les privilèges appropriés, et validé en tant qu'opérateur Eau.

### **Procédure**

- 1. Connectez-vous à en tant qu'opérateur.
- 2. Sélectionnez la vue Opérateur : Opérations.
- 3. Affichez le portlet Carte.
- 4. Utilisez les options de zoom ou de panoramique pour affiner votre vue de la carte.
- 5. Utilisez les options de filtrage de la carte pour afficher les types d'actif.
- 6. Sélectionnez la mesure. Survolez la mesure afin d'afficher des informations sur la mesure (par exemple, lectures de mesure, lectures historiques, date d'installation de l'unité, statut de la garantie et fournisseur préféré).
- 7. Affichez le statut de la mesure sur le portlet Détails.
- 8. Cliquez avec le bouton droit de la souris et sélectionnez l'option d'**affichage des détails** pour afficher des détails.

# **Création d'interventions**

Utilisez les informations de cette rubrique pour créer des interventions dans la vueOpérateur : Opérations.

### **Avant de commencer**

Avant d'effectuer cette tâche, vous devez être authentifié avec le rôle et les privilèges appropriés, et validé en tant qu'opérateur Eau.

## **Pourquoi et quand exécuter cette tâche**

Les interventions peuvent être créées manuellement à l'aide de l'interface de la solution.

### **Procédure**

- 1. Connectez-vous à en tant qu'opérateur.
- 2. Sélectionnez la vue Opérateur : Opérations.
- 3. Affichez le portlet Carte.
- 4. Utilisez les options de zoom ou de panoramique pour affiner votre vue de la carte.
- 5. Cliquez sur **Sélectionner un contenu** > **Intervention**. Utilisez les options de filtrage de la carte pour personnaliser l'affichage des interventions. Utilisez les options de filtrage de la carte pour afficher les types d'actif.
- 6. Sélectionnez l'actif ou l'élément d'équipement. Survolez l'actif avec la souris pour afficher des informations essentielles sur celui-ci (par exemple, l'emplacement de l'unité ou le dernier relevé/historique de relevés à partir de l'unité).
- 7. Affichez le statut de l'actif sur le portlet Détails.
- 8. Cliquez avec le bouton droit sur le portlet Carte ou sur un actif dans le portlet Détails, et sélectionnez l'option **Ajouter une intervention**.
- 9. Complétez la boîte de dialogue **Intervention**. Entrez les détails d'intervention : ID, nom, actif, description du problème, type de travail, gamme d'opérations, description, priorité, dates de début et de fin et emplacement du travail.

**Remarque :** Vous pouvez créer une intervention uniquement pour les gammes d'opérations actives.

10. Cliquez sur **OK** afin de créer l'intervention. L'intervention s'affiche sous l'onglet **Interventions** du portlet Détails et également sur la carte.

## **Affichage du statut des interventions**

Utilisez les informations de cette rubrique pour afficher le statut des interventions dans la vue Opérateur : Opérations. Les interventions peuvent être visualisées dans le portlet Carte et dans le portlet Détails.

#### **Avant de commencer**

Avant d'effectuer cette tâche, vous devez être authentifié avec le rôle et les privilèges appropriés, et validé en tant qu'opérateur Eau.

### **Pourquoi et quand exécuter cette tâche**

La gestion des interventions nécessite l'évaluation et la surveillance régulières des interventions reçues. Les interventions sont normalement générées par des demandes de service. Par exemple, vous pouvez avoir un élément spécifique d'un matériel fonctionnant à un emplacement physique qui nécessite une opération de maintenance. Avec la solution, vous pouvez afficher des informations sur le matériel ou l'unité. Vous pouvez également explorer en aval pour obtenir davantage d'informations sur son historique de maintenance, sa date d'installation, l'état de sa garantie et son fournisseur préféré. La gestion des interventions nécessite que vous soyez au courant de la quantité et de la nature des interventions. Avec IBM Intelligent Water Efficiency Analytics, ces informations sont facilement disponibles et les indicateurs clés peuvent être affichés dans des graphiques et tableaux pour les emplacements physiques et équipements sélectionnés.

- 1. Connectez-vous à en tant qu'opérateur.
- 2. Sélectionnez la vue Opérateur : Opérations.
- 3. Affichez le portlet Carte.
- 4. Utilisez les options de zoom ou de panoramique pour affiner votre vue de la carte.
- 5. Utilisez les options de filtrage de la carte pour afficher les interventions. Cliquez sur **Sélectionner un contenu** > **Intervention**.
- 6. Filtrez l'affichage sur **Type d'actif**, **Type de travail**, **Problème**, **Statut** et **Priorité**.
- 7. Cliquez sur l'onglet **Interventions** dans le portlet Détails, cliquez avec le bouton droit de la souris sur une intervention de la liste, puis sélectionnez l'option d'affichage des détails.
- 8. La boîte de dialogue **Intervention** affiche les détails d'intervention : ID, nom, actif, description du problème, type de travail, gamme d'opérations, description, priorité, dates de début et de fin et emplacement du travail.

# **Tâches de cadre**

Utilisez les informations de cette rubrique pour effectuer des tâches de cadre avec la solution.

Utilisez la vue Cadre : Statut pour obtenir une vue consolidée des indicateurs clé de performance (KPI) et des événements clés. La vue Cadre : Statut fournit une représentation visuelle de l'infrastructure d'eau et de l'efficacité organisationnelle.

Si vous disposez d'un accès administrateur, vous pouvez effectuer des actions de configuration et de personnalisation.

# **Affichage des indicateurs clés de performance**

Utilisez les informations de cette rubrique pour surveiller la santé globale du réseau d'eau. La carte thermique affichée sur le portlet Statut de la vue Cadre : Statut, vous permet de surveiller la santé du système pour les catégories de performances qui sont configurées dans votre système.

### **Procédure**

- 1. Connectez-vous à en tant que cadre.
- 2. Sélectionnez la vue Cadre : Statut.
- 3. Affichez le portlet Statut pour visualiser les catégories de l'indicateur clé de performance. Les options et les légendes des couleurs d'arrière-plan indiquent l'état des performances.
- 4. Pour afficher plus d'informations, survolez l'indicateur clé de performance avec la souris. Cliquez sur l'indicateur clé de performance pour afficher plus d'informations dans le portlet Exploration d'un indicateur clé de performance.

#### **Information associée :**

[Indicateurs clés de performance](http://pic.dhe.ibm.com/infocenter/cities/v1r5m0/topic/com.ibm.ioc.doc/KPIManagerPortletHelp.html)

# **Affichage des détails de l'indicateur clé de performance**

Utilisez les informations de cette rubrique pour obtenir une vue détaillée de la santé du réseau d'eau. En accédant aux détails des indicateurs de performance de la carte thermique affichée dans le portlet Statut de la vue Cadre : Statut, vous pouvez obtenir une vue détaillée de la santé du système. Vous pouvez développer les indicateurs clés de performance imbriqués qui surveillent la santé du système pour effectuer des diagnostics supplémentaires.

- 1. Connectez-vous à en tant que cadre.
- 2. Sélectionnez la vue Cadre : Statut.
- 3. Affichez le portlet Statut pour visualiser les catégories de l'indicateur clé de performance. Les options et les légendes des couleurs d'arrière-plan indiquent l'état des performances.

4. Pour plus d'informations, double-cliquez sur l'indicateur clé de performance à explorer en aval. Les détails sont affichés dans le portlet Exploration d'un indicateur clé de performance.

### **Que faire ensuite**

Accédez à la vue Opérateur : Opérations pour localiser l'anomalie de l'indicateur clé de performance de manière géospatiale et l'afficher sur la carte. Les alertes sont également postées sur le portlet Notifications.

**Remarque :** Tous les indicateurs clés de performance en dehors de la plage normale sont affichés dans le portlet Carte Détails et signalés dans le tableau de bord Cadre : Statut.

#### **Information associée :**

[Indicateurs clés de performance](http://pic.dhe.ibm.com/infocenter/cities/v1r5m0/topic/com.ibm.ioc.doc/KPIManagerPortletHelp.html)

# **Surveillance des modifications apportées à des indicateurs clés de performance**

Le portlet Notifications fournit une liste dynamique et interactive des alertes qui résultent de la modification des indicateurs clés de performance et des événements corrélés.

### **Procédure**

- 1. Connectez-vous à en tant que cadre.
- 2. Sélectionnez la vue Cadre : Statut.
- 3. Affichez le portlet Notifications pour voir vos alertes actuelles.
- 4. Affichez les propriétés associées à l'alerte en cliquant avec le bouton droit sur l'alerte et en sélectionnant **Propriétés**. Survolez l'alerte sélectionnée dans le portlet Notifications pour afficher plus de détails sur celle-ci.

#### **Information associée :**

[Indicateurs clés de performance](http://pic.dhe.ibm.com/infocenter/cities/v1r5m0/topic/com.ibm.ioc.doc/KPIManagerPortletHelp.html)

## **Utilisation des procédures standard d'exploitation**

Le portlet Mes activités fournit une table dynamique des activités ouvertes qui appartiennent à la personne qui s'est connectée à la solution. Les procédures standard d'exploitation sont fournies pour répondre à l'évolution des indicateurs clés de performance et aux événements corrélés.

### **Procédure**

- 1. Connectez-vous à IBM Intelligent Operations for Water en tant que Cadre.
- 2. Accédez au portlet Mes activités pour afficher la réponse procédurale à vos alertes en cours. Les compteurs sont affichés pour les activités passées, présentes et futures.
- 3. Développez la procédure pour afficher les étapes. Cliquez sur **Démarrer** pour commencer la procédure. Cliquez sur l'icône d'informations pour obtenir plus d'informations sur la procédure.

#### **Information associée :**

[procédures standard d'exploitation](http://pic.dhe.ibm.com/infocenter/cities/v1r5m0/topic/com.ibm.ioc.doc/SOPManagerPortletHelp.html)

# **Tâches de l'administrateur**

Si vous disposez d'un accès administrateur, vous pouvez exécuter des tâches d'administration et des actions de configuration et de personnalisation associées. Utilisez les informations références dans cette rubrique pour effectuer des tâches d'administrateur.

Pour effectuer des tâches d'administration, connectez-vous à la solution en tant qu'administrateur, puis sélectionnez la vue **Administration**. Ouvrez le portlet Personnaliser les actifs, cliquez sur **Intelligent**

**Operations** > **Outils de personnalisation** pour afficher les options d'administration disponibles. Consultez les rubriques ci-après concernant l'utilisation des consoles d'administration et des fonctions de personnalisation.

#### **Information associée :**

[Utilisation des portlets d'administration](#page-92-0)

Utilisez des portlets d'administration pour personnaliser certains aspects de l'interface utilisateur et des paramètres système d'IBM Intelligent Water Efficiency Analytics pour répondre à vos besoins opérationnels et satisfaire vos utilisateurs.

[Personnalisation de la solution](http://pic.dhe.ibm.com/infocenter/cities/v1r5m0/topic/com.ibm.water.doc/extend_ov.html)

# **Tâches du planificateur**

Utilisez les informations de cette rubrique pour effectuer des tâches de planificateur avec la solution.

Utilisez la vue Planificateur : Analyse pour obtenir une vue consolidée de la santé du réseau de canaux. La vue Planificateur : Analyse fournit une représentation visuelle de la santé prévue de l'infrastructure de canalisations et de son efficacité sur une carte et dans un tableau Détails.

Si vous disposez d'un accès administrateur, vous pouvez effectuer des actions de configuration et de personnalisation.

## **Affichage des prévisions d'incidents de canalisation**

Utilisez les informations de cette rubrique pour surveiller la santé du réseau de canalisations. A partir de la Carte des incidents relatifs aux actifs d'eau prévus qui est affichée dans la vue Planificateur : Analyse, vous pouvez surveiller les prévisions d'incidents du réseau de canalisations pour les canalisation qui sont configurées sur votre système.

### **Procédure**

- 1. Connectez-vous à IBM Intelligent Water Efficiency Analytics en tant que Planificateur.
- 2. Sélectionnez la vue Planificateur : Analyse.
- 3. Affichez le portlet Carte.
- 4. Utilisez les options de zoom ou de panoramique pour affiner votre vue de la carte.
- 5. Utilisez les options de filtrage de la carte pour afficher l'actif avec l'icône d'incident d'actif prévu associé sur la carte.
- 6. Sélectionnez l'actif ou l'élément d'équipement sur la carte afin d'afficher menu contextuel des détails d'incident d'actif prévu associé à l'actif.
- 7. Affichez des statuts d'actif supplémentaires sur le portlet Détails.

#### **Tâches associées :**

[«Affichage du réseau de canaux sur la carte», à la page 144](#page-155-0) Utilisez les informations de cette rubrique pour afficher le réseau de canaux sur le portlet Carte.

# **Affichage des interventions**

Dans la vue Planificateur : Analyse, vous pouvez afficher une intervention.

- 1. Connectez-vous à IBM Intelligent Water Efficiency Analytics en tant que Planificateur.
- 2. Sélectionnez la vue Planificateur : Analyse.
- 3. Sélectionnez **Sélectionner un contenu** > **Intervention**.
- 4. Dans la section **Intervention**, configurez les paramètres, si nécessaire. Voici un exemple de configuration :
	- a. Type d'intervention : Majeure

5. Dans le portlet des détails sur les actifs d'eau prévus, vous pouvez afficher les données d'intervention.

## **Exportation des interventions**

Dans la vue Planificateur : Analyse, vous pouvez exporter des interventions dans Maximo.

- 1. Connectez-vous à IBM Intelligent Water Efficiency Analytics en tant que Planificateur.
- 2. Sélectionnez la vue Planificateur : Analyse.
- 3. Sélectionnez **Sélectionner le contenu** > **Prévision des incidents de canalisation**.
- 4. Dans la section **Prévision des incidents de canalisation**, entrez des critères de filtrage. Vous pouvez entrer des données pour tout ou partie des critères, notamment l'année cible, la région, le type de réseau, les principaux actifs et la métrique de base. Voici un exemple de critères :
	- a. Afficher la prévision pour cette année : 2013
	- b. Type de réseau : Sel
	- c. Afficher : 15 principaux actifs
- 5. Attendez que le système traite les données et affiche les données relatives aux canalisations dans le portlet Détails des actifs d'eau prévus. Cliquez sur **Exporter des interventions**.
- 6. Entrez les paramètres dans la boîte de dialogue, puis cliquez sur **OK**.
- 7. Lorsque les données ont été exportées, la barre de progression disparaît.

# <span id="page-168-0"></span>**Chapitre 10. Identification et résolution des problèmes et support**

Pour isoler et résoudre les problèmes liés à vos produits IBM, aidez-vous des informations d'identification et de résolution des problèmes ainsi que des informations de support. Ces informations contiennent des instructions vous permettant d'utiliser les ressources de détermination des problèmes fournies avec les produits IBM, notamment les produits faisant partie de la IBM Intelligent Water Family de solutions.

# **Techniques d'identification et de résolution des problèmes**

La *identification et résolution des problèmes* consiste à résoudre un problème suivant une méthode systématique. L'objectif de cette procédure consiste à déterminer pourquoi un composant ne fonctionne pas comme prévu et comment résoudre le problème. Certaines techniques courantes peuvent vous aider dans votre tâche d'identification et résolution des problèmes.

La première étape du processus d'identification et de résolution des problèmes est de décrire le problème dans son intégralité. La description du problème aide l'utilisateur et le responsable du support technique IBM à déterminer sa cause. Cette étape comprend l'examen des questions élémentaires suivantes :

- v Quels sont les symptômes du problème ?
- v Où le problème se produit-il ?
- v Quand le problème se produit-il ?
- v Sous quelles conditions le problème se produit-il ?
- v Le problème peut-il être reproduit ?

Les réponses à ces questions permettent généralement d'obtenir une description pertinente du problème et peuvent constituer le début de sa résolution.

### **Quels sont les symptômes du problème ?**

Lorsque vous commencez à décrire un problème, la question la plus évidente est «Quel est le problème ?». Cette question peut sembler simple, mais vous pouvez la décomposer en différentes questions plus précises pour obtenir une description plus détaillée du problème. Ces questions peuvent être :

- v Qui ou quoi signale le problème ?
- v Quels sont les codes et les messages d'erreur ?
- v Comment la défaillance du système se traduit-elle ? S'agit-il, par exemple, d'une boucle, d'un blocage, d'un arrêt brutal, d'une dégradation des performances ou d'un résultat incorrect ?

### **Où le problème se produit-il ?**

Il n'est pas toujours facile de déterminer l'endroit où l'incident se produit. Cette étape est cependant essentielle à la résolution d'un incident. De nombreuses couches de technologie peuvent séparer le composant qui signale l'incident et le composant défaillant. Les réseaux, les disques et les pilotes ne sont que quelques-uns des composants à prendre en compte lorsque vous analysez des incidents.

Les questions suivantes vous aident à identifier l'endroit où l'incident se produit pour isoler la couche à l'origine du problème :

- v Le problème se produit-il sur une seule plateforme ou un seul système d'exploitation ou apparaît-il sur plusieurs plateformes et systèmes d'exploitation ?
- v L'environnement et la configuration en cours sont-ils pris en charge ?
- v Le problème concerne-t-il tous les utilisateurs ?
- v (Pour les installations multisites.) Le problème concerne-t-il tous les sites ?

Le fait qu'une couche signale le problème ne signifie pas forcément qu'il lui soit lié. L'identification de l'origine d'un problème consiste en partie à comprendre l'environnement dans lequel il se produit. Prenez le temps de décrire en détail l'environnement de l'incident, notamment le système d'exploitation et la version associée, tous les logiciels et les versions associées, ainsi que la configuration matérielle. Vérifiez que vous utilisez un environnement doté d'une configuration prise en charge. De nombreux incidents sont liés à des niveaux de logiciels incompatibles qui ne doivent pas être exécutés ensemble ou qui n'ont pas été intégralement testés.

### **Quand le problème se produit-il ?**

Etablissez une chronologie détaillée des événements qui conduisent à une défaillance, en particulier si l'incident ne s'est produit qu'une seule fois. Pour retrouver la chronologie des événements, le plus simple est de revenir en arrière : commencez par examiner le moment où l'erreur a été signalée (en étant le plus précis possible, à la milliseconde près) et reprenez la chronologie des événements dans le sens inverse en utilisant les journaux et les informations disponibles. Il suffit en général de s'arrêter au premier événement suspect consigné dans le journal de diagnostic.

Pour établir une chronologie détaillée des événements, répondez aux questions suivantes :

- v Le problème se produit-il uniquement à une certaine heure de la journée ou de la nuit ?
- v A quelle fréquence se produit-il ?
- v Quelle série d'événements précède sa survenue ?
- v Le problème se produit-il à la suite d'une modification de l'environnement, telle que la mise à niveau ou l'installation de composants logiciels ou matériels ?

Les réponses à ces questions fournissent un cadre de référence pour l'analyse du problème.

### **Sous quelles conditions le problème se produit-il ?**

L'identification des systèmes et des applications en cours d'exécution au moment de l'incident est une étape importante de la procédure. Les questions suivantes, relatives à votre environnement, peuvent vous aider à identifier la cause première de l'incident :

- v L'incident se produit-il toujours lors de l'exécution de la même tâche ?
- v Faut-il qu'une certaine succession d'événements se produise pour que le problème survienne ?
- v La défaillance d'autres applications a-t-elle été constatée au même moment ?

Les réponses à ces questions peuvent vous aider à comprendre l'environnement dans lequel l'incident se produit et à identifier des relations de dépendance. Toutefois, ce n'est pas parce que plusieurs incidents se sont produits au même moment qu'ils sont forcément liés.

#### **Le problème peut-il être reproduit ?**

Du point de vue de la résolution des incidents, l'incident idéal est celui qui peut être reproduit. En général, il existe un plus grand nombre d'outils ou de procédures d'analyse lorsque les problèmes sont reproductibles. Les incidents qui peuvent être reproduits sont donc souvent plus faciles à déboguer ou à résoudre.

Ils présentent toutefois un inconvénient. En effet, si un incident a un impact important sur l'activité, vous ne souhaitez pas qu'il se reproduise. Si possible, recréez l'incident dans un environnement de test ou de développement. Vous disposerez ainsi de plus de souplesse et de contrôle lors de vos recherches.

v Le problème peut-il être reproduit sur un système de test ?

- v Plusieurs utilisateurs ou applications ont-ils rencontré le même type de problème ?
- v L'incident peut-il être recréé via l'exécution d'une seule commande, de plusieurs commandes ou d'une application spécifique ?

#### **Tâches associées :**

«Recherche dans les bases de connaissances»

Vous pouvez souvent trouver des solutions aux problèmes que vous rencontrez en lançant des recherches dans les bases de connaissances IBM. Il est possible d'optimiser les résultats en utilisant les ressources disponibles, ainsi que des outils de support et des méthodes de recherche.

## **Recherche dans les bases de connaissances**

Vous pouvez souvent trouver des solutions aux problèmes que vous rencontrez en lançant des recherches dans les bases de connaissances IBM. Il est possible d'optimiser les résultats en utilisant les ressources disponibles, ainsi que des outils de support et des méthodes de recherche.

### **Pourquoi et quand exécuter cette tâche**

Des informations utiles sont disponibles dans le centre de documentation d'IBM Intelligent Operations for Water, mais il est parfois nécessaire de rechercher plus loin les réponses à certaines questions ou problèmes.

### **Procédure**

Pour rechercher des informations dans les bases de connaissances, utilisez une ou plusieurs des méthodes suivantes :

v Recherchez le contenu qui vous intéresse à l'aide du [portail du support IBM.](http://www-947.ibm.com/support/entry/portal/Overview)

Le portail du support IBM offre une vue unifiée et centralisée de l'ensemble des outils et des informations du support technique pour tous les systèmes, les logiciels et les services IBM. Il vous permet d'accéder à l'ensemble des services d'assistance électronique d'IBM à partir d'un même lieu. Les pages peuvent être personnalisées de façon à cibler les informations et les ressources dont vous avez besoin pour prévenir et résoudre rapidement les problèmes. Familiarisez-vous avec le portail du support IBM en visualisant les [vidéos de démonstration](https://www.ibm.com/blogs/SPNA/entry/the_ibm_support_portal_videos) (https://www.ibm.com/blogs/SPNA/entry/ the\_ibm\_support\_portal\_videos). Ces vidéos présentent le portail du support IBM, le processus d'identification et de résolution des problèmes et les ressources disponibles, et explique la manière de personnaliser la page en déplaçant, ajoutant ou supprimant des portlets.

- v Pour trouver du contenu relatif à IBM Intelligent Operations for Water, voir les ressources techniques supplémentaires suivantes :
	- Page du portail de support d'[IBM Intelligent Water](http://www.ibm.com/support/entry/portal/overview/software/smarter_cities/ibm_intelligent_water)
	- – [Configuration système requise pour IBM Intelligent Water](http://www.ibm.com/support/docview.wss?uid=swg27036020)
- v Recherchez du contenu à l'aide de la zone de recherche générique d'IBM. Vous pouvez utiliser la zone de recherche générique d'IBM en saisissant la chaîne concernée dans la zone Recherche située en haut de toutes les pages ibm.com.
- v Vous pouvez utiliser un moteur de recherche externe, comme Google, Yahoo ou Bing. Si vous utilisez un moteur de recherche externe, il est probable que les résultats de vos recherches contiennent des informations extérieures au domaine ibm.com. Vous pouvez néanmoins trouver des informations intéressantes concernant la résolution de problèmes liés à des produits IBM dans des groupes de discussion, des forums ou des blogues à l'extérieur du domaine ibm.com.

**Conseil :** Ajoutez «IBM» et le nom du produit à la recherche lorsque vous recherchez des informations sur un produit IBM.

#### <span id="page-171-0"></span>**Concepts associés :**

[«Techniques d'identification et de résolution des problèmes», à la page 157](#page-168-0) La *identification et résolution des problèmes* consiste à résoudre un problème suivant une méthode systématique. L'objectif de cette procédure consiste à déterminer pourquoi un composant ne fonctionne pas comme prévu et comment résoudre le problème. Certaines techniques courantes peuvent vous aider dans votre tâche d'identification et résolution des problèmes.

# **Obtention de correctifs depuis le site Fix Central**

Le site Fix Central vous permet d'accéder aux correctifs recommandés par le support IBM pour un grand nombre de produits, parmi lesquels IBM Intelligent Operations for Water. Sur le site Fix Central, vous pouvez rechercher, sélectionner, commander et télécharger des correctifs pour votre système en bénéficiant de différentes options de distribution. Il est possible qu'un correctif de produit résolvant votre problème soit disponible pour IBM Intelligent Operations for Water.

### **Procédure**

Pour rechercher et installer des correctifs, procédez comme suit.

- 1. Procurez-vous les outils requis pour obtenir le correctif. Procurez-vous le programme d'installation de mises à jour correspondant à votre produit s'il n'est pas déjà installé. Vous pouvez télécharger ce programme d'installation depuis le site [Fix Central.](http://www.ibm.com/support/fixcentral) Ce site offre des instructions de téléchargement, d'installation et de configuration pour le programme d'installation de mises à jour.
- 2. Sélectionnez IBM Intelligent Operations for Water comme produit, puis cochez la ou les cases se rapportant au problème que vous cherchez à résoudre.
- 3. Identifiez et sélectionnez le correctif nécessaire.
- 4. Téléchargez le correctif.
	- a. Ouvrez le document téléchargé, puis cliquez sur le lien proposé dans la section «Download Package».
	- b. Lorsque vous téléchargez le fichier, assurez-vous que le nom du fichier de maintenance reste tel quel. Ce changement peut être intentionnel ou non, car il peut être causé par certains navigateurs Web ou fonctionnalités de téléchargement.
- 5. Pour appliquer le correctif, suivez les instructions fournies dans la section "Instructions d'installation" du document de téléchargement.
- 6. Facultatif : Abonnez-vous pour recevoir par e-mail les notifications hebdomadaires relatives aux correctifs et aux autres mises à jour mises à disposition par le support IBM.

#### **Tâches associées :**

[«Abonnement aux mises à jour de support», à la page 162](#page-173-0)

L'abonnement aux mises à jour vous permet de recevoir des informations importantes sur les produits IBM que vous utilisez.

# **Contacter le support IBM**

Le support IBM fournit de l'assistance en cas de défaut de produit, répond aux questions courantes et aide les utilisateurs à résoudre les problèmes liés au produit.

### **Avant de commencer**

Après avoir tenté de trouver des réponses ou des solutions dans les ressources qui sont à votre disposition, par exemple dans le notes techniques, vous pouvez contacter le service de support d'IBM. Avant de pouvoir contacter le support IBM, votre société ou organisation doit disposer d'un contrat d'abonnement et de support logiciel IBM actif. Par ailleurs, vous devez être autorisé à soumettre des problèmes à IBM. Les informations sur les types d'assistance disponibles sont disponibles à la rubrique [Support portfolio](http://www14.software.ibm.com/webapp/set2/sas/f/handbook/offerings.html) dans le document *Software Support Handbook*.

## **Procédure**

Pour contacter le support IBM au sujet d'un problème :

- 1. Définissez le problème, rassemblez toutes les informations de contexte et évaluez la gravité de l'incident. Pour plus d'informations, voir la rubrique [Getting IBM support](http://www14.software.ibm.com/webapp/set2/sas/f/handbook/getsupport.html) dans le document *Software Support Handbook*.
- 2. Rassembler des informations de diagnostic.
- 3. Utilisez l'une des méthodes suivantes pour soumettre le problème au support IBM :
	- v En ligne, via [IBM Support Portal](http://www.ibm.com/software/support/) : vous pouvez ouvrir, mettre à jour et afficher toutes vos demandes de service sur le portlet Demande de service de la page Demande de service.
	- v Par téléphone : Pour trouver le numéro de téléphone à utiliser dans votre pays, voir la page Web [Directory of worldwide contacts.](http://www.ibm.com/planetwide/)

### **Résultats**

Si le problème que vous soumettez concerne un défaut du logiciel ou une documentation manquante ou erronée, le support IBM crée un APAR (rapport officiel d'analyse de programme). L'APAR décrit le problème de façon détaillée. Lorsque cela est possible, le support IBM fournit une solution palliative que vous pourrez mettre en place jusqu'à ce que l'APAR soit résolu et qu'un correctif soit envoyé. IBM publie tous les jours les APAR résolus sur son site Web de support, pour que les autres utilisateurs qui rencontreraient le même problème puissent bénéficier de sa résolution.

#### **Concepts associés :**

[«Problèmes connus et solutions», à la page 164](#page-175-0)

Certains problèmes communs liés à IBM Intelligent Operations for Water sont documentés, ainsi que leurs solutions ou palliatifs. Si vous rencontrez un problème avec IBM Intelligent Operations for Water, consultez les rubriques problème-solution pour vérifier si une solution est disponible pour celui-ci. Les rubriques problème-solution sont classées par type d'anomalie.

#### **Tâches associées :**

#### «Echange d'informations avec IBM»

Pour diagnostiquer ou identifier un problème, vous pouvez avoir besoin de fournir au support IBM des données et des informations relatives à votre système. Dans d'autres cas, le Support IBM pourra vous fournir des outils ou des fonctionnalités à utiliser pour l'identification du problème.

## **Echange d'informations avec IBM**

Pour diagnostiquer ou identifier un problème, vous pouvez avoir besoin de fournir au support IBM des données et des informations relatives à votre système. Dans d'autres cas, le Support IBM pourra vous fournir des outils ou des fonctionnalités à utiliser pour l'identification du problème.

#### **Tâches associées :**

[«Contacter le support IBM», à la page 160](#page-171-0)

Le support IBM fournit de l'assistance en cas de défaut de produit, répond aux questions courantes et aide les utilisateurs à résoudre les problèmes liés au produit.

## **Envoi d'informations au support IBM**

Pour réduire le temps nécessaire à la résolution de votre problème, vous pouvez envoyer des informations de trace et de diagnostic au support IBM.

### **Procédure**

Pour soumettre les informations de diagnostic au support IBM :

1. Ouvrez un enregistrement PMR (Problem Management Record).

- <span id="page-173-0"></span>2. Collectez les données de diagnostic dont vous avez besoin. Les données de diagnostic contribuent à réduire le délai de résolution de votre PMR. Elles peuvent être collectées manuellement ou automatiquement :
	- v Collectez les données manuellement.
	- v Collectez les données automatiquement.
- 3. Compressez les fichiers en utilisant le format de fichier .zip ou .tar.
- 4. Transférez les fichiers à IBM. Vous pouvez recourir à l'une des méthodes ci-après pour effectuer ce transfert de fichiers à IBM :
	- v [Outil de demande de service](http://www.ibm.com/support/servicerequest)
	- v Méthodes de téléchargement de données standard : FTP, HTTP
	- v Méthodes de téléchargement de données sécurisées : FTPS, SFTP, HTTPS
	- v Adresse électronique

Toutes ces méthodes d'échange de données sont expliquées sur le site Web de support [IBM.](http://www.ibm.com/software/support/exchangeinfo.html)

# **Réception d'informations du support IBM**

L'équipe de support technique IBM peut à l'occasion vous demander de télécharger des outils de diagnostic ou d'autres fichiers. Vous pouvez recourir au protocole FTP pour effectuer ce téléchargement.

### **Avant de commencer**

Assurez-vous que l'équipe de support technique IBM vous a indiqué le serveur à utiliser de préférence pour le téléchargement des fichiers, ainsi que le nom exact du répertoire et des fichiers auxquels vous devez accéder.

## **Procédure**

Pour télécharger des fichiers depuis le support IBM :

- 1. Utilisez le protocole FTP pour accéder au site indiqué par l'équipe de support technique IBM, et connectez-vous en tant que anonymous. Utilisez votre adresse e-mail et votre mot de passe.
- 2. Accédez au répertoire approprié :
	- a. Accédez au répertoire /fromibm. cd fromibm
	- b. Accédez au répertoire indiqué par l'équipe de support technique IBM. cd *nom\_répertoire*
- 3. Activez le mode binaire pour votre session.

binary

- 4. Utilisez la commande **get** pour télécharger le fichier spécifié par l'équipe de support technique IBM. get *nom\_fichier.extension*
- 5. Fermez votre session FTP. quit

# **Abonnement aux mises à jour de support**

L'abonnement aux mises à jour vous permet de recevoir des informations importantes sur les produits IBM que vous utilisez.

## **Pourquoi et quand exécuter cette tâche**

L'abonnement aux mises à jour relatives à IBM Intelligent Operations for Water, vous permet de recevoir les informations techniques importantes sur les outils et les ressources du support IBM. Deux méthodes sont possibles pour s'abonner aux mises à jour.

#### **Abonnement aux flux RSS et aux médias sociaux**

Le flux RSS suivant est disponible pour IBM Intelligent Operations for Water : [Flux RSS d'IBM](http://www-947.ibm.com/systems/support/myfeed/xmlfeeder.wss?feeder.requid=feeder.create_public_feed&feeder.feedtype=RSS&feeder.maxfeed=25&OC=SS7QZZ&feeder.subdefkey=swgother&feeder.channel.title=IBM%20Intelligent%20Water&feeder.channel.descr=The%20latest%20updates%20about%20IBM%20Intelligent%20Water) [Intelligent Water](http://www-947.ibm.com/systems/support/myfeed/xmlfeeder.wss?feeder.requid=feeder.create_public_feed&feeder.feedtype=RSS&feeder.maxfeed=25&OC=SS7QZZ&feeder.subdefkey=swgother&feeder.channel.title=IBM%20Intelligent%20Water&feeder.channel.descr=The%20latest%20updates%20about%20IBM%20Intelligent%20Water)

Pour des informations générales sur les flux RSS, notamment sur les étapes à suivre pour utiliser les flux RSS et obtenir la liste des pages Web IBM en contenant, consultez le site [IBM Software](http://www.ibm.com/software/support/rss/) [Support RSS feeds.](http://www.ibm.com/software/support/rss/)

#### **My Notifications**

My Notifications vous permet de vous abonner aux mises à jour du support pour les produits IBM de votre choix. (My Notifications remplace My Support, un outil semblable que vous avez pu utiliser dans le passé.) Avec My Notifications, vous pouvez choisir de recevoir les courriers d'annonce tous les jours, ou une fois par semaine. Vous pouvez sélectionner les types d'informations que vous souhaitez recevoir, par exemple : publications, conseils et astuces, flashs (aussi appelés alertes), téléchargement ou pilotes. My Notifications vous permet de personnaliser et de catégoriser les produits au sujet desquels vous voulez être tenu informé, et de choisir le mode de diffusion qui correspond le mieux à vos besoins.

### **Procédure**

Pour vous abonner aux mises à jour du support :

- 1. Pour vous abonner au flux RSS d'IBM Intelligent Operations for Water, procédez comme suit.
	- a. Ouvrez le lien [Flux RSS d'IBM Intelligent Water.](http://www-947.ibm.com/systems/support/myfeed/xmlfeeder.wss?feeder.requid=feeder.create_public_feed&feeder.feedtype=RSS&feeder.maxfeed=25&OC=SS7QZZ&feeder.subdefkey=swgother&feeder.channel.title=IBM%20Intelligent%20Water&feeder.channel.descr=The%20latest%20updates%20about%20IBM%20Intelligent%20Water)
	- b. Dans la fenêtre **Subscribe with Live Bookmark**, sélectionnez le dossier dans lequel vous souhaitez enregistrer le signet du flux RSS, puis cliquez sur **Subscribe**.

Pour plus d'information sur l'abonnement aux flux RSS, voir le lien Flux RSS du support logiciel IBM dans la section Informations connexes proposée à la fin de cette rubrique.

- 2. Abonnez-vous à My Notifications (Mes notifications) en vous rendant sur le site Web [IBM Support](http://www.ibm.com/software/support/) [Portal](http://www.ibm.com/software/support/) et en cliquant sur **My Notifications** dans le portlet **Notifications**.
- 3. Connectez-vous à l'aide de votre ID IBM et de votre mot de passe et cliquez sur **Submit**.
- 4. Identifiez la teneur et la périodicité des mises à jour que vous souhaitez recevoir.
	- a. Cliquez sur l'onglet **Subscribe**.
	- b. Sélectionnez [Flux RSS d'IBM Intelligent Water](http://www-947.ibm.com/systems/support/myfeed/xmlfeeder.wss?feeder.requid=feeder.create_public_feed&feeder.feedtype=RSS&feeder.maxfeed=25&OC=SS7QZZ&feeder.subdefkey=swgother&feeder.channel.title=IBM%20Intelligent%20Water&feeder.channel.descr=The%20latest%20updates%20about%20IBM%20Intelligent%20Water) et cliquez sur **Continue**.
	- c. Sélectionnez vos préférences en matière de réception des mises à jour : réception par courrier électronique, en ligne dans un dossier spécifique, ou sous la forme d'un flux RSS ou Atom.
	- d. Sélectionnez la type de mise à jour que vous voulez recevoir pour la documentation. Il peut s'agir, par exemple, d'informations sur les téléchargements de produit et de commentaires de groupes de discussion.
	- e. Cliquez sur **Submit**.

#### **Résultats**

Les abonnements aux notifications et aux mises à jour restent valables tant que vous ne modifiez pas vos préférences de flux RSS et de notifications. Celle-ci sont modifiables à tout moment (par exemple lorsque vous remplacez un produit par un autre).

#### <span id="page-175-0"></span>**Tâches associées :**

[«Obtention de correctifs depuis le site Fix Central», à la page 160](#page-171-0)

Le site Fix Central vous permet d'accéder aux correctifs recommandés par le support IBM pour un grand nombre de produits, parmi lesquels IBM Intelligent Operations for Water. Sur le site Fix Central, vous pouvez rechercher, sélectionner, commander et télécharger des correctifs pour votre système en bénéficiant de différentes options de distribution. Il est possible qu'un correctif de produit résolvant votre problème soit disponible pour IBM Intelligent Operations for Water.

#### **Informations connexes**

- [Flux RSS du support logiciel IBM](http://www.ibm.com/software/support/rss/)
- $E^*$  [Subscribe to My Notifications support content updates](http://www.ibm.com/software/support/einfo.html)
- [My Notifications for IBM technical support](http://www.ibm.com/support/mynotifications)
- **ENR** [My Notifications for IBM technical support overview](http://www.ibm.com/software/support/viewlet/my_notifications_viewlet_swf.html)

## **Problèmes connus et solutions**

Certains problèmes communs liés à IBM Intelligent Operations for Water sont documentés, ainsi que leurs solutions ou palliatifs. Si vous rencontrez un problème avec IBM Intelligent Operations for Water, consultez les rubriques problème-solution pour vérifier si une solution est disponible pour celui-ci. Les rubriques problème-solution sont classées par type d'anomalie.

### **Impossible de réinstaller le modèle d'indicateur clé de performance personnalisé sur le serveur d'applications**

Si vous ne pouvez pas réinstaller un modèle d'indicateur clé de performance personnalisé sur le serveur d'applications, désinstallez les modèles de contrôle et les données, puis réinstallez les modèles. Pour plus d'informations sur la désinstallation d'une version unique d'un modèle de contrôle, consultez la tâche associée.

#### **Aucun message ne s'affiche lors de l'utilisation de la ligne de commande pour installer IBM Intelligent Operations for Water 1.5 sur un déploiement IBM Intelligent Operations for Water existant**

Etant donné qu'IBM Intelligent Operations for Water est déjà installé, l'état de tous les composants dans les fichiers de topologie est prêt. Ainsi, aucun message provenant de la nouvelle installation ne s'affiche. Ce comportement est différent de celui de l'installation à l'aide de l'interface graphique, qui permet une vérification séparée afin de déterminer si la solution est déjà installée.

### **Après l'échec d'une installation avec IBM Installation Manager, la tentative de réinstallation échoue également**

Si, après l'échec d'une installation d'IBM Intelligent Operations for Water avec IBM Installation Manager, vous résolvez manuellement un problème et souhaitez continuer l'installation, exécutez le programme d'installation à l'aide de la ligne de commande. Pour plus d'informations, voir la tâche connexe.

Si l'installation avec IBM Installation Manager échoue car vous avez annulé manuellement IBM Installation Manager, utilisez la ligne de commande pour continuer l'installation.

### **Après l'échec d'une installation à l'aide de la ligne de commande, la tentative de réinstallation échoue également**

Consultez le fichier journal à la recherche du message ci-après.

Command failed: The following error occurred while executing this line: /opt/IBM/IOC/BA/ioc/spec/SOLUTION/portal\_content/build.xml:16: Command failed with code 1 If you want more detailed operation messages, please check /opt/IBM/IOC/BA/ioc/log/installSolution\_water\_wih...log

Passez en revue les détails du problème et tentez de le corriger manuellement. Utilisez ensuite la ligne de commande pour continuer l'installation.

Si les problèmes persistent, vous pouvez entreprendre l'une des actions suivantes :

- v Restaurer le système au statut d'IBM Intelligent Operations Center, puis réinstaller IBM Intelligent Operations for Water.
- Contacter le support IBM pour obtenir de l'aide. Voir la tâche associée.

#### **Le tableau de bord affiche une erreur d'authentification rejetée**

Ce problème est lié à l'environnement et n'est pas spécifique au tableau de bord. Aucune méthode de suppression de ce message d'erreur n'est actuellement disponible, mais la fonctionnalité ou l'affichage du tableau de bord n'en est pas affecté. Ce problème est en cours de résolution.

#### **Après vous être connecté sur la page http://app-ioc.cn.ibm.com, le message suivant apparaît : Access Manager WebSEAL could not complete your request due to an unexpected error**

Vérifiez que le volume d'espace disque libre sur les serveurs est suffisant.

#### **Rien ne se produit lorsque je sélectionne l'option Ajouter un événement dans la carte du portail IBM Intelligent Operations for Water**

Ce problème est en cours de résolution. Jusqu'à ce qu'il soit résolu, accédez à **Municipal** > **Opérateur** pour créer l'événement.

#### **Après avoir configuré la nouvelle instance d'IBM Intelligent Operations for Water 1.5 et tenté de vous connecter via Tivoli Access Manager WebSEAL, le message suivant apparaît : Third-party server not responding**

Le serveur de portail et le serveur Tivoli Service Request Manager n'ont pas démarré correctement. Le problème de conflit de port Tivoli Service Request Manager est résolu.

#### **Lorsque j'envoie un fichier .csv au simulateur dans l'hôte app-ioc, deux messages portant le même titre et la même heure s'affichent dans le portlet Mes activités**

Un autre processus de simulateur est en cours d'exécution sur un client PuTTY ou VNC. Arrêtez ce processus.

#### **Une activité n'apparaît pas dans le portlet Mes activités, comme indiqué dans la règle de la procédure standard d'exploitation, bien que le service Tivoli Service Request Manager apparaît comme étant activé dans les statuts des services du script IOCControl.sh**

Connectez-vous à https:/*/serveur\_événements*: :9044/ibm/console/ et redémarrez MXServer, ou démarrez-le s'il n'est pas en cours d'exécution. Sélectionnez **Serveurs** > **Serveurs d'applications** > **MXServer**. Pour vérifier que le cluster Tivoli Service Request Manager est en cours d'exécution, sélectionnez **Serveurs** > **Clusters** > **TSRMCluster**. Si le cluster est en cours d'exécution, une icône verte apparaît.

#### **Tâches associées :**

[«Contacter le support IBM», à la page 160](#page-171-0)

Le support IBM fournit de l'assistance en cas de défaut de produit, répond aux questions courantes et aide les utilisateurs à résoudre les problèmes liés au produit.

[«Déploiement à partir de la ligne de commande», à la page 13](#page-24-0) L'utilitaire de ligne de commande permet de déployer la solution IBM Intelligent Water Efficiency Analytics.

#### **Information associée :**

[Désinstallation d'une version unique d'un modèle de contrôle](http://publib.boulder.ibm.com/infocenter/dmndhelp/v7r0mx/topic/com.ibm.btools.help.monitor.admin.doc/admin/model_uninstall_ver.html)

# **Problème lors du démarrage du simulateur lorsque le fichier de propriétés est mis à jour avec une nouvelle file d'attente JMS**

Lorsque vous créez une file d'attente JMS dans Portal Server, vous devez mettre à jour le paramètre **target.queue** dans le fichier simulator.properties avec une nouvelle file d'attente JMS. Une erreur est susceptible de s'afficher dans le fichier simulator.log lorsque vous tentez de démarrer le simulateur. Vous devez redémarrer Portal avant de pouvoir démarrer le simulateur.

### **Procédure**

- 1. Connectez-vous à WebSphere Application Server à l'aide de l'adresse URL suivante : https://*serveurapp*:9043/ibm/console
- 2. Sélectionnez **Serveurs** > **Clusters** > **Clusters WebSphere Application Server**.
- 3. Sélectionnez le **cluster de portail**.
- 4. Cliquez sur **Arrêter** et attendez que l'icône rouge apparaisse.
- 5. Cliquez sur **Démarrer** et attendez que l'icône verte apparaisse.
- 6. Déconnectez-vous de WebSphere Application Server et exécutez la commande suivante pour démarrer le simulateur.

```
#nohup ./run_simulator.sh > simulator.log &
```
## **Vous ne pouvez pas sélectionner des actifs IBM Intelligent Operations for Water dans le menu Catégories**

Si vous ne parvenez pas à sélectionner des actifs IBM Intelligent Operations for Water dans le menu Catégories, vérifiez l'état du serveur DB2.

### **Procédure**

- 1. Connectez-vous au serveur de gestion en tant que ibmadmin.
- 2. Entrez la commande suivante :

```
su – ibmadmin
cd /opt/IBM/ISP/mgmt/scripts
./iopmgmt.sh status db24po mot-de-passe_topologie
```
Si le portail est en cours d'exécution, vous obtenez un message similaire au suivant :

```
Commande de requête en cours d'exécution....terminée.
IBM DB2 Enterprise server for WebSphere Portal Extend [ on ]
Commande exécutée avec succès.
```
3. Si le serveur DB2 n'est pas en cours d'exécution, entrez la commande ./iopmgmt.sh start db24pe *mot-de-passe\_topologie*

**Remarque :** Pour vérifier l'état de toutes les instances DB2, entrez la commande ./iopmgmt.sh status all *mot-de-passe\_topologie*.

# **Mécanisme d'authentification indisponible**

Si vous recevez le message d'erreur HPDIA0119W Mécanisme d'authentification indisponible après vous être connecté au WebSphere Portal, vérifiez l'état du Tivoli Directory Server et du proxy Tivoli Directory Server pour le serveur d'applications.

### **Procédure**

1. Connectez-vous au serveur de gestion en tant que ibmadmin et entrez les commandes suivantes :

```
su – ibmadmin
cd /opt/IBM/ISP/mgmt/scripts
./iopmgmt.sh status tds mot-de-passe_topologie
```
Si le serveur est en cours d'exécution, vous obtenez un message similaire au suivant :

```
Commande de requête en cours d'exécution.....terminée.
 IBM Tivoli Directory Server [ on ]
Commande exécutée avec succès.
```
- 2. Si le serveur n'est pas en cours d'exécution, entrez ./iopmgmt.sh start tds *mot-de-passe\_topologie*
- 3. Si le serveur n'est toujours pas en cours d'exécution après que vous avez terminé les étapes 1 et 2, connectez-vous au serveur de gestion en tant que ibmadmin et entrez les commandes suivantes :

```
su – ibmadmin
cd /opt/IBM/ISP/mgmt/scripts
./iopmgmt.sh status tdspxyapp mot-de-passe_topologie
```
Si le serveur est en cours d'exécution, vous obtenez un message similaire au suivant :

```
Commande de requête en cours d'exécution.....terminée.
IBM Tivoli Directory Server [ on ]
Commande exécutée avec succès.
```
4. Si le serveur n'est pas en cours d'exécution, entrez ./iopmgmt.sh start tdspxyapp*mot-depasse\_topologie*

### **Le serveur tiers ne répond pas**

Si vous recevez le message d'erreur Le serveur tiers ne répond pas après vous être connecté au portail WebSphere Portal, vérifiez l'état du WebSphere Portal.

### **Procédure**

1. Connectez-vous au serveur de gestion en tant que ibmadmin et entrez les commandes suivantes :

```
su – ibmadmin
cd /opt/IBM/ISP/mgmt/scripts
./iopmgmt.sh status wpe mot-de-passe_topologie
```
Si le portail est en cours d'exécution, vous obtenez un message similaire au suivant :

Commande de requête en cours d'exécution.....terminée. IBM WebSphere Portal Extend [ on ] Commande exécutée avec succès.

2. Si le portail n'est pas en cours d'exécution, entrez ./iopmgmt.sh start wpe *mot-de-passe\_topologie*.

## **Problème lors de l'installation du composant du gestionnaire de modèle**

Si une erreur s'affiche pour indiquer que l'installation du gestionnaire de modèle sur l'hôte a échoué (CIYBA0241E), suivez les étapes de cette rubrique.

- 1. Consultez la description de l'erreur dans le fichier journal dans /opt/IBM/IOC/BA/ioc/log.
- 2. Si le message suivant est affiché, vous devez redémarrer le serveur de modèles IBM Integrated Information Core et reprendre l'installation.

```
<Operation failed:CDIMS0164E A failure occurred while parsing the RDF file. Content is not
   allowed in prolog.
  Fail to import rdf file: content/model/sensorMeter.rdf
   [ERROR][line 31] Install Model Manager Content Failed.>
```
a. Accédez au serveur de gestion et ouvrez une session de terminal. Redémarrez le serveur de modèles.

```
su - ibmadmin
cd /opt/IBM/ISP/mgmt/scripts/
./iopmgmt.sh stop smsclt passw0rd
./iopmgmt.sh stop smsdaaq passw0rd
./iopmgmt.sh stop smsmdl passw0rd
./iopmgmt.sh stop smsmgmt passw0rd
./iopmgmt.sh stop smsrtc passw0rd
./iopmgmt.sh start smsclt passw0rd
./iopmgmt.sh start smsdaaq passw0rd
./iopmgmt.sh start smsmdl passw0rd
./iopmgmt.sh start smsmgmt passw0rd
./iopmgmt.sh start smsrtc passw0rd
```
b. Accédez au terminal où vous avez exécuté la commande d'installation sur le serveur d'installation. Exécutez de nouveau la commande d'installation.

cd /opt/IBM/IOC/BA/ioc/bin ./ba.sh intallSolution -s water\_wih -p passw0rd

# **Impossible d'accéder au portail**

Si vous ne parvenez pas à accéder au portail en utilisant l'adresse http://*URL\_portail*/wpsv70/wps/ myportal, vérifiez l'état de Tivoli Access Manager WebSEAL.

### **Procédure**

- 1. Connectez-vous au serveur d'applications en tant qu'utilisateur racine (root) et entrez la commande **pd\_start status**. L'état de Tivoli Access Manager WebSEAL s'affiche. Si Tivoli Access Manager WebSEAL n'est pas en cours d'exécution, entrez la commande **pd\_start start** pour démarrer le serveur Tivoli Access Manager WebSEAL.
- 2. Vous pouvez également vérifier l'état de Tivoli Access Manager WebSEAL en vous connectant au serveur de gestion en tant que ibmadmin et en entrant la commande suivante :

su – ibmadmin cd /opt/IBM/ISP/mgmt/scripts ./iopmgmt.sh status tamweb *mot-de-passe\_topologie*

Si le serveur est en cours d'exécution, vous obtenez un message similaire au suivant :

Commande de requête en cours d'exécution.....terminée. IBM Tivoli Access Manager WebSEAL [ on ]

Commande exécutée avec succès.

Si l'état est [ off ], entrez ./iopmgmt.sh start tamweb *mot-de-passe\_topologie*.

# **Echec de l'authentification**

Si vous recevez le message d'erreur 403 : Interdit, qui signale l'échec de l'authentification, lors de votre connexion au portail, vérifiez l'état du serveur d'autorisation Tivoli et du serveur de règles Tivoli Access Manager.

### **Procédure**

1. Connectez-vous au serveur de gestion en tant qu'utilisateur racine (root) et entrez la commande **pd\_start status**. Vous obtenez des résultats similaires à ceux illustrés ci-après. Assurez-vous que l'état de chaque composant est oui.
Serveurs Tivoli Access Manager Serveur Activé En cours d'exécution ------------------------------------------ pdmgrd oui oui pdacld oui oui pdmgrproxyd no no

**Remarque :** pdmgrd correspond au serveur d'autorisation Tivoli, et pdacld, au serveur de règles Tivoli Access Manager.

Si ni le serveur d'autorisation Tivoli ni le serveur de règles Tivoli Access Manager ne sont en cours d'exécution, entrez la commande **pd\_start start**.

2. Vous pouvez également vérifier l'état du serveur d'autorisation Tivoli et du serveur de règles Tivoli Access Manager en entrant les commandes suivantes sur le serveur de gestion :

./iopmgmt.sh status tamas *mot-de-passe\_topologie*

Si le serveur d'autorisation Tivoli est en cours d'exécution, vous obtenez un message similaire au suivant :

```
Commande de requête en cours d'exécution...terminée.
IBM Tivoli Access Manager Authorization Server [ on ]
Commande exécutée avec succès.
```

```
su – ibmadmin
cd /opt/IBM/ISP/mgmt/scripts
```
./iopmgmt.sh status tamps *mot-de-passe\_topologie*

Si le serveur de règles Tivoli Access Manager est en cours d'exécution, vous obtenez un message similaire au suivant :

```
Commande de requête en cours d'exécution...terminée.
IBM Tivoli Access Manager Policy Server [ on ]
Commande exécutée avec succès.
```
Si le serveur d'autorisation Tivoli n'est pas en cours d'exécution, entrez la commande ./iopmgmt.sh start tamas *mot-de-passe\_topologie*.

Si le serveur de règles Tivoli Access Manager n'est pas en cours d'exécution, entrez la commande ./iopmgmt.sh start tamps *mot-de-passe\_topologie*.

# **Vous recevez un message d'erreur lorsque vous essayez d'accéder aux rapports IBM Cognos Business Intelligence**

Si vous recevez le message d'erreur Une erreur s'est produite lors de la récuperation du contenu lorsque vous essayez d'accéder aux rapports IBM Cognos Business Intelligence, vérifiez l'état d'IBM Cognos Business Intelligence.

#### **Procédure**

1. Connectez-vous au serveur de gestion en tant que ibmadmin et entrez la commande suivante :

```
su – ibmadmin
cd /opt/IBM/ISP/mgmt/scripts
./iopmgmt.sh status cognos mot-de-passe_topologie
```
Si IBM Cognos Business Intelligence est en cours d'exécution, vous obtenez un message similaire au suivant :

Commande de requête en cours d'exécution...terminée. IBM COGNOS Business Intelligence [ on ] Commande exécutée avec succès.

2. Si IBM Cognos Business Intelligence n'est pas en cours d'exécution, entrez la commande ./iopmgmt.sh start cognos *mot-de-passe\_topologie*.

# **Les indicateurs clés de performance ne sont pas déclenchés**

Si les Indicateurs clés de performance ne sont pas déclenchés, vérifiez l'état de WebSphere Message Broker.

## <span id="page-181-0"></span>**Procédure**

1. Connectez-vous au serveur de gestion en tant que ibmadmin et entrez la commande suivante :

```
su – ibmadmin
cd /opt/IBM/ISP/mgmt/scripts
./iopmgmt.sh status wmb mot-de-passe_topologie
```
Si WebSphere Message Broker est en cours d'exécution, vous obtenez un message similaire au suivant :

```
Commande de requête en cours d'exécution....terminée.
IBM WebSphere Message Broker [ on ]
Commande exécutée avec succès.
```
2. Si WebSphere Message Broker n'est pas en cours d'exécution, entrez la commande ./iopmgmt.sh start wmb *mot-de-passe\_topologie*.

# **Les mesures ne changent pas dans l'interface utilisateur**

Si vous êtes sûr que le gestionnaire et le courtier de files d'attente ont démarré et que Simulateur est actif, et que vous tentez de simuler des mesures mais que vous ne les voyez pas changer dans l'interface utilisateur, vérifiez le statut de la sonde XML IBM Intelligent Operations Center et de la sonde XML IBM Intelligent Operations for Water.

#### **Procédure**

1. Connectez-vous au serveur d'événements en tant qu'utilisateur racine (root) et vérifiez l'état des sondes Tivoli Netcool/OMNIbus water\_wih et ioc\_xml. Pour ce faire, entrez les commandes suivantes :

ps auxww |grep water\_wih ps auxww |grep ioc\_xml

**Remarque :** Si vous ne pouvez pas vous connecter au serveur d'événements en tant qu'utilisateur racine (root), connectez-vous en tant qu'administrateur et utilisez la commande **sudo** pour émettre les deux commandes requises ci-dessus.

- 2. Si aucun processus ne s'exécute, vous devez démarrer les sondes manuellement.
	- a. Pour démarrer la sonde ioc\_xml, entrez la commande :

```
/opt/IBM/netcool/omnibus/probes/nco_p_xml
-name ioc_xml -propsfile /opt/IBM/netcool/omnibus/probes/linux2x86/ioc_xml.props &
```
b. Pour démarrer la sonde water wih, entrez la commande :

/opt/IBM/iss/iow/omnibus/startXmlProbe.sh

# **Les mesures évoluent mais les indicateurs clés de performance et les procédures standard d'exploitation ne sont pas déclenchés**

Si les mesures évoluent dans l'interface utilisateur mais que les Indicateurs clés de performance et les procédures standard d'exploitation ne semblent pas être déclenchés, vérifiez votre mot de passe Tivoli Service Request Manager.

#### **Procédure**

- 1. Connectez-vous à la console d'administration de Tivoli Netcool/Impact à l'adresse http://*hôte\_événements*:9080/nci/main, où *hôte\_événements* représente le nom d'hôte du serveur d'événements. Connectez-vous en tant qu'utilisateur admin avec le mot de passe netcool.
- 2. Cliquez sur **Projet IOC**.
- 3. Dans la section Règles, cliquez deux fois sur la règle **IOC\_Sample\_Password\_Encoder**. La règle s'ouvre dans la fenêtre Editeur de règle.
- 4. Dans la zone de saisie du mot de passe, entrez le mot de passe pour **Maxadmin**.
- 5. Pour enregistrer la règle, cliquez sur **Sauvegarder**.
- 6. Cliquez sur l'icône **Règle de déclenchement**.
- 7. Cliquez sur **Exécuter**.
- 8. Dans la section Etat du service, accédez à **PolicyLogger**, cliquez sur **Afficher le journal pour PolicyLogger** (l'icône représentant une flèche vers le bas).
- 9. Dans la fenêtre du consignateur de règles d'administration, recherchez l'instruction similaire à celle-ci :

11 May 2012 14:19:12,260: [IOC\_Sample\_Password\_Encoder][pool-1-thread-46]Parser log: {aes}FF877B74ADF4DF1C2002F94ACB38FAFF

- 10. Copiez le mot de passe chiffré **Maxadmin** à partir de l'instruction ; par exemple : {aes}FF877B74ADF4DF1C2002F94ACB38FAFF
- 11. Dans la console d'administration de Tivoli Netcool/Impact, dans la section Règles, cliquez deux fois sur la règle **UTILS\_LIBRARY\_IOC\_TSRM**. La règle s'ouvre dans la fenêtre Editeur de règle.
- 12. Remplacez la valeur de *MAXAdminPassword* par la valeur chiffrée que vous avez copiée à l'étape 10 :

MAXAdminPassword = "{aes}FF877B74ADF4DF1C2002F94ACB38FAFF";

- 13. Cliquez sur **Sauvegarder**.
- 14. Revenez à la règle **IOC\_Sample\_Password\_Encoder** à laquelle vous avez accédé à l'étape [3, à la](#page-181-0) [page 170](#page-181-0) et supprimez votre mot de passe non codé.

Vous pouvez laisser la zone à blanc ou entrer une chaîne de texte.

**Important :** Assurez-vous que la chaîne ne contient pas d'espace. Recherchez particulièrement les espaces au début et à la fin de la chaîne.

# **Les indicateurs clés de performance s'affichent de manière incorrecte dans les vues Superviseur : Statut et Cadre : Statut**

Si les Indicateurs clés de performance ne s'affichent pas correctement dans les vues Superviseur : statut et Cadre : Statut, vérifiez que les APAR **Intelligent Operations Center** sont installés dans l'environnement.

#### **Procédure**

- 1. Si les Indicateurs clés de performance s'affichent incorrectement dans les vues Superviseur : statut et Cadre : Statut, vérifiez que tous les APAR **Intelligent Operations Center**, notamment l'APAR PO00087 et l'APAR PO00211, sont installés dans l'environnement. Si ces éléments ne sont pas installés, déployez tous les APAR et redémarrez l'environnement.
- 2. Si les indicateurs clés de performance s'affichent toujours de manière incorrecte après l'étape 1, procédez comme suit :
	- a. Sélectionnez **Applications d'entreprise iss\_curi\_ear Comportement de lancement**.
	- b. Dans l'onglet de configuration, modifiez l'ordre de démarrage d'iss\_curi\_ear to 20.
	- c. Sélectionnez **Créer des MBeans pour les ressources** puis cliquez sur **Appliquer**.
- 3. Redémarrez le portail WebSphere Portal et vérifiez que les indicateurs clés de performance s'affichent correctement.

# **L'administrateur Eau ne peut pas accéder à la vue Conservation de l'eau : Citoyen**

Les utilisateurs ayant uniquement le rôle d'administrateur Eau ne peuvent pas accéder au portlet Vue Citoyen sur la vue **Conservation de l'eau : Citoyen**. Pour créer un accès pour les utilisateurs, vous devez accorder à ces derniers le rôle Administrateur système en créant un enregistrement utilisateur dans la table WCP.ACCOUNT de la base de données Water Conservation Portal.

#### **Procédure**

1. Connectez-vous au serveur en tant qu'utilisateur root et entrez la commande suivante : cd /opt/IBM/iss/iow/wcp

2. Ouvrez le fichier account.csv et ajoutez les informations pour l'utilisateur ayant le rôle d'administration d'eau. Vérifiez que les informations utilisateur correspondent aux colonnes suivantes dans la table de compte : ACCOUNT\_ID (NOT NULL), ADDRESS, CITY, STATE, ZIPCODE, TYPE, EMAIL, ROLE (NOT NULL), CLASSIFICATION. Les informations utilisateur exemple sont les suivantes : "eharper", "unknown", " ", "FL", "33111", "na", "eharper@cityname.com", "uadmin", "unknown".

**Remarque :** L'élément ACCOUNT\_ID est unique et ce l'élément ROLE pour un compte est "uadmin" et "PM". Le rôle "uadmin" correspond à l'administrateur système pour WCP. Lorsqu'il dispose de ce rôle, l'utilisateur peut interagir avec le contenu du portlet Vue Citoyen sur la vue **Conservation de l'eau : Citoyen**, incluant tous les foyers et le contenu des relevés.

3. Exécutez import\_users.sh pour importer les utilisateurs. L'outil d'importation effectue la validation des nouvelles données et importe les informations utilisateur validées.

# **Impossible de charger les détails de l'actif dans Maximo**

Une expiration de connexion ou un problème similaire peut survenir lorsque vous tentez de charger des détails d'actif à partir de Maximo dans IBM Intelligent Operations for Water. Pour résoudre le problème, assurez-vous tout d'abord que vous avez accès au port HTTP du serveur Maximo. Puis, vérifiez que le nom d'hôte/l'adresse IP du serveur Maximo est défini dans le système d'exploitation sur lequel vous exécutez votre navigateur.

#### **Pourquoi et quand exécuter cette tâche**

L'erreur peut survenir dans la vue Opérateur : Opérations, lorsque vous cliquez à l'aide du bouton droit sur un actif dans la grille Détails puis que vous cliquez sur l'option d'affichage des détails concernant les mesures clé.

#### **Procédure**

- 1. Vérifiez que vous avez accès au port HTTP (valeur par défaut) du serveur Maximo externe.
- 2. Ajoutez la ligne [maximo\_ip] [maximo\_hostname] au fichier hosts dans le système d'exploitation où est exécuté le navigateur. Le nom du fichier hosts est le suivant :
	- a. Système Linux : /etc/hosts
	- b. Système Windows : C:\WINDOWS\system32\drivers\etc\hosts

## **Fichiers journaux**

Pour identifier et résoudre un problème lié à IBM Intelligent Operations for Water, vous pourriez avoir besoin d'analyser les fichiers journaux de plusieurs systèmes sur les serveurs IBM Intelligent Operations Center.

Consultez le lien connexe pour obtenir la liste des fichiers journaux disponibles pour chacun des serveurs IBM Intelligent Operations Center.

#### **Information associée :**

[Fichiers journaux du serveur IBM Intelligent Operations Center](http://pic.dhe.ibm.com/infocenter/cities/v1r5m0/topic/com.ibm.ioc.doc/ts_logfiles.html)

# **Chapitre 11. Référence**

Ces rubriques contiennent des informations de référence supplémentaires pour vous aider.

# **Bibliothèque PDF**

La documentation du produit est disponible dans un PDF pour une impression correcte.

v [IBM Intelligent Water Family : Bibliothèque de la documentation IBM Intelligent Operations for Water](http://www.ibm.com/support/docview.wss?uid=swg27039211)

# **Informations supplémentaires**

Les ressources supplémentaires suivantes sont disponibles en ligne.

#### **WebSphere Portal**

- v Page d'assistance du produit WebSphere Portal : [http://www.ibm.com/support/entry/portal/]( http://www.ibm.com/support/entry/portal/Overview/Software/WebSphere/WebSphere_Portal) [Overview/Software/WebSphere/WebSphere\\_Portal]( http://www.ibm.com/support/entry/portal/Overview/Software/WebSphere/WebSphere_Portal)
- v Bibliothèque d'informations WebSphere Portal : [http://www.ibm.com/software/genservers/portal/](http://www.ibm.com/software/genservers/portal/library/) [library/](http://www.ibm.com/software/genservers/portal/library/)
- v Wiki WebSphere Portal :<http://www.lotus.com/ldd/portalwiki.nsf>

#### **WebSphere Application Server**

- v Page d'assistance du produit WebSphere Application Server : [http://www.ibm.com/software/](http://www.ibm.com/software/webservers/appserv/was/support/) [webservers/appserv/was/support/](http://www.ibm.com/software/webservers/appserv/was/support/)
- v Bibliothèque d'informations WebSphere Application Server : [http://www.ibm.com/software/](http://www.ibm.com/software/webservers/appserv/was/library/index.html) [webservers/appserv/was/library/index.html](http://www.ibm.com/software/webservers/appserv/was/library/index.html)
- v Centre de documentation WebSphere Application Server 7.0.x : [http://publib.boulder.ibm.com/](http://publib.boulder.ibm.com/infocenter/wasinfo/v7r0/index.jsp) [infocenter/wasinfo/v7r0/index.jsp](http://publib.boulder.ibm.com/infocenter/wasinfo/v7r0/index.jsp)

#### **Redbooks**

- v Redguide Smarter Cities Series :<http://www.redbooks.ibm.com/abstracts/redp4736.html>
- v Redbooks sur le domaine :<http://publib-b.boulder.ibm.com/Redbooks.nsf>

#### **Logiciel Tivoli**

v Formation et certification Tivoli :<http://www.ibm.com/software/tivoli/education/>

#### **Logiciel Cognos**

- v IBM Cognos Business Intelligence : [http://www-01.ibm.com/software/analytics/cognos/business](http://www-01.ibm.com/software/analytics/cognos/business-intelligence/)[intelligence/](http://www-01.ibm.com/software/analytics/cognos/business-intelligence/)
- v Centre de documentation IBM Cognos Business Intelligence : [http://publib.boulder.ibm.com/](http://publib.boulder.ibm.com/infocenter/c8bi/v8r4m0/index.jsp) [infocenter/c8bi/v8r4m0/index.jsp](http://publib.boulder.ibm.com/infocenter/c8bi/v8r4m0/index.jsp)

#### **Ressources Web**

v JAWS Screen Reading Software : [http://www.freedomscientific.com/products/fs/jaws-product](http://www.freedomscientific.com/products/fs/jaws-product-page.asp)[page.asp](http://www.freedomscientific.com/products/fs/jaws-product-page.asp)

#### **Centres de documentation**

v Centre de documentation IBM Smarter Cities Software Solutions : [http://publib.boulder.ibm.com/](http://publib.boulder.ibm.com/infocenter/cities/v1r0m0/index.jsp) [infocenter/cities/v1r0m0/index.jsp](http://publib.boulder.ibm.com/infocenter/cities/v1r0m0/index.jsp)

- <span id="page-185-0"></span>v Centre de documentation WebSphere Application Server 7.0.x : [http://publib.boulder.ibm.com/](http://publib.boulder.ibm.com/infocenter/wasinfo/v7r0/index.jsp) [infocenter/wasinfo/v7r0/index.jsp](http://publib.boulder.ibm.com/infocenter/wasinfo/v7r0/index.jsp)
- v Centre de documentation IBM WebSphere Business Monitor : [http://publib.boulder.ibm.com/](http://publib.boulder.ibm.com/infocenter/dmndhelp/v7r0mx/index.jsp?topic=/com.ibm.btools.help.monitor.doc/home/home.html) [infocenter/dmndhelp/v7r0mx/index.jsp?topic=/com.ibm.btools.help.monitor.doc/home/home.html](http://publib.boulder.ibm.com/infocenter/dmndhelp/v7r0mx/index.jsp?topic=/com.ibm.btools.help.monitor.doc/home/home.html)
- v Centre de documentation Rational Application Developer : [http://publib.boulder.ibm.com/infocenter/](http://publib.boulder.ibm.com/infocenter/radhelp/v7r5/index.jsp?topic=/com.ibm.rad.legal.doc/helpindex_rad.html) [radhelp/v7r5/index.jsp?topic=/com.ibm.rad.legal.doc/helpindex\\_rad.html](http://publib.boulder.ibm.com/infocenter/radhelp/v7r5/index.jsp?topic=/com.ibm.rad.legal.doc/helpindex_rad.html)

#### **Information associée :**

[IBM Intelligent Operations Center - Informations de référence](http://pic.dhe.ibm.com/infocenter/cities/v1r5m0/topic/com.ibm.ioc.doc/ref_resources.html)

### **Mention de droits d'auteur et marques**

#### **Mention de droits d'auteur**

© Copyright IBM Corporation 2013. All rights reserved. Peut être utilisé uniquement conformément à un contrat de licence logiciel IBM. Aucune partie de cette publication ne doit être reproduite, transmise, transcrite, conservée dans un système d'archivage ou convertie en un quelconque langage machine, sous quelque forme ou quelque moyen que ce soit, électronique, mécanique, magnétique, optique, chimique, manuel ou autre, sans autorisation écrite préalable d'IBM Corporation. IBM Corporation vous accorde des droits limités vous autorisant à imprimer ou à effectuer d'autres reproductions de toute documentation informatique pour votre propre utilisation, dans la mesure où ces reproductions comportent la notice de copyright d'IBM Corporation. Nul autre droit sous copyright n'est accordé sans autorisation écrite préalable d'IBM Corporation. Le document n'est pas destiné à la production et est fourni "dans l'état" sans garantie d'aucune sorte. **Toutes les garanties de ce document sont déclinées par la présente, y compris la garantie de non contrefaçon et les garanties d'aptitude à l'exécution d'un travail donné.**

U.S. Government Users Restricted Rights - Use, duplication or disclosure restricted by GSA ADP Schedule Contract with IBM Corporation.

## **Marques**

IBM, WebSphere, DB2, Rational, Cognos, Jazz, Netcool, Tivoli, ibm.com, Passport Advantage, Smarter Cities, Sametime et Redbooks sont des marques d'IBM Corporation aux États-Unis et/ou dans certains autres pays.

Microsoft, Internet Explorer, Windows, et le logo Windows sont des marques de Microsoft Corporation aux États-Unis et/ou dans certains autres pays.

Pentium est une marque d'Intel Corporation ou des filiales aux États-Unis et/ou dans certains autres pays.

Linux est une marque de Linus Torvalds aux États-Unis et/ou dans certains autres pays.

Adobe, Acrobat, Portable Document Format (PDF), et PostScript sont des marques d'Adobe Systems Incorporated aux États-Unis et/ou dans certains autres pays.

Oracle, JavaScript et Java™ sont des marques d'Oracle et/ou de ses sociétés affiliées.

ArcGIS, EDN, StreetMap, @esri.com et www.esri.com sont des marques d'Esri aux États-Unis, dans la Communauté Européenne ou dans certains autres pays.

Les autres noms sont des marques de leurs propriétaires respectifs. Les autres noms de sociétés, de produits et de services peuvent appartenir à des tiers.

# **Remarques**

Le présent document peut contenir des informations ou des références concernant certains produits, logiciels ou services IBM non annoncés dans ce pays. Pour plus de détails, référez-vous aux documents d'annonce disponibles dans votre pays, ou adressez-vous à votre partenaire commercial IBM. Toute référence à un produit, logiciel ou service IBM n'implique pas que seul ce produit, logiciel ou service IBM puisse être utilisé. Tout autre élément fonctionnellement équivalent peut être utilisé, s'il n'enfreint aucun droit d'IBM. Il est de la responsabilité de l'utilisateur d'évaluer et de vérifier lui-même les installations et applications réalisées avec des produits, logiciels ou services non expressément référencés par IBM.

IBM peut détenir des brevets ou des demandes de brevet couvrant les produits mentionnés dans le présent document. La remise de ce document ne vous donne aucun droit de licence sur ces brevets ou demandes de brevet. Si vous désirez recevoir des informations concernant l'acquisition de licences, veuillez en faire la demande par écrit à l'adresse suivante :

IBM Director of Licensing IBM Corporation North Castle Drive Armonk, NY 10504-1785 U.S.A.

Pour le Canada, veuillez adresser votre courrier à :

IBM Director of Commercial Relations IBM Canada Ltd 3600 Steeles Avenue East Markham, Ontario L3R 9Z7 Canada

Les informations sur les licences concernant les produits utilisant un jeu de caractères double octet peuvent être obtenues par écrit à l'adresse suivante :

Intellectual Property Licensing Legal and Intellectual Property Law IBM Japan Ltd. 19-21, Nihonbashi-Hakozakicho, Chuo-ku Tokyo 103-8510, Japon

Le paragraphe suivant ne s'applique ni au Royaume-Uni, ni dans aucun pays dans lequel il serait contraire aux lois locales : LE PRESENT DOCUMENT EST LIVRE "EN L'ETAT" SANS AUCUNE GARANTIE EXPLICITE OU IMPLICITE. IBM DECLINE NOTAMMENT TOUTE RESPONSABILITE RELATIVE A CES INFORMATIONS EN CAS DE CONTREFAÇON AINSI QU'EN CAS DE DEFAUT D'APTITUDE A L'EXECUTION D'UN TRAVAIL DONNE. Certaines juridictions n'autorisent pas l'exclusion des garanties implicites, auquel cas l'exclusion ci-dessus ne vous sera pas applicable.

Le présent document peut contenir des inexactitudes ou des coquilles. Ce document est mis à jour périodiquement. Chaque nouvelle édition inclut les mises à jour. IBM peut modifier sans préavis les produits et logiciels décrits dans ce document.

Les références à des sites Web non IBM sont fournies à titre d'information uniquement et n'impliquent en aucun cas une adhésion aux données qu'ils contiennent. Les éléments figurant sur ces sites Web ne font pas partie des éléments du présent produit IBM et l'utilisation de ces sites relève de votre seule responsabilité.

IBM pourra utiliser ou diffuser, de toute manière qu'elle jugera appropriée et sans aucune obligation de sa part, tout ou partie des informations qui lui seront fournies.

Les licenciés souhaitant obtenir des informations permettant : (i) l'échange des données entre des logiciels créés de façon indépendante et d'autres logiciels (dont celui-ci), et (ii) l'utilisation mutuelle des données ainsi échangées, doivent adresser leur demande à :

IBM Corporation Department T81B F6/Building 503 4205 S. Miami Boulevard Durham NC 27709-9990 U.S.A.

Ces informations peuvent être soumises à des conditions particulières, prévoyant notamment le paiement d'une redevance.

Le programme sous licence décrit dans ce document et tout le matériel sous licence disponible pour ce programme, sont fournis par IBM conformément aux termes du contrat client IBM (IBM Customer Agreement), de l'accord de licence du programme international d'IBM (IBM International Program License Agreement) ou de tout contrat équivalent entre nous.

Les données de performance indiquées dans ce document ont été déterminées dans un environnement contrôlé. Par conséquent, les résultats peuvent varier de manière significative selon l'environnement d'exploitation utilisé. Certaines mesures évaluées sur des systèmes en cours de développement ne sont pas garanties sur tous les systèmes disponibles. En outre, elles peuvent résulter d'extrapolations. Les résultats peuvent donc varier. Il incombe aux utilisateurs de ce document de vérifier si ces données sont applicables à leur environnement d'exploitation.

Les informations concernant des produits non IBM ont été obtenues auprès des fournisseurs de ces produits, par l'intermédiaire d'annonces publiques ou via d'autres sources disponibles. IBM n'a pas testé ces produits et ne peut confirmer l'exactitude de leurs performances ni leur compatibilité. Elle ne peut recevoir aucune réclamation concernant des produits non IBM. Toute question concernant les performances de produits non IBM doit être adressée aux fournisseurs de ces produits.

Le présent document peut contenir des exemples de données et de rapports utilisés couramment dans l'environnement professionnel. Ces exemples mentionnent des noms fictifs de personnes, de sociétés, de marques ou de produits à des fins illustratives ou explicatives uniquement. Toute ressemblance avec des noms de personnes, de sociétés ou des données réelles serait purement fortuite.

#### LICENCE DE COPYRIGHT :

Le présent logiciel contient des exemples de programmes d'application en langage source destinés à illustrer les techniques de programmation sur différentes plateformes d'exploitation. Vous avez le droit de copier, de modifier et de distribuer ces exemples de programmes sous quelque forme que ce soit et sans paiement d'aucune redevance à IBM, à des fins de développement, d'utilisation, de vente ou de distribution de programmes d'application conformes aux interfaces de programmation des plateformes pour lesquels ils ont été écrits ou aux interfaces de programmation IBM. Ces exemples de programmes n'ont pas été rigoureusement testés dans toutes les conditions. Par conséquent, IBM ne peut garantir expressément ou implicitement la fiabilité, la maintenabilité ou le fonctionnement de ces programmes. Les exemples de programmes sont fournis "TELS QUELS" sans garantie d'aucune sorte. IBM ne sera en aucun cas responsable des dommages liés à l'utilisation de ces programmes exemples.

# **Marques**

IBM, WebSphere, DB2, Rational, Cognos, Jazz, Netcool, Tivoli, ibm.com, Passport Advantage, Smarter Cities, Sametime et Redbooks sont des marques d'IBM Corporation aux États-Unis et/ou dans certains autres pays.

Microsoft, Internet Explorer, Windows, et le logo Windows sont des marques de Microsoft Corporation aux États-Unis et/ou dans certains autres pays.

Pentium est une marque d'Intel Corporation ou des filiales aux États-Unis et/ou dans certains autres pays.

Linux est une marque de Linus Torvalds aux États-Unis et/ou dans certains autres pays.

Adobe, Acrobat, Portable Document Format (PDF), et PostScript sont des marques d'Adobe Systems Incorporated aux États-Unis et/ou dans certains autres pays.

Oracle, JavaScript et Java sont des marques d'Oracle et/ou de ses sociétés affiliées.

ArcGIS, EDN, StreetMap, @esri.com et www.esri.com sont des marques d'Esri aux États-Unis, dans la Communauté Européenne ou dans certains autres pays.

Les autres noms sont des marques de leurs propriétaires respectifs. Les autres noms de sociétés, de produits et de services peuvent appartenir à des tiers.

# **Index**

# **M**

[marques 174](#page-185-0)

# **R**

[recommandations 174](#page-185-0)

# IBM.